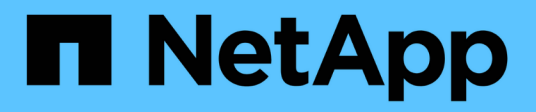

## **Gestión y configuración**

OnCommand Workflow Automation 5.0

NetApp April 19, 2024

This PDF was generated from https://docs.netapp.com/es-es/workflow-automation-50/help/conceptoverview-of-oncommand-workflow-automation.html on April 19, 2024. Always check docs.netapp.com for the latest.

# **Tabla de contenidos**

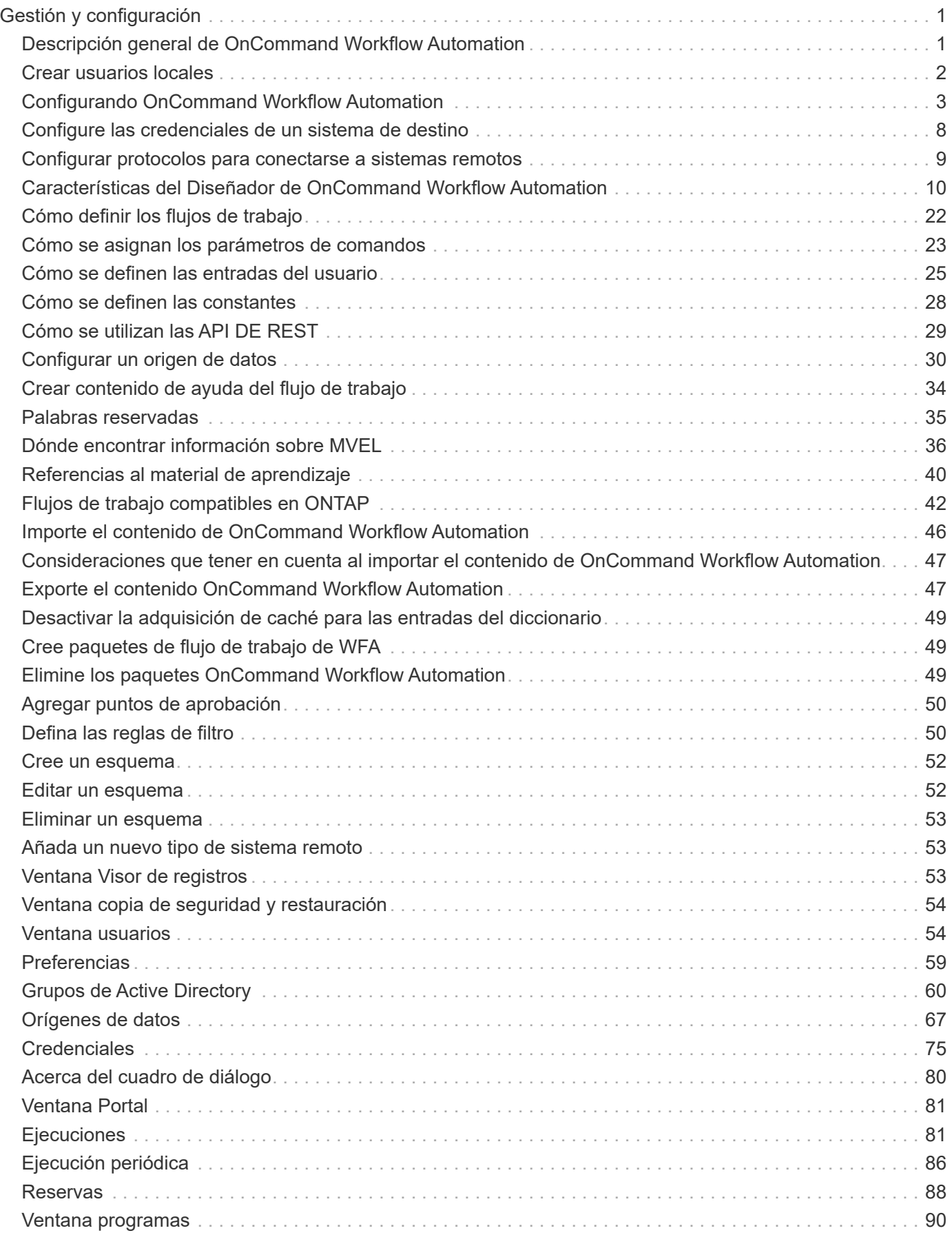

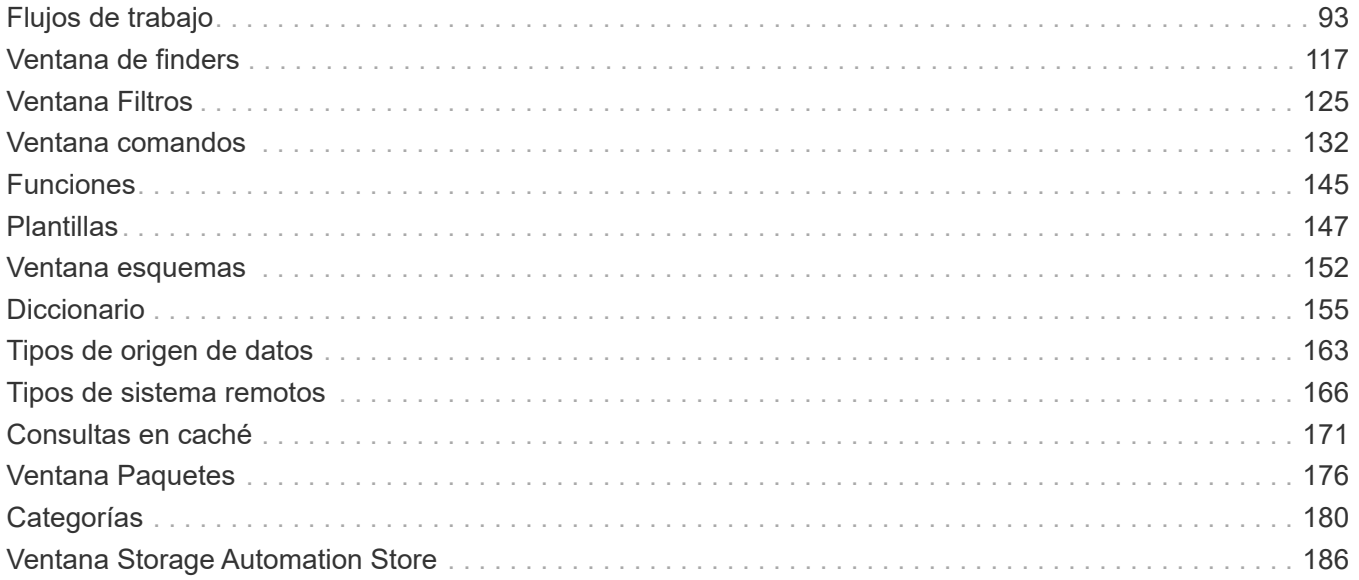

# <span id="page-3-0"></span>**Gestión y configuración**

## <span id="page-3-1"></span>**Descripción general de OnCommand Workflow Automation**

OnCommand Workflow Automation (WFA) es una solución de software que ayuda a automatizar tareas de gestión del almacenamiento, como aprovisionamiento, migración, decomisionado, configuraciones de protección de datos, y clonado de almacenamiento. Puede utilizar WFA para crear flujos de trabajo para completar las tareas especificadas en sus procesos.

Un flujo de trabajo es una tarea repetitiva y de procedimiento que consiste en pasos secuenciales, incluidos los siguientes tipos de tareas:

- Aprovisionamiento, migración o decomisión del almacenamiento para bases de datos o sistemas de archivos
- Configuración de un nuevo entorno de virtualización, incluidos los switches de almacenamiento y los almacenes de datos
- Configuración de almacenamiento para una aplicación como parte de un proceso de orquestación completo

Los arquitectos de almacenamiento pueden definir flujos de trabajo para seguir las prácticas recomendadas y cumplir los requisitos de la organización, como los siguientes:

- Utilizar las convenciones de nomenclatura necesarias
- Establecimiento de opciones únicas para los objetos de almacenamiento
- Selección de recursos
- Integrar la base de datos de gestión de la configuración (CMDB) interna y las aplicaciones de emisión de boletos

## **Funciones DE WFA**

• Portal de diseño para crear flujos de trabajo

El portal del diseñador incluye varios elementos básicos, como comandos, plantillas, buscadores, filtros, y funciones, que se utilizan para crear flujos de trabajo. El diseñador le permite incluir funcionalidades avanzadas para flujos de trabajo como la selección automatizada de recursos, la repetición de filas (bucle) y los puntos de aprobación.

El portal del diseñador también incluye elementos básicos, como entradas de diccionario, consultas en caché y tipos de origen de datos, para almacenar en caché datos de sistemas externos.

- Portal de ejecución para ejecutar flujos de trabajo, verificar el estado de la ejecución del flujo de trabajo y los registros de acceso
- Opción Administration/Settings para tareas como configurar WFA, conectarse a orígenes de datos y configurar credenciales de usuario
- Interfaces de servicios web para invocar flujos de trabajo desde portales externos y software de orquestación del centro de datos
- Almacén de automatización del almacenamiento para descargar paquetes de WFA

## **Información de licencia DE WFA**

No se necesita ninguna licencia para usar el servidor OnCommand Workflow Automation.

## <span id="page-4-0"></span>**Crear usuarios locales**

OnCommand Workflow Automation (WFA) le permite crear y gestionar usuarios WFA locales con permisos específicos para distintos roles, como invitado, operador, aprobador, arquitecto administrador y backup.

#### **Lo que necesitará**

Debe haber instalado WFA y haber iniciado sesión como administrador.

#### **Acerca de esta tarea**

WFA permite crear usuarios para los siguientes roles:

• **Invitado**

Este usuario puede ver el portal y el estado de una ejecución de flujo de trabajo, y se le puede notificar de un cambio en el estado de una ejecución de flujo de trabajo.

#### • **Operador**

Este usuario puede obtener una vista previa y ejecutar flujos de trabajo para los que tiene acceso el usuario.

#### • **Approver**

Este usuario puede obtener una vista previa de los flujos de trabajo, ejecutarlos, aprobarlos y rechazarlos para los que el usuario tiene acceso.

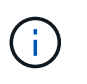

Se recomienda proporcionar el ID de correo electrónico del aprobador. Si hay varios autorizadores, puede proporcionar un ID de correo electrónico de grupo en el campo **correo electrónico**.

#### • **Arquitecto**

Este usuario tiene acceso completo para crear flujos de trabajo, pero está restringido a la modificación de la configuración global del servidor WFA.

#### • **Admin**

Este usuario tiene acceso completo al servidor WFA.

• **Backup**

Este es el único usuario que puede generar copias de seguridad del servidor WFA de forma remota. Sin embargo, el usuario está restringido de todos los demás accesos.

#### **Pasos**

- 1. Haga clic en **Configuración** y en **Administración** haga clic en **usuarios**.
- 2. Para crear un nuevo usuario, haga clic en  $\Gamma$ o en la barra de herramientas.
- 3. Introduzca la información necesaria en el cuadro de diálogo Nuevo usuario.
- 4. Haga clic en **Guardar**.

## <span id="page-5-0"></span>**Configurando OnCommand Workflow Automation**

OnCommand Workflow Automation (WFA) le permite configurar diversos ajustes, por ejemplo, AutoSupport y notificaciones.

Al configurar WFA, puede configurar una o varias de las siguientes opciones, según sea necesario:

- AutoSupport (ASUP) para enviar mensajes de ASUP al soporte técnico
- Servidor de Microsoft Active Directory Lightweight Directory Access Protocol (LDAP) para la autenticación y autorización de LDAP para usuarios de WFA
- Envíe un correo electrónico para notificaciones por correo electrónico sobre operaciones de flujo de trabajo y envío de mensajes de ASUP
- Protocolo simple de gestión de red (SNMP) para recibir notificaciones sobre operaciones de flujos de trabajo
- Syslog para registro remoto de datos

## **Configure las opciones de autenticación**

Puede configurar OnCommand Workflow Automation (WFA) para que utilice un servidor de protocolo ligero de acceso a directorios (LDAP) de Microsoft Active Directory (AD) para autenticación y autorización.

## **Lo que necesitará**

Debe haber configurado un servidor LDAP de Microsoft AD en el entorno.

## **Acerca de esta tarea**

Solo se admite la autenticación de Microsoft AD LDAP para WFA. No puede utilizar ningún otro método de autenticación LDAP, incluidos Microsoft AD Lightweight Directory Services (AD LDS) o el catálogo global de Microsoft.

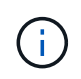

Durante la comunicación, LDAP envía el nombre de usuario y la contraseña en texto sin formato. Sin embargo, la comunicación LDAPS (LDAP Secure) es cifrada y segura.

#### **Pasos**

- 1. Inicie sesión en WFA a través de un navegador web como administrador.
- 2. Haga clic en **Configuración** y en **Configuración** haga clic en **autenticación**.
- 3. Active la casilla de verificación **Activar Active Directory**.
- 4. Introduzca la información obligatoria en los campos:
	- a. **Opcional**: Si desea utilizar el formato *USER@Domain* para usuarios de dominio, reemplace sAMAccountName con userPrincipalName En el campo **atributo de nombre de usuario**.
	- b. **Opcional**: Si se requieren valores únicos para su entorno, edite los campos necesarios.
	- c. Introduzca el URI del servidor AD de la siguiente forma: ldap://active directory server address[:port]

## **Ejemplo**

ldap://NB-T01.example.com[:389]

Si ha habilitado LDAP sobre SSL, puede usar el siguiente formato URI: ldaps://active directory server address[:port]

d. Añadir una lista de nombres de grupos de AD con los roles requeridos.

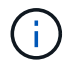

Puede agregar una lista de nombres de grupos de AD a los roles requeridos en la ventana grupos de Active Directory.

#### ["Grupos de Active Directory"](#page-62-0)

5. Haga clic en **Guardar**.

## **Configure las notificaciones por correo electrónico**

Puede configurar OnCommand Workflow Automation (WFA) para que le envíe notificaciones por correo electrónico acerca de las operaciones del flujo de trabajo, por ejemplo, el flujo de trabajo iniciado o el flujo de trabajo con errores.

#### **Lo que necesitará**

Debe haber configurado un host de correo en el entorno.

#### **Pasos**

- 1. Inicie sesión en WFA a través de un navegador web como administrador.
- 2. Haga clic en **Configuración** y en **Configuración** haga clic en **correo**.
- 3. Introduzca la información obligatoria en los campos.
- 4. Pruebe la configuración de correo realizando los siguientes pasos:
	- a. Haga clic en **Enviar correo de prueba**.
	- b. En el cuadro de diálogo probar conexión, introduzca la dirección de correo electrónico a la que desea enviar el correo electrónico.
	- c. Haga clic en **Prueba**.
- 5. Haga clic en **Guardar**.

## **Configure SNMP**

Puede configurar OnCommand Workflow Automation (WFA) para que envíe capturas de protocolo simple de gestión de redes (SNMP) acerca del estado de las operaciones del flujo de trabajo.

#### **Acerca de esta tarea**

La WFA .mib El archivo proporciona información acerca de las capturas que envía el servidor de WFA. La .mib el archivo se encuentra en la <WFA\_install\_location>\wfa\bin\wfa.mib directorio en el servidor de WFA.

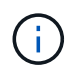

El servidor WFA envía todas las notificaciones de captura con un identificador de objeto genérico (1.3.6.1.4.1.789.1.1.12.0).

No se pueden usar cadenas de comunidad SNMP como community string@SNMP\_host Para la configuración de SNMP.

### **Pasos**

- 1. Inicie sesión en WFA a través de un navegador web como usuario administrador y acceda al servidor de WFA.
- 2. Haga clic en **Configuración** y en **Configuración** haga clic en **SNMP**.
- 3. Active la casilla de verificación **Activar SNMP**.
- 4. Introduzca una dirección IPv4 o IPv6 o el nombre de host y el número de puerto del host de gestión.

WFA envía capturas SNMP al número de puerto especificado. El número de puerto predeterminado es 162.

- 5. En la sección **notificar**, seleccione una o varias de las siguientes casillas de verificación:
	- Se inició la ejecución del flujo de trabajo
	- La ejecución del flujo de trabajo se ha realizado correctamente
	- La ejecución del flujo de trabajo ha fallado o se ha realizado correctamente
	- Ejecución del flujo de trabajo en espera de aprobación
	- Error de adquisición
- 6. Haga clic en **Enviar notificación de prueba** para comprobar la configuración.
- 7. Haga clic en **Guardar**.

## **Configurar syslog**

Puede configurar OnCommand Workflow Automation (WFA) para que envíe datos del registro a un servidor de syslog específico con fines como el registro de eventos y el análisis de información de registros.

## **Lo que necesitará**

Debe haber configurado el servidor de syslog para aceptar datos del servidor de WFA.

## **Pasos**

- 1. Inicie sesión en WFA a través de un navegador web como administrador.
- 2. Haga clic en **Configuración** y en **Mantenimiento** haga clic en **Syslog**.
- 3. Active la casilla de verificación **Activar Syslog**.
- 4. Introduzca el nombre de host de syslog y seleccione el nivel de registro de syslog.
- 5. Haga clic en **Guardar**.

## **Configure AutoSupport**

Puede configurar varias opciones de AutoSupport, como la programación, el contenido de los mensajes de AutoSupport y el servidor proxy. AutoSupport envía registros

semanales del contenido seleccionado al soporte técnico para archivado y análisis de problemas.

### **Pasos**

- 1. Inicie sesión en WFA a través de un navegador web como administrador.
- 2. Haga clic en **Configuración** y en **Configuración** haga clic en **AutoSupport**.
- 3. Asegúrese de que la casilla **Activar AutoSupport** está seleccionada.
- 4. Especifique la información obligatoria.
- 5. Seleccione una de las siguientes opciones en la lista **Contenido**:

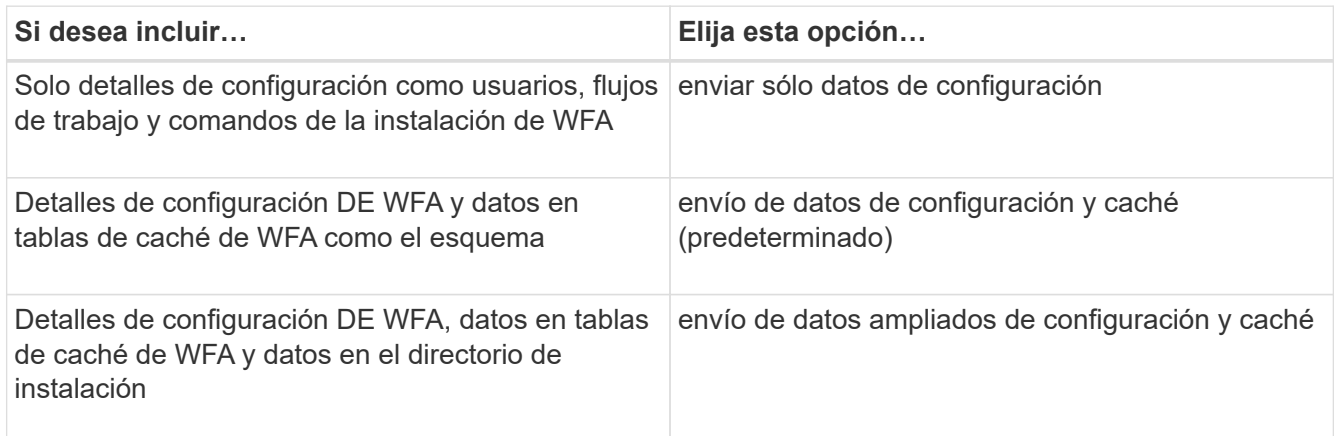

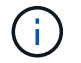

La contraseña de cualquier usuario de WFA se *no* incluye en los datos de AutoSupport.

- 6. **Opcional**: Prueba de que puede descargar un mensaje de AutoSupport:
	- a. Haga clic en **Descargar**.
	- b. En el cuadro de diálogo que se abre, seleccione la ubicación en la que desea guardar .7z archivo.
- 7. **Opcional**: Pruebe el envío de un mensaje AutoSupport al destino especificado haciendo clic en **Enviar ahora**.
- 8. Haga clic en **Guardar**.

## **Configurar las notificaciones por correo electrónico para los fallos de adquisición del origen de datos**

Puede controlar las notificaciones que se generan en OnCommand Workflow Automation (WFA) cuando falla una adquisición de un origen de datos. Puede configurar el factor de umbral e intervalo para las notificaciones.

#### **Lo que necesitará**

Debe haber configurado las notificaciones por correo electrónico en OnCommand Workflow Automation (WFA).

## **Pasos**

- 1. Inicie sesión en WFA mediante un navegador web como administrador.
- 2. Configure el umbral de notificación:
- a. Haga clic en **Configuración** y en **Configuración** haga clic en **Configuración de flujo de trabajo**.
- b. Desplácese hasta la sección **Avanzado**.
- c. En el campo **umbral de notificación de adquisición**, introduzca el valor requerido.

El valor predeterminado es 2.

Si el valor especificado es 2, WFA espera dos errores consecutivos de adquisición del origen de datos antes de enviar una notificación por correo electrónico.

- 3. Haga clic en **Guardar**.
- 4. Configure el factor de intervalo de notificación:
	- a. Haga clic en **Configuración** y en **Configuración** haga clic en **fuentes de datos**.
	- b. Observe el intervalo especificado para el origen de datos necesario.

El valor predeterminado es 30. El origen de datos se puede editar para modificar el intervalo de tiempo.

- c. Haga clic en **Configuración** y en **Configuración** haga clic en **Configuración de flujo de trabajo**.
- d. Desplácese hasta la sección **Avanzado**.
- e. En el campo **factor de intervalo de notificación de adquisición**, introduzca el valor requerido.

El valor predeterminado es 6.

Si el intervalo especificado para un origen de datos es 30 minutos y el factor de multiplicación es 6, se envía una notificación de correo electrónico cuando la adquisición del origen de datos no se produce durante 180 minutos.

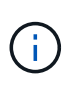

Si especifica 12 horas o más como el intervalo de adquisición de un origen de datos, WFA considera el factor de intervalo como 1 y envía una notificación tras el intervalo de adquisición especificado para el origen de datos.

5. Haga clic en **Guardar**.

## **Configurar la reserva de recursos para los flujos de trabajo**

Puede configurar la funcionalidad de reserva de recursos para los flujos de trabajo de OnCommand Workflow Automation (WFA) con el fin de garantizar que los recursos necesarios estén disponibles para que los flujos de trabajo se ejecuten correctamente.

## **Pasos**

- 1. Inicie sesión en WFA mediante un navegador web como administrador.
- 2. Haga clic en **Configuración** y en **Configuración** haga clic en **Configuración de flujo de trabajo**.
- 3. Asegúrese de que la casilla de verificación **Activar reserva para comandos** está activada.
- 4. En el campo **caducidad de reserva (H)**, introduzca el valor requerido.

El valor predeterminado es 4.

5. Haga clic en **Guardar**.

- 6. Habilite la reserva de recursos en cada flujo de trabajo necesario:
	- a. Haga clic en **flujo de trabajo** > **Detalles del flujo de trabajo requerido**.

*Workflow* es el flujo de trabajo que requiere la reserva de recursos.

b. Seleccione **considerar elementos reservados**.

## <span id="page-10-0"></span>**Configure las credenciales de un sistema de destino**

Puede configurar las credenciales de un sistema de destino en OnCommand Workflow Automation (WFA) y utilizar las credenciales para conectarse a ese sistema específico y ejecutar comandos.

#### **Acerca de esta tarea**

Después de la adquisición de datos inicial, es necesario configurar las credenciales de las cabinas donde se ejecutan los comandos. La conexión de la controladora WFA de PowerShell funciona en dos modos:

• Con credenciales

WFA intenta establecer una conexión mediante HTTPS primero y, a continuación, intenta utilizar HTTP. También puede utilizar la autenticación LDAP de Microsoft Active Directory para conectarse a cabinas sin definir credenciales en WFA. Para utilizar LDAP de Active Directory, debe configurar la matriz para realizar la autenticación con el mismo servidor LDAP de Active Directory.

• Sin credenciales (para sistemas de almacenamiento que funcionan en 7-Mode)

WFA intenta establecer una conexión mediante autenticación de dominio. Este modo utiliza el protocolo de llamada a procedimiento remoto, que se asegura mediante el protocolo NTLM.

#### **Pasos**

- 1. Inicie sesión en WFA a través de un navegador web como administrador.
- 2. Haga clic en **Configuración** y en **Configuración** haga clic en **credenciales**.
- 3. Haga clic en **lo** en la barra de herramientas.
- 4. En el cuadro de diálogo **credenciales nuevas**, seleccione una de las siguientes opciones de la lista **coincidencia**:
	- **Exact**

Credenciales para una dirección IP o un nombre de host específicos

◦ **Patrón**

Credenciales para toda la subred o el intervalo IP

Puede utilizar la sintaxis de expresiones regulares para esta opción.

- 5. Seleccione el tipo de sistema remoto en la lista **Tipo**.
- 6. Introduzca el nombre de host o la dirección IPv4 o IPv6 del recurso, el nombre de usuario y la contraseña.
- 7. Realice la acción siguiente para probar la conectividad:

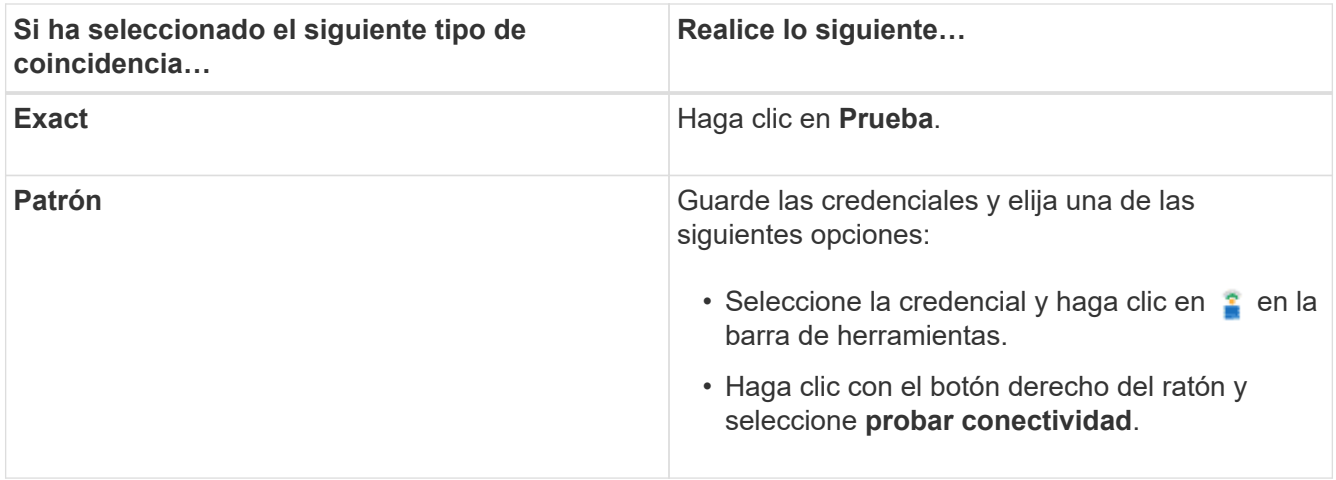

8. Haga clic en **Guardar**.

## <span id="page-11-0"></span>**Configurar protocolos para conectarse a sistemas remotos**

Puede configurar el protocolo utilizado por OnCommand Workflow Automation (WFA) para conectarse a sistemas remotos. Puede configurar el protocolo en función de los requisitos de seguridad de su organización y del protocolo que admite el sistema remoto.

### **Pasos**

- 1. Inicie sesión en WFA a través de un navegador web como administrador.
- 2. Haga clic en **Diseñador** > **tipos de sistema remoto**.
- 3. Ejecute una de las siguientes acciones:

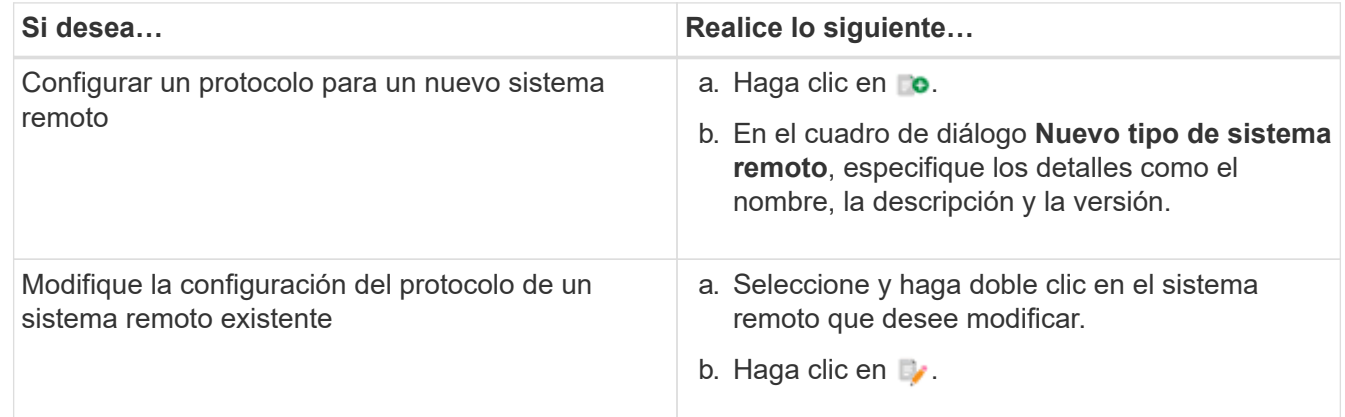

4. En la lista **Protocolo de conexión**, seleccione una de las siguientes opciones:

- HTTPS con conmutación al HTTP (predeterminada)
- Solo HTTPS
- Solo HTTP
- Personalizado
- 5. Especifique los detalles para el protocolo, el puerto predeterminado y el tiempo de espera predeterminado.
- 6. Haga clic en **Guardar**.

## <span id="page-12-0"></span>**Características del Diseñador de OnCommand Workflow Automation**

OnCommand Workflow Automation incluye varias funciones para ayudarle a diseñar los flujos de trabajo de almacenamiento.

Para obtener más información acerca de las funciones, consulte los temas siguientes.

## **Cómo funciona la repetición de la fila**

Un flujo de trabajo contiene comandos y detalles de comandos organizados en filas. Puede especificar los comandos de una fila que se van a repetir para un número fijo de iteraciones o un número dinámico de iteraciones basándose en los resultados de un criterio de búsqueda.

Los detalles del comando de una fila se pueden especificar para repetir un número determinado de veces o cuando se diseña el flujo de trabajo. El flujo de trabajo también se puede diseñar de forma que el número de veces que debe repetirse la fila se pueda especificar cuando el flujo de trabajo se ejecute o se programe para una ejecución. Puede especificar un criterio de búsqueda para un objeto y los comandos de una fila se pueden establecer para que se repitan tantas veces como los criterios de búsqueda devuelven los objetos. Las filas también se pueden configurar para que se repitan cuando se cumplan ciertas condiciones.

#### **Variables de repetición de fila**

Puede especificar variables en la lista de variables que se pueden manipular durante las iteraciones de fila. Para las variables, puede especificar un nombre, un valor con el que se inicializan las variables y una expresión MVFLEX Expression Language (MVEL) que se evalúa después de cada repetición de la fila.

En la siguiente ilustración se muestran las opciones de repetición de fila y un ejemplo de una variable de repetición de fila:

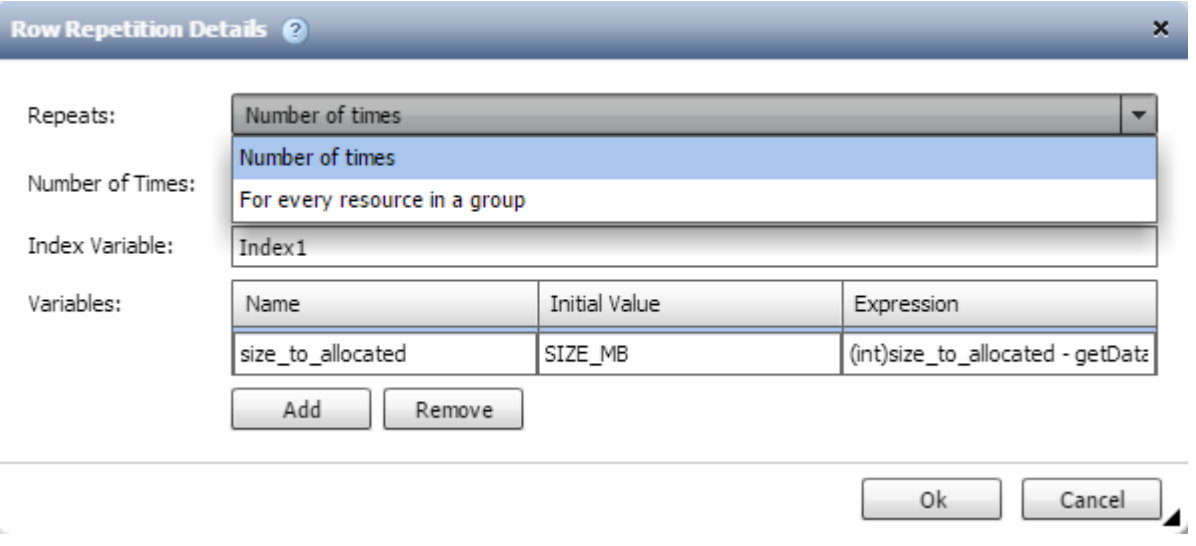

#### **Repetición de fila con puntos de aprobación**

Si ha especificado iteraciones de filas de repetición para comandos y ha incluido puntos de aprobación, se ejecutan todas las iteraciones de los comandos antes de un punto de aprobación. Después de aprobar el punto de aprobación, la ejecución de todas las iteraciones de los comandos sucesivos continúa hasta el

siguiente punto de aprobación.

La siguiente ilustración muestra cómo se ejecutan las iteraciones de filas repetidas cuando se incluye un punto de aprobación en un flujo de trabajo:

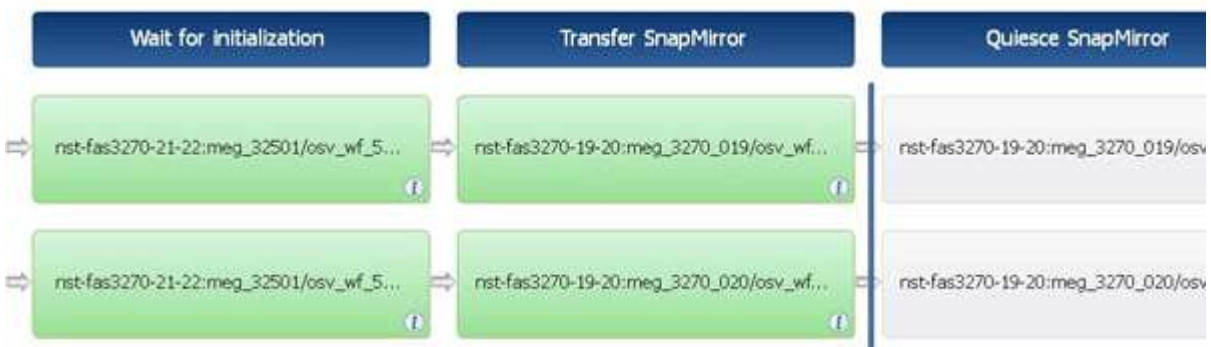

#### **Repetir ejemplos de fila en flujos de trabajo predefinidos**

Puede abrir los siguientes flujos de trabajo predefinidos en el Diseñador para comprender cómo se utilizan las filas repetidas:

- Cree un volumen NFS de Clustered Data ONTAP
- Crear un almacén de datos NFS de VMware en el almacenamiento de Data ONTAP en clúster
- Establezca la relación entre clústeres
- Quite un volumen de Data ONTAP en clúster

## **¿Qué puntos de aprobación son**

Los puntos de aprobación son puntos de comprobación utilizados en un flujo de trabajo para pausar la ejecución del flujo de trabajo y reanudarlo basándose en la aprobación del usuario.

La barra vertical azul que se muestra en la siguiente ilustración es un punto de aprobación:

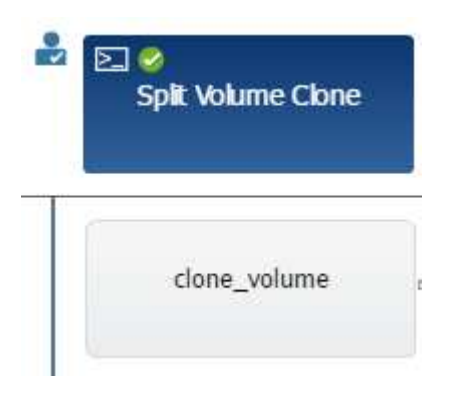

Puede utilizar puntos de aprobación para la ejecución incremental de un flujo de trabajo, donde las secciones del flujo de trabajo sólo se deben ejecutar después de cumplir una condición determinada. Por ejemplo, cuando la siguiente sección tiene que ser aprobada o cuando se valida la ejecución correcta de la primera sección. Los puntos de aprobación no controlan ningún proceso entre la pausa y la reanudación de un flujo de trabajo. Las notificaciones por correo electrónico y SNMP se envían, como se especifica en la configuración de WFA, y se puede pedir al operador de almacenamiento que realice determinadas acciones al recibir la notificación de pausa del flujo de trabajo. Por ejemplo, el operador de almacenamiento puede enviar detalles

de planificación a admin, aprobador o operador para su aprobación y reanudar el flujo de trabajo cuando se recibe la aprobación.

Es posible que no se necesiten aprobaciones en todo momento. En algunos casos, la aprobación podría ser necesaria sólo si se cumple una condición determinada y las condiciones se pueden configurar cuando se agrega un punto de aprobación. Por ejemplo, piense en un flujo de trabajo que se ha diseñado para aumentar el tamaño de un volumen. Puede agregar un punto de aprobación al principio del flujo de trabajo para que el operador de almacenamiento obtenga la aprobación de los gestores cuando el aumento del tamaño del volumen tenga como resultado un uso del 85% del espacio en el agregado que contiene el volumen. Durante la ejecución del flujo de trabajo y al seleccionar un volumen que da como resultado esta condición, la ejecución se detiene hasta que se aprueba.

La condición configurada para el punto de aprobación puede tener una de las siguientes opciones:

- Sin ninguna condición
- Cuando se encuentre la variable especificada
- Cuando no se encuentra la variable especificada
- Cuando la expresión que ha especificado se evalúa como TRUE

No hay limitación en el número de puntos de aprobación de un flujo de trabajo. Puede insertar puntos de aprobación antes de comandos en un flujo de trabajo y establecer los comandos después del punto de aprobación para esperar la aprobación antes de la ejecución. Los puntos de aprobación proporcionan información, como el tiempo de cambio, el usuario y los comentarios, lo que permite ver cuándo y por qué se puso en pausa o se reanudó la ejecución del flujo de trabajo. Los comentarios del punto de aprobación pueden incluir expresiones MVEL.

#### **Ejemplos de puntos de aprobación en flujos de trabajo predefinidos**

Puede abrir los siguientes flujos de trabajo predefinidos en el Diseñador para comprender cómo se utilizan los puntos de aprobación:

- Quite un volumen de Data ONTAP en clúster
- Actualización de la controladora y de la bandeja de un par de alta disponibilidad
- Migrar volúmenes

## **¿Cómo funciona continuar con el fallo**

La función continuar con el fallo ayuda a configurar un paso en un flujo de trabajo para que la ejecución del flujo de trabajo pueda continuar incluso si el paso falla. Puede abordar los pasos con errores y resolver el problema que provocó el error al acceder al  $wfa. \log o$  haciendo clic en  $\theta$ .

Un flujo de trabajo con uno o más de estos pasos fallidos se encuentra en el estado parcialmente correcto después de que se completa la ejecución. Puede configurar un paso para que la ejecución del flujo de trabajo continúe aunque el paso falle seleccionando la opción necesaria en la ficha Avanzadas del cuadro de diálogo parámetros para <command\_name>.

Si un paso no está configurado para continuar en caso de fallo, la ejecución del flujo de trabajo se cancelará si el paso falla.

Si un paso configurado para continuar en caso de fallo falla, puede establecer el flujo de trabajo para que se

ejecute utilizando una de las siguientes opciones:

- Cancelar la ejecución del flujo de trabajo (opción predeterminada)
- Continúe la ejecución desde el siguiente paso
- Continúe la ejecución desde la fila siguiente

## **Cómo funciona la selección de recursos**

OnCommand Workflow Automation (WFA) utiliza algoritmos de búsqueda para seleccionar recursos de almacenamiento para la ejecución del flujo de trabajo. Debe comprender cómo funciona la selección de recursos para diseñar flujos de trabajo de forma eficiente.

WFA selecciona recursos de entrada del diccionario, como unidades vFiler, agregados y máquinas virtuales, mediante algoritmos de búsqueda. A continuación, los recursos seleccionados se utilizan para ejecutar el flujo de trabajo. Los algoritmos de búsqueda de WFA forman parte de los elementos básicos de WFA, e incluyen buscadores y filtros. Para localizar y seleccionar los recursos necesarios, los algoritmos de búsqueda buscan los datos almacenados en caché a partir de diferentes repositorios, como Unified Manager de OnCommand, VMware vCenter Server y una base de datos. De forma predeterminada, hay un filtro disponible para cada entrada de diccionario para buscar un recurso basado en sus claves naturales.

Debe definir los criterios de selección de recursos para cada comando del flujo de trabajo. Además, puede usar un buscador para definir los criterios de selección de recursos en cada fila del flujo de trabajo. Por ejemplo, cuando se crea un volumen que requiere una cantidad específica de espacio de almacenamiento, puede utilizar el buscador «'Buscar agregado por capacidad disponible'» del comando «'Crear volumen'», que selecciona un agregado con una cantidad específica de espacio disponible y crea el volumen en él.

Puede definir un conjunto de reglas de filtro para recursos de entrada de diccionario, como unidades vFiler, agregados y máquinas virtuales. Las reglas de filtro pueden contener uno o más grupos de reglas. Una regla consta de un atributo de entrada de diccionario, un operador y un valor. El atributo también puede incluir atributos de sus referencias. Por ejemplo, puede especificar una regla para los agregados de la siguiente manera: Enumerar todos los agregados que tienen nombres que comienzan con la cadena "'aggr'" y tienen más de 5 GB de espacio disponible. La primera regla del grupo es el atributo «'nombre'», con el operador «mantarritos con» y el valor «'aggr». La segunda regla para el mismo grupo es el atributo "'available\_size\_mb'", con el operador "'>'" y el valor "'5000'". Puede definir un conjunto de reglas de filtro junto con filtros públicos. La opción definir reglas de filtro está desactivada si ha seleccionado un buscador. La opción Guardar como Finder se desactiva si ha seleccionado la casilla de verificación definir reglas de filtro.

Además de los filtros y los buscadores, puede utilizar un comando Search o define para buscar los recursos disponibles. El comando search o define es la opción preferida sobre los comandos no-op. El comando Search and define se puede utilizar para definir recursos tanto del tipo de entrada de diccionario certificado como del tipo de entrada de diccionario personalizado. El comando search o define busca recursos pero no realiza ninguna acción en el recurso. Sin embargo, cuando se utiliza un buscador para buscar recursos, se utiliza en el contexto de un comando y las acciones definidas por el comando se ejecutan en los recursos. Los recursos devueltos por un comando search o define se utilizan como variables para los demás comandos del flujo de trabajo.

En la siguiente ilustración, se muestra un filtro para la selección de recursos:

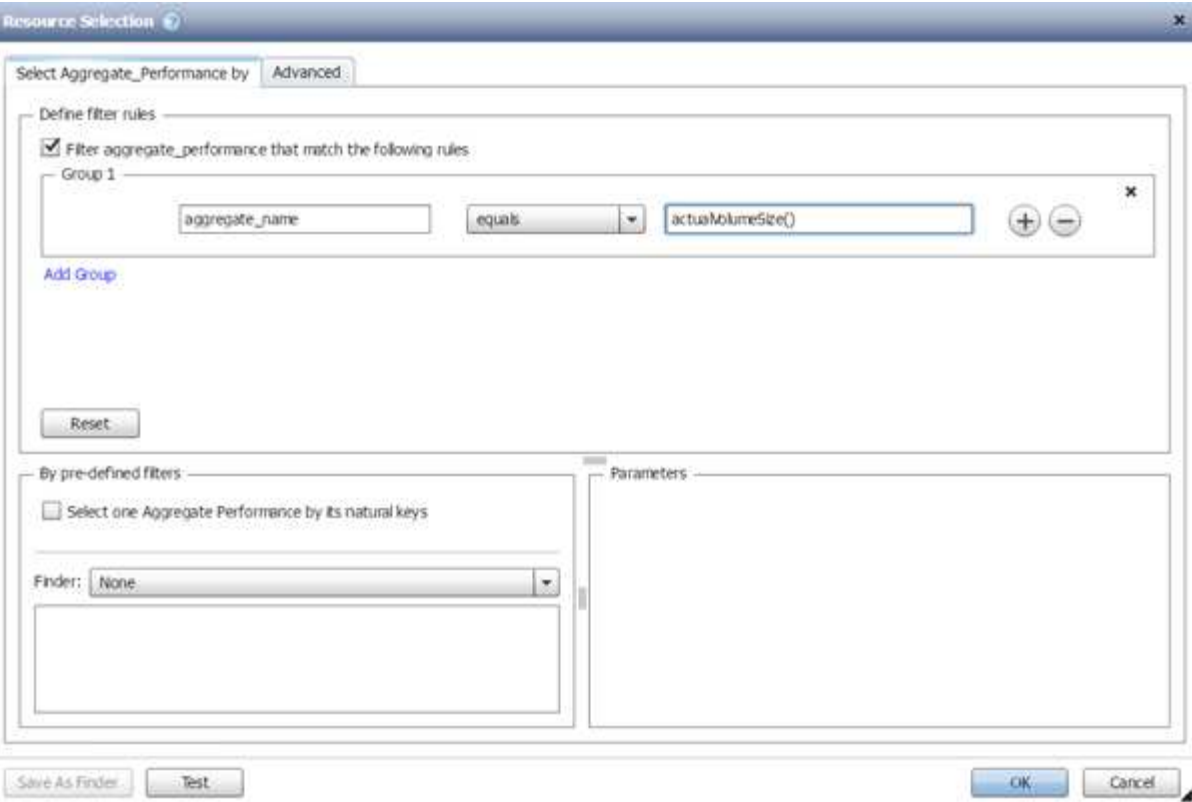

#### **Ejemplos de selección de recursos en flujos de trabajo predefinidos**

Puede abrir los detalles del comando de los siguientes flujos de trabajo predefinidos en el Diseñador para comprender cómo se utilizan las opciones de selección de recursos:

- Cree un volumen NFS de Clustered Data ONTAP
- Establezca la relación entre clústeres
- Quite un volumen de Data ONTAP en clúster

## **Cómo funciona la reserva**

La capacidad de reserva de recursos de OnCommand Workflow Automation reserva los recursos necesarios para garantizar que los recursos estén disponibles para ejecutar correctamente los flujos de trabajo.

Los comandos WFA pueden reservar los recursos necesarios y eliminar la reserva una vez que el recurso está disponible en la base de datos de la caché de WFA, normalmente después de adquirir una memoria caché. La funcionalidad de reserva garantiza que los recursos reservados estén disponibles para el flujo de trabajo hasta el periodo de caducidad de la reserva que se haya configurado en las opciones de configuración de WFA.

Puede utilizar la funcionalidad de reservas para excluir recursos reservados por otros flujos de trabajo durante la selección de recursos. Por ejemplo, si se programa la ejecución de un flujo de trabajo que ha reservado 100 GB de espacio en un agregado después de una semana, Además, está ejecutando otro flujo de trabajo que utiliza el comando **Crear volumen**, el flujo de trabajo que se está ejecutando no consume el espacio reservado por el flujo de trabajo programado para crear un nuevo volumen. Además, la capacidad de reserva permite ejecutar flujos de trabajo en paralelo.

Al ver con antelación un flujo de trabajo para su ejecución, el planificador de WFA considera todos los objetos

reservados, incluidos los existentes en la base de datos de la memoria caché. Si ha habilitado la reserva, al planificar el flujo de trabajo se tendrán en cuenta los efectos de los flujos de trabajo programados y los flujos de trabajo que se ejecuten en paralelo, así como la existencia de elementos de almacenamiento.

La flecha de la siguiente ilustración muestra que la reserva está habilitada para el flujo de trabajo:

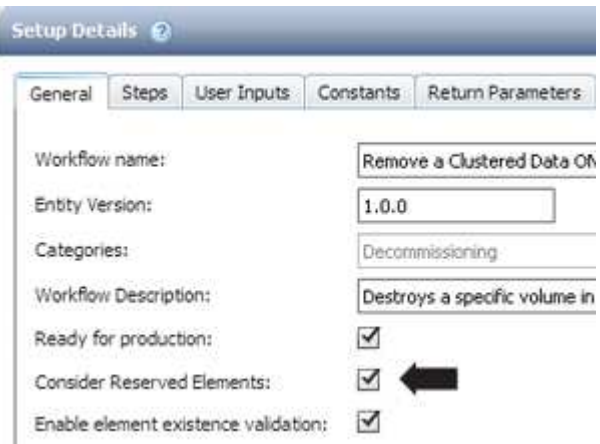

#### **Ejemplos de reserva en flujos de trabajo predefinidos**

Puede abrir los siguientes flujos de trabajo predefinidos en el Diseñador para comprender cómo se utiliza la reserva:

- Entorno de clones
- Cree un volumen de Clustered Data ONTAP
- Establezca la relación entre clústeres
- Quite un volumen de Data ONTAP en clúster

## **Qué es la nomenclatura incremental**

La nomenclatura incremental es un algoritmo que permite asignar un nombre a los atributos de un flujo de trabajo en función de los resultados de búsqueda de un parámetro. Puede asignar un nombre a los atributos basado en un valor incremental o en una expresión personalizada. La funcionalidad de nomenclatura incremental le ayuda a implementar una convención de nomenclatura en función de sus necesidades.

Puede usar la funcionalidad de nomenclatura incremental cuando diseñe flujos de trabajo para asignar nombres de forma dinámica a los objetos creados por el flujo de trabajo. La funcionalidad permite especificar criterios de búsqueda para un objeto mediante la característica de selección de recursos y el valor devuelto por los criterios de búsqueda se utiliza para el atributo del objeto. Además, puede especificar un valor para el atributo si no se encontró ningún objeto con los criterios de búsqueda especificados.

Puede utilizar una de las siguientes opciones para asignar nombres a los atributos:

• Proporciona un valor de incremento y un sufijo

Puede proporcionar un valor que se debe utilizar junto con el valor del objeto encontrado por los criterios de búsqueda e incrementar con el número que especifique. Por ejemplo, si desea crear volúmenes con la convención de nomenclatura de *filer name\_Unique number\_Environment*, puede utilizar un buscador para buscar el último volumen por su prefijo de nombre e incrementar el número único en 1, así como agregar

el nombre del sufijo al nombre del volumen. Si el último prefijo de nombre de volumen encontrado era *vf\_023\_prod* y está creando tres volúmenes, los nombres de los volúmenes creados son *vf\_024\_prod*, *vf\_025\_prod* y *vf\_026\_prod*.

• Proporcionar una expresión personalizada

Puede proporcionar un valor que se debe utilizar junto con el valor del objeto encontrado por los criterios de búsqueda y agregar valores adicionales basados en la expresión que especifique. Por ejemplo, si desea crear un volumen con la convención de nomenclatura de *last volume name\_environment name relleno con 1*, puede introducir la expresión last\_volume.name + '*' + nextName("lab1")*. Si el último nombre de volumen encontrado era vf 023, el nombre del volumen creado es *vf\_023\_lab2*.

La siguiente ilustración muestra cómo se puede proporcionar una expresión personalizada para especificar una convención de nomenclatura:

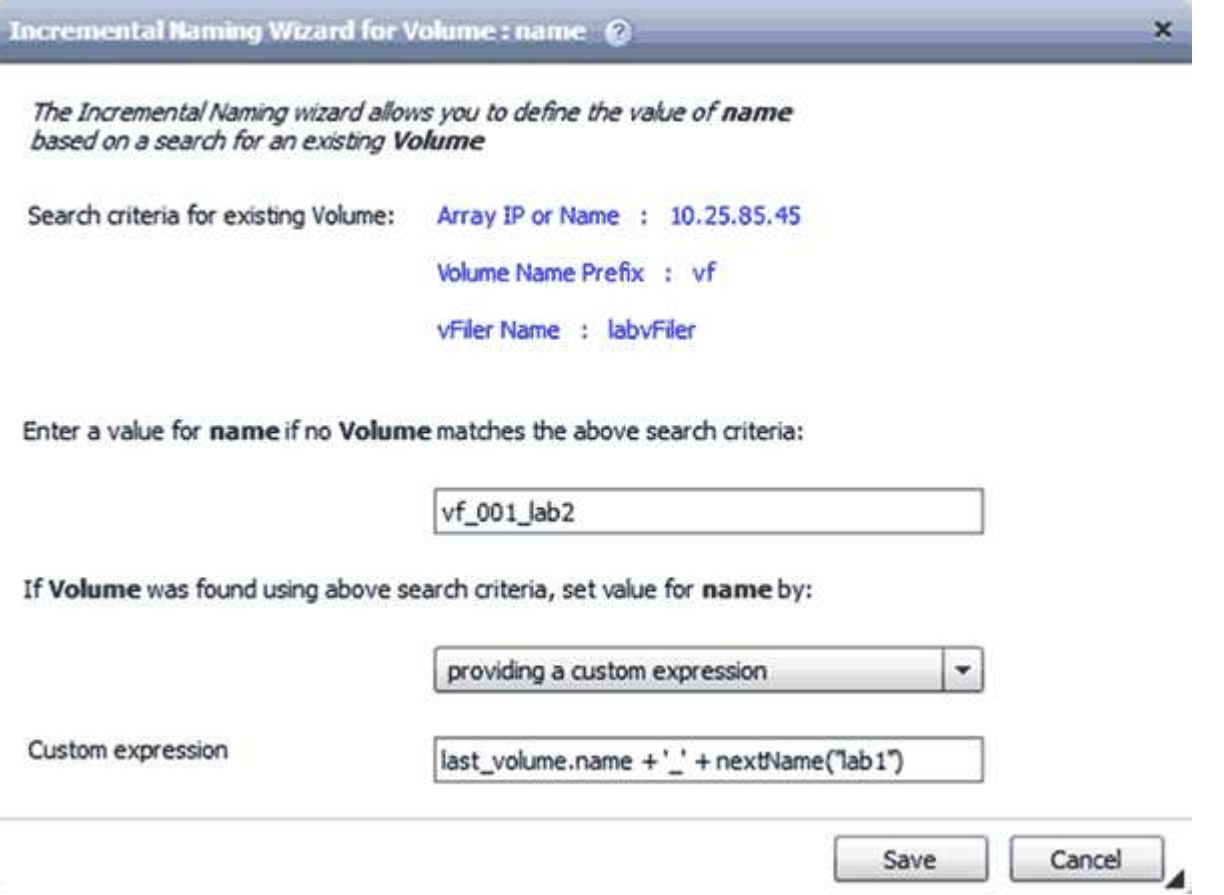

## **Qué es la ejecución condicional**

La ejecución condicional ayuda a diseñar flujos de trabajo que puedan ejecutar comandos cuando se cumplan las condiciones especificadas.

La ejecución de comandos en un flujo de trabajo puede ser dinámica. Puede especificar una condición para la ejecución de cada comando o una fila de comandos del flujo de trabajo. Por ejemplo, puede que desee ejecutar el comando «'Agregar volumen al conjunto de datos'» solo cuando se encuentre un conjunto de datos específico y no desea que el flujo de trabajo falle si no se encuentra el conjunto de datos. En este caso, puede activar el comando «'Agregar volumen al conjunto de datos'» para buscar un conjunto de datos específico y, si no se encuentra, puede desactivar el comando en el flujo de trabajo.

Las opciones para la ejecución condicional de comandos están disponibles en la ficha *Dictionary object* y en la ficha Avanzadas del cuadro de diálogo parámetros para *Commands* .

Puede cancelar un flujo de trabajo o deshabilitar un comando específico en el flujo de trabajo. Además, puede configurar un comando para que se ejecute utilizando una de las siguientes opciones:

- Sin ninguna condición
- Cuando se encuentran las variables especificadas
- Cuando no se encuentran las variables especificadas
- Cuando la expresión que ha especificado es verdadera

También puede configurar un comando para que espere un intervalo de tiempo específico.

### **Ejemplos de ejecución condicional en flujos de trabajo predefinidos**

Puede abrir los detalles del comando de los siguientes flujos de trabajo predefinidos en el Diseñador para comprender cómo se utiliza la ejecución condicional de comandos:

- Cree un volumen de Data ONTAP en clúster básico
- Cree un volumen NFS de Clustered Data ONTAP

## **Cómo funcionan los parámetros de retorno**

Los parámetros return son parámetros que están disponibles después de la fase de planificación de un flujo de trabajo. Los valores devueltos por estos parámetros son útiles para depurar un flujo de trabajo. Debe comprender cómo funcionan los parámetros return y qué parámetros se pueden utilizar como parámetros return para depurar flujos de trabajo.

Puede designar un conjunto de parámetros, como atributos de variables, expresiones y valores de entrada de usuario, en un flujo de trabajo como parámetros de retorno. Durante la ejecución del flujo de trabajo, los valores de los parámetros designados se completan en la fase de planificación y se inicia la ejecución del flujo de trabajo. A continuación, los valores de estos parámetros se devuelven de la forma en que se calcularon en esa ejecución específica del flujo de trabajo. Para depurar el flujo de trabajo, puede hacer referencia a los valores que devolvieron los parámetros.

Puede especificar los parámetros de retorno necesarios en un flujo de trabajo cuando desee ver cuáles son los valores calculados o seleccionados para esos parámetros. Por ejemplo, si utiliza lógica de selección de recursos para seleccionar un agregado en un flujo de trabajo, puede especificar aggregate como parámetro return para ver qué agregado se ha seleccionado durante la planificación del flujo de trabajo.

Antes de hacer referencia a los valores de los parámetros de retorno para depurar el flujo de trabajo, debe confirmar que se ha completado la ejecución del flujo de trabajo. Los valores del parámetro return se establecen para cada ejecución del flujo de trabajo. Si agregó un parámetro return después de varias ejecuciones de un flujo de trabajo, el valor de ese parámetro solo está disponible para las ejecuciones después de agregar el parámetro.

#### **Parámetros que se pueden utilizar como parámetros de retorno**

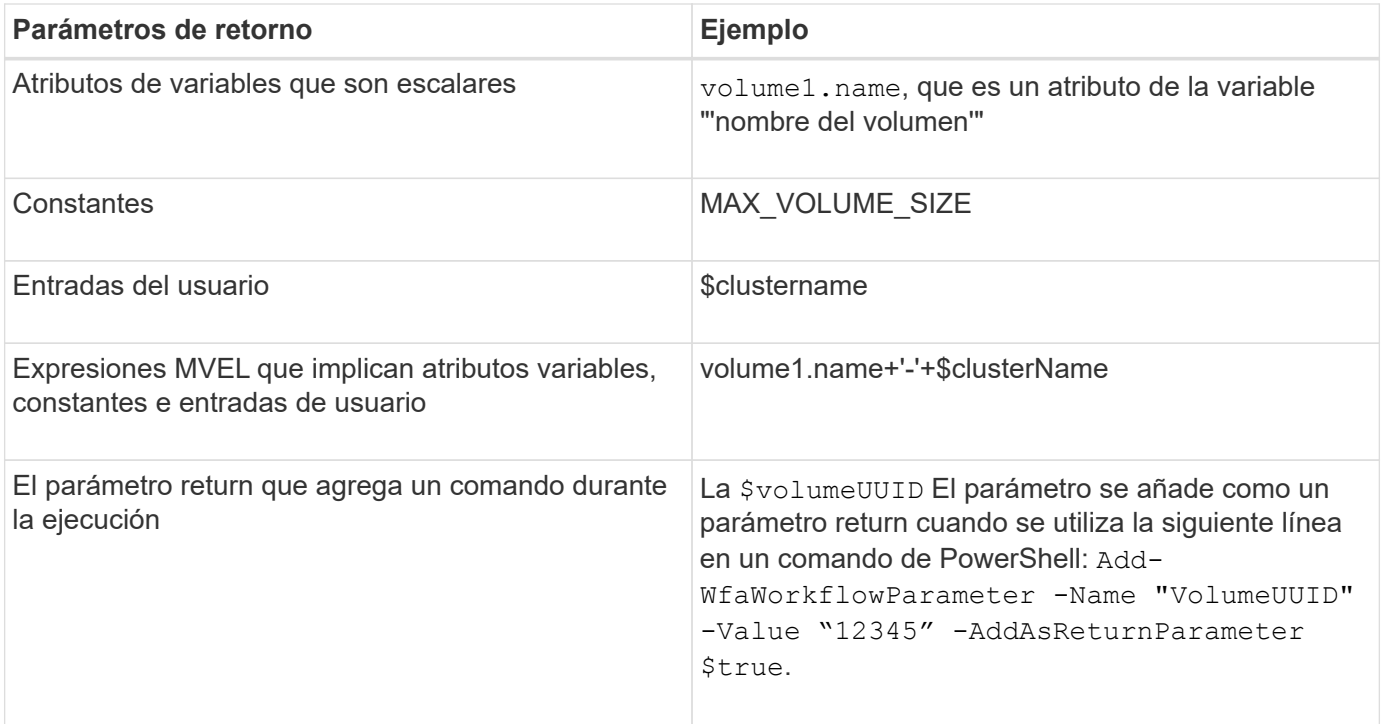

#### **Ejemplos de parámetros de retorno en flujos de trabajo predefinidos**

Si desea comprender cómo se especifican los parámetros return, puede abrir los siguientes flujos de trabajo predefinidos en el Diseñador y revisar los parámetros return especificados:

- Cree un volumen NFS en un vFiler
- Cree un recurso compartido CIFS de Qtree en un vFiler
- Cree un recurso compartido CIFS para volúmenes de Clustered Data ONTAP

## **Qué esquemas son**

Un esquema representa el modelo de datos de un sistema. Un modelo de datos es una colección de entradas de diccionario. Puede definir una combinación y, a continuación, definir un tipo de origen de datos. El origen de datos define cómo se adquieren los datos y se llena el esquema. Por ejemplo, un esquema de vc adquiere datos sobre su entorno virtual, como máquinas virtuales, hosts y almacenes de datos.

Las combinaciones también se pueden rellenar directamente con datos a través de flujos de trabajo personalizados para resolver problemas específicos.

Las entradas del diccionario están asociadas a un esquema existente cuando se crean las entradas del diccionario. Las entradas de diccionario también están asociadas con consultas en caché, y las consultas en caché incluyen consultas SQL.

Los esquemas pueden adquirir datos utilizando el tipo de origen de datos basado en secuencias de comandos o el tipo de origen de datos SQL. Los scripts se definen al crear el tipo de origen de datos y las consultas SQL se definen en las consultas de caché.

WFA incluye los siguientes esquemas:

### • **7-Mode (almacenamiento)**

Esquema para adquirir datos a través de Unified Manager de OnCommand de Data ONTAP operativo en 7-Mode.

### • **Data ONTAP en cluster (cm\_Storage)**

Esquema para adquirir datos a través de Unified Manager de OnCommand desde Clustered Data ONTAP.

### • **Rendimiento de 7-Mode (rendimiento)**

Esquema para adquirir datos de rendimiento de Data ONTAP operando en 7-Mode a través de Performance Advisor.

### • **Rendimiento de Data ONTAP en cluster (cm\_rendimiento)**

Esquema para adquirir los datos de rendimiento de Clustered Data ONTAP a través de Performance Advisor.

• **VMware vCenter (vc)**

Esquema para adquirir datos de VMware vCenter.

• **Zona de juegos (patio)**

Esquema que puede rellenar directamente con datos.

## **Qué tipos de sistemas remotos son**

OnCommand Workflow Automation (WFA) se comunica con los tipos de sistema remoto. Un tipo de sistema remoto especifica el tipo de sistemas remotos con los que WFA se puede comunicar. Puede configurar los tipos de sistema remoto en WFA. Por ejemplo, el sistema Data ONTAP se puede configurar como un tipo de sistema remoto.

Un tipo de sistema remoto tiene los siguientes atributos:

- Nombre
- Descripción
- Versión
- Protocolo
- Puerto
- Tiempo de espera

Puede tener un script Perl para cada tipo de sistema remoto para validar las credenciales del sistema remoto. Puede almacenar las credenciales de los sistemas remotos configurados en WFA. Puede agregar o editar un nuevo tipo de sistema remoto personalizado. También puede clonar un tipo de sistema remoto existente. Sólo puede eliminar un tipo de sistema remoto si no hay ningún sistema asociado.

## **Cómo funciona el control de versiones de entidades**

Las entidades de OnCommand Workflow Automation (WFA), como comandos y flujos de

trabajo, tienen versiones. Puede utilizar los números de versión para gestionar fácilmente los cambios en las entidades de WFA.

Cada entidad WFA incluye un número de versión en el formato *major.minor.revision*; por ejemplo, 1.1.20. Puede incluir hasta tres dígitos en cada parte del número de versión.

Antes de modificar el número de versión de una entidad de WFA, debe tener en cuenta las siguientes reglas:

- Los números de versión no se pueden cambiar de la versión actual a una versión anterior.
- Cada parte de la versión debe ser un número del 0 al 999.
- De forma predeterminada, las nuevas entidades de WFA cuentan con las versiones 1.0.0.
- El número de versión de una entidad se conserva al clonar o utilizar **Guardar como** para guardar una copia de la entidad.
- No pueden existir varias versiones de una entidad en una instalación de WFA.

Cuando actualiza la versión de una entidad WFA, la versión de su entidad principal inmediata se actualiza automáticamente. Por ejemplo, la actualización de la versión del comando **Crear volumen** actualiza el flujo de trabajo **Crear un volumen NFS**, porque el flujo de trabajo **Crear un volumen NFS** es una entidad principal inmediata del comando **Crear volumen**. La actualización automática a las versiones se aplica de la siguiente manera:

- Al modificar la versión principal de una entidad, se actualiza la versión secundaria de sus entidades principales inmediatas.
- Al modificar la versión secundaria de una entidad, se actualiza la versión de revisión de sus entidades principales inmediatas.
- La modificación de la versión de revisión de una entidad no actualiza ninguna parte de la versión de sus entidades principales inmediatas.

En la siguiente tabla se enumeran las entidades de WFA y sus entidades principales inmediatas:

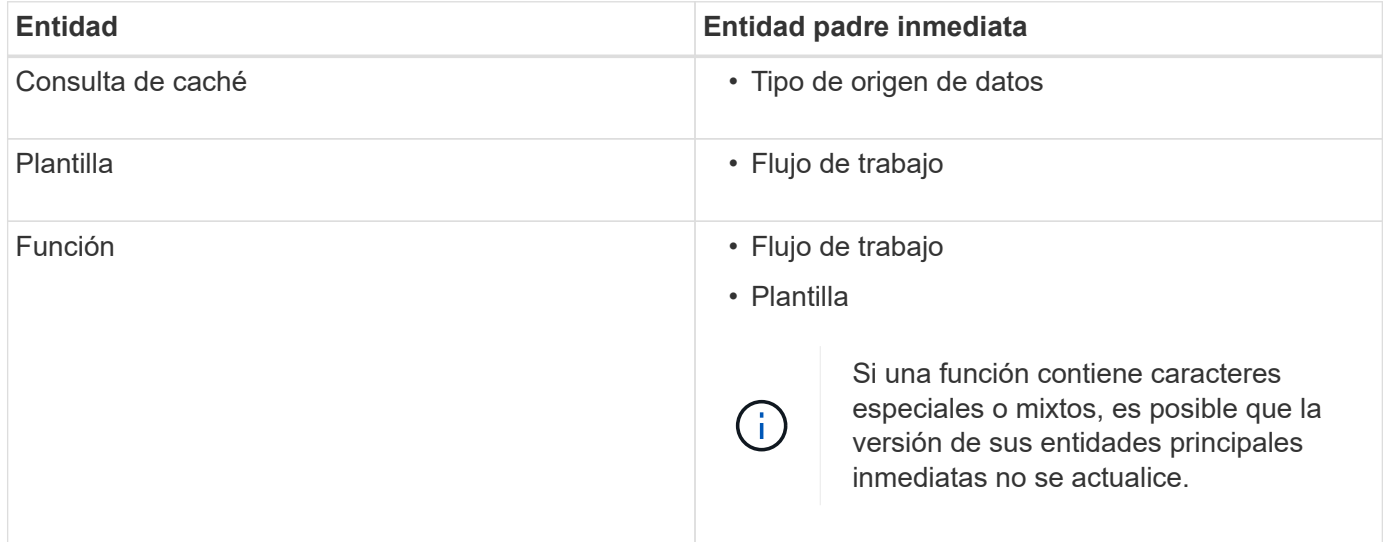

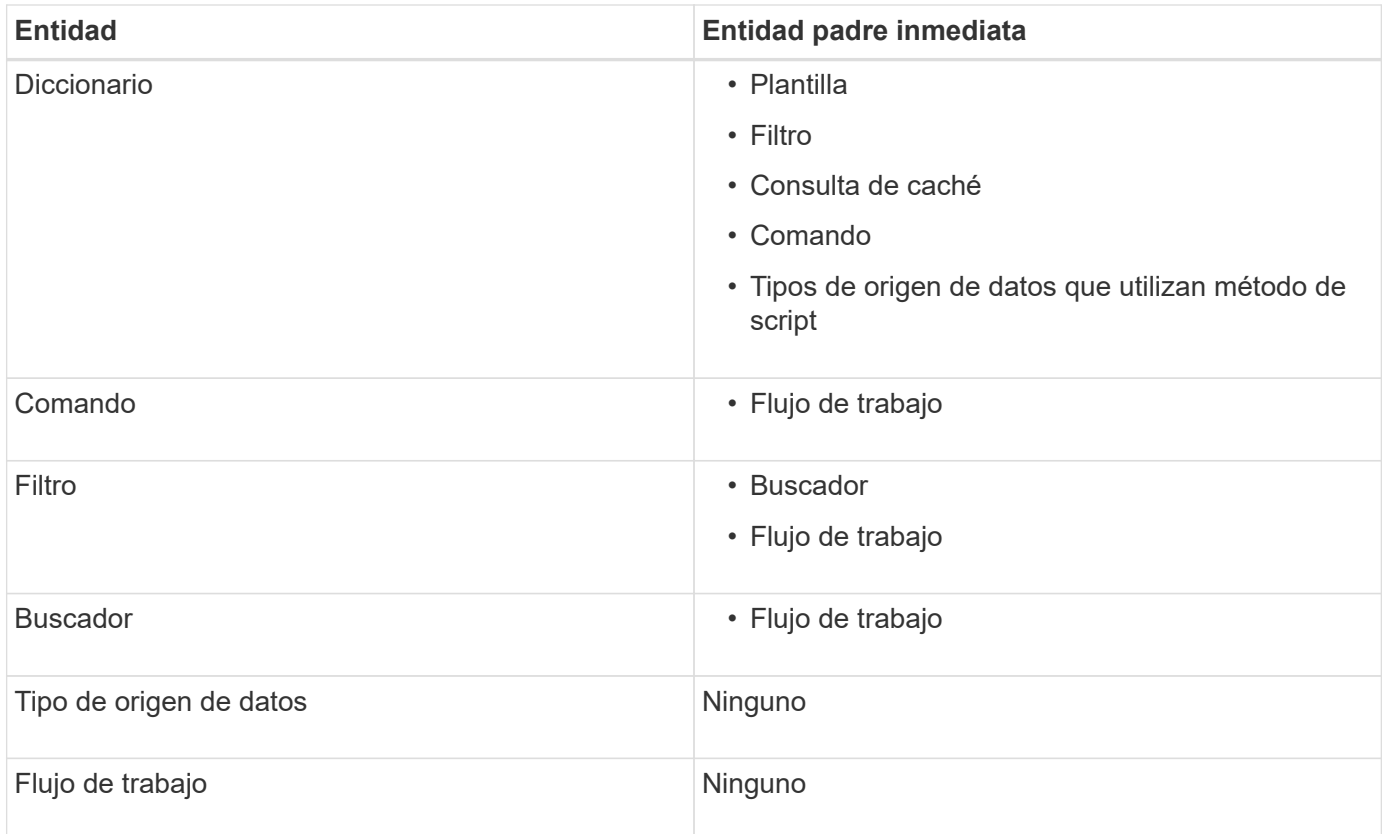

Puede buscar una entidad en WFA usando las partes del número de versión o el número de versión completo.

Si elimina una entidad padre, las entidades secundarias se conservan y su versión no se actualiza para la eliminación.

#### **Cómo funciona el control de versiones al importar entidades**

Si importa entidades de versiones anteriores a Workflow Automation 2.2, las entidades se versionan como 1.0.0, de forma predeterminada. Si la entidad importada ya está presente en el servidor de WFA, la entidad existente se sobrescribe con la entidad importada.

A continuación se muestran los posibles cambios en las entidades de WFA durante una importación:

• Actualización de entidades

Las entidades se sustituyen por una versión posterior.

• Reversión de entidades

Las entidades se sustituyen por una versión anterior.

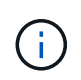

Cuando realiza una reversión de una entidad, se actualiza la versión de sus entidades principales inmediatas.

• Importación de nuevas entidades

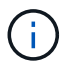

No se pueden importar entidades selectivamente desde un .dar archivo.

Si se importa una versión posterior de una entidad, se actualiza la versión de sus entidades principales inmediatas.

Si hay varias entidades secundarias en la entidad padre importada, sólo se aplica el grado de cambio más alto (mayor, menor o revisión) a las entidades secundarias a la entidad padre. Los siguientes ejemplos explican cómo funciona esta regla:

• Para una entidad padre importada, si hay una entidad secundaria con un cambio menor y otra entidad secundaria con un cambio de revisión, el cambio menor se aplica a la entidad padre.

Se incrementa la parte de revisión de la versión padre.

• Para una entidad padre importada, si hay una entidad secundaria con un cambio principal y otra entidad secundaria con un cambio menor, el cambio principal se aplica a la entidad padre.

Se incrementa la parte secundaria de la versión padre.

#### **Ejemplo de cómo afectan las versiones de entidades secundarias importadas a la versión del padre**

Tenga en cuenta el siguiente flujo de trabajo de WFA: «'Crear volumen y exportar mediante NFS personalizado'» 1.0.0.

Los comandos existentes que se incluyen en el flujo de trabajo son los siguientes:

- «Crear Política de exportación personalizada»» 1.0.0
- "'Crear volumen personalizado'" 1.0.0

Los comandos incluidos en el archivo .dar, que se van a importar, son los siguientes:

- «Crear Política de exportación personalizada»» 1.1.0
- "'Crear volumen personalizado'" 2.0.0

Al importar este archivo .dar, la versión secundaria del flujo de trabajo "'Crear volumen y exportar mediante NFS - personalizado'" aumenta a 1.1.0.

## <span id="page-24-0"></span>**Cómo definir los flujos de trabajo**

Debe dividir el objetivo de un flujo de trabajo en los pasos que debe ejecutar el flujo de trabajo. A continuación, puede organizar los pasos para completar el flujo de trabajo.

Un flujo de trabajo es un algoritmo que incluye una serie de pasos necesarios para completar un proceso completo. El alcance del proceso puede variar en función del objetivo del flujo de trabajo. El objetivo de un flujo de trabajo puede definirse para manejar solo las operaciones de almacenamiento o los procesos más complejos como gestionar las redes, la virtualización, los sistemas DE TI y otras aplicaciones como parte de un solo proceso. Los flujos de trabajo de OnCommand Workflow Automation (WFA) están diseñados por arquitectos de almacenamiento y son ejecutados por operadores de almacenamiento.

Para definir el flujo de trabajo, es necesario dividir el objetivo del flujo de trabajo en una serie de pasos, por ejemplo, crear un volumen NFS incluye los siguientes pasos:

- 1. Crear un objeto de volumen
- 2. Crear una nueva política de exportación y asociar la política al volumen

Puede usar un comando de WFA o un flujo de trabajo para cada paso del flujo de trabajo. WFA incluye comandos y flujos de trabajo predefinidos, que se basan en casos de uso de almacenamiento comunes. Si no encuentra un comando o un flujo de trabajo predefinidos que puedan utilizarse para un paso en particular, puede realizar una de las siguientes acciones:

- Elija un comando o un flujo de trabajo predefinidos que coincidan con el paso, y luego clone y modifique el comando o el flujo de trabajo predefinidos de acuerdo con sus requisitos.
- Crear un nuevo comando o flujo de trabajo.

A continuación, puede organizar los comandos o flujos de trabajo en un flujo de trabajo nuevo para crear el flujo de trabajo que logra su objetivo.

Al principio de la ejecución del flujo de trabajo, WFA planifica la ejecución y comprueba que el flujo de trabajo se puede ejecutar mediante la entrada en el flujo de trabajo y los comandos. Al planificar el flujo de trabajo, toda la selección de recursos y la entrada del usuario se resuelven para crear un plan de ejecución. Una vez completada la planificación, WFA ejecuta el plan de ejecución, que consiste en un conjunto de comandos WFA con los parámetros aplicables.

## <span id="page-25-0"></span>**Cómo se asignan los parámetros de comandos**

Los parámetros de los comandos de Workflow Automation (WFA) se asignan a atributos específicos y referencias de entrada de diccionario en función de ciertas reglas. Debe estar al tanto de las reglas para asignar parámetros de comandos al crear o editar un comando de WFA.

La asignación de parámetros de comandos define cómo se definen los detalles de los comandos en los flujos de trabajo. Los parámetros de comando asignados de un comando se muestran en las pestañas cuando especifica los detalles del comando para los comandos de los flujos de trabajo. Las fichas se nombran en función del nombre de grupo especificado en la columna Nombre de objeto de la ficha asignación de parámetros. Los parámetros que no están asignados se muestran en la ficha otros parámetros cuando se especifican los detalles del comando en los flujos de trabajo.

Las reglas para la asignación de parámetros de comandos se aplican en función de la categoría de comandos y de cómo se representan los comandos en el editor de flujos de trabajo.

Las siguientes son las categorías de comandos:

- Comandos que crean objetos
- Comandos que actualizan objetos
- Comandos que quitan objetos
- Comandos que tratan objetos padre e hijo opcionales
- Comandos que actualizan asociaciones entre objetos

Las reglas se enumeran a continuación para cada categoría:

## **Todas las categorías de comandos**

Cuando se asigna un parámetro de comando, debe utilizar la ruta natural en función de cómo se utilice el comando en los flujos de trabajo.

Los ejemplos siguientes muestran cómo puede definir un trazado natural:

• Para la ArrayIP según el comando, debe usar el aggregate.array.ip atributo de Volume entrada de diccionario y no de array.ip atributo.

Esto es importante cuando un flujo de trabajo crea un volumen y, a continuación, realiza un paso adicional con el volumen creado haciendo referencia a él. Los siguientes son ejemplos similares:

- volume.aggregate.array.ip de la Qtree entrada de diccionario
- volume.aggregate.array.ip de la LUN entrada de diccionario
- Para Cluster utilizado en comandos, debe utilizar una de las siguientes opciones:
	- vserver.cluster.primary\_address de la Volume entrada de diccionario
	- volume.vserver.cluster.primary\_address de la Qtree entrada de diccionario

## **Comandos que crean objetos**

Esta categoría de comandos se utiliza para una de las siguientes opciones:

- Buscar un objeto padre y definir nuevos objetos
- Buscar un objeto y crear el objeto si éste no existe

Debe utilizar las siguientes reglas de asignación de parámetros para esta categoría de comandos:

- Asigne los parámetros relevantes del objeto que se crea a la entrada de diccionario del objeto.
- Asigne el objeto primario a través de las referencias de la entrada de diccionario creada.
- Asegúrese de que el atributo relevante está presente en la entrada del diccionario al agregar un nuevo parámetro.

A continuación se muestran los escenarios de excepción de esta regla:

- Algunos objetos que se crean no tienen una entrada de diccionario correspondiente y sólo el objeto primario se asigna a la entrada de diccionario principal correspondiente (por ejemplo, el comando **Crear VIF**) en el que sólo se puede asignar una matriz a una entrada de diccionario de matriz.
- No es necesaria la asignación de parámetros

Por ejemplo, la ExecutionTimeout El parámetro del comando **Crear o redimensionar agregado** es un parámetro sin asignar.

Los siguientes comandos certificados son ejemplos de esta categoría:

- Cree el volumen
- Cree la LUN

## **Comandos que actualizan objetos**

Esta categoría de comandos se utiliza para buscar un objeto y actualizar los atributos.

Debe utilizar las siguientes reglas de asignación de parámetros para esta categoría de comandos:

• Asigne los objetos que se actualizan a la entrada del diccionario.

• No asigne los parámetros que se actualizan para el objeto.

Por ejemplo, en el comando **definir estado de volumen**, el Volume el parámetro está asignado pero el nuevo State está desasignada.

## **Comandos que quitan objetos**

Esta categoría de comandos se utiliza para buscar un objeto y eliminarlo.

Debe asignar el objeto eliminado por el comando a su entrada de diccionario. Por ejemplo, en el comando **Remove Volume**, el Volume a eliminar se asigna a los atributos y referencias pertinentes de Volume entrada de diccionario.

## **Comandos que tratan objetos padre e hijo opcionales**

Debe utilizar las siguientes reglas de asignación de parámetros para esta categoría de comandos:

• No asigne ningún parámetro obligatorio de un comando como referencia desde un parámetro opcional del comando.

Esta regla es más relevante cuando un comando trata los objetos secundarios opcionales de un objeto primario específico. En este caso, se debe asignar explícitamente el objeto hijo y el objeto padre. Por ejemplo, en el comando **Stop Deduplication Jobs**, el comando detiene un trabajo de deduplicación en ejecución en un volumen específico cuando se especifica junto con Array o en todos los volúmenes de un valor especificado Array. En este caso, el parámetro array debe asignarse directamente a la entrada del diccionario array y no a Volume.Array porque Volume es un parámetro opcional en este comando.

• Si existe una relación padre-hijo entre las entradas del diccionario en el nivel lógico pero no entre las instancias reales en un comando específico, esos objetos se deben asignar por separado.

Por ejemplo, en el comando **mover volumen**, Volume se mueve de su agregado principal actual a un nuevo agregado de destino. Por lo tanto, Volume los parámetros se asignan a un Volume la entrada de diccionario y los parámetros de agregado de destino se asignan por separado a la Aggregate entrada de diccionario pero no como volume.aggregate.name.

## **Comandos que actualizan asociaciones entre objetos**

Para esta categoría de comandos, debe asignar tanto la asociación como los objetos a entradas de diccionario relevantes. Por ejemplo, en la Add Volume to vFiler comando, el Volume y. vFiler los parámetros se asignan a los atributos relevantes del Volume y.. vFiler entradas de diccionario.

## <span id="page-27-0"></span>**Cómo se definen las entradas del usuario**

Las entradas del usuario del OnCommand Workflow Automation (WFA) son opciones de entrada de datos que están disponibles durante la ejecución de los flujos de trabajo. Para mejorar la flexibilidad y la facilidad de uso de los flujos de trabajo, debe definir los parámetros de entrada de usuario.

Las entradas del usuario se muestran como campos de entrada, que se pueden rellenar con datos relevantes al previsualizar o ejecutar flujos de trabajo. Puede crear un campo de entrada de usuario al especificar los detalles del comando en un flujo de trabajo mediante la asignación previa de una etiqueta o variable con el

signo de dólar (\$). Por ejemplo: \$VolumeName crea un Volume Name campo de entrada del usuario. WFA rellena automáticamente la ficha Entradas de usuario de la ventana Workflow <workflow name> con las etiquetas de entrada de usuario que ha creado. También puede definir el tipo de entrada de usuario y personalizar los campos de entrada modificando los atributos de entrada de usuario, como tipo, nombre para mostrar, valores predeterminados y valores de validación.

## **Opciones de tipo de entrada de usuario**

#### • **Cadena**

Puede utilizar una expresión regular para valores válidos, por ejemplo, a\*.

Cadenas, como 0d y.. 0f, se evalúan como números similares a 0d evaluado como 0 del tipo double.

#### • **Número**

Puede definir un intervalo numérico que se puede seleccionar, por ejemplo, 1 a 15.

#### • **Enum**

Puede crear valores de enumeración que se pueden seleccionar al rellenar el campo de entrada del usuario mediante el tipo de enumeración. Opcionalmente, puede bloquear los valores de enumeración que ha creado para garantizar que sólo se seleccionan los valores que ha creado para la entrada del usuario.

#### • **Consulta**

Puede seleccionar el tipo de consulta cuando desee que la entrada de usuario se seleccione de los valores disponibles en la caché de WFA. Por ejemplo, puede utilizar la siguiente consulta para rellenar automáticamente los campos de entrada de usuario con la dirección IP y los valores de nombre de la caché de WFA: **SELECCIONE ip**, **nombre DESDE Storage.array**. Opcionalmente, puede bloquear los valores recuperados por una consulta para que sólo se seleccionen los resultados reintentados por la consulta.

#### • **Consulta (selección múltiple)**

El tipo de consulta (selección múltiple), que es similar al tipo de consulta, permite seleccionar varios valores durante la ejecución del flujo de trabajo. Por ejemplo, los usuarios pueden seleccionar varios volúmenes o un volumen junto con sus recursos compartidos y exportaciones. Puede permitir a los usuarios seleccionar varias filas o restringir la selección a una sola fila. Al seleccionar una fila, se seleccionan los valores de todas las columnas de la fila seleccionada.

Puede utilizar las siguientes funciones cuando utilice el tipo de consulta (selección múltiple) de entrada de usuario:

- GetSize
- GetValueAt
- GetValueAt2D
- GetValueFrom2DByRowKey
- **Booleano**

Puede utilizar el tipo booleano para mostrar una casilla de verificación en el cuadro de diálogo de entrada de usuario. Debe utilizar el tipo booleano para las entradas de usuario que tengan como valores posibles "'true'" y "'false'".

### • **Tabla**

Puede utilizar el tipo de tabla de entrada de usuario para especificar los encabezados de columna de una tabla que se pueden utilizar para introducir varios valores durante la ejecución del flujo de trabajo. Por ejemplo, una tabla que puede utilizarse para especificar una lista con nombres de nodo y nombres de puerto. También puede especificar uno de los siguientes tipos de entrada de usuario para los encabezados de columna para validar los valores introducidos durante el tiempo de ejecución:

- Cadena
- Número
- Enum
- Booleano
- Consulta

String es el tipo de entrada de usuario predeterminado para los encabezados de columna. Debe hacer doble clic en la columna Tipo para especificar un tipo de entrada de usuario diferente.

Puede abrir el flujo de trabajo Crear política y reglas de SnapMirror en Designer para ver cómo se utilizan los tipos de entrada de usuario en la entrada de usuario "MirrorSnapPolicyRule".

Puede utilizar las siguientes funciones cuando utilice el tipo de tabla de entrada de usuario:

- GetSize
- GetValueAt
- GetValueAt2D
- GetValueFrom2DByRowKey

Puede abrir el flujo de trabajo **Crear y configurar una máquina virtual de almacenamiento con Infinite Volume** en el Diseñador para ver cómo se utiliza el tipo de tabla.

## • **Contraseña**

Puede utilizar el tipo de contraseña para las entradas de usuario que están destinadas a introducir contraseñas. La contraseña introducida por el usuario se cifra y se muestra como una secuencia de caracteres con asterisco en la aplicación WFA y en los archivos de registro. Puede utilizar las siguientes funciones para descifrar la contraseña, que puede utilizar el comando:

- Para comandos Perl: WFAUtil::getWfaInputPassword (\$password)
- Para comandos PowerShell: Get-WfInputPassword -EncryptedPassword \$password

Aquí, \$password es la contraseña cifrada que pasa WFA al comando.

#### • **Diccionario**

Puede agregar los datos de tabla para la entrada de diccionario seleccionada. El atributo de entrada del diccionario selecciona el atributo que se va a devolver. Puede seleccionar un único valor o varios mientras ejecuta el flujo de trabajo. Por ejemplo, puede seleccionar un único volumen o varios volúmenes. De forma predeterminada, se seleccionan valores únicos. También puede seleccionar Reglas para el filtrado. Una regla consta de un atributo de entrada de diccionario, un operador y un valor. El atributo también puede incluir atributos de sus referencias.

Por ejemplo, puede especificar una regla para los agregados enumerando todos los agregados con

nombre comenzando por la cadena «'aggr'» y teniendo un tamaño disponible superior a 5 GB. La primera regla del grupo es el atributo name, con el operador starts-with, y el valor aggr. La segunda regla para el mismo grupo es el atributo available\_size\_mb, con el operador > y el valor 5000.

En la siguiente tabla se enumeran las opciones que puede aplicar a los tipos de entrada de usuario:

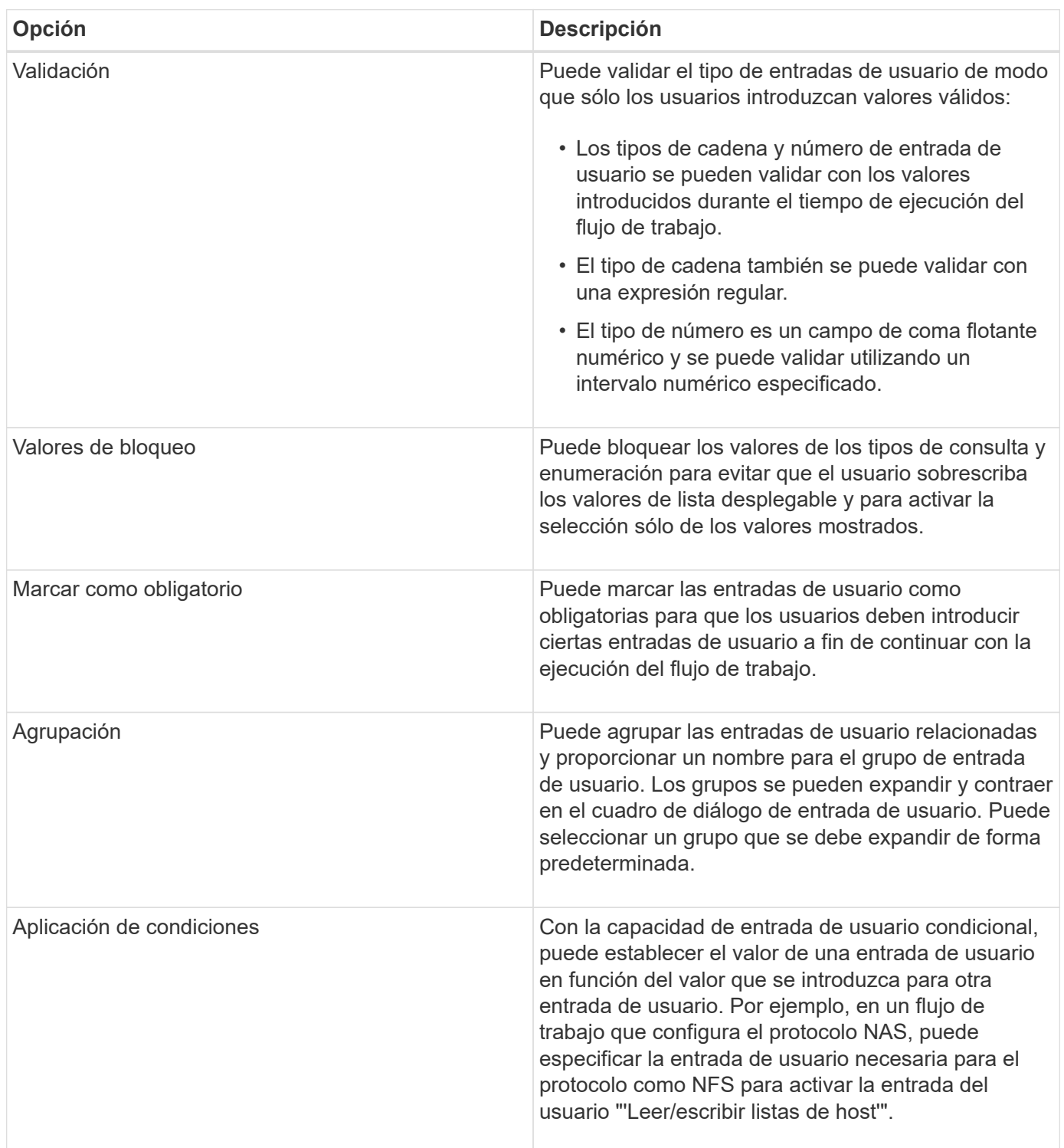

## <span id="page-30-0"></span>**Cómo se definen las constantes**

Puede crear y utilizar constantes para definir un valor, que se puede utilizar en un único

flujo de trabajo. Las constantes se definen a nivel de flujo de trabajo.

Las constantes utilizadas en el flujo de trabajo y su valor se muestran en la ventana de supervisión del flujo de trabajo durante la planificación y la ejecución. Debe utilizar nombres únicos para las constantes.

Puede utilizar las siguientes convenciones de nomenclatura para definir constantes:

• En mayúsculas para la primera letra de cada palabra, sin guiones bajos ni espacios entre palabras

Todos los términos y abreviaturas deben utilizar mayúsculas, por ejemplo, ActualVolumeSizeInMB.

• En mayúsculas para todas las letras

Puede utilizar guiones bajos para separar palabras, por ejemplo, AGGREGATE\_USED\_SPACE\_THRESHOLD.

Puede incluir los siguientes valores como valores para las constantes de flujo de trabajo:

- Números
- Cadenas
- Expresiones MVEL

Las expresiones se evalúan durante las fases de planificación y ejecución de los flujos de trabajo. En las expresiones, no debe hacer referencia a las variables definidas en un bucle.

- Entradas del usuario
- Variables

## <span id="page-31-0"></span>**Cómo se utilizan las API DE REST**

Puede utilizar las API DE REST que proporciona Workflow Automation (WFA) para iniciar flujos de trabajo desde portales externos y el software de orquestación del centro de datos. WFA admite tipos de contenido XML y JSON para todas las API REST.

WFA permite que los servicios externos accedan a diversas colecciones de recursos, como flujos de trabajo, usuarios, filtros e buscadores, A través de rutas de URI. Los servicios externos pueden utilizar métodos HTTP como GET, PUT, POST y DELETE. En estos URI para realizar operaciones CRUD en los recursos.

Puede realizar varias acciones a través de las API REST de WFA, incluidas las siguientes:

- Acceder a definiciones y metadatos de flujos de trabajo.
- Ejecutar flujos de trabajo y supervisar su ejecución.
- Ver usuarios y roles, y cambiar contraseñas.
- Ejecutar y probar filtros de selección de recursos.
- Ejecutar y probar buscadores de recursos.
- Administrar credenciales de almacenamiento u otros objetos de centros de datos.
- Ver orígenes de datos y tipos de orígenes de datos.

*REST Documentage* tiene más información sobre las API DE REST:

wfa server ip Es la dirección IP de su servidor WFA y. port Es el número de puerto TCP que ha utilizado para el servidor WFA durante la instalación.

## <span id="page-32-0"></span>**Configurar un origen de datos**

Debe configurar una conexión con un origen de datos en OnCommand Workflow Automation (WFA) para adquirir datos del origen de datos.

### **Lo que necesitará**

- Para versiones de OnCommand Unified Manager anteriores a 6.0, debe haber ejecutado la versión más reciente de la herramienta ocsetup en el servidor de Unified Manager para habilitar y configurar el acceso remoto de solo lectura a la base de datos.
- Para OnCommand Unified Manager 6.0 y versiones posteriores, debe haber creado una cuenta de usuario de base de datos en el servidor de Unified Manager.

Consulte la ayuda en línea de *OnCommand Unified Manager* para obtener más detalles.

• El puerto TCP para conexiones entrantes en el servidor de Unified Manager debe estar abierto.

Consulte la documentación del firewall para obtener más detalles.

A continuación, se muestran los números de puerto TCP predeterminados:

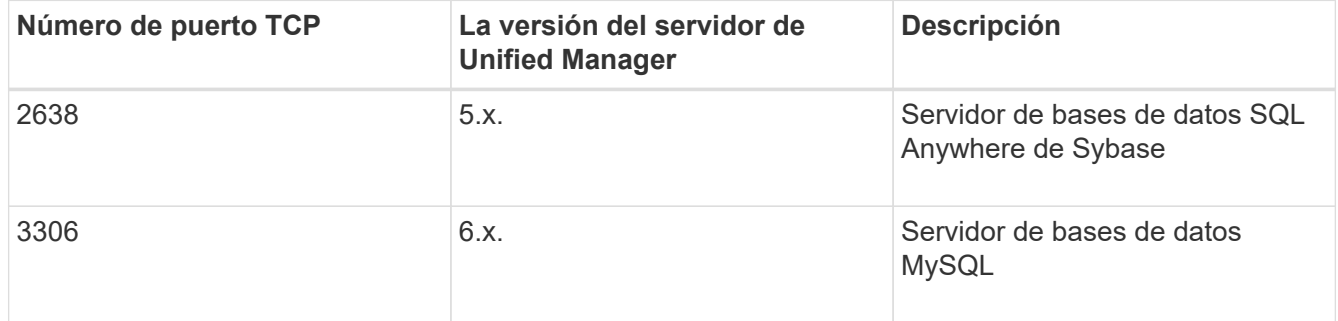

• Para Performance Advisor, debe haber creado una cuenta de usuario de OnCommand Unified Manager con el rol mínimo de GlobalRead.

Consulte la ayuda en línea de *OnCommand Unified Manager* para obtener más detalles.

• El puerto TCP para conexiones entrantes en VMware vCenter Server debe estar abierto.

El número de puerto TCP predeterminado es 443. Consulte la documentación del firewall para obtener más detalles.

#### **Acerca de esta tarea**

Puede añadir varias fuentes de datos del servidor de Unified Manager a WFA utilizando este procedimiento. Sin embargo, no debe utilizar este procedimiento si desea emparejar Unified Manager Server 6.3 y versiones posteriores con WFA y utilizar la funcionalidad de protección en el servidor de Unified Manager.

Para obtener más información sobre el emparejamiento de WFA con Unified Manager Server 6.x, consulte la ayuda en línea de *OnCommand Unified Manager*.

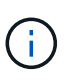

Al configurar un origen de datos con WFA, debe tener en cuenta que los tipos de origen de datos OnCommand Unified Manager 6.0, 6.1 y 6.2 quedan obsoletos en la versión WFA 4.0, por lo que estos tipos de origen de datos no serán compatibles en futuras versiones.

#### **Pasos**

- 1. Acceda a WFA mediante un navegador web.
- 2. Haga clic en **Configuración** y en **Configuración** haga clic en **fuentes de datos**.
- 3. Elija la acción adecuada:

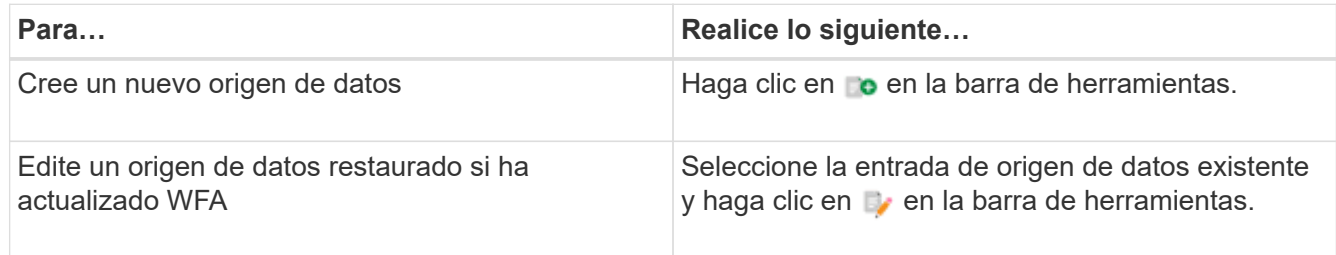

Si ha añadido una fuente de datos del servidor de Unified Manager a WFA y, a continuación, actualizado la versión del servidor de Unified Manager, WFA no reconocerá la versión actualizada del servidor de Unified Manager. Debe eliminar la versión anterior del servidor de Unified Manager y, a continuación, añadir la versión actualizada del servidor de Unified Manager a WFA.

4. En el cuadro de diálogo **Nuevo origen de datos**, seleccione el tipo de origen de datos necesario e introduzca un nombre para el origen de datos y el nombre de host.

Según el tipo de origen de datos seleccionado, los campos de puerto, nombre de usuario, contraseña y tiempo de espera pueden completarse automáticamente con los datos predeterminados, si están disponibles. Puede editar estas entradas según sea necesario.

5. Elija una acción adecuada:

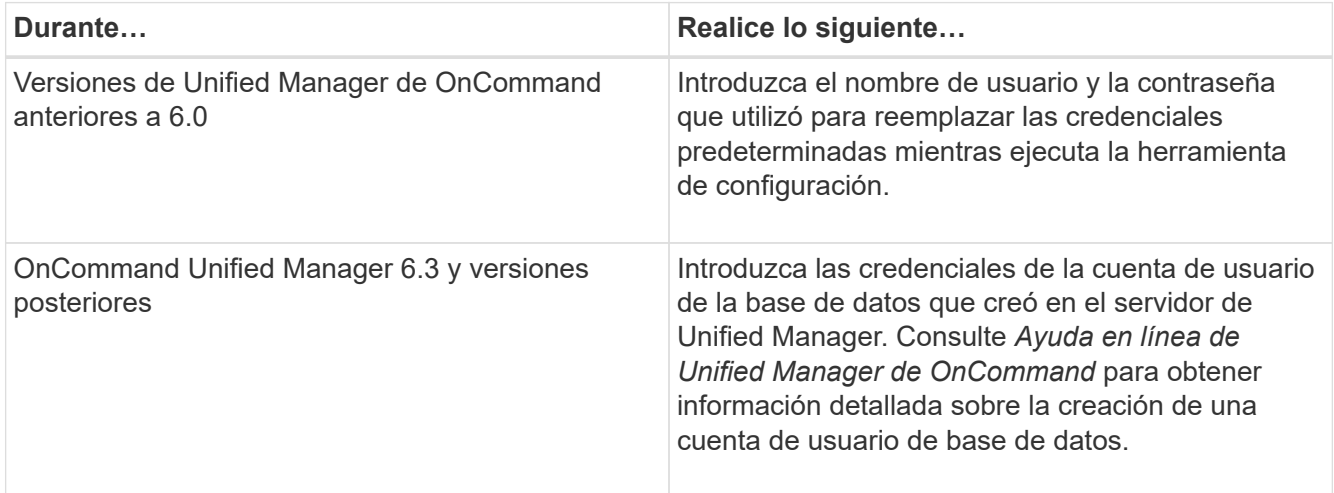

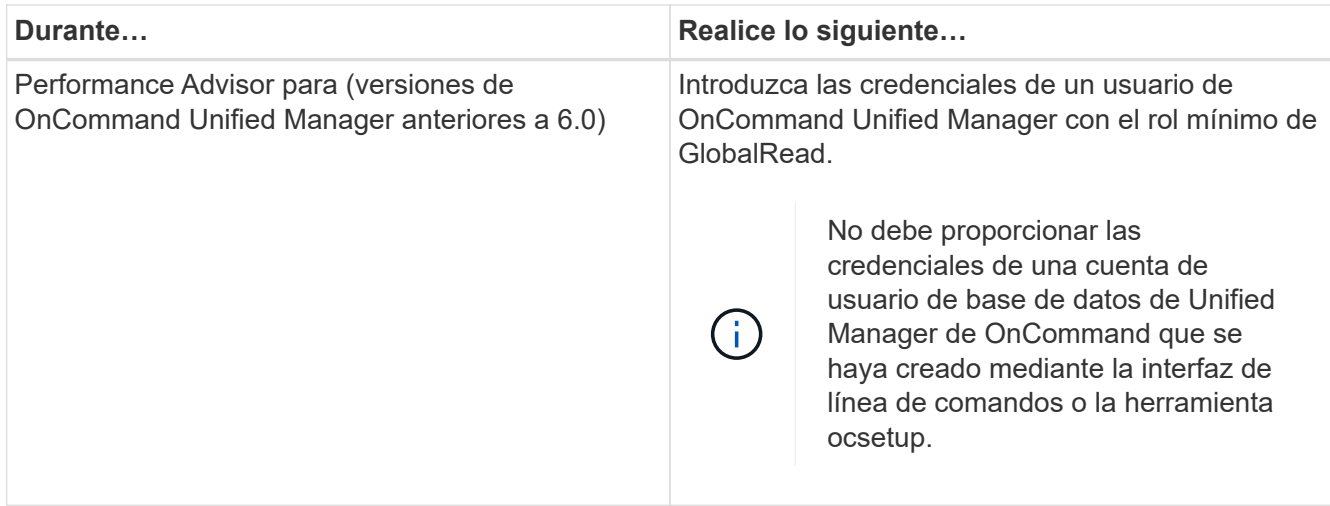

- 6. Haga clic en **Guardar**.
- 7. **Opcional**: En la tabla orígenes de datos, seleccione el origen de datos y haga clic en  $\frac{1}{\epsilon}$  en la barra de herramientas.
- 8. Compruebe el estado del proceso de adquisición de datos.

## **Configure un usuario de base de datos ejecutando ocsetup en Windows**

Puede ejecutar el ocsetup Archivo en el servidor de Unified Manager de OnCommand para configurar el acceso de solo lectura de la base de datos de Unified Manager de OnCommand a OnCommand Workflow Automation.

#### **Pasos**

1. Descargue el wfa ocsetup.exe Archivo a un directorio en el servidor de OnCommand Unified Manager desde la siguiente ubicación:

*Https:*//WFA\_Server\_IP/download/wfa\_ocsetup.exe.

WFA\_Server\_IP Es la dirección IP (dirección IPv4 o IPv6) del servidor WFA.

Si ha especificado un puerto no predeterminado para WFA, debe incluir el número de puerto de la siguiente forma:

*https:*//wfa\_server\_ip:port/download/wfa\_ocsetup.exe.

port Es el número de puerto TCP que ha utilizado para el servidor WFA durante la instalación.

Si especifica una dirección IPv6, debe escribirla entre corchetes.

- 2. Haga doble clic en wfa\_ocsetup.exe archivo.
- 3. Lea la información del asistente de configuración y haga clic en **Siguiente**.
- 4. Busque o escriba la ubicación del JRE y haga clic en **Siguiente**.
- 5. Introduzca un nombre de usuario y una contraseña para anular las credenciales predeterminadas.

Se crea una nueva cuenta de usuario de la base de datos con acceso a la base de datos de OnCommand Unified Manager.

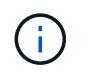

Si no crea una cuenta de usuario, se utilizan las credenciales predeterminadas. Debe crear una cuenta de usuario con fines de seguridad.

- 6. Haga clic en **Siguiente** y revise los resultados.
- 7. Haga clic en **Siguiente** y, a continuación, haga clic en **Finalizar** para completar el asistente.

## **Configurar un usuario de base de datos ejecutando ocsetup en Linux**

Puede ejecutar el ocsetup Archivo en el servidor de Unified Manager de OnCommand para configurar el acceso de solo lectura de la base de datos de Unified Manager de OnCommand a OnCommand Workflow Automation.

#### **Pasos**

1. Descargue el wfa\_ocsetup.sh File en el directorio inicial del servidor de OnCommand Unified Manager mediante el siguiente comando de la terminal: wget https://WFA\_Server\_IP/download/wfa\_ocsetup.sh

*WFA\_Server\_IP* es la dirección IP (dirección IPv4 o IPv6) de su servidor WFA.

Si ha especificado un puerto no predeterminado para WFA, debe incluir el número de puerto de la siguiente forma:

wget https://wfa\_server\_ip:port/download/wfa\_ocsetup.sh

port Es el número de puerto TCP que ha utilizado para el servidor WFA durante la instalación.

Si especifica una dirección IPv6, debe escribirla entre corchetes.

2. Utilice el siguiente comando en la terminal para cambiar el wfa ocsetup.sh archivo a un ejecutable:

chmod +x wfa\_ocsetup.sh

3. Ejecute el script introduciendo lo siguiente en la terminal:

./wfa\_ocsetup.sh JRE\_path

*JRE\_PATH* es la ruta de acceso al JRE.

#### **Ejemplo**

#### /opt/NTAPdfm/java

La siguiente salida se muestra en el terminal, lo que indica que la configuración se ha realizado correctamente:
```
Verifying archive integrity... All good.
Uncompressing WFA OnCommand Setup.....
*** Welcome to OnCommand Setup Utility for Linux ***
      <Help information>
*** Please override the default credentials below ***
Override DB Username [wfa] :
```
4. Introduzca un nombre de usuario y una contraseña para anular las credenciales predeterminadas.

Se crea una nueva cuenta de usuario de la base de datos con acceso a la base de datos de OnCommand Unified Manager.

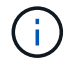

Si no crea una cuenta de usuario, se utilizan las credenciales predeterminadas. Debe crear una cuenta de usuario con fines de seguridad.

La siguiente salida se muestra en el terminal, lo que indica que la configuración se ha realizado correctamente:

```
***** Start of response from the database *****
>>> Connecting to database
<<< Connected
*** Dropped existing 'wfa' user
=== Created user 'username'
>>> Granting access
<<< Granted access
***** End of response from the database *****
***** End of Setup *****
```
# **Crear contenido de ayuda del flujo de trabajo**

Los administradores y arquitectos de OnCommand Workflow Automation (WFA) que diseñan flujos de trabajo pueden crear contenido de ayuda para los flujos de trabajo e incluirlo en el flujo de trabajo.

#### **Lo que necesitará**

Debe ser consciente de cómo crear páginas Web mediante HTML.

#### **Acerca de esta tarea**

La ayuda debe proporcionar información sobre el flujo de trabajo y las entradas del usuario para el flujo de trabajo al operador de almacenamiento que ejecuta el flujo de trabajo.

#### **Pasos**

- 1. Cree una carpeta con el siguiente nombre: Workflow-help.
- 2. Cree el contenido de la ayuda con un editor HTML o un editor de texto y guárdelo como un index.htm en la workflow-help carpeta.

No debe incluir archivos JavaScript como parte del contenido de ayuda. Las siguientes son las extensiones de archivo compatibles:

- .jpg
- .jpeg
- .gif
- .png
- .xml
- .thmx
- .htm
- .html
- .css

También puede incluir el Thumbs.db Archivo, creado por Windows.

- 3. Compruebe que el index.htm el archivo y otros archivos asociados con el contenido de ayuda, como las imágenes, están disponibles en la workflow-help carpeta.
- 4. Cree un .zip archivo de la carpeta y asegúrese de que el tamaño de .zip El archivo no es superior a 2 MB.

### **ejemplo**

```
Cree un NFS volume-help.zip
```
5. Edite el flujo de trabajo para el que ha creado el contenido de la ayuda y, a continuación, haga clic en **Configuración** > **Contenido de la ayuda** > **examinar** para cargar el .zip archivo.

# **Palabras reservadas**

OnCommand Workflow Automation (WFA) incluye algunas palabras reservadas. No debe utilizar las palabras reservadas en los flujos de trabajo para ningún atributo o parámetro como nombres de variables, entradas de usuario, constantes y parámetros de retorno.

A continuación se muestra una lista de las palabras reservadas de WFA:

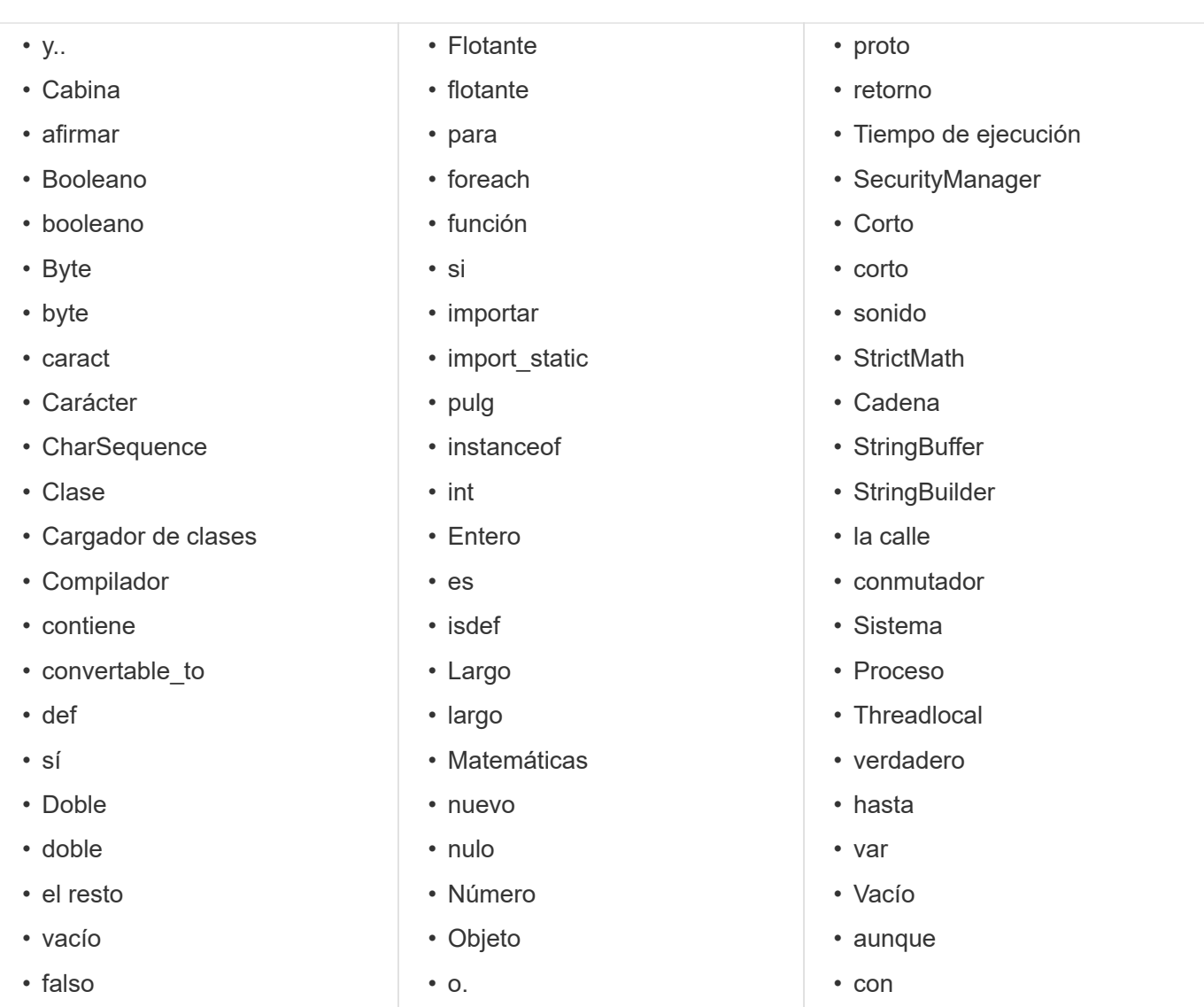

# **Dónde encontrar información sobre MVEL**

Puede utilizar la *MVEL Language Guide* para obtener más información sobre MVFLEX Expression Language (MVEL).

MVEL es un lenguaje de expresiones basado en la sintaxis Java. Puede utilizar las sintaxis de expresiones MVEL en flujos de trabajo de OnCommand Workflow Automation (WFA), por ejemplo, en funciones y variables.

## **Campos habilitados para MVEL en OnCommand Workflow Automation**

Hay varios campos en OnCommand Workflow Automation (WFA) habilitados para MVFLEX Expression Language (MVEL). Puede utilizar las sintaxis MVEL en estos campos mientras diseña flujos de trabajo.

La siguiente tabla explica cuándo y dónde puede utilizar las sintaxis de MVEL en la interfaz de WFA:

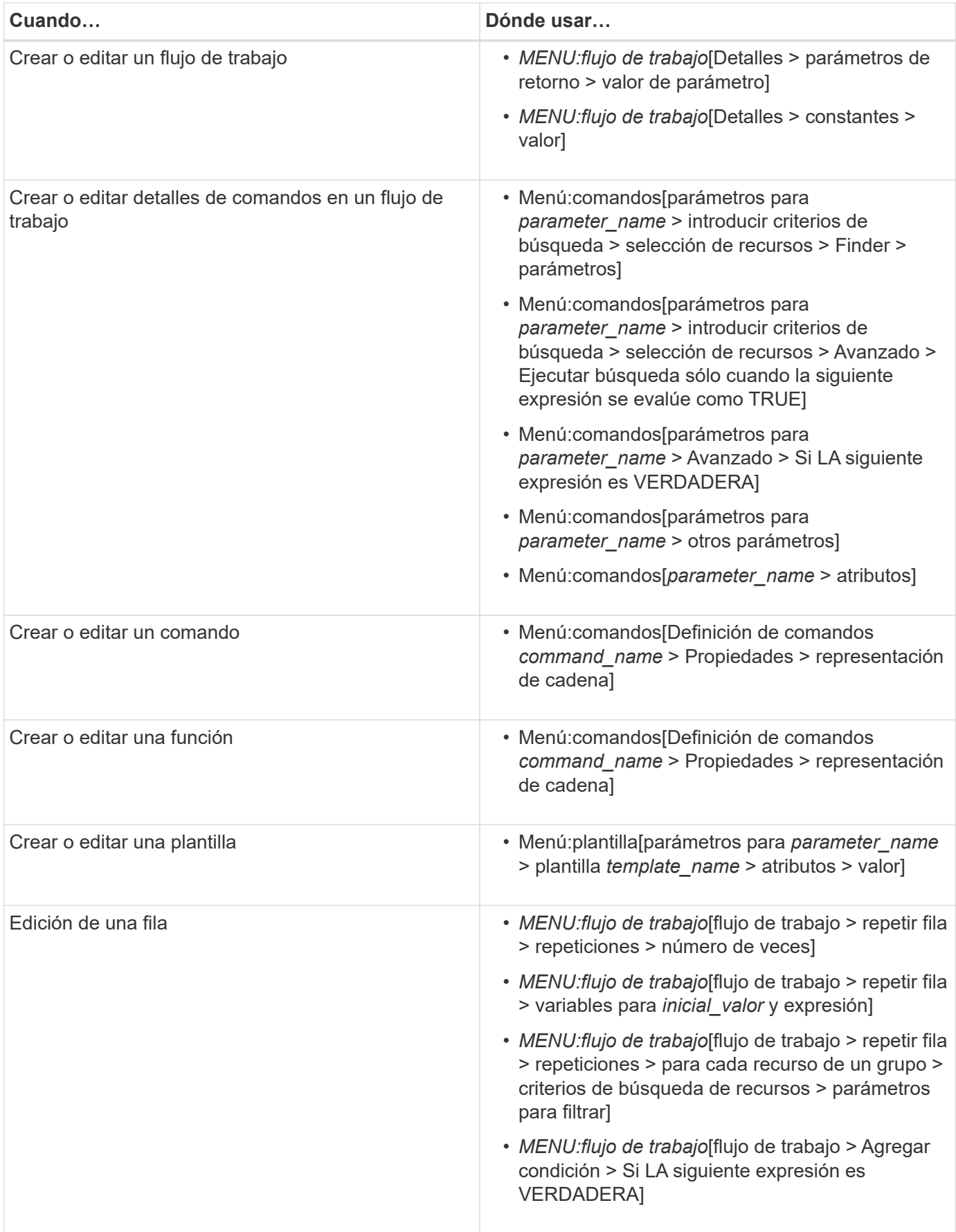

## **Ejemplos de sintaxis MVEL**

Los sINVFLEX Expression Language (MVEL) se utilizan en varios flujos de trabajo de ejemplo de OnCommand Workflow Automation (WFA). Debe revisar algunos de los impuestos de sincronización de MVEL de muestra para saber cómo utilizar MVEL en WFA.

En las siguientes secciones se ofrecen algunos ejemplos de las sintaxis de MVEL utilizadas en WFA.

#### **Ejecución condicional**

La siguiente expresión MVEL se utiliza para la ejecución condicional de un comando cuando el número de volúmenes encontrados es menor que 4:

\$NoOfVolumes < 4

#### **Nomenclatura incremental**

La siguiente expresión MVEL se utiliza para la nomenclatura incremental de un objeto:

```
last_volume.name+last_volume.state
```
Esta expresión MVEL usa el último nombre del volumen creado y el estado del último volumen creado para el nombre.

#### **Representación de cadena en comandos**

La siguiente sintaxis de MVEL se utiliza como una representación de cadena:

```
DestinationCluster + ":" + DestinationVserver + "/" + DestinationVolume
```
#### **Plantillas**

La siguiente sintaxis de MVEL se utiliza en una plantilla:

```
calculateSnapReserveSize(calculateVolumeSizeFromDataSize((int)($fs_size*1.
01), $snap space), $snap space)
```
Esta sintaxis MVEL se utiliza para calcular el porcentaje de capacidad de volumen que se debe reservar para las copias Snapshot.

#### **Detalles del comando**

La siguiente función MVEL se utiliza en la sección atributos de un parámetro:

```
actualVolumeSize($VolumeSizeInGB * 1024, volume.snapshot_reserved_percent)
```
La siguiente sintaxis de MVEL se utiliza en la sección atributos de un parámetro:

\$VolumeName+'test001'

#### **Constantes de flujo de trabajo**

Las siguientes sintaxis de MVEL se utilizan para constantes en los flujos de trabajo:

convertNullToZero(infinite\_volume.max\_namespace\_constituent\_size\_mb)

\$Size\_TB\*1048576L

#### **Parámetros de retorno**

La siguiente sintaxis de MVEL se utiliza para validar si se puede asignar el tamaño solicitado:

```
size remaining == 0 ? '' : throwException('Not sufficient space in
capacity class aggregate or data constituent of size less than 1 TB can
not be created: Total size requested='+$Size TB+'TB'+' ,Size
remaining='+size_remaining/TB_TO_MB+'TB'+', Infinite volume
name='+infinite_volume.name+', Storage class='+CAPACITY_CLASS_LABEL)
```
#### **Definición de función**

La siguiente sintaxis MVEL se utiliza en una definición de función, que se utiliza para convertir null a cero:

```
def convertNullToZero (data)
{
  if(data == null)  {
      return 0;
    }
    else
    {
      return data;
    }
}
```
### **Repetición de una fila específica**

La siguiente expresión MVEL utiliza una entrada de usuario para indicar el número de veces que se debe repetir una fila para crear LUN:

```
$NumberOfLunsToBeCreated
```
#### **Expresiones condicionales para una fila**

La siguiente expresión MVEL utiliza una entrada de usuario para indicar si se ejecutará la fila:

\$SetupSnapMirror

## **Referencias al material de aprendizaje**

Debe conocer ciertas prácticas de programación y secuencias de comandos para crear flujos de trabajo avanzados de automatización de flujo de trabajo (WFA). Puede utilizar material de referencia para obtener información sobre las opciones necesarias antes de crear elementos básicos o flujos de trabajo de WFA.

## **Windows PowerShell**

WFA usa scripts de PowerShell para operaciones de flujo de trabajo. En la siguiente tabla se incluyen referencias de material de aprendizaje para PowerShell:

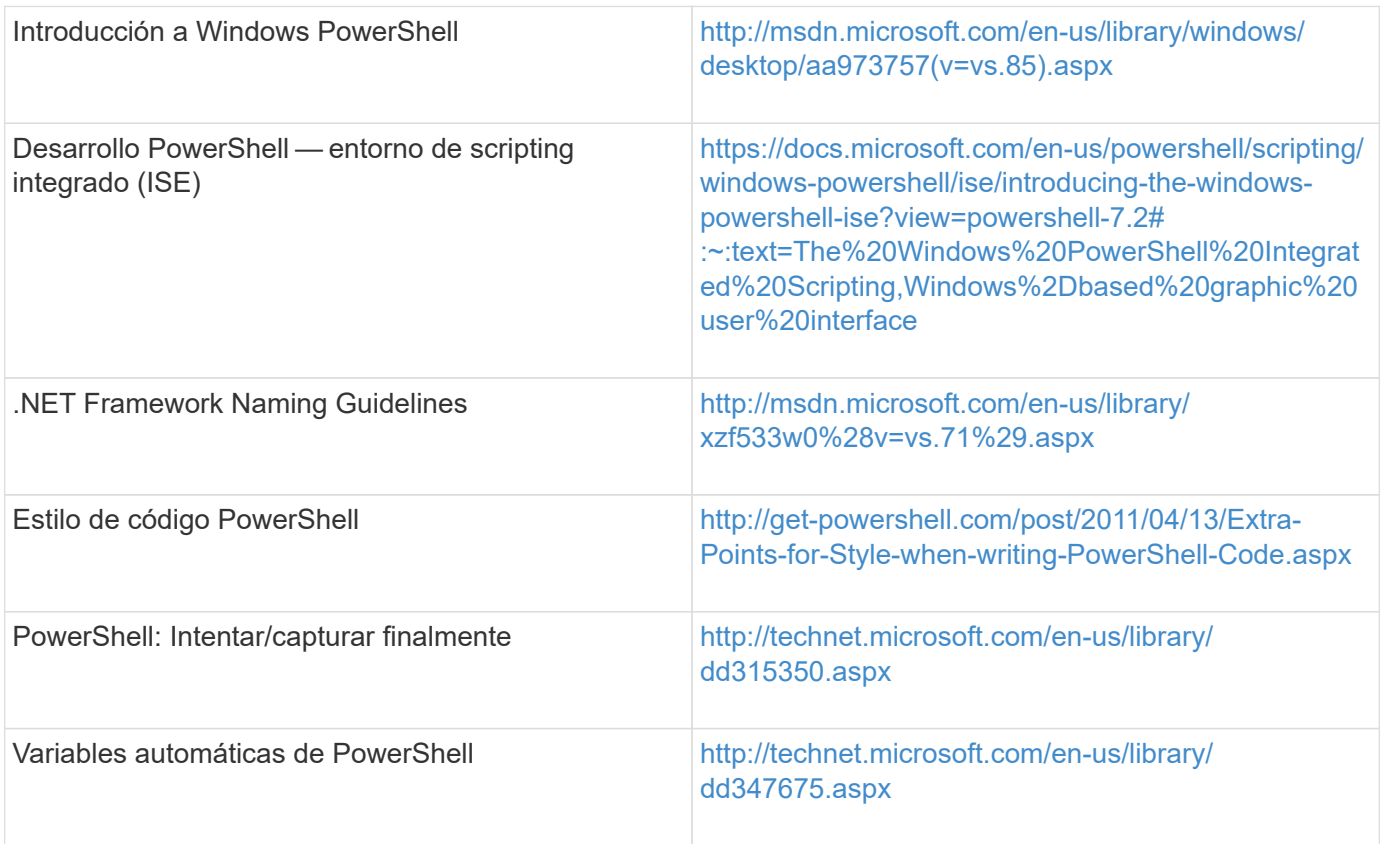

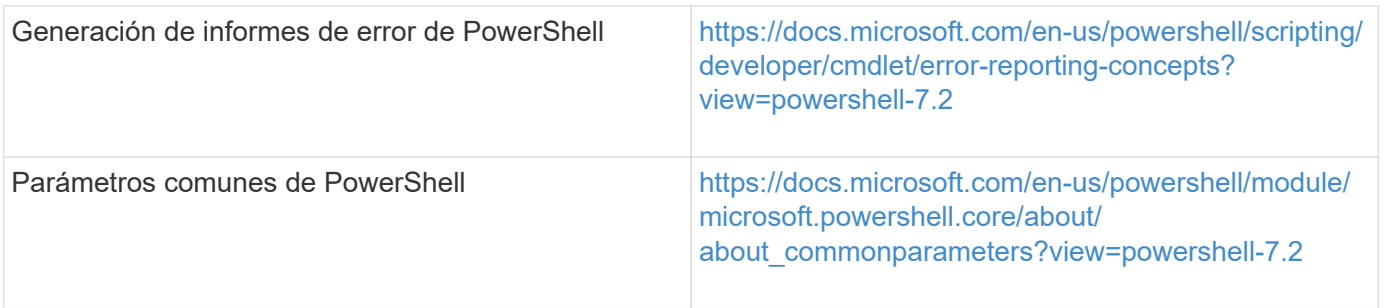

## **Kit de herramientas PowerShell de Data ONTAP**

El kit de herramientas PowerShell de Data ONTAP se incluye junto con WFA. Puede utilizar los cmdlets del kit de herramientas de PowerShell para invocar comandos de Data ONTAP desde un script de PowerShell. Para obtener más información, consulte la Ayuda\_ del \_Data ONTAP PowerShell Toolkit, a la que puede acceder desde la siguiente ubicación:

WFA\_install\_location\WFA\PoSH\Modules\DataONTAP\webhelp\index.html.

WFA install location Es el directorio de instalación de WFA, y. C:\Program Files\NetApp es el directorio de instalación predeterminado.

En la siguiente tabla se incluyen referencias a información acerca del kit de herramientas de PowerShell para Data ONTAP:

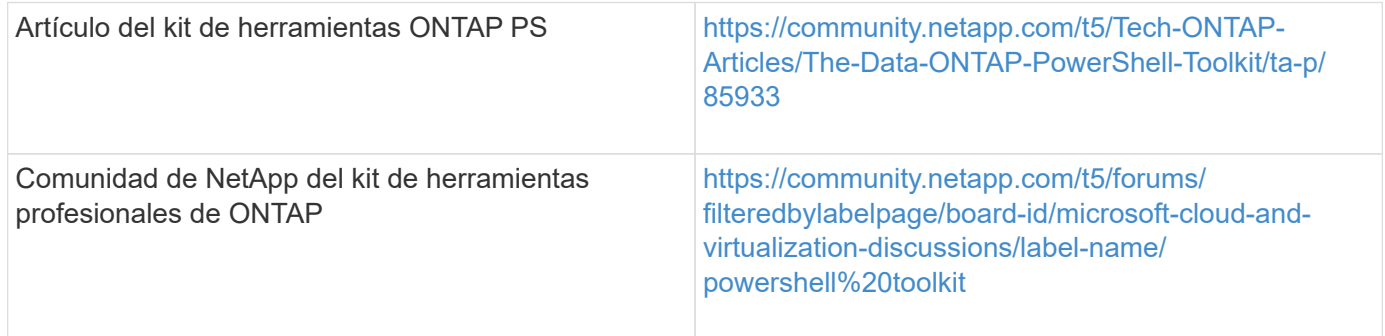

### **Perl**

WFA admite comandos Perl para operaciones de flujo de trabajo. Al instalar WFA, se instalan los módulos Perl y Perl necesarios en el servidor WFA.

### ["Guía del usuario de ActivePerl"](https://docs.activestate.com/activeperl/5.26/perl/)

También puede acceder a la *ActivePerl User Guide* desde la siguiente ubicación: WFA install location\WFA\Perl64\html\index.html.

WFA install location Es el directorio de instalación de WFA, y. C:\Program Files\NetApp es el directorio de instalación predeterminado.

WFA utiliza scripts Perl para operaciones del flujo de trabajo. La siguiente tabla incluye referencias al material de aprendizaje para Perl:

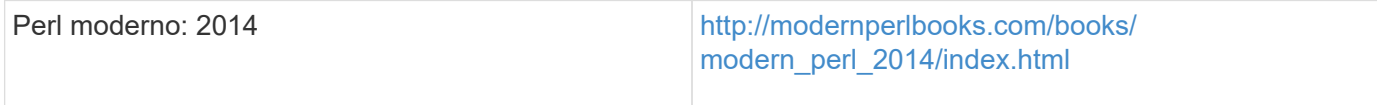

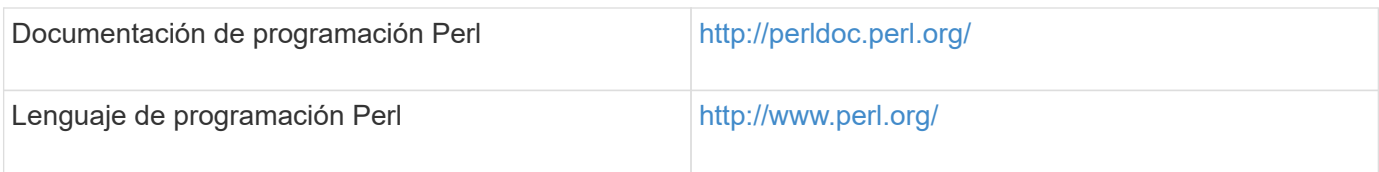

## **SDK de gestión de NetApp**

Los módulos Perl necesarios del SDK para la capacidad de gestión de NetApp se combinan con WFA. Estos módulos Perl son necesarios para utilizar los comandos Perl de WFA. Para obtener más información, consulte la documentación de SDK para facilitar la gestión de NetApp, a la que se puede acceder desde la siguiente ubicación: WFA\_install\_location\WFA\perl\NMSDK\html.

WFA install location Es el directorio de instalación de WFA, y. C:\Program Files\NetApp es el directorio de instalación predeterminado.

## **Lenguaje de consultas estructurado (SQL)**

La sintaxis SQL SELECT se utiliza en filtros y para rellenar las entradas del usuario.

["SINTAXIS DE SELECCIÓN de MySQL"](http://dev.mysql.com/doc/refman/5.1/en/select.html)

## **MVFLEX Expression Language (MVEL)**

Puede utilizar las sintaxis de expresiones MVEL en flujos de trabajo de WFA, por ejemplo, en funciones y variables.

Para obtener más información, consulte *MVEL Language Guide*.

## **Expresiones regulares**

Puede utilizar la expresión regular (regex) en WFA.

["ActionScript 3.0 mediante expresiones regulares"](https://help.adobe.com/en_US/as3/dev/WS5b3ccc516d4fbf351e63e3d118a9b90204-7ea9.html)

# **Flujos de trabajo compatibles en ONTAP**

Debe tener en cuenta los flujos de trabajo compatibles cuando OnCommand Workflow Automation (WFA) se empareja con diferentes versiones del servidor de Unified Manager.

En la siguiente tabla, se enumeran los flujos de trabajo compatibles con diferentes versiones del servidor de Unified Manager.

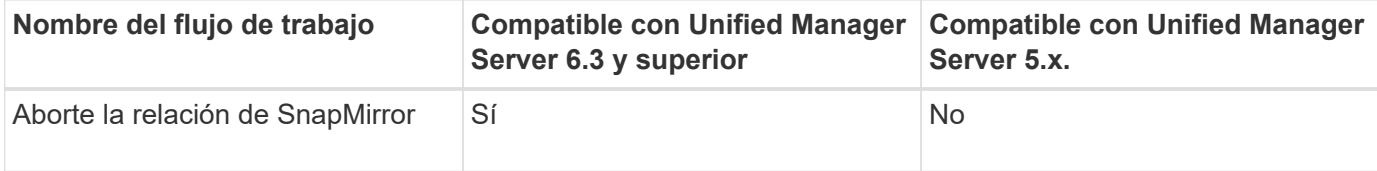

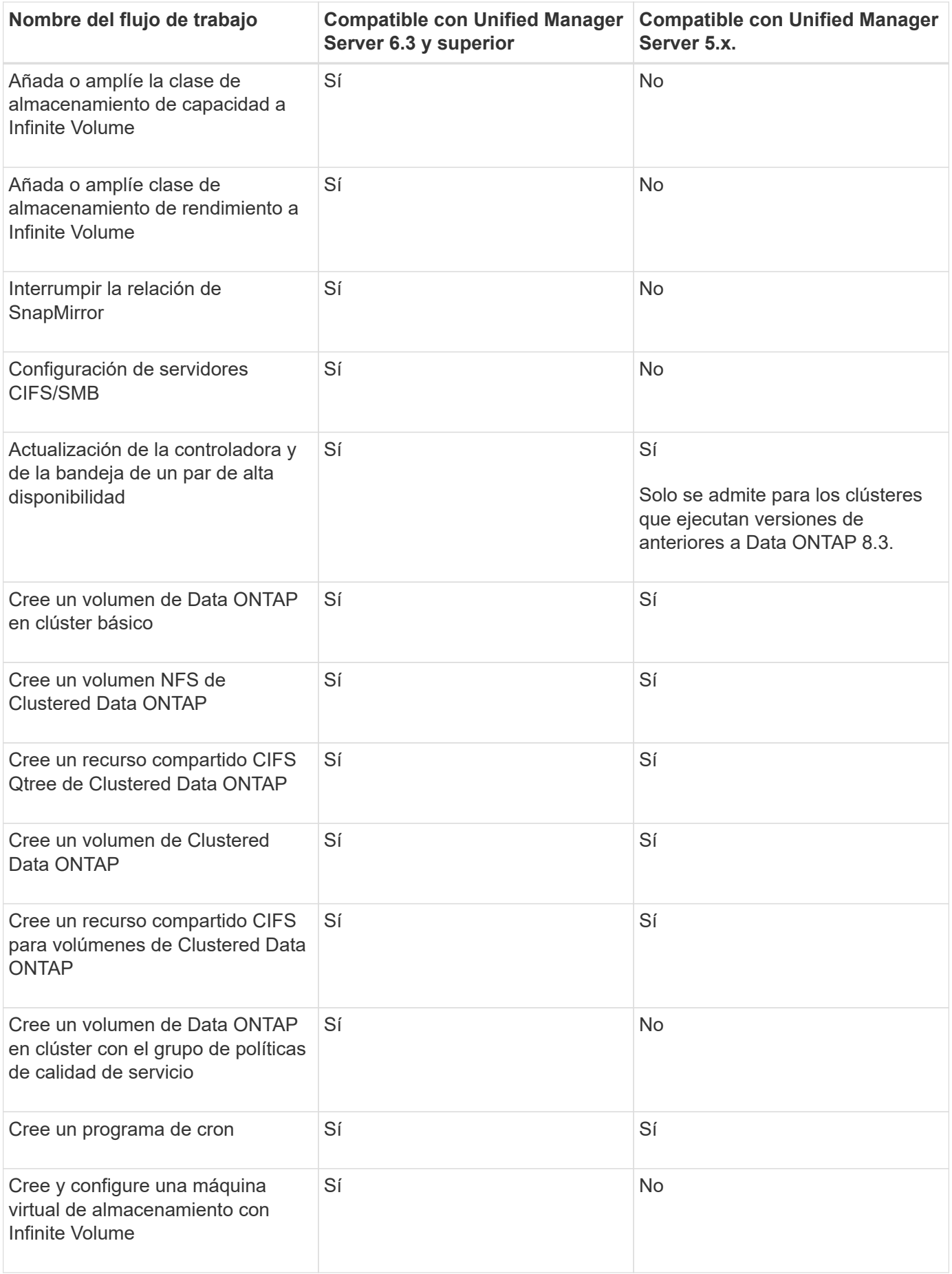

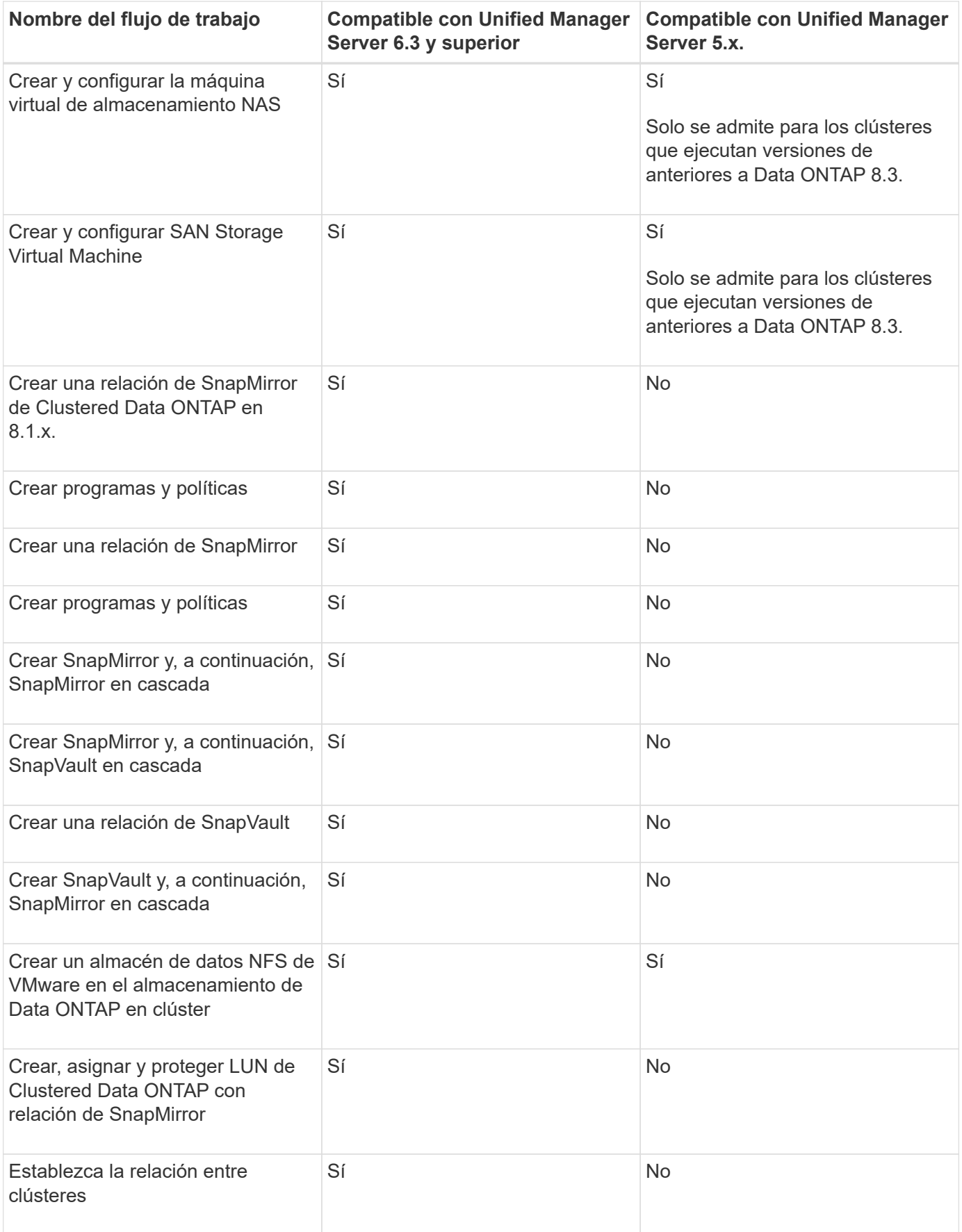

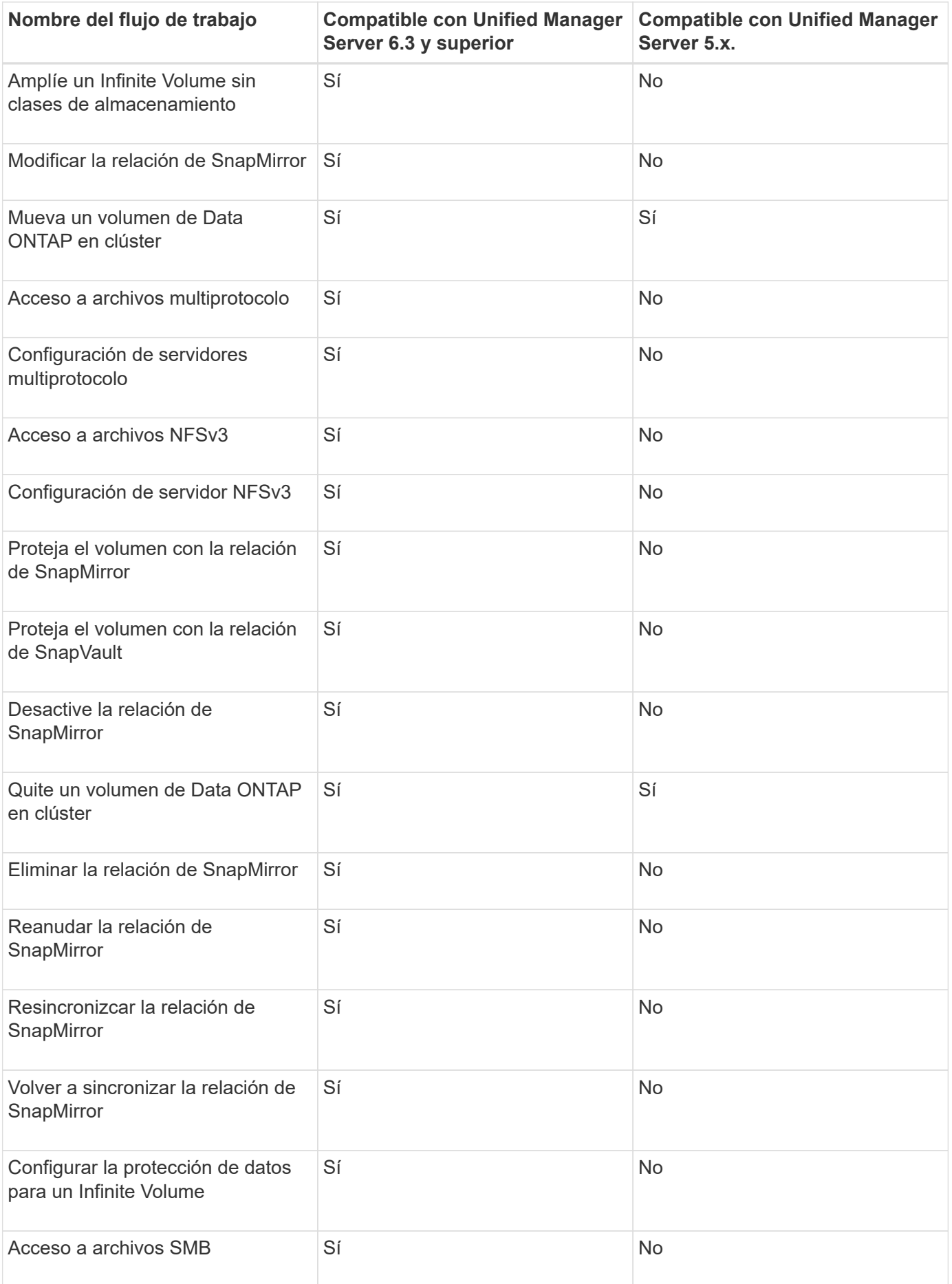

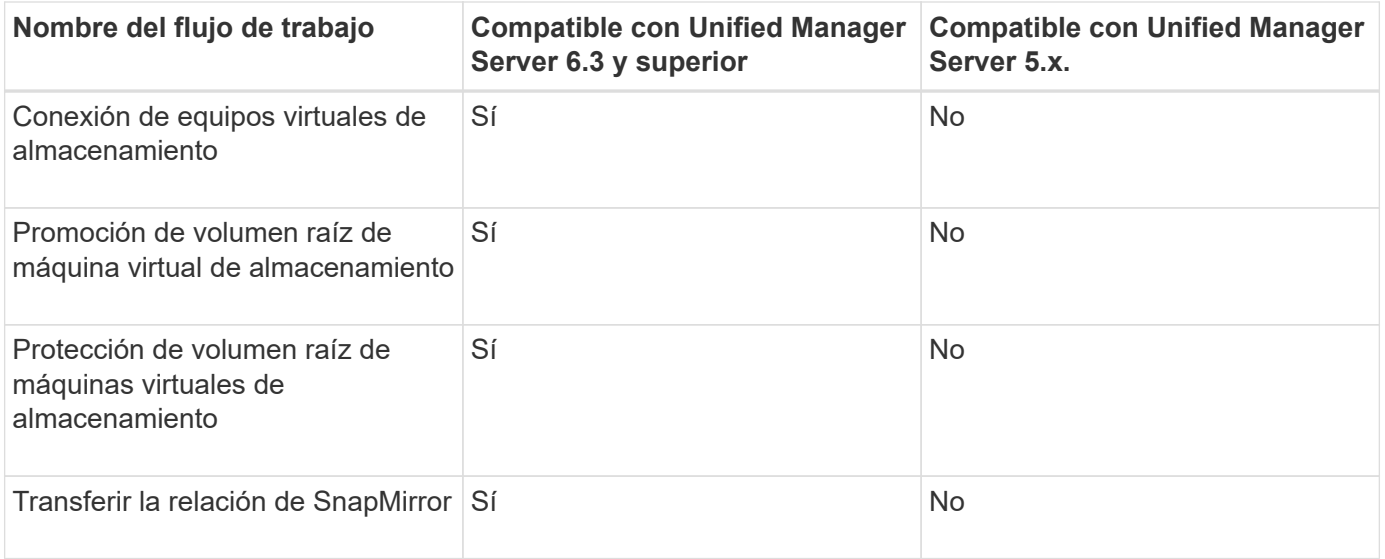

### **Información relacionada**

["Herramienta de matriz de interoperabilidad"](http://mysupport.netapp.com/matrix)

# **Importe el contenido de OnCommand Workflow Automation**

Puede importar contenido de OnCommand Workflow Automation (WFA) creado por el usuario, como flujos de trabajo, buscadores y comandos. También puede importar contenido que se exporta desde otra instalación de WFA, contenido que se descarga desde el almacén de automatización del almacenamiento o la comunidad de WFA, así como paquetes, incluidos los kits de herramientas PowerShell de Data ONTAP y los kits de herramientas Perl de NMSDK.

#### **Lo que necesitará**

- Debe tener acceso al contenido de WFA que desee importar.
- El contenido que desea importar debe haberse creado en un sistema que ejecute la misma versión o una versión anterior de WFA.

Por ejemplo, si está ejecutando WFA 2.2, no puede importar contenido que se haya creado con WFA 3.0.

• Si la .dar Referencias de archivo el contenido certificado por NetApp, deben importarse los paquetes de contenido certificados por NetApp.

Los paquetes de contenido certificados por NetApp se pueden descargar en la Storage Automation Store. Debe consultar la documentación del paquete para verificar que se cumplen todos los requisitos.

#### **Pasos**

- 1. Inicie sesión en WFA mediante un navegador web.
- 2. Haga clic en **Configuración** y en **Mantenimiento** haga clic en **flujos de trabajo de importación**.
- 3. Haga clic en **elegir archivo** para seleccionar el archivo .dar que desea importar y, a continuación, haga clic en **Importar**.
- 4. En el cuadro de diálogo éxito de importación, haga clic en **Aceptar**.

["Comunidad de NetApp: OnCommand Workflow Automation"](http://community.netapp.com/t5/OnCommand-Storage-Management-Software-Articles-and-Resources/tkb-p/oncommand-storage-management-software-articles-and-resources/label-name/workflow%20automation%20%28wfa%29?labels=workflow+automation+%28wfa%29)

# **Consideraciones que tener en cuenta al importar el contenido de OnCommand Workflow Automation**

Debe tener en cuenta determinados aspectos que debe tener en cuenta al importar contenido creado por el usuario, contenido exportado desde otra instalación de OnCommand Workflow Automation (WFA), o contenido que se descarga desde el almacén de automatización del almacenamiento o la comunidad de WFA.

- WFA el contenido se guarda como un .dar file y puede incluir todo el contenido creado por el usuario desde otro sistema o elementos específicos como flujos de trabajo, buscadores, comandos y términos de diccionario.
- Cuando se importa una categoría existente desde una .dar archivo, el contenido importado se combina con el contenido existente de la categoría.

Por ejemplo, tenga en cuenta que existen dos flujos de trabajo WF1 y WF2 en la categoría A del servidor WFA. Si los flujos de trabajo WF3 y WF4 de la categoría A se importan al servidor WFA, la categoría A contendrá flujos de trabajo WF1, WF2, WF3 y WF4 después de la importación.

• Si la .dar el archivo contiene entradas del diccionario y las tablas de caché correspondientes a las entradas del diccionario se actualizan automáticamente.

Si las tablas de caché no se actualizan automáticamente, se registra un mensaje de error en el wfa.log archivo.

- Al importar un .dar Archivo que tiene una dependencia de un paquete que no está presente en el servidor WFA, WFA intenta identificar si se cumplen todas las dependencias de las entidades.
	- Si faltan una o más entidades o si se encuentra una versión inferior de una entidad, la importación falla y se muestra un mensaje de error.

El mensaje de error proporciona detalles de los paquetes que se deben instalar para cumplir con las dependencias.

◦ Si se encuentra una versión superior de una entidad o si la certificación ha cambiado, se muestra un cuadro de diálogo genérico acerca de la discrepancia de versión y se completa la importación.

Los detalles de discrepancia de versiones se registran en un  $wfa.log$  archivo.

- Las preguntas y las solicitudes de soporte relativas a lo siguiente deben dirigirse a la comunidad de WFA:
	- Cualquier contenido descargado desde la comunidad de WFA
	- Contenido personalizado de WFA que ha creado
	- WFA contenido que ha modificado

# **Exporte el contenido OnCommand Workflow Automation**

Puede guardar contenido de OnCommand Workflow Automation (WFA) creado por el

usuario como un .dar archivar y compartir el contenido con otros usuarios. El contenido de WFA puede incluir todo el contenido creado por el usuario o elementos específicos como flujos de trabajo, buscadores, comandos y términos del diccionario.

### **Lo que necesitará**

- Debe tener acceso al contenido de WFA que desee exportar.
- Si el contenido que se va a exportar contiene referencias a contenido certificado, los paquetes de contenido certificado correspondientes deben estar disponibles en el sistema cuando se importe el contenido.

Estos paquetes se pueden descargar del almacén de automatización del almacenamiento.

#### **Acerca de esta tarea**

- No puede exportar los siguientes tipos de contenido certificado:
	- - Contenido certificado por NetApp
	- - Contenido desarrollado por Servicios profesionales (PS), que está disponible sólo en instalaciones personalizadas realizadas por PS
	- - packs desarrollados por usuarios
- También se exportan todos los objetos que dependen del objeto exportado.

Por ejemplo, la exportación de un flujo de trabajo también exporta los comandos, filtros y buscadores dependientes del flujo de trabajo.

• Puede exportar objetos bloqueados.

Los objetos permanecen en estado bloqueado cuando otros usuarios los importan.

#### **Pasos**

- 1. Inicie sesión en WFA mediante un navegador web.
- 2. Exporte el contenido necesario:

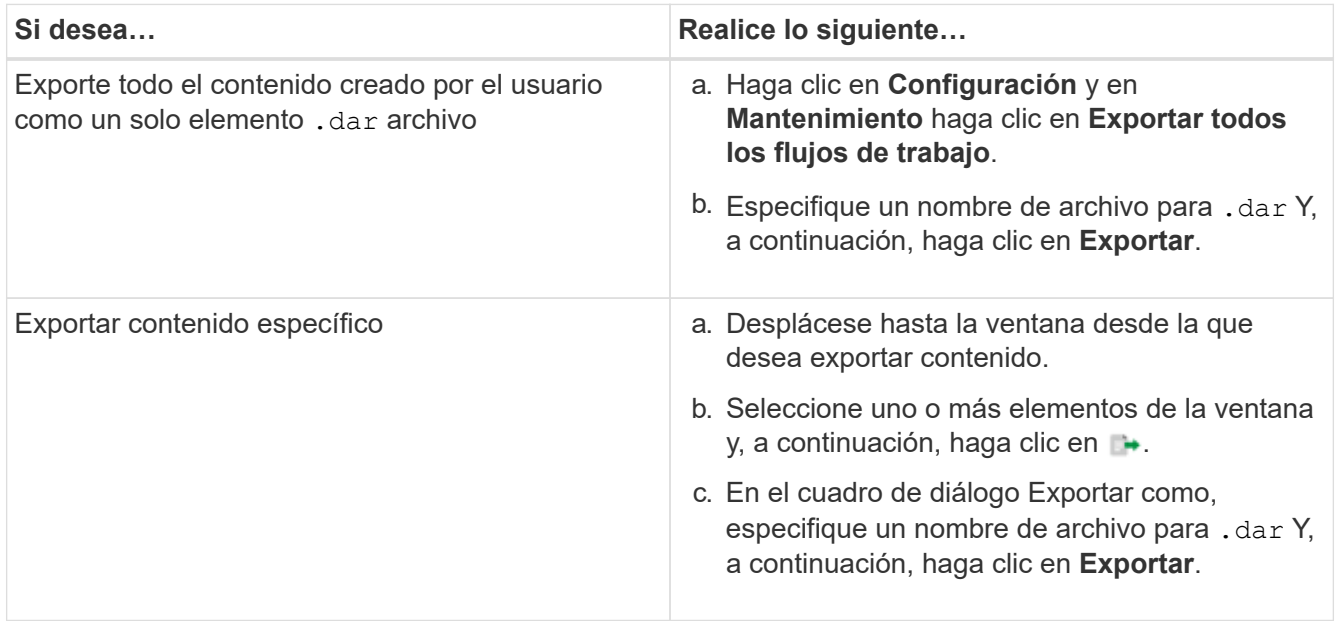

3. En el cuadro de diálogo **Guardar como**, especifique la ubicación en la que desea guardar .dar Y, a continuación, haga clic en **Guardar**.

# **Desactivar la adquisición de caché para las entradas del diccionario**

Cuando no es necesario almacenar en caché objetos de diccionario en OnCommand Workflow Automation (WFA), puede deshabilitar el almacenamiento en caché de estos objetos. Si se deshabilita el almacenamiento en caché de objetos no deseados, se puede reducir el tiempo que tarda WFA en completar las adquisiciones de origen de datos.

### **Pasos**

- 1. Haga clic en **Diseñador** > **Diccionario**.
- 2. Seleccione la entrada de diccionario para la que desea desactivar la adquisición de datos.
- 3.

Haga clic en En la barra de herramientas y, a continuación, haga clic en **Sí**.

4. Si aparece el mensaje de error Cache acquisition for the dictionary entry cannot be disabled, deshabilite la adquisición de caché para las entradas de diccionario que aparecen en el mensaje de error y, a continuación, vuelva a intentar desactivar la adquisición de caché para el objeto de diccionario actual.

# **Cree paquetes de flujo de trabajo de WFA**

Puede crear paquetes de flujo de trabajo en OnCommand Workflow Automation (WFA) para sus requisitos de automatización e integración del almacenamiento.

### **Pasos**

- 1. Inicie sesión en la ventana de WFA mediante un navegador web.
- 2. Haga clic en **Diseñador** > **paquete**.
- 3. Haga clic en el icono **Nuevo paquete**.
- 4. En el cuadro de diálogo Nuevo paquete, introduzca valores para los campos **Nombre**, **Autor**, **Versión** y **Descripción**.
- 5. Haga clic en **Guardar**.
- 6. Compruebe que el nuevo paquete se ha creado en la ventana **Paquetes**.

# **Elimine los paquetes OnCommand Workflow Automation**

Puede eliminar un paquete de OnCommand Workflow Automation (WFA) si ya no lo necesita. Si elimina un paquete, se eliminarán todas las entidades asociadas al paquete.

### **Acerca de esta tarea**

• No puede eliminar un paquete si hay dependencias en las entidades que forman parte del paquete.

Por ejemplo, si intenta eliminar un paquete que incluye un comando que forma parte de un flujo de trabajo personalizado, la operación de eliminación fallará porque el flujo de trabajo personalizado depende del

paquete. Solo puede eliminar el paquete después de eliminar el flujo de trabajo personalizado.

• Las entidades que forman parte de un paquete no se pueden eliminar individualmente.

Para eliminar una entidad que forma parte de un paquete, debe eliminar el paquete que contiene esa entidad. Si una entidad forma parte de varios paquetes, la entidad se eliminará del servidor WFA solo cuando se eliminen todos los paquetes que contienen esa entidad.

### **Pasos**

- 1. Inicie sesión en WFA a través de un navegador web como administrador.
- 2. Haga clic en **Diseñador** > **Paquetes**.
- 3. Seleccione el paquete que desea eliminar y haga clic en *co*.
- 4. En el cuadro de diálogo de confirmación **Eliminar paquete**, haga clic en **Aceptar**.

# **Agregar puntos de aprobación**

Puede agregar un punto de aprobación como punto de control en un flujo de trabajo para pausar la ejecución del flujo de trabajo y reanudarlo en función de su aprobación. Puede utilizar puntos de aprobación para la ejecución incremental de un flujo de trabajo, donde las secciones del flujo de trabajo se ejecutan sólo después de cumplir una determinada condición; por ejemplo, cuando la siguiente sección tiene que ser aprobada o cuando se valida la ejecución correcta de la primera sección.

#### **Pasos**

- 1. Inicie sesión en WFA mediante un navegador web como arquitecto o administrador.
- 2. Haga clic en **Diseñador** > **flujos de trabajo**.
- 3. En la ventana **flujos de trabajo**, haga doble clic en el flujo de trabajo que desee modificar.
- 4. En la ventana **<workflow name> de flujo de trabajo**, haga clic en sicono a la izquierda del paso para el que desea agregar el punto de aprobación.

Puede agregar puntos de aprobación para uno o varios pasos.

- 5. En la New Approval Point proporcione el comentario y los detalles de la condición.
- 6. Haga clic en **Aceptar**.

# **Defina las reglas de filtro**

Puede definir un conjunto de reglas para filtrar los recursos de entrada del diccionario, como unidades vFiler, agregados y máquinas virtuales. Puede personalizar las reglas para los flujos de trabajo existentes y para nuevos flujos de trabajo mientras los crea.

#### **Pasos**

- 1. Inicie sesión en **WFA** a través de un navegador web como administrador.
- 2. Haga clic en **Diseñador** > **flujos de trabajo**.
- 3. En la ventana **flujos de trabajo**, haga doble clic en el flujo de trabajo que desee modificar.

Aparecerá la ventana Workflow <workflow name> (de flujo de trabajo).

4. Defina un conjunto de reglas eligiendo una de las siguientes opciones:

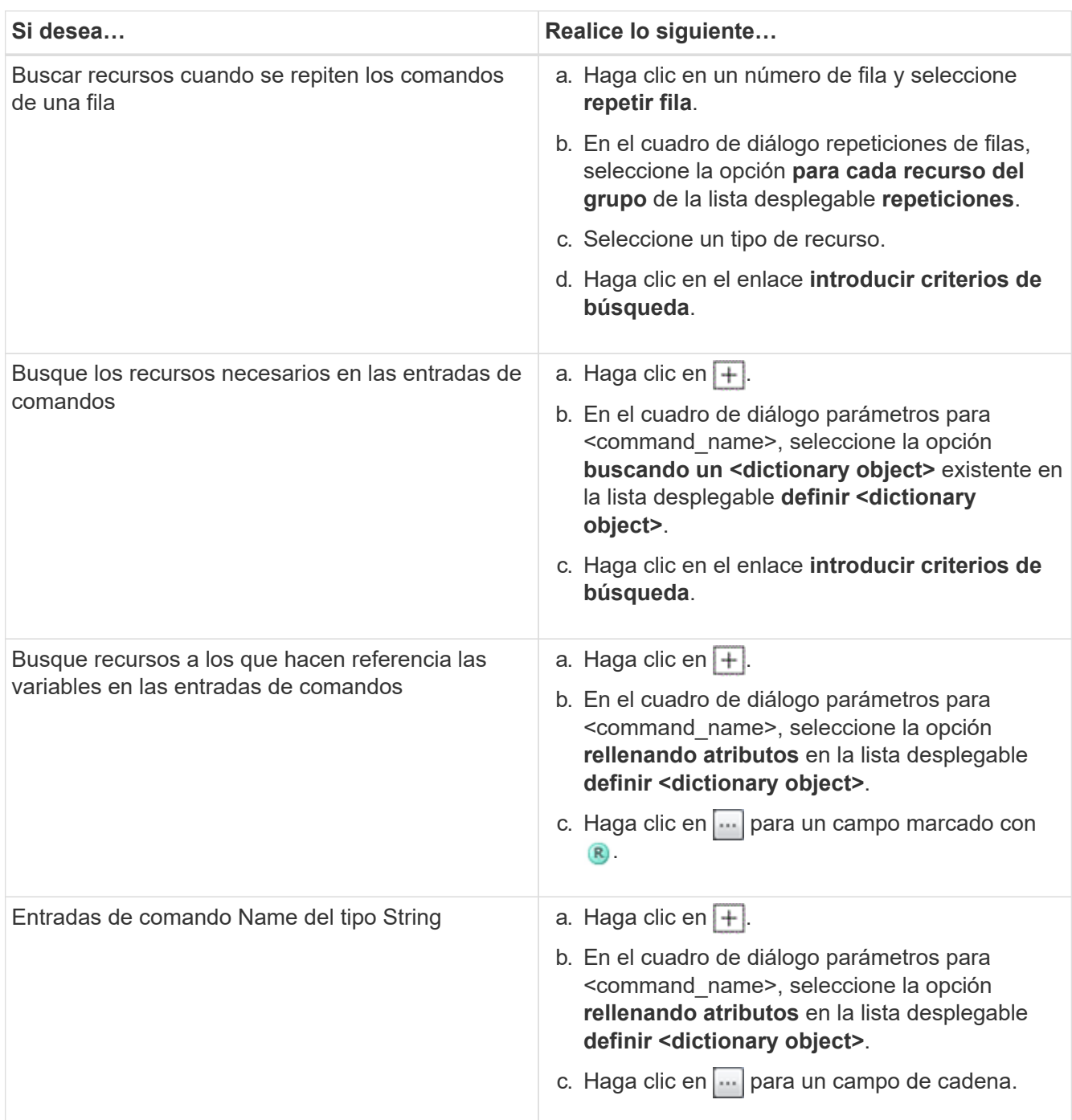

5. En el cuadro de diálogo selección de recursos , active la casilla de verificación **definir reglas de filtro** .

Si ha seleccionado una de las opciones del cuadro de diálogo desplegable Finder de selección de recursos, la casilla de verificación definir reglas de filtro estará desactivada. El valor del buscador debe definirse en «'Ninguno'» para que se activen las reglas de filtro definir.

6. Introduzca el atributo, el operador y el valor de la regla.

El valor debe proporcionarse entre comillas simples. Las reglas de filtro pueden contener uno o más grupos.

7. Haga clic en **Aceptar**.

# **Cree un esquema**

Debe crear un esquema cuando los datos deban almacenarse en caché desde un nuevo tipo de origen de datos o cuando los datos deban almacenarse directamente en la base de datos.

### **Lo que necesitará**

- Debe haber instalado WFA.
- Debe tener privilegios de administrador o credenciales de arquitecto para WFA.

### **Acerca de esta tarea**

De forma predeterminada, WFA admite dos tipos de esquemas: Adquisición de orígenes de datos y otros.

- Esquemas de adquisición de orígenes de datos: Las tablas de estos esquemas se almacenan en caché mediante orígenes de datos definidos para adquirir datos de sistemas remotos.
- Otros esquemas: Las tablas de estos esquemas se rellenan con datos a través de flujos de trabajo personalizados para resolver problemas específicos.

### **Pasos**

- 1. Inicie sesión en WFA mediante un navegador web como administrador o arquitecto.
- 2. Haga clic en **Diseñador** > **combinaciones**.
- 3. Cree un nuevo esquema haciendo clic en  $\bullet$  en la barra de herramientas.
- 4. Introduzca la información necesaria, como el nombre, el tipo, la descripción y la versión de la entidad del esquema en el cuadro de diálogo Nueva esquemas.
- 5. Haga clic en **Guardar**.

# **Editar un esquema**

Puede editar el nombre para mostrar, la descripción y la versión de la entidad de un esquema creado por usted.

### **Lo que necesitará**

- Debe haber instalado WFA.
- Debe tener privilegios de administrador o credenciales de arquitecto para WFA.

### **Acerca de esta tarea**

No se pueden modificar esquemas predefinidos.

### **Pasos**

- 1. Inicie sesión en WFA mediante un navegador web como administrador o arquitecto.
- 2. Haga clic en **Diseñador** > **combinaciones**.
- 3. Seleccione el esquema que desea modificar y, a continuación, haga clic en  $\rightarrow$  en la barra de herramientas.
- 4. Modifique la información necesaria en el cuadro de diálogo **combinaciones <SchemeName>**.

5. Haga clic en **Guardar**.

# **Eliminar un esquema**

Puede eliminar un esquema que creó desde OnCommand Workflow Automation (WFA) si ya no lo necesita.

## **Lo que necesitará**

- Debe haber instalado WFA.
- Debe tener privilegios de administrador o credenciales de arquitecto para WFA.

## **Acerca de esta tarea**

No puede eliminar esquemas predefinidos.

## **Pasos**

- 1. Inicie sesión en WFA mediante un navegador web como administrador o arquitecto.
- 2. Haga clic en **Diseñador** > **combinaciones**.
- 3. Seleccione el esquema que desea eliminar y, a continuación, haga clic en o en la barra de herramientas.
- 4. En el cuadro de diálogo de confirmación **Eliminar esquema**, haga clic en **Sí**.

# **Añada un nuevo tipo de sistema remoto**

Puede añadir un nuevo tipo de sistema remoto a OnCommand Workflow Automation (WFA) si un tipo de sistema predefinido no cumple con sus requisitos o si desea cambiar la configuración de un tipo de sistema predefinido.

## **Lo que necesitará**

- Debe haber instalado WFA.
- Debe tener privilegios de administrador o credenciales de arquitecto para WFA.

## **Pasos**

- 1. Inicie sesión en WFA mediante un navegador web como administrador o arquitecto.
- 2. Haga clic en **Diseñador** > **tipos de sistema remoto**.
- 3. Cree un nuevo tipo de sistema remoto haciendo clic en  $\bullet$  en la barra de herramientas.
- 4. Introduzca la información necesaria, como el nombre, el tipo, la descripción y la versión de la entidad del tipo de sistema remoto, en el cuadro de diálogo **nuevos tipos de sistema remoto**.
- 5. Haga clic en **Guardar**.

# **Ventana Visor de registros**

La ventana Visor de registros enumera todos los registros disponibles en OnCommand Workflow Automation. Puede acceder a esta ventana seleccionando **Configuración** y en **Mantenimiento** haga clic en **Visor de registros**.

La ventana Visor de registros enumera los archivos de registro (en orden alfabético) e incluye el tamaño y la

fecha del archivo cuando se generó cada archivo.

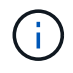

Esta característica no es compatible con Microsoft Windows Server 2003.

# **Ventana copia de seguridad y restauración**

La ventana Backup and Restore le permite realizar un backup de la base de datos OnCommand Workflow Automation (WFA), que contiene la configuración del sistema, la información de la caché y los paquetes principales que incluyen kits de herramientas de PowerShell y kits de herramientas Perl. También puede restaurar la base de datos guardada cuando actualiza o vuelve a instalar WFA.

## **Sección de copia de seguridad**

Puede acceder a esta ventana seleccionando **Configuración** y en **Mantenimiento** haga clic en **copia de seguridad y restauración**.

• **Backup**

Abre el cuadro de diálogo Descarga de archivos, que permite guardar la base de datos actual como un archivo comprimido en una ubicación especificada.

## **Sección Restaurar**

• **Elegir archivo**

Permite buscar el archivo de la base de datos de backup.

• **Restaurar**

Permite restablecer la configuración y la información de la caché desde el archivo de la base de datos de backup a la configuración actual de WFA, si procede.

La versión más reciente de los kits de herramientas y los paquetes de núcleos están disponibles después de una operación de restauración.

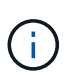

Si el backup incluye paquetes más recientes que los paquetes presentes en el sistema, después de restaurar los paquetes más recientes, están disponibles en el backup.

Debe detener todos los flujos de trabajo en ejecución antes de importar un paquete de núcleo.

# **Ventana usuarios**

La ventana Users (usuarios) permite ver, crear, editar y eliminar los usuarios de OnCommand Workflow Automation (WFA). Para acceder a esta ventana, seleccione **Configuración** y en **Administración** haga clic en **usuarios**.

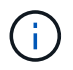

En función de sus privilegios de rol y cuenta, es posible que esta ventana no se muestre.

## **Tabla Users**

La ventana usuarios muestra los usuarios existentes. Puede personalizar la visualización de la tabla mediante las características de filtrado y ordenación disponibles para cada columna, así como reorganizar el orden de las columnas.

- <sup>1</sup> activa o desactiva el filtrado de toda la tabla. Aparece una "x" roja sobre el icono si el filtrado está desactivado.
- $\cdot$  Haga doble clic  $\beta$  borra y restablece las selecciones de filtrado.
- T en cada encabezado de columna puede filtrar en función del contenido de las columnas. Haga clic en T en una columna permite filtrar un elemento específico de la lista desplegable o de todos los elementos disponibles.
- Al hacer clic en el encabezado de columna, se alterna entre el orden ascendente y descendente de clasificación. Puede identificar el orden aplicado mediante las flechas de ordenación ( $\blacktriangle$  para ascendente  $y. \triangleright$  para descendente).
- Para reorganizar la ubicación de las columnas, puede arrastrar y soltar columnas para colocarlos en el orden que desee. Sin embargo, no puede ocultar ni eliminar ninguna de estas columnas.
- Al hacer clic en el cuadro de texto de filtro **Buscar** podrá buscar contenido específico. Además, puede buscar utilizando operadores compatibles para el tipo de columna aplicable, Alfabético o numérico.

En la siguiente tabla se enumeran los operadores admitidos para las columnas alfabéticas y numéricas de la tabla Users, disponibles en el cuadro de texto de filtro **Search**.

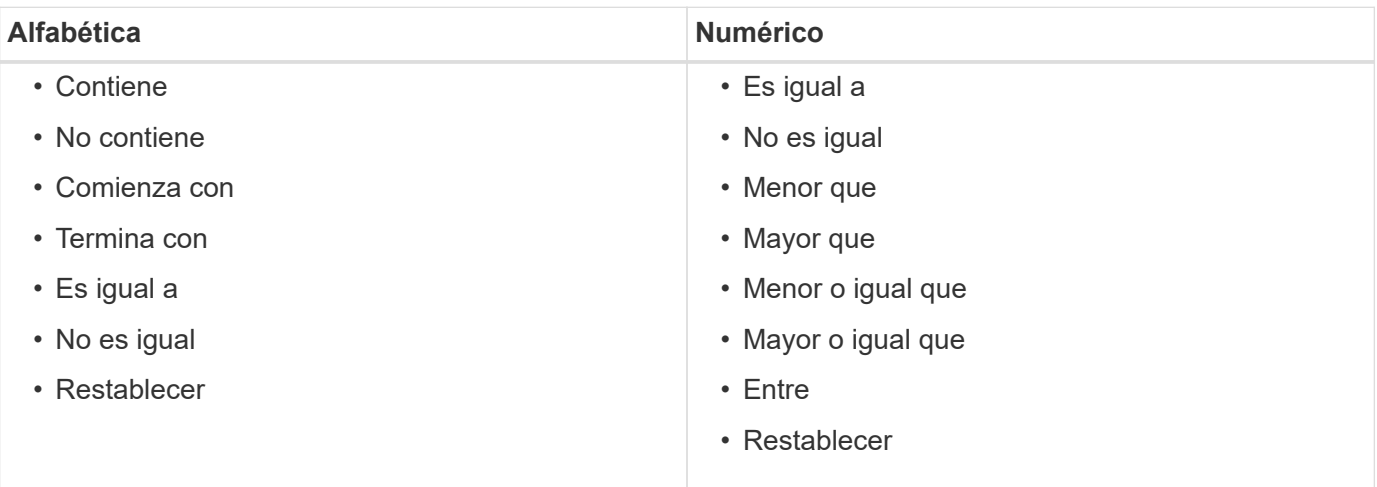

La tabla Users contiene las siguientes columnas:

#### • **Nombre de usuario**

Muestra el nombre de usuario de la cuenta.

• **Rol**

Muestra el rol asignado al usuario. Los roles pueden incluir cualquiera de los siguientes:

◦ **Invitado**

Este usuario sólo puede ver el estado de una ejecución de flujo de trabajo o recibir notificaciones de un cambio en el estado de una ejecución de flujo de trabajo.

#### ◦ **Operador**

Este usuario puede obtener una vista previa y ejecutar los flujos de trabajo a los que se proporciona acceso el usuario.

#### ◦ **Approver**

Este usuario puede obtener una vista previa de los flujos de trabajo, ejecutarlos, aprobarlos y rechazarlos para los que se proporciona acceso al usuario.

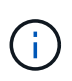

Debe indicar el ID de correo electrónico del aprobador y el estado del flujo de trabajo que se va a notificar al aprobador. Si hay varios autorizadores, puede proporcionar un ID de correo electrónico de grupo en el campo **correo electrónico**.

#### ◦ **Arquitecto**

Este usuario tiene acceso completo para crear flujos de trabajo, pero está restringido a la modificación de la configuración global del servidor WFA.

#### ◦ **Admin**

Este usuario tiene acceso completo al servidor WFA.

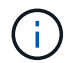

Debe configurar al menos un usuario administrador.

#### ◦ **Backup**

Este es el único usuario que puede generar de forma remota backups del servidor WFA; sin embargo, este usuario está restringido desde todos los demás accesos.

#### • **Categorías**

Muestra la categoría de flujo de trabajo asignada a un operador, que proporciona autorización de flujo de trabajo y privilegios al operador designado.

Puede establecer esta configuración de autorización haciendo clic en **Diseñador** > **Categorías**.

#### • **Correo electrónico**

Muestra la dirección de correo electrónico del usuario. Puede utilizar este correo electrónico para notificar el estado del flujo de trabajo.

#### • **Notificaciones activadas**

Indica si el usuario puede recibir notificaciones por correo electrónico (verdadero o falso) sobre el estado de las ejecuciones de flujo de trabajo que ha activado ese usuario.

#### • **LDAP**

Indica si el usuario está aprovisionado a través del servidor de Active Directory externo al que accede LDAP (verdadero o falso).

#### • **Grupo de Active Directory**

Indica si el usuario forma parte de los grupos de LDAP o Active Directory.

## **Barra de herramientas**

La barra de herramientas está situada encima del encabezado de la columna. Puede utilizar los iconos de la barra de herramientas para realizar varias acciones. También se puede acceder a estas acciones desde el menú contextual de la ventana.

• **(Nuevo)**

Abre el cuadro de diálogo Nuevo usuario, que permite agregar una nueva cuenta de usuario.

• **(Editar)**

Abre el cuadro de diálogo Editar usuario, que permite editar la cuenta de usuario seleccionada.

• **(Eliminar)**

Abre el cuadro de diálogo de confirmación Eliminar usuario, que permite eliminar la cuenta de usuario seleccionada.

## **Cuadro de diálogo New User**

El cuadro de diálogo Nuevo usuario permite crear una nueva cuenta de usuario.

• **Nombre de usuario**

Especifica el nombre de usuario.

• **Rol**

Permite seleccionar uno de los siguientes roles de usuario:

- Invitado: Este usuario sólo puede ver el estado de una ejecución de flujo de trabajo o recibir notificaciones sobre un cambio en el estado de una ejecución de flujo de trabajo.
- Operador: Este usuario puede obtener una vista previa y ejecutar flujos de trabajo para los que se proporciona acceso al usuario.
- Arquitecto: Este usuario tiene acceso completo para crear flujos de trabajo, pero está restringido a la modificación de la configuración global del servidor WFA.
- Admin: Este usuario tiene acceso completo al servidor WFA.
- Backup: Este usuario es el único usuario que puede generar copias de seguridad del servidor WFA de forma remota; sin embargo, el usuario está restringido desde el resto del acceso.
- **Correo electrónico**

Permite especificar la dirección de correo electrónico del usuario a la que se envían las notificaciones si se selecciona la opción notificar.

• **Contraseña**

Especifica la contraseña del usuario.

• **Confirmar**

Especifica de nuevo la contraseña.

### • **Notificar el**

Permite seleccionar cuándo se debe notificar por correo electrónico al usuario de la cuenta. Las notificaciones de estado de ejecución del flujo de trabajo son específicas de los flujos de trabajo ejecutados por el usuario. Puede seleccionar cualquier combinación de las siguientes opciones:

- Ejecución del flujo de trabajo iniciada: Notifica al usuario cuando comienza la ejecución del flujo de trabajo.
- La ejecución del flujo de trabajo ha fallado o se ha realizado correctamente: Notifica al usuario si la ejecución del flujo de trabajo falla o si el flujo de trabajo se ha ejecutado correctamente incluso si uno o más pasos han fallado.

La ejecución se completa porque los pasos fallidos se han configurado de forma que la ejecución del flujo de trabajo continúa incluso cuando el paso ha fallado.

- La ejecución del flujo de trabajo se ha completado correctamente: Notifica al usuario cuando la ejecución del flujo de trabajo se ha completado correctamente.
- Ejecución del flujo de trabajo en espera de aprobación: Notifica al usuario si la ejecución del flujo de trabajo está a la espera de aprobación de un usuario operador o arquitecto, en función del valor de configuración de WFA.
- Fallo de adquisición: Notifica al usuario cuando falla la adquisición de datos para orígenes de datos.

Esta opción está habilitada solo para usuarios de administrador y de arquitecto.

#### **Botones de comando**

• **Guardar**

Guarda los ajustes de configuración y cierra el cuadro de diálogo.

• **Cancelar**

Cancela los cambios, si los hay, y cierra el cuadro de diálogo.

## **Cuadro de diálogo Edit User**

El cuadro de diálogo Editar usuario permite ver y modificar la configuración de la cuenta de usuario.

En función de los privilegios y funciones de su cuenta, puede que no tenga acceso a la ventana usuarios. Sin embargo, puede editar la configuración de su cuenta seleccionando **Configuración** y en **Administración** haga clic en **Configuración de cuenta**.

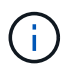

Los campos disponibles para su edición dependen de los privilegios de la función y la cuenta asignados.

### • **Nombre**

Muestra el nombre de usuario de la cuenta de usuario.

• **Rol**

Muestra el rol asignado para la cuenta de usuario.

#### • **Correo electrónico**

Especifica el correo electrónico de la cuenta de usuario a la que se envían las notificaciones si se selecciona una opción notificar.

#### • **Cambiar contraseña**

Permite cambiar la contraseña actual de la cuenta de usuario. Cuando esta casilla de verificación está seleccionada, se requieren los siguientes campos:

- **Nueva contraseña**--especifica la nueva contraseña.
- **Confirmar**--especifica de nuevo la nueva contraseña.

#### • **Notificar el**

Permite seleccionar cuándo se debe notificar por correo electrónico al usuario de la cuenta durante la ejecución del flujo de trabajo. Cuando esta casilla de verificación está activada, puede seleccionar cualquier combinación de las siguientes opciones:

- Ejecución del flujo de trabajo iniciada: Notifica al usuario cuando comienza la ejecución del flujo de trabajo.
- La ejecución del flujo de trabajo ha fallado o se ha realizado correctamente: Notifica al usuario si la ejecución del flujo de trabajo falla o si el flujo de trabajo se ha ejecutado correctamente incluso si uno o más pasos han fallado.

La ejecución se completa porque los pasos fallidos se han configurado de forma que la ejecución del flujo de trabajo continúa incluso cuando el paso ha fallado.

- La ejecución del flujo de trabajo se ha completado correctamente: Notifica al usuario cuando la ejecución del flujo de trabajo se ha completado correctamente.
- Ejecución del flujo de trabajo en espera de aprobación: Notifica al usuario si la ejecución del flujo de trabajo está a la espera de aprobación de un usuario operador o arquitecto, en función del valor de configuración de WFA.
- Fallo de adquisición: Notifica al usuario cuando falla la adquisición de datos para orígenes de datos.

Esta opción está habilitada solo para usuarios de administrador y de arquitecto.

#### **Botones de comando**

• **Guardar**

Guarda los ajustes de configuración y cierra el cuadro de diálogo.

• **Cancelar**

Cancela los cambios, si los hay, y cierra el cuadro de diálogo.

# **Preferencias**

La ventana Preferencias le permite ver y modificar las opciones de actualización y

registro de todos los clientes asociados con el servidor específico de Workflow Automation (WFA). Puede acceder a esta ventana seleccionando **Configuración** y en **Configuración** haga clic en **Preferencias**.

### • **Activar actualización automática**

Permite elegir la actualización automática del cliente, que es activada por el servidor. Esta opción está seleccionada de forma predeterminada. Cuando se selecciona, las siguientes tablas de WFA se actualizan automáticamente:

- Estado de ejecución
- Fuentes de datos
- Reservas

Si no está seleccionada, las tablas no se actualizarán hasta que haga clic en **Actualizar**. Esta casilla de comprobación está activada de forma predeterminada.

#### • **Intervalo de actualización (segundos)**

Permite seleccionar el intervalo de actualización. El valor predeterminado es 3 segundos.

#### • **Número máximo de filas para mostrar**

Permite hacer clic en el valor de la columna **Tamaño máximo** y modificar el número de filas que el servidor recupera y muestra al usuario por tipo de lista.

Por ejemplo, la configuración **ejecución de flujo de trabajo** muestra el número de ejecuciones de historial pasadas al usuario. A continuación, se muestran los valores predeterminados:

- Ejecución del flujo de trabajo: 100
- Historial de adquisición: 30
- Reservas: 100
- Añadir filas de inventario: 1000

Permite especificar el número máximo de resultados que debe obtener el inventario. El valor predeterminado es 1000.

## **Botón de comando**

• **Guardar**

Guarda los ajustes de configuración.

# **Grupos de Active Directory**

La ventana grupos de Active Directory permite ver, crear, editar y eliminar los grupos de Active Directory de OnCommand Workflow Automation (WFA). Puede acceder a esta ventana seleccionando **Configuración** y en **Administración** haga clic en **grupos de Active Directory**.

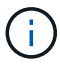

En función de sus privilegios de rol y cuenta, es posible que esta ventana no se muestre.

- Tabla de grupos de Active Directory
- Barra de herramientas

## **Grupos de Active Directory**

La ventana grupos de Active Directory muestra los grupos existentes de Active Directory. Puede personalizar la visualización de la tabla mediante las características de filtrado y ordenación disponibles para cada columna, así como reorganizar el orden de las columnas.

- <sup>1</sup> activa o desactiva el filtrado de toda la tabla. Aparece una "x" roja sobre el icono si el filtrado está desactivado.
- Haga doble clic <sup>b</sup> borra y restablece las selecciones de filtrado.
- $\blacktriangledown$  en cada encabezado de columna puede filtrar en función del contenido de las columnas. Haga clic en  $\blacktriangledown$ en una columna permite filtrar un elemento específico de la lista desplegable o de todos los elementos disponibles.
- Al hacer clic en el encabezado de columna, se alterna entre el orden ascendente y descendente de clasificación. Puede identificar el orden aplicado mediante las flechas de ordenación ( $\blacktriangle$  para ascendente  $y. \triangleright$  para descendente).
- Para reorganizar la ubicación de las columnas, puede arrastrar y soltar columnas para colocarlos en el orden que desee. Sin embargo, no puede ocultar ni eliminar ninguna de estas columnas.
- Al hacer clic en el cuadro de texto de filtro **Buscar** podrá buscar contenido específico. Además, puede buscar utilizando operadores compatibles para el tipo de columna aplicable, Alfabético o numérico.

En la siguiente tabla se enumeran los operadores admitidos para columnas alfabéticos y numéricas en la tabla grupos de Active Directory, disponibles en el cuadro de texto de filtro **Search**.

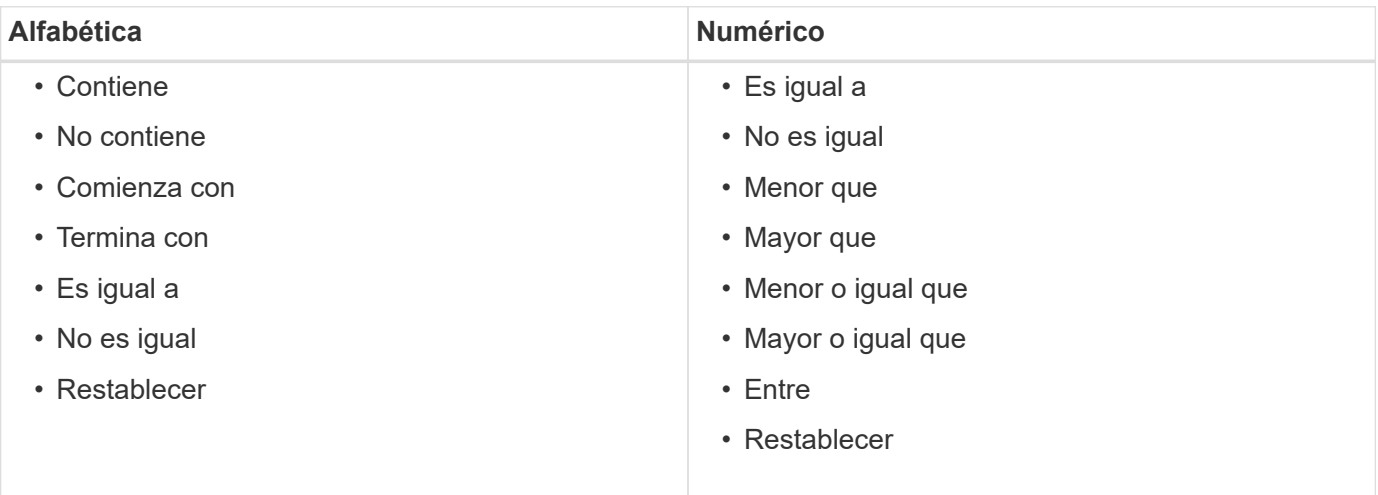

La tabla grupos de Active Directory contiene las siguientes columnas:

#### • **Nombre del grupo**

Muestra el nombre del grupo para Active Directory.

#### • **Rol**

Muestra el rol asignado al grupo. Los roles pueden incluir cualquiera de los siguientes:

#### ◦ **Invitado**

Este grupo sólo puede ver el estado de una ejecución de flujo de trabajo o recibir notificaciones de un cambio en el estado de una ejecución de flujo de trabajo.

#### ◦ **Operador**

Este grupo puede obtener una vista previa y ejecutar flujos de trabajo para los que se proporciona acceso al grupo.

#### ◦ **Approver**

Este grupo puede previsualizar, ejecutar, aprobar y rechazar flujos de trabajo a los que se proporciona acceso el grupo.

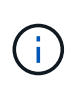

Debe indicar el ID de correo electrónico del aprobador y el estado del flujo de trabajo que se va a notificar al aprobador. Si hay varios autorizadores, puede proporcionar un ID de correo electrónico de grupo en el campo **correo electrónico**.

#### ◦ **Arquitecto**

Este grupo tiene acceso completo para crear flujos de trabajo, pero está restringido a la modificación de la configuración global del servidor WFA.

#### ◦ **Admin**

Este grupo tiene acceso completo al servidor WFA.

#### • **Categorías**

Muestra la categoría de flujo de trabajo asignada a un operador, que proporciona autorización de flujo de trabajo y privilegios al operador designado.

Puede establecer esta configuración de autorización haciendo clic en **Diseñador** > **Categorías**.

#### • **Correo electrónico**

Muestra la dirección de correo electrónico del grupo. Puede utilizar este correo electrónico para notificar el estado del flujo de trabajo.

#### • **Notificaciones activadas**

Indica si el grupo puede recibir notificaciones por correo electrónico (verdadero o falso) sobre el estado de las ejecuciones de flujo de trabajo que ha activado dicho grupo.

### **Barra de herramientas**

La barra de herramientas está situada encima del encabezado de la columna. Puede utilizar los iconos de la barra de herramientas para realizar varias acciones. También se puede acceder a estas acciones desde el menú contextual de la ventana.

• **(Nuevo)**

Abre el cuadro de diálogo Nuevo grupo de Active Directory, que permite agregar un nuevo grupo de Active Directory.

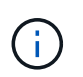

Antes de agregar el grupo de Active Directory, debe habilitar o configurar el grupo de Active Directory.

• **(Editar)**

Abre el cuadro de diálogo Editar grupo de Active Directory, que permite editar el grupo de Active Directory seleccionado.

• **(Eliminar)**

Abre el cuadro de diálogo de confirmación Eliminar grupo de Active Directory, que permite eliminar el grupo de Active Directory seleccionado.

## **Nuevo cuadro de diálogo Grupo de Active Directory**

El cuadro de diálogo Nuevo grupo de Active Directory permite crear un nuevo grupo de Active Directory de OnCommand Workflow Automation.

• **Nombre del grupo**

Especifica el nombre del grupo.

• **Rol**

Permite seleccionar uno de los siguientes roles de grupo:

◦ **Invitado**

Este grupo sólo puede ver el estado de una ejecución de flujo de trabajo o recibir notificaciones sobre un cambio en el estado de una ejecución de flujo de trabajo.

◦ **Operador**

Este grupo puede obtener una vista previa y ejecutar flujos de trabajo para los que se proporciona acceso al grupo.

◦ **Approver**

Este grupo puede previsualizar, ejecutar, aprobar y rechazar flujos de trabajo a los que se proporciona acceso el grupo.

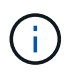

Debe indicar el ID de correo electrónico del aprobador y el estado del flujo de trabajo que se va a notificar al aprobador. Si hay varios autorizadores, puede proporcionar un ID de correo electrónico de grupo en el campo **correo electrónico**.

#### ◦ **Arquitecto**

Este grupo tiene acceso completo para crear flujos de trabajo, pero está restringido a la modificación de la configuración global del servidor WFA.

#### ◦ **Admin**

Este grupo tiene acceso completo al servidor WFA.

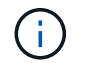

Debe configurar al menos un grupo de administración.

#### • **Correo electrónico**

Permite especificar la dirección de correo electrónico del grupo a la que se envían las notificaciones si se selecciona la opción **notificar en**.

#### • **Notificar el**

Permite seleccionar cuándo se debe notificar por correo electrónico al grupo de Active Directory. Las notificaciones de estado de ejecución del flujo de trabajo son específicas de los flujos de trabajo ejecutados por el grupo. Puede seleccionar cualquier combinación de las siguientes opciones:

- Ejecución del flujo de trabajo iniciada: Notifica al grupo cuando comienza la ejecución del flujo de trabajo.
- La ejecución del flujo de trabajo ha fallado o se ha realizado correctamente: Notifica al grupo si la ejecución del flujo de trabajo falla o si el flujo de trabajo se ha ejecutado correctamente aunque uno o más pasos hayan fallado.

La ejecución se ha completado porque los pasos fallidos se han configurado para permitir que la ejecución del flujo de trabajo continúe incluso cuando el paso falle.

- La ejecución del flujo de trabajo se ha completado correctamente: Notifica al grupo cuando la ejecución del flujo de trabajo se ha completado correctamente.
- Ejecución del flujo de trabajo en espera de aprobación: Notifica al grupo si la ejecución del flujo de trabajo está a la espera de aprobación del grupo aprobador, arquitecto o operador, según el valor de configuración de WFA.

### **Botones de comando**

#### • **Guardar**

Guarda los ajustes de configuración y cierra el cuadro de diálogo.

• **Cancelar**

Cancela los cambios, si los hay, y cierra el cuadro de diálogo.

## **Cuadro de diálogo Edit Active Directory Group**

El cuadro de diálogo Editar grupo de Active Directory permite ver y modificar la configuración del grupo de Active Directory de OnCommand Workflow Automation.

En función de los privilegios y la función del grupo de Active Directory, es posible que no tenga acceso a la ventana grupos de Active Directory. Sin embargo, puede editar la configuración de su grupo de Active Directory seleccionando **Configuración**, y en **Administración** haga clic en **grupos de Active Directory**.

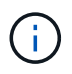

Los campos disponibles para su edición dependen de los privilegios de grupo de Active Directory.

### • **Nombre del grupo**

Muestra el nombre del grupo para el grupo de Active Directory.

#### • **Rol**

Muestra el rol asignado para la cuenta de usuario.

Muestra uno de los siguientes roles de grupo asignados al grupo de Active Directory:

#### ◦ **Invitado**

Este grupo sólo puede ver el estado de una ejecución de flujo de trabajo o recibir notificaciones sobre un cambio en el estado de una ejecución de flujo de trabajo.

#### ◦ **Operador**

Este grupo puede obtener una vista previa y ejecutar los flujos de trabajo para los que se proporciona acceso al grupo.

#### ◦ **Approver**

Este grupo puede previsualizar, ejecutar, aprobar y rechazar los flujos de trabajo a los que se proporciona acceso el grupo.

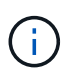

Debe indicar el ID de correo electrónico del aprobador y el estado del flujo de trabajo que se va a notificar al aprobador. Si hay varios autorizadores, puede proporcionar un ID de correo electrónico de grupo en el campo **correo electrónico**.

#### ◦ **Arquitecto**

Este grupo tiene acceso completo para crear flujos de trabajo, pero está restringido a la modificación de la configuración global del servidor WFA.

#### ◦ **Admin**

Este grupo tiene acceso completo al servidor WFA.

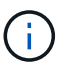

Debe configurar al menos un grupo de administración.

#### • **Correo electrónico**

Especifica el correo electrónico del grupo de Active Directory al que se envían las notificaciones si se selecciona la opción **notificar en**.

#### • **Notificar el**

Permite seleccionar cuándo se debe notificar por correo electrónico al grupo de Active Directory durante la ejecución del flujo de trabajo activada por ese grupo de directorios activo. Puede seleccionar cualquier combinación de las siguientes opciones:

- Ejecución del flujo de trabajo iniciada: Notifica al usuario cuando comienza la ejecución del flujo de trabajo.
- La ejecución del flujo de trabajo ha fallado o se ha realizado correctamente: Notifica al usuario si la ejecución del flujo de trabajo falla o si el flujo de trabajo se ha ejecutado correctamente aunque uno o más pasos hayan fallado.

La ejecución se ha completado porque los pasos fallidos se han configurado para permitir que la ejecución del flujo de trabajo continúe incluso cuando el paso falle.

- La ejecución del flujo de trabajo se ha completado correctamente: Notifica al usuario cuando la ejecución del flujo de trabajo se ha completado correctamente.
- Ejecución del flujo de trabajo en espera de aprobación: Notifica al usuario si la ejecución del flujo de trabajo está a la espera de aprobación de un usuario operador o arquitecto, en función del valor de configuración de WFA.

#### **Botones de comando**

• **Guardar**

Guarda los ajustes de configuración y cierra el cuadro de diálogo.

• **Cancelar**

Cancela los cambios, si los hay, y cierra el cuadro de diálogo.

## **Portal de aprobación**

La ventana Portal de aprobaciones le permite aprobar o rechazar un flujo de trabajo.

Puede iniciar sesión en la ventana Portal de aprobación desde el enlace que se proporciona en la notificación por correo electrónico para la aprobación del flujo de trabajo.

### • **Volver a la WFA**

Vuelve a la aplicación WFA desde la ventana del portal de aprobación.

#### **Portal de aprobación**

#### • **Introducir comentario**

Permite introducir un comentario para la aprobación o rechazo del flujo de trabajo.

#### **Botones de comando**

#### • **Aprobar y reanudar**

Permite aprobar el flujo de trabajo, que reanuda el flujo de trabajo.

• **Rechazar y anular**

Permite rechazar el flujo de trabajo, que interrumpe el flujo de trabajo.

# **Orígenes de datos**

La ventana orígenes de datos permite ver, editar y eliminar orígenes de datos existentes, crear nuevos orígenes de datos y adquirir un origen de datos. Puede acceder a esta ventana seleccionando **Configuración** y en **Configuración** haga clic en **orígenes de datos**.

Un origen de datos es una estructura de datos de sólo lectura que contiene información acerca de desde dónde se originan los datos de una base de datos específica. Los orígenes de datos deben definirse antes de que se puedan sondear los entornos. Por ejemplo, un origen de datos puede ser una base de datos de Unified Manager de OnCommand que contiene información sobre un entorno de almacenamiento o una base de datos de VMware con información sobre un centro de datos.

- Tabla orígenes de datos
- Tabla de historial
- Barra de herramientas

## **Tabla orígenes de datos**

La tabla orígenes de datos enumera los orígenes de datos existentes. Puede personalizar la visualización de la tabla mediante las características de filtrado y ordenación disponibles para cada columna, así como reorganizar el orden de las columnas.

- <sup>1</sup> activa o desactiva el filtrado de toda la tabla. Aparece una "x" roja sobre el icono si el filtrado está desactivado.
- $\cdot$  Haga doble clic  $\beta$  borra y restablece las selecciones de filtrado.
- T en cada encabezado de columna puede filtrar en función del contenido de las columnas. Haga clic en T en una columna permite filtrar un elemento específico de la lista desplegable o de todos los elementos disponibles.
- Al hacer clic en el encabezado de columna, se alterna entre el orden ascendente y descendente de clasificación. Puede identificar el orden aplicado mediante las flechas de ordenación ( $\blacktriangle$  para ascendente y. para descendente).
- Para reorganizar la ubicación de las columnas, puede arrastrar y soltar columnas para colocarlos en el orden que desee. Sin embargo, no puede ocultar ni eliminar ninguna de estas columnas.
- Al hacer clic en el cuadro de texto de filtro **Buscar** podrá buscar contenido específico. Además, puede buscar utilizando operadores compatibles para el tipo de columna aplicable, Alfabético o numérico.

En la siguiente tabla se enumeran los operadores admitidos para las columnas alfabéticas y numéricas de la tabla orígenes de datos, disponibles en el cuadro de texto del filtro **Search**.

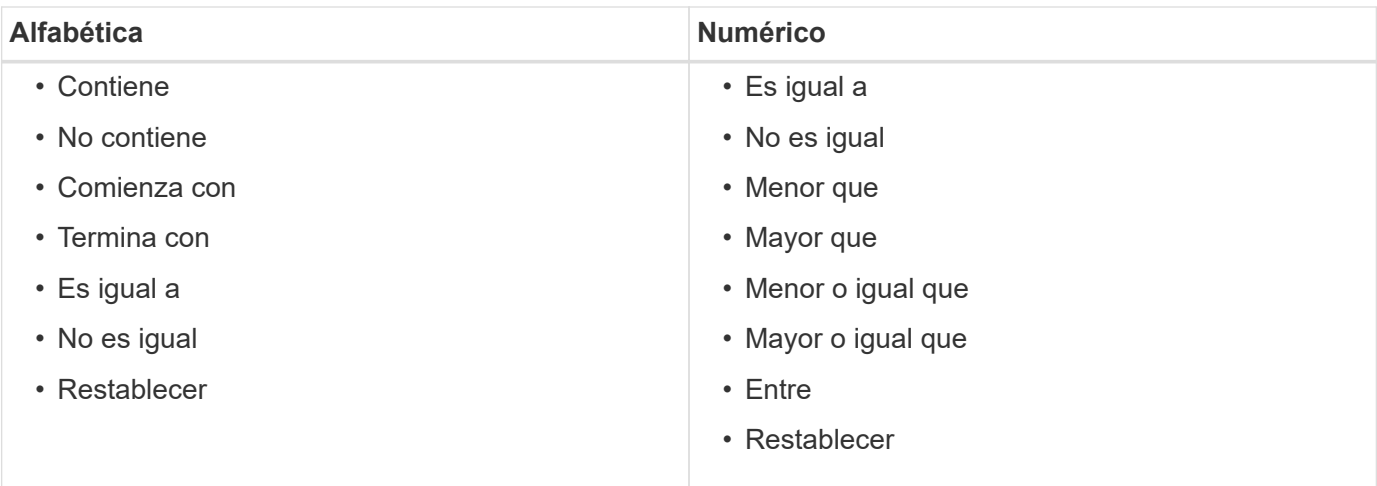

La tabla orígenes de datos contiene las siguientes columnas:

#### • **Nombre**

Muestra el nombre del origen de datos.

#### • **Tipo de origen de datos**

Muestra el tipo de origen de datos.

#### • **Nombre del host**

Muestra el nombre de host o la dirección IP del origen de datos.

#### • **Esquema**

Muestra el esquema de almacenamiento en caché asociado con el origen de datos. Por ejemplo, un esquema de almacenamiento en caché de VM contiene datos relevantes para el entorno virtual, como máquinas virtuales, hosts y almacenes de datos. La información del esquema correspondiente se obtiene del origen de datos.

#### • **Intervalo (minutos)**

Muestra el intervalo (en minutos) entre dos adquisiciones consecutivas de un origen de datos.

• **Hora de inicio**

Muestra la fecha y la hora en que se inició el proceso de adquisición de datos.

Haga clic en el icono del calendario en el cuadro de texto del filtro **Buscar** para buscar orígenes de datos con una fecha de inicio específica.

#### • **Duración (segundos)**

Muestra el tiempo (en segundos) que se tarda en procesar la última adquisición de datos desde el origen de datos.

### • **Estado**

Muestra el estado del proceso actual de adquisición de datos (si lo hay) o del último proceso de

adquisición de datos. Las opciones de estado incluyen lo siguiente:

- Todo
- Anulando
- Cancelada
- Completado
- Error
- NoAcquisition
- Obsoleto
- Pendiente
- Ejecutando
- Programado
- **Mensaje**

Muestra un mensaje de error cuando el proceso de adquisición de datos se encuentra y se produce un error y se detiene.

## **Tabla de historial**

La tabla Historial muestra en el encabezado el nombre del origen de datos seleccionado en la tabla origen de datos y muestra los detalles de cada proceso de adquisición de datos para el origen de datos seleccionado. La lista de procesos se actualiza dinámicamente a medida que se producen los procesos de adquisición de datos. Puede personalizar la visualización de la tabla mediante las características de filtrado y ordenación disponibles para cada columna, así como reorganizar el orden de las columnas.

- <sup>1</sup> activa o desactiva el filtrado de toda la tabla. Aparece una "x" roja sobre el icono si el filtrado está desactivado.
- $\cdot$  Haga doble clic  $\beta$  borra y restablece las selecciones de filtrado.
- T en cada encabezado de columna puede filtrar en función del contenido de las columnas. Haga clic en T en una columna permite filtrar un elemento específico de la lista desplegable o de todos los elementos disponibles.
- Al hacer clic en el encabezado de columna, se alterna entre el orden ascendente y descendente de clasificación. Puede identificar el orden aplicado mediante las flechas de ordenación ( $\blacktriangle$  para ascendente  $y. \rightarrow$  para descendente).
- Para reorganizar la ubicación de las columnas, puede arrastrar y soltar columnas para colocarlos en el orden que desee. Sin embargo, no puede ocultar ni eliminar ninguna de estas columnas.
- Al hacer clic en el cuadro de texto de filtro **Buscar** podrá buscar contenido específico. Además, puede buscar utilizando operadores compatibles para el tipo de columna aplicable, Alfabético o numérico.

En la siguiente tabla se enumeran los operadores admitidos para las columnas alfabéticas y numéricas de la tabla Historial, disponibles en el cuadro de texto de filtro **Search**.
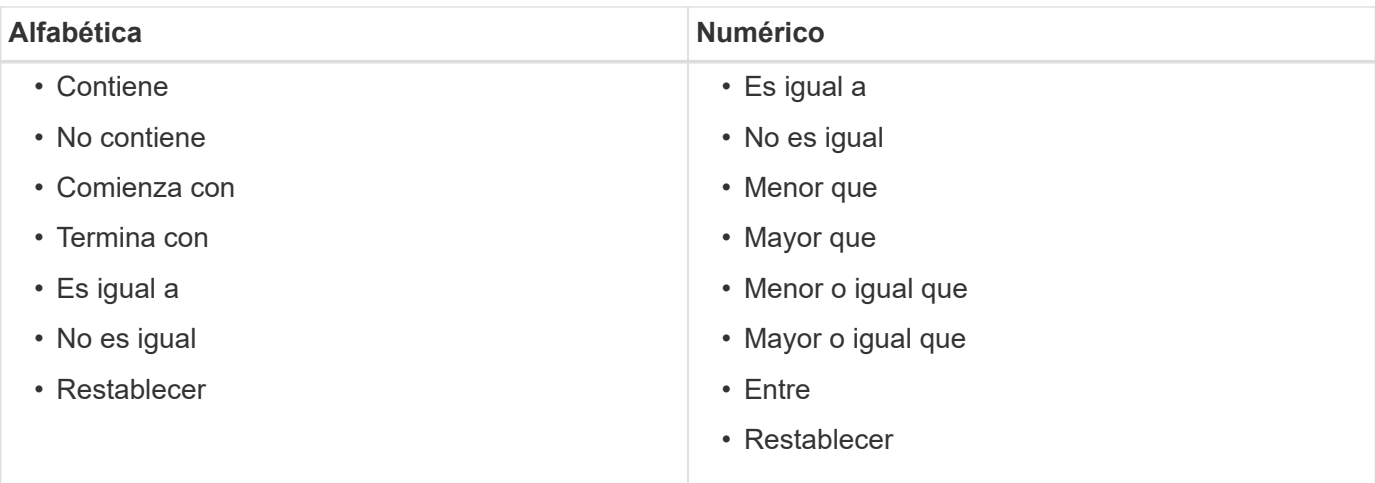

La tabla Historial contiene las siguientes columnas:

#### • **ID**

Muestra el número de identificación del proceso de adquisición de datos.

El número de identificación es único y el servidor lo asigna cuando inicia el proceso de adquisición de datos.

#### • **Hora de inicio**

Muestra la fecha y la hora en que se inició el proceso de adquisición de datos.

Haga clic en el icono del calendario en el cuadro de texto del filtro **Buscar** para buscar los procesos de adquisición de datos iniciados en una fecha específica.

#### • **Duración (segundos)**

Muestra el período de tiempo (en segundos) del último proceso de adquisición desde el origen de datos.

#### • **Adquisición planificada**

Muestra la fecha y hora programadas para el proceso de adquisición de datos.

Haga clic en el icono del calendario en el cuadro de texto del filtro **Buscar** para buscar las adquisiciones de datos programadas para una fecha específica.

#### • **Tipo de programación**

Muestra el tipo de programación. Los tipos de programación incluyen los siguientes:

- Todo
- Inmediata
- Recurrente
- Desconocido
- **Estado**

Muestra el estado del proceso actual de adquisición de datos (si lo hay) o del último proceso de

adquisición de datos. Las opciones de estado incluyen lo siguiente:

- Todo
- Anulando
- Cancelada
- Completado
- Error
- Obsoleto
- Pendiente
- Ejecutando
- Programado
- NoAcquisition
- **Mensaje**

Muestra un mensaje sobre el error que se encontró durante el proceso de adquisición de datos, cuando el proceso se detuvo y no pudo continuar.

# **Barra de herramientas**

La barra de herramientas se encuentra encima de los encabezados de columna de la tabla orígenes de datos. Puede utilizar los iconos de la barra de herramientas para realizar varias acciones. También puede realizar estas acciones mediante el menú contextual de la ventana.

• **(Nuevo)**

Abre el cuadro de diálogo Nuevo origen de datos, que permite agregar un nuevo origen de datos.

• **(Editar)**

Abre el cuadro de diálogo Editar origen de datos, que permite editar el origen de datos seleccionado.

• **(Eliminar)**

Abre el cuadro de diálogo de confirmación Eliminar origen de datos, que permite eliminar el origen de datos seleccionado.

• **(Adquirir ahora)**

Inicia el proceso de adquisición del origen de datos seleccionado.

#### • **(Restablecer esquema)**

Abre el cuadro de diálogo de confirmación Restablecer esquema. Este cuadro de diálogo permite restablecer el almacenamiento en caché para el esquema seleccionado. La caché se restablece durante el siguiente proceso de adquisición de datos.

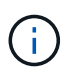

El proceso de restablecimiento elimina todos los datos almacenados en caché, incluidas todas las tablas. La caché completa se construye desde el inicio durante el siguiente proceso de adquisición de datos.

# **Cuadro de diálogo New Data Source**

El cuadro de diálogo Nuevo origen de datos permite agregar un nuevo origen de datos.

#### **Propiedades de configuración del origen de datos**

• **Nombre**

Permite especificar un nombre para el origen de datos.

#### • **Tipo de origen de datos**

Le permite seleccionar el tipo de origen de datos, por ejemplo, OnCommand Unified Manager - 6.0 (MYSQL).

Al seleccionar un tipo de origen de datos, el puerto, la combinación, el nombre de usuario, la contraseña, los campos intervalo (minutos) y tiempo de espera (segundos) se rellenan con datos.

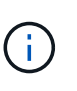

Si desea ejecutar flujos de trabajo de protección de datos de OnCommand Workflow Automation (WFA) desde un servidor de OnCommand Unified Manager, debe configurar WFA en el servidor de OnCommand Unified Manager.

Para obtener más información, consulte la Ayuda en línea de *OnCommand Unified Manager*.

#### • **Nombre del host**

Permite especificar el nombre de host o la dirección IP (IPv4 o IPv6) del origen de datos.

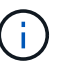

El tipo de origen de datos de OnCommand Unified Manager no admite direcciones IPv6.

#### • **Puerto**

Muestra el número de puerto asociado, si lo hay, para el tipo de origen de datos seleccionado.

Puede cambiar el puerto predeterminado y especificar otro puerto para el origen de datos.

#### • **Esquema**

Muestra el esquema asociado con el tipo de origen de datos seleccionado, por ejemplo cm storage Para OnCommand Unified Manager: 6.0 (MYSQL).

Esta propiedad no se puede modificar.

#### • **Nombre de usuario**

Muestra el nombre de usuario asociado, si lo hay, para el tipo de origen de datos seleccionado.

Debe especificar el nombre de usuario apropiado para este origen de datos para anular el nombre de usuario predeterminado:

- Para las versiones de OnCommand Unified Manager anteriores a 6.0, debe introducir el nombre de usuario que utilizó para anular las credenciales predeterminadas mientras ejecuta ocsetup.
- Para OnCommand Unified Manager 6.0 y versiones posteriores, debe introducir el nombre de usuario de la cuenta de usuario de la base de datos que haya creado en el servidor de OnCommand Unified

Manager.

- Para Performance Advisor, debe introducir el nombre de usuario de un usuario de OnCommand Unified Manager con un rol mínimo de GlobalRead.
- **Contraseña**

Permite especificar una contraseña para el tipo de origen de datos seleccionado.

Debe especificar una contraseña para omitir la contraseña predeterminada para el nombre de usuario de este origen de datos:

- Para las versiones de OnCommand Unified Manager anteriores a 6.0, debe introducir la contraseña que ha utilizado para sobrescribir las credenciales predeterminadas mientras ejecuta ocsetup.
- Para OnCommand Unified Manager 6.0 y versiones posteriores, debe introducir la contraseña de la cuenta de usuario de la base de datos que creó en el servidor de OnCommand Unified Manager.
- Para Performance Advisor, debe introducir la contraseña de un usuario de OnCommand Unified Manager con un rol mínimo de GlobalRead.
- **Base de datos**
- **Intervalo (minutos)**

Le permite hacer clic en el valor y seleccionar un intervalo (en minutos) mediante las flechas arriba y abajo.

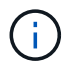

Si el intervalo se establece en cero (0), se desactiva el muestreo automático.

El intervalo predeterminado para el muestreo de datos es:

- Tipo de origen de datos basado en secuencias de comandos: 1440 (rendimiento y vc)
- Tipo de origen de datos basado en SQL: 30 (cm\_almacenamiento, almacenamiento y cm\_rendimiento)
- **Consulte la Guía de instrucciones de configuración**

Abre el cuadro de diálogo Guía de instrucciones de configuración, que permite especificar las instrucciones para configurar el origen de datos.

#### **Botones de comando**

• **Guardar**

Guarda los ajustes de configuración y cierra el cuadro de diálogo.

• **Cancelar**

Cancela los cambios, si los hay, y cierra el cuadro de diálogo.

# **Cuadro de diálogo Edit Data Source**

El cuadro de diálogo Editar origen de datos permite modificar un origen de datos existente.

#### **Propiedades de configuración del origen de datos**

#### • **Nombre**

Permite modificar el nombre del origen de datos.

• **Tipo de origen de datos**

Muestra el tipo de origen de datos del origen de datos. No puede modificar este campo.

• **Nombre del host**

Permite especificar el nombre de host o la dirección IP (IPv4 o IPv6) del origen de datos.

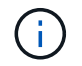

El tipo de origen de datos de OnCommand Unified Manager no admite direcciones IPv6.

#### • **Puerto**

Muestra el número de puerto asociado, si lo hay, para el tipo de origen de datos seleccionado. Puede cambiar el número de puerto predeterminado para el origen de datos.

#### • **Esquema**

Muestra el esquema asociado con el tipo de origen de datos seleccionado, por ejemplo, *cm\_Storage* para Unified Manager - 6.0 (MYSQL).

Esta propiedad no se puede modificar.

#### • **Nombre de usuario**

Muestra el nombre de usuario asociado, si lo hay, para el tipo de origen de datos seleccionado.

Debe especificar el nombre de usuario apropiado para este origen de datos para anular el nombre de usuario predeterminado:

- Para las versiones de Unified Manager anteriores a 6.0, debe introducir el nombre de usuario que utilizó para sobrescribir las credenciales predeterminadas mientras ejecuta ocsetup.
- Para Unified Manager 6.0 y versiones posteriores, debe introducir el nombre de usuario de la cuenta de usuario de la base de datos que creó en el servidor de Unified Manager.
- Para Performance Advisor, debe introducir el nombre de usuario de un usuario de OnCommand Unified Manager con un rol mínimo de GlobalRead.

#### • **Contraseña**

Permite especificar una contraseña para el tipo de origen de datos seleccionado.

Debe especificar una contraseña para omitir la contraseña predeterminada para el nombre de usuario de este origen de datos:

- Para las versiones de Unified Manager anteriores a 6.0, debe introducir la contraseña que ha utilizado para sobrescribir las credenciales predeterminadas mientras ejecuta ocsetup.
- Para Unified Manager 6.0 y versiones posteriores, debe introducir la contraseña de la cuenta de usuario de la base de datos que haya creado en el servidor.
- Para Performance Advisor, debe introducir la contraseña de un usuario de Unified Manager con el rol

mínimo de GlobalRead.

#### • **Base de datos**

Muestra el nombre de la base de datos asociada, si lo hay, para el tipo de origen de datos seleccionado.

#### • **Intervalo (minutos)**

Le permite hacer clic en el valor y seleccionar un intervalo (en minutos) mediante las flechas arriba y abajo.

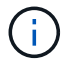

Si el intervalo se establece en cero (0), se desactiva el muestreo automático.

El intervalo predeterminado para el muestreo de datos es:

- Tipo de origen de datos basado en secuencias de comandos: 1440 (rendimiento y vc)
- Tipo de origen de datos basado en SQL: 30 (cm\_Storage, almacenamiento y cm\_rendimiento)

#### • **Consulte la Guía de instrucciones de configuración**

Abre el cuadro de diálogo Guía de instrucciones de configuración, que describe los pasos para configurar el origen de datos.

#### **Botones de comando**

#### • **Restablecer esquema**

Abre el cuadro de diálogo de confirmación Restablecer esquema. Este cuadro de diálogo permite restablecer el almacenamiento en caché para el esquema seleccionado, que se produce durante la siguiente adquisición de datos.

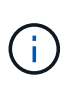

El proceso de restablecimiento elimina todos los datos almacenados en caché, incluidas todas las tablas. La caché completa se construye desde el inicio durante la siguiente adquisición de datos.

#### • **Guardar**

Guarda los ajustes de configuración y cierra el cuadro de diálogo.

• **Cancelar**

Cancela los cambios, si los hay, y cierra el cuadro de diálogo.

# **Credenciales**

La ventana Credentials permite ver, crear, editar y eliminar credenciales. Puede acceder a esta ventana seleccionando **Ajustes** > **Configuración** > **credenciales**.

Las credenciales son información (como la dirección IP o el nombre de host, el nombre de usuario y la contraseña) que se almacena en un sistema de destino (servidor o controladora) y se utiliza para conectarse a ese sistema específico y para ejecutar comandos.

• Tabla de credenciales

• Barra de herramientas

# **Tabla de credenciales**

La ventana credenciales muestra las credenciales existentes en formato de tabla. Puede personalizar la visualización de la tabla mediante las características de filtrado y ordenación disponibles para cada columna, así como reorganizar el orden de las columnas.

- <sup>1</sup> activa o desactiva el filtrado de toda la tabla. Aparece una "x" roja sobre el icono si el filtrado está desactivado.
- Haga doble clic <sup>b</sup> borra y restablece las selecciones de filtrado.
- T en cada encabezado de columna puede filtrar en función del contenido de las columnas. Haga clic en T en una columna permite filtrar un elemento específico de la lista desplegable o de todos los elementos disponibles.
- Al hacer clic en el encabezado de columna, se alterna entre el orden ascendente y descendente de clasificación. Puede identificar el orden aplicado mediante las flechas de ordenación ( $\blacktriangle$  para ascendente y. para descendente).
- Para reorganizar la ubicación de las columnas, puede arrastrar y soltar columnas para colocarlos en el orden que desee. Sin embargo, no puede ocultar ni eliminar ninguna de estas columnas.
- Al hacer clic en el cuadro de texto de filtro **Buscar** podrá buscar contenido específico. Además, puede buscar utilizando operadores compatibles para el tipo de columna aplicable, Alfabético o numérico.

En la siguiente tabla se enumeran los operadores admitidos para las columnas alfabéticas y numéricas de la tabla credenciales, disponibles en el cuadro de texto de filtro **Search**.

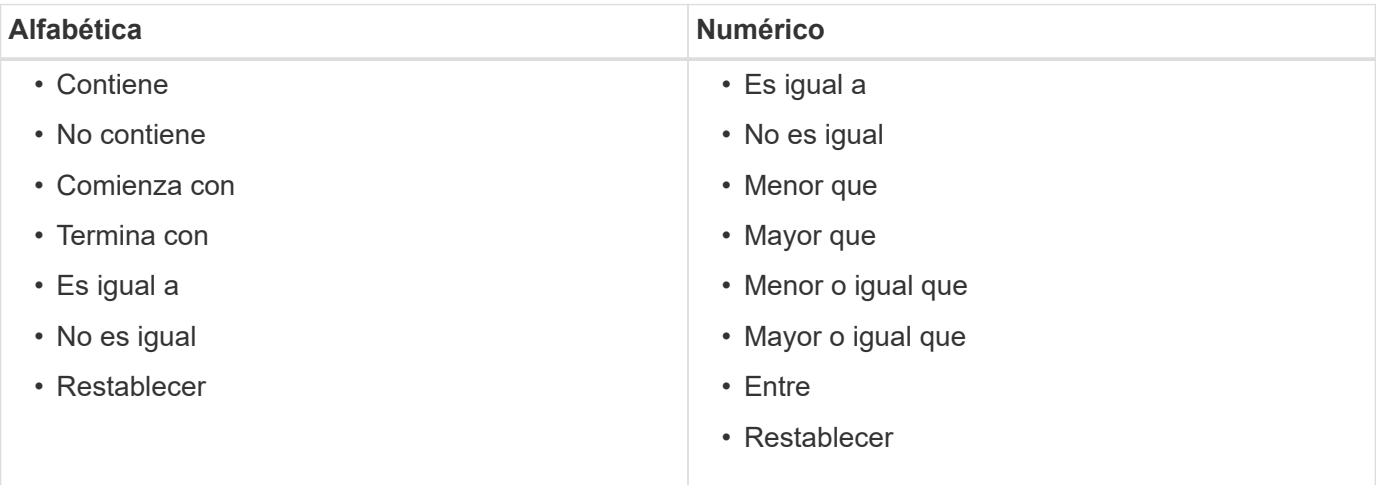

La tabla Credentials contiene las siguientes columnas:

#### • **Tipo**

Muestra el tipo de credencial.

• **Nombre/Dirección IP**

Muestra la dirección IP de la credencial.

• **Nombre del host**

Muestra el nombre de host para la credencial.

• **Inicio de sesión**

Muestra el nombre de usuario asociado a la credencial.

• **Coincidencia**

Muestra el tipo de coincidencia de la credencial. Los tipos de coincidencia son los siguientes:

- Exact: Define las credenciales para una dirección IP o un nombre de host específicos
- Patrón: Define las credenciales para toda la subred o el intervalo IP, o el rango de nombres de host

Patrón es una expresión regular que se utiliza para hacer coincidir una cadena; por ejemplo, 10.10.10. Coincide con cualquier dirección IP del intervalo comprendido entre 10.10.10.0 y 10.10.10.255, y. host coincide con los nombres de host que comienzan con la cadena host.

# **Barra de herramientas**

La barra de herramientas está situada encima del encabezado de la columna. Puede utilizar los iconos de la barra de herramientas para realizar varias acciones. También se puede acceder a estas acciones desde el menú contextual de la ventana.

#### • **(Conectividad de prueba)**

Se abre el cuadro de diálogo probar conectividad, lo que permite probar las credenciales.

• **(Nuevo)**

Abre el cuadro de diálogo New Credentials, que permite crear una nueva credencial.

• **(Editar)**

Abre el cuadro de diálogo Editar credenciales, que permite editar la credencial seleccionada.

• **(Eliminar)**

Abre el cuadro de diálogo de confirmación Delete Credentials, que permite eliminar la credencial seleccionada.

# **Cuadro de diálogo probar conectividad**

El cuadro de diálogo probar conectividad permite probar la conexión al sistema asociado con una credencial. La operación de conectividad de prueba activa la ruta de búsqueda y primero busca una coincidencia exacta, luego una coincidencia de patrones y, finalmente, para la autenticación del servicio LDAP.

El protocolo de mensajes de control de Internet (ICMP) se utiliza para comprobar si el sistema se está ejecutando antes de probar la conectividad.

#### **Parámetros de conectividad de prueba**

#### • **Tipo**

Permite seleccionar el tipo de credencial de la lista desplegable.

• **Nombre/IP**

Permite especificar el nombre de host o la dirección IP para la credencial.

#### **Botones de comando**

• **Prueba**

Abre un intento de conexión al nombre de host o la dirección IP.

• **Cerrar**

Cancela los cambios, si los hay, y cierra el cuadro de diálogo.

# **Cuadro de diálogo New Credentials**

El cuadro de diálogo New Credentials permite crear una nueva credencial.

#### **Parámetros de credenciales**

Puede configurar los siguientes parámetros para la credencial recién creada:

#### • **Coincidencia**

Permite seleccionar el tipo de coincidencia de la credencial, que define la credencial de una dirección IP o nombre de host específicos, o de una subred o rango IP completos. Es posible seleccionar una de las siguientes opciones:

- Exact: Define las credenciales de un nombre de host o IP específico
- Patrón: Define las credenciales para el rango de nombres de host o para toda la subred o rango de IP

```
Pattern es una expresión regular que se utiliza para hacer coincidir una cadena. Por ejemplo:
10.10.10. Coincide con cualquier IP del intervalo comprendido entre
10.10.10.0 y 10.10.10.255, y. host coincide con todos los nombres de host que comienzan
con host.
```
#### • **Tipo**

Permite seleccionar el tipo de host en la lista desplegable.

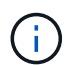

VMware vCenter no es compatible con Linux.

#### • **Nombre/IP**

Permite especificar el nombre de host o la dirección IP para la credencial.

• **Nombre de usuario**

Permite especificar un nombre de usuario para la credencial.

#### • **Contraseña**

Permite especificar una contraseña para el nombre de usuario que se creó para la credencial de.

#### • **Sobrescribir valores predeterminados**

Permite sobrescribir los valores predeterminados del protocolo, el puerto y el tiempo de espera asociados con el tipo de sistema remoto seleccionado para la credencial.

La casilla de comprobación no está activada de forma predeterminada. Debe seleccionar la casilla de comprobación si desea sobrescribir los valores predeterminados.

#### **Botones de comando**

• **Prueba**

Permite probar la conexión con el host o la dirección IP mediante el inicio de sesión con las credenciales requeridas.

• **Guardar**

Guarda los ajustes de configuración y cierra el cuadro de diálogo.

• **Cancelar**

Cancela los cambios, si los hay, y cierra el cuadro de diálogo.

# **Cuadro de diálogo Edit Credentials**

El cuadro de diálogo Editar credenciales le permite modificar una credencial existente.

#### **Parámetros de credenciales**

#### • **Coincidencia**

Permite seleccionar el tipo de coincidencia de la credencial, que define la credencial de una dirección IP o nombre de host específicos, o de una subred o rango IP completos. Entre las opciones disponibles se incluyen las siguientes:

- Exact: Define una dirección IP o un nombre de host específicos
- Patrón: Define una subred o un intervalo IP completos
- **Tipo**

Permite seleccionar el tipo de credencial de la lista desplegable.

VMware vCenter no es compatible con Linux.

• **Nombre/IP**

Permite especificar el nombre de host o la dirección IP para la credencial.

#### • **Nombre de usuario**

Permite especificar el nombre de usuario para la credencial de.

#### • **Contraseña**

Permite especificar la contraseña para el nombre de usuario.

#### • **Sobrescribir valores predeterminados**

Permite sobrescribir los valores predeterminados del protocolo, el puerto y el tiempo de espera asociados con el tipo de sistema remoto seleccionado para la credencial.

La casilla de comprobación no está activada de forma predeterminada. Debe seleccionar la casilla de comprobación si desea sobrescribir los valores predeterminados.

#### **Tabla de protocolos**

La tabla de protocolos muestra los números de puerto y los límites de tiempo de espera (en segundos) para los protocolos asociados con el sistema remoto seleccionado para la credencial.

#### **Botones de comando**

#### • **Prueba**

Permite probar la conexión con el nombre de host o la dirección IP mediante el inicio de sesión con las credenciales requeridas.

• **Guardar**

Guarda los ajustes de configuración y cierra el cuadro de diálogo.

• **Cancelar**

Cancela los cambios, si los hay, y cierra el cuadro de diálogo.

# **Acerca del cuadro de diálogo**

El cuadro de diálogo Acerca de muestra detalles acerca de la versión actual de la aplicación WFA instalada.

#### **Información de la versión de WFA**

• **Versión**

Muestra el número de versión actual de la aplicación WFA instalada.

El número de versión tiene el siguiente formato: A.B.C.

A.B.C Refleja los números de publicación *Major.Minor.Maintenance*.

Por ejemplo: 2.0.0.

#### • **ID del sistema**

Identifica la instalación del sistema WFA para fines de seguimiento y AutoSupport.

Este es un identificador único generado por el sistema.

# **Ventana Portal**

La ventana Portal muestra los flujos de trabajo marcados como listos para producción. Puede editar o ejecutar los flujos de trabajo para los que tiene autorización. Para acceder a esta ventana, haga clic en la pestaña Portal.

# **Panel Categoría**

El panel de categorías permite buscar flujos de trabajo por categorías. Un flujo de trabajo que no esté asignado a ninguna categoría se enumera en la sección «"no categoría"». A la derecha del encabezado de categoría, se muestra el número total de flujos de trabajo dentro de esa categoría. Este número incluye los flujos de trabajo marcados como listos para producción. Por ejemplo, "Protección data (7)" indica que siete flujos de trabajo están listos para su producción en la categoría "Protección data".

# **Esquemas**

El menú combinaciones le permite seleccionar los esquemas.

Los esquemas que se muestran se basan en la selección realizada por el administrador en la opción Mostrar contenido para esquemas en **Configuración** > **Configuración** > **Configuración de flujo de trabajo**. Puede seleccionar los esquemas que desea mostrar activando o desactivando las casillas de verificación. Esta selección sólo es válida para la sesión actual.

# **Panel de flujo de trabajo**

Los flujos de trabajo marcados como listos para producción se muestran como cuadros grises en el panel flujo de trabajo. Los cuadros de flujo de trabajo incluyen el nombre del flujo de trabajo y un icono para indicar que el flujo de trabajo admite el modo. Puede ejecutar un flujo de trabajo haciendo clic en el cuadro de flujo de trabajo.

Si es administrador o arquitecto, puede editar un flujo de trabajo haciendo clic en  $\overrightarrow{F}$  . La  $\overrightarrow{i}$  icono proporciona más información sobre el flujo de trabajo.

# **Ejecuciones**

La ventana ejecuciones muestra el estado del proceso de ejecución de cada flujo de trabajo que se ha enviado para su ejecución. La ventana le permite ver detalles del proceso de ejecución y controlar la ejecución de un flujo de trabajo. Puede acceder a esta ventana seleccionando **ejecución** > **ejecuciones**.

- Tabla de flujo de trabajo
- Barra de herramientas

# **Tabla de flujo de trabajo**

La tabla flujo de trabajo muestra los flujos de trabajo enviados para su ejecución. Puede personalizar la visualización de la tabla mediante las características de filtrado y ordenación disponibles para cada columna, así como reorganizar el orden de las columnas.

- <sup>1</sup> activa o desactiva el filtrado de toda la tabla. Aparece una "x" roja sobre el icono si el filtrado está desactivado.
- Haga doble clic <sup>b</sup> borra y restablece las selecciones de filtrado.
- T en cada encabezado de columna puede filtrar en función del contenido de las columnas. Haga clic en T en una columna permite filtrar un elemento específico de la lista desplegable o de todos los elementos disponibles.
- Al hacer clic en el encabezado de columna, se alterna entre el orden ascendente y descendente de clasificación. Puede identificar el orden aplicado mediante las flechas de ordenación ( $\blacktriangle$  para ascendente  $y. \triangleright$  para descendente).
- Para reorganizar la ubicación de las columnas, puede arrastrar y soltar columnas para colocarlos en el orden que desee. Sin embargo, no puede ocultar ni eliminar ninguna de estas columnas.
- Al hacer clic en el cuadro de texto de filtro **Buscar** podrá buscar contenido específico. Además, puede buscar utilizando operadores compatibles para el tipo de columna aplicable, Alfabético o numérico.

En la siguiente tabla se describen los operadores admitidos para las columnas alfabéticas y numéricas de la tabla flujo de trabajo, disponibles en el cuadro de texto de filtro **Buscar**.

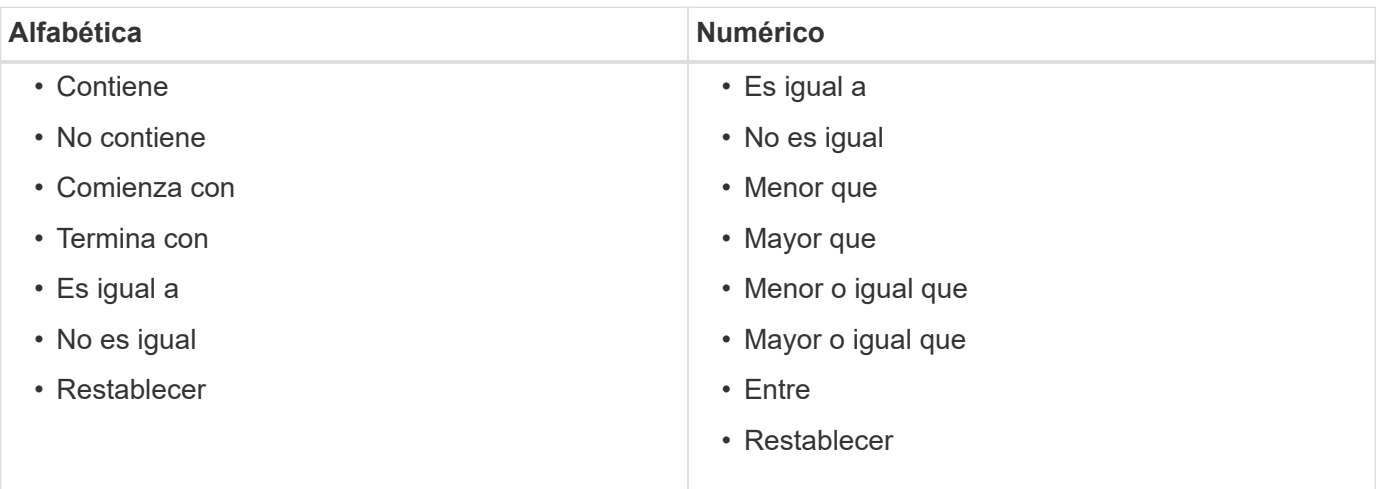

La tabla flujo de trabajo contiene las siguientes columnas:

#### • **Trabajo #**

Muestra el número de identificación del trabajo.

El número de identificación del trabajo es único y el servidor lo asigna cuando inicia el trabajo.

• **Nombre**

Muestra el nombre del flujo de trabajo.

• **Hora de inicio**

Muestra la fecha y la hora en que se inició el flujo de trabajo.

Haga clic en el icono de calendario del cuadro de texto filtro de búsqueda para buscar flujos de trabajo con una fecha de inicio específica.

#### • **Hora final**

Muestra la fecha y la hora en que finalizó el flujo de trabajo.

Haga clic en el icono de calendario del cuadro de texto filtro de búsqueda para buscar flujos de trabajo con una fecha de finalización específica.

#### • **Estado**

Muestra el estado de ejecución del trabajo. El estado puede ser uno de los siguientes:

◦ Error

Indica que el flujo de trabajo falló durante la ejecución. En función del tiempo transcurrido desde la ejecución del flujo de trabajo, puede reanudar el flujo de trabajo desde el comando failed.

◦ Ejecutando

Indica que el flujo de trabajo se está ejecutando. El flujo de trabajo ejecuta el plan que se creó en la fase de planificación, que precede a cualquier otra ejecución.

◦ Exitoso

Indica que el flujo de trabajo se ha ejecutado correctamente.

◦ Cancelada

Indica que un usuario ha cancelado el flujo de trabajo.

◦ Esperando aprobación

Indica que un punto de aprobación forma parte del flujo de trabajo. El flujo de trabajo permanece en este estado hasta que el usuario especificado aprueba la ejecución del flujo de trabajo.

◦ Programado

Indica que la planificación del flujo de trabajo se ha completado y que el flujo de trabajo está programado para su ejecución.

◦ Anulando

Indica que el flujo de trabajo se está anulando. Un flujo de trabajo cancelado no continúa con la ejecución; cualquier parte del flujo de trabajo completada previamente permanece completada.

◦ Obsoleto

Indica que el flujo de trabajo programado no se ha ejecutado en el tiempo especificado de acuerdo con la programación.

◦ Planificación

Indica la resolución del diseño del flujo de trabajo, la ubicación de todos los recursos, la verificación de la viabilidad del diseño y la formulación del plan de ejecución. La planificación puede ser una acción

independiente, parte de la verificación del diseño o parte de la ejecución porque cada ejecución comienza con una planificación nueva.

◦ Pendiente

Indica que el flujo de trabajo está en la cola de planificación. Este es un estado interno. El flujo de trabajo se recupera para planificar a partir de este estado.

◦ Éxito parcial

Indica que aunque el flujo de trabajo se ha ejecutado correctamente, hay uno o varios pasos que han fallado. La ejecución se completa porque los pasos fallidos se han configurado de forma que la ejecución del flujo de trabajo continúa incluso cuando el paso ha fallado.

#### • **Completado**

Muestra el número de pasos que se han completado del número total de pasos para el flujo de trabajo seleccionado.

#### • **Enviado por**

Muestra el nombre de usuario del usuario que envió el flujo de trabajo.

#### • **Enviado a**

Muestra la fecha y la hora en que se envió el flujo de trabajo.

Haga clic en el icono de calendario del cuadro de texto filtro de búsqueda para buscar flujos de trabajo con una fecha de envío específica.

#### • **Comentario de ejecución**

Muestra el comentario especificado para la ejecución del flujo de trabajo.

#### • **Programado para**

Muestra la fecha y hora programadas para la ejecución del flujo de trabajo.

Haga clic en el icono de calendario del cuadro de texto filtro de búsqueda para buscar flujos de trabajo con una fecha programada específica.cuando se aplique un filtro para ver los trabajos en una fecha posterior en la columna, pueden aparecer los trabajos con "'Job # cero'". Esto indica que el trabajo aún no se ha creado y que se creará a la hora programada.

#### • **ID recurrente**

Muestra el identificador de la programación recurrente.

#### • **Nombre del programa**

Muestra el nombre de la programación.

#### • **Último cambio de estado**

Muestra la hora a la que se cambió el estado.

Haga clic en el icono de calendario del cuadro de texto filtro de búsqueda para buscar flujos de trabajo con

una fecha de último cambio de estado específica.

#### • **Comentario del punto de aprobación**

Indica el mensaje que se muestra al usuario en el último punto de aprobación, si procede, durante la ejecución del flujo de trabajo.

# **Barra de herramientas**

La barra de herramientas está situada encima del encabezado de la columna. Puede utilizar los iconos de la barra de herramientas para realizar varias acciones. También se puede acceder a estas acciones desde el menú contextual de la ventana.

#### • **(Detalles)**

Abre la ventana Supervisión del flujo de trabajo seleccionado, que contiene las siguientes fichas para obtener información detallada sobre el flujo de trabajo:

- Flujo
- Plan de ejecución
- Entradas del usuario
- Parámetros de retorno
- Historial también puede hacer doble clic en una entrada de la tabla para abrir la ventana Supervisión para ver información detallada.
- • **(Anular)**

Impide que continúe el proceso de ejecución. Esta opción está activada para flujos de trabajo que se encuentran en modo de ejecución.

#### • **(Reprogramar)**

Abre un cuadro de diálogo reprogramar flujo de trabajo, que permite cambiar la hora de ejecución del flujo de trabajo. La opción está habilitada para los flujos de trabajo que están en el estado programado.

#### • **(Reanudar)**

Abre un cuadro de diálogo Reanudar flujo de trabajo, que permite reanudar la ejecución del flujo de trabajo después de modificar los problemas de entorno (por ejemplo, credenciales incorrectas en una matriz, licencias que faltan o matriz inactiva). La opción está habilitada para los flujos de trabajo que están en el estado Failed.

#### • **(Aprobar y reanudar)**

Permite aprobar la ejecución del flujo de trabajo y continuar con el proceso de ejecución. Esta opción está activada para flujos de trabajo que están en el estado esperando aprobación.

#### • **(Rechazar y anular)**

Permite rechazar la ejecución del flujo de trabajo y detener el proceso de ejecución. Esta opción está activada para flujos de trabajo que están en el estado esperando aprobación.

#### • **(Reserva limpia)**

Permite limpiar la reserva de recursos realizada para un flujo de trabajo de la caché local. La reserva limpia solo está disponible para flujos de trabajo programados, fallidos y parcialmente correctos. No puede reanudar la reserva después de limpiarla.

#### • **(Actualizar)**

Actualiza la lista de flujos de trabajo. La vista se actualiza automáticamente. Para activar y desactivar la actualización automática, haga clic en  $\epsilon$  en la barra de estado.

# **Ejecución periódica**

La ventana ejecuciones periódicas le permite suspender, reanudar o eliminar una ejecución recurrente asociada a un flujo de trabajo. Un flujo de trabajo que tiene una ejecución periódica se ejecuta de forma periódica en una frecuencia específica. Puede acceder a esta ventana seleccionando **ejecución** > **ejecuciones periódicas**.

# **Tabla ejecuciones recurrentes**

En la tabla Listas periódicas se enumeran las programaciones periódicas existentes asociadas a un flujo de trabajo en formato de tabla. Puede personalizar la visualización de la tabla mediante las características de filtrado y ordenación disponibles para cada columna, así como reorganizar el orden de las columnas.

- <sup>1</sup> activa o desactiva el filtrado de toda la tabla. Aparece una "x" roja sobre el icono si el filtrado está desactivado.
- $\cdot$  Haga doble clic  $\beta$  borra y restablece las selecciones de filtrado.
- T en cada encabezado de columna puede filtrar en función del contenido de las columnas. Haga clic en T en una columna permite filtrar un elemento específico de la lista desplegable o de todos los elementos disponibles.
- Al hacer clic en el encabezado de columna, se alterna entre el orden ascendente y descendente de clasificación. Puede identificar el orden aplicado mediante las flechas de ordenación ( $\blacktriangle$  para ascendente  $y. \rightarrow$  para descendente).
- Para reorganizar la ubicación de las columnas, puede arrastrar y soltar columnas para colocarlos en el orden que desee. Sin embargo, no puede ocultar ni eliminar ninguna de estas columnas.
- Al hacer clic en el cuadro de texto de filtro **Buscar** podrá buscar contenido específico. Además, puede buscar utilizando operadores compatibles para el tipo de columna aplicable, Alfabético o numérico.

En la siguiente tabla se describen los operadores admitidos para columnas alfabéticos y numéricas en la tabla ejecuciones periódicas, disponible en el cuadro de texto de filtro **Search**.

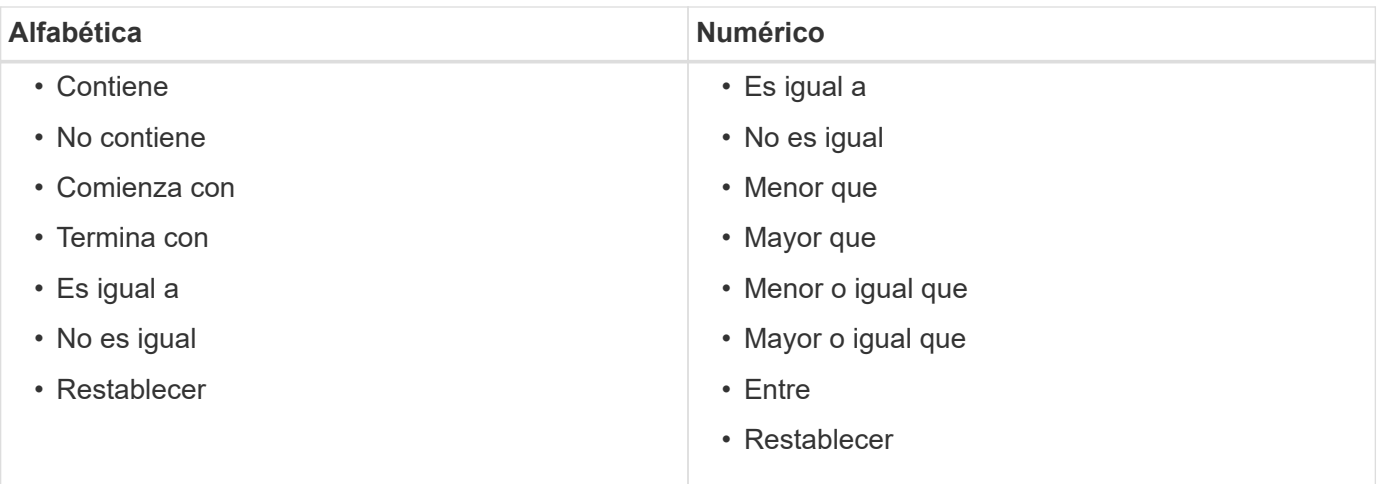

La tabla Recurring Schedules contiene las siguientes columnas:

#### • **ID**

Muestra el identificador de la programación.

#### • **Nombre del flujo de trabajo**

Muestra el nombre del flujo de trabajo.

#### • **Entradas de usuario**

Muestra los nombres y valores de las entradas de usuario asociadas al flujo de trabajo.

#### • **Horario**

Muestra el nombre de la programación asociada al flujo de trabajo.

#### • **Estado**

Muestra el estado de la programación. Los valores posibles son Active y suspended.

#### • **Siguiente fecha de ejecución**

Muestra la fecha y la hora a la que se ejecutará el flujo de trabajo asociado con la programación a continuación.

Puede buscar una programación introduciendo la fecha y la hora de ejecución en el cuadro de texto de filtro **Buscar**.

#### • **Actualizado en**

Muestra la fecha y la hora en que se actualizó la asociación del flujo de trabajo con la programación.

Haga clic en el icono del calendario en el cuadro de texto del filtro **Buscar** para buscar horarios recurrentes en una fecha específica.

#### • **Actualizado por**

Muestra el nombre del usuario que modificó la asociación del flujo de trabajo con la programación.

# **Barra de herramientas**

La barra de herramientas está situada encima del encabezado de la columna. Puede utilizar los iconos de la barra de herramientas para realizar varias acciones. También se puede acceder a estas acciones desde el menú contextual de la ventana.

# **(Suspender)**

•

Abre el cuadro de diálogo Suspender ejecución periódica, que permite suspender la ejecución de un flujo de trabajo activo.

#### • **(Reanudar)**

Reanuda la ejecución de un flujo de trabajo suspendido.

• **(Eliminar)**

Abre el cuadro de diálogo de confirmación Delete Recurring Execution, que permite eliminar la programación seleccionada.

# **Reservas**

La ventana Reservas muestra cada flujo de trabajo marcado para la reserva y permite administrar las reservas. Puede acceder a esta ventana seleccionando **ejecución** > **Reservas**.

Una reserva ayuda a garantizar que un recurso seleccionado esté disponible para un flujo de trabajo programado específico cuando se ejecuta ese flujo de trabajo.

# **Tabla de reservas**

En la tabla Reservas se enumeran los flujos de trabajo que se envían para la reserva. Puede personalizar la visualización de la tabla mediante las características de filtrado y ordenación disponibles para cada columna, así como reorganizar el orden de las columnas.

- <sup>1</sup> activa o desactiva el filtrado de toda la tabla. Aparece una "x" roja sobre el icono si el filtrado está desactivado.
- $\cdot$  Haga doble clic  $\beta$  borra y restablece las selecciones de filtrado.
- T en cada encabezado de columna puede filtrar en función del contenido de las columnas. Haga clic en T en una columna permite filtrar un elemento específico de la lista desplegable o de todos los elementos disponibles.
- Al hacer clic en el encabezado de columna, se alterna entre el orden ascendente y descendente de clasificación. Puede identificar el orden aplicado mediante las flechas de ordenación ( $\blacktriangle$  para ascendente y. para descendente).
- Para reorganizar la ubicación de las columnas, puede arrastrar y soltar columnas para colocarlos en el orden que desee. Sin embargo, no puede ocultar ni eliminar ninguna de estas columnas.
- Al hacer clic en el cuadro de texto de filtro **Buscar** podrá buscar contenido específico. Además, puede buscar utilizando operadores compatibles para el tipo de columna aplicable, Alfabético o numérico.

En la siguiente tabla se enumeran los operadores admitidos para las columnas alfabéticas y numéricas de la

tabla Reservas, disponibles en el cuadro de texto de filtro **Buscar**.

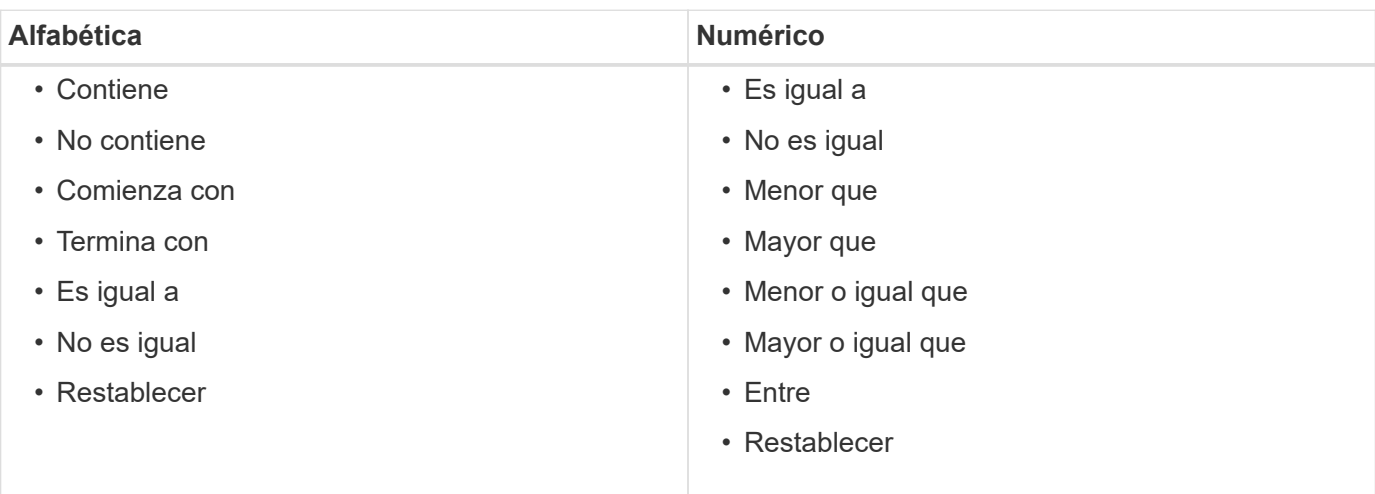

La tabla Reservas contiene las siguientes columnas:

#### • **Trabajo #**

Muestra el número de identificación del trabajo.

El número de identificación del trabajo es único y el servidor lo asigna cuando inicia el trabajo.

#### • **Flujo de trabajo**

Muestra el nombre del flujo de trabajo.

#### • **Tiempo de ejecución**

Muestra la hora a la que se ha programado la ejecución del trabajo o la fecha en que se ha ejecutado el trabajo.

Haga clic en el icono del calendario en el cuadro de texto del filtro **Buscar** para buscar una fecha de ejecución específica.

#### • **Tiempo de reserva**

Muestra la hora a la que se programó el trabajo, que es la hora a la que se creó la reserva.

Haga clic en el icono de calendario en el cuadro de texto de filtro **Buscar** para buscar una fecha de reserva específica.

#### • **Nombre del comando**

Muestra el comando para el que se realizó la reserva. Por ejemplo, para un flujo de trabajo que ejecuta el comando Create Volume myVolume of size 20MB, Se muestra Create Volume (Crear volumen).

#### • **Reserva**

Muestra la descripción de la reserva, que se genera a partir de la representación de cadena del comando.

#### • **Estado del flujo de trabajo**

Muestra el estado del trabajo de ejecución del flujo de trabajo. Las opciones de estado son las siguientes:

- Todo
- Error
- Ejecutando
- Exitoso
- Cancelada
- Esperando aprobación
- Programado
- Anulando
- Obsoleto
- Planificación
- Pendiente
- Éxito parcial
- **Caché actualizada**

Muestra si la reserva se ha verificado y reflejado en los datos almacenados en caché (SÍ o NO). Esta actualización de caché se realiza mediante el proceso de adquisición de datos.

• **Último error**

Muestra el mensaje de error que se genera al simular la reserva.

# **Barra de herramientas**

La barra de herramientas está situada encima del encabezado de la columna. Puede utilizar los iconos de la barra de herramientas para realizar varias acciones. También se puede acceder a estas acciones desde el menú contextual de la ventana.

• **(Eliminar)**

Abre el cuadro de diálogo de confirmación Eliminar reservas, que permite eliminar la reserva seleccionada.

• **(Actualizar)**

Actualiza el contenido de la tabla Reservas.

# **Ventana programas**

La ventana programaciones permite crear, editar y eliminar la programación de un flujo de trabajo. Puede programar la ejecución de un flujo de trabajo en una fecha y hora concretas. Puede acceder a esta ventana seleccionando **ejecución** > **programas**.

# **Tabla de horarios**

En la tabla programaciones, se enumeran las programaciones existentes para la ejecución del flujo de trabajo en formato de tabla. Puede personalizar la visualización de la tabla mediante las características de filtrado y ordenación disponibles para cada columna, así como reorganizar el orden de las columnas.

- <sup>1</sup> activa o desactiva el filtrado de toda la tabla. Aparece una "x" roja sobre el icono si el filtrado está desactivado.
- Haga doble clic <sup>1</sup> borra y restablece las selecciones de filtrado.
- T en cada encabezado de columna puede filtrar en función del contenido de las columnas. Haga clic en T en una columna permite filtrar un elemento específico de la lista desplegable o de todos los elementos disponibles.
- Al hacer clic en el encabezado de columna, se alterna entre el orden ascendente y descendente de clasificación. Puede identificar el orden aplicado mediante las flechas de ordenación ( $\blacktriangle$  para ascendente y. para descendente).
- Para reorganizar la ubicación de las columnas, puede arrastrar y soltar columnas para colocarlos en el orden que desee. Sin embargo, no puede ocultar ni eliminar ninguna de estas columnas.
- Al hacer clic en el cuadro de texto de filtro **Buscar** podrá buscar contenido específico. Además, puede buscar utilizando operadores compatibles para el tipo de columna aplicable, Alfabético o numérico.

En la siguiente tabla se enumeran los operadores admitidos para las columnas alfabéticas y numéricas de la tabla programaciones, disponibles en el cuadro de texto de filtro **Buscar**.

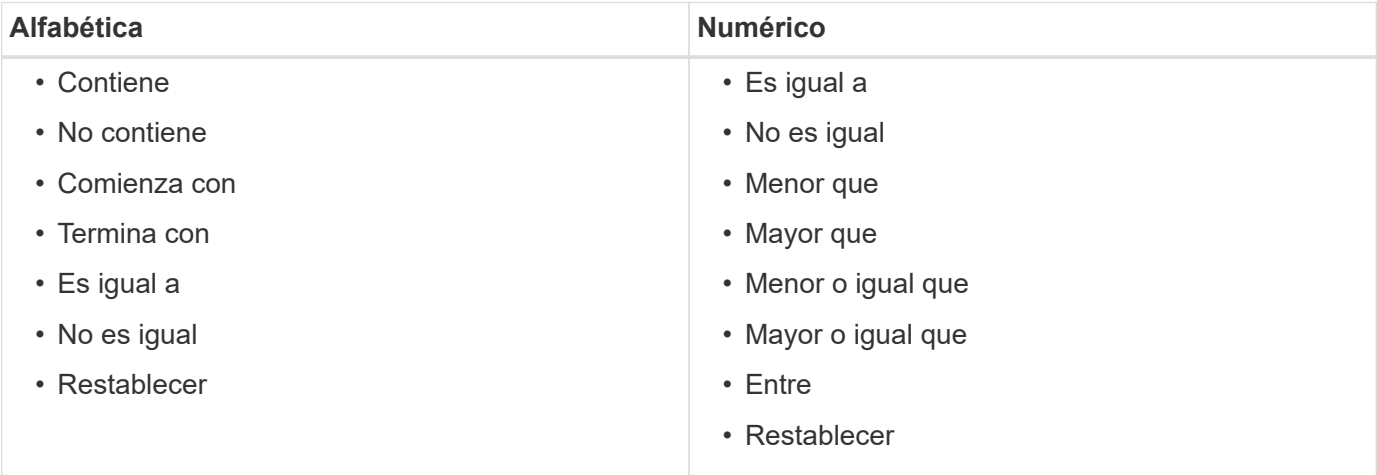

La tabla programaciones contiene las siguientes columnas:

• **ID**

Muestra el identificador de la programación.

• **Nombre**

Muestra el nombre de la programación.

• **Descripción**

Muestra la descripción de la programación.

• \* Cuenta de asociación\*

Muestra el número de flujos de trabajo asociados a la programación.

• **Actualizado en**

Muestra la fecha y la hora en que se modificó la programación.

Haga clic en el icono del calendario en el cuadro de texto del filtro **Buscar** para buscar horarios actualizados en una fecha específica.

• **Actualizado por**

Muestra el nombre del usuario que modificó la programación.

# **Barra de herramientas**

La barra de herramientas está situada encima del encabezado de la columna. Puede utilizar los iconos de la barra de herramientas para realizar varias acciones. También se puede acceder a estas acciones desde el menú contextual de la ventana.

• **(Nuevo)**

Abre el cuadro de diálogo Nueva programación, que permite agregar una nueva programación.

• **(Editar)**

Abre el cuadro de diálogo Editar programación, que permite editar la programación seleccionada.

• **(Eliminar)**

Abre el cuadro de diálogo de confirmación Delete Schedule, que permite eliminar la programación seleccionada.

### **Cuadro de diálogo New Schedule**

Puede usar el cuadro de diálogo Nueva programación para crear una nueva programación para cualquier flujo de trabajo de modo que el flujo de trabajo se ejecute en una frecuencia específica. Por ejemplo, puede programar la ejecución de un flujo de trabajo cada lunes.

#### **Nuevas propiedades de configuración de planificación**

• **Nombre**

Permite especificar un nombre para la programación.

• **Descripción**

Permite introducir una descripción para la programación.

• **Frecuencia**

Permite especificar la frecuencia con la que se debe ejecutar el flujo de trabajo asociado a la programación. La opción Hourly está seleccionada de forma predeterminada. La frecuencia puede ser Hourly, Daily, Weekly o Monthly.

Por ejemplo, si desea que se ejecute un flujo de trabajo todos los martes a las 9 HORAS, debe seleccionar la opción semanal e introducir la hora como 9:00 y el día como martes. Los dos puntos se deben usar al especificar la hora.

Se admite el formato de hora de 24 horas. Los datos introducidos se basarán en la hora del servidor.

#### **Botones de comando**

#### • **OK**

Guarda los ajustes de configuración y cierra el cuadro de diálogo.

• **Cancelar**

Cancela los cambios, si los hay, y cierra el cuadro de diálogo.

# **Flujos de trabajo**

La ventana flujos de trabajo muestra todos los flujos de trabajo disponibles en orden alfabético. Puede acceder a esta ventana seleccionando **Diseñador** > **flujos de trabajo**.

En función de sus privilegios de rol y cuenta, es posible que esta ventana no se muestre.

- Tabla flujos de trabajo
- Barra de herramientas

# **Tabla flujos de trabajo**

En la tabla flujos de trabajo se enumeran los flujos de trabajo disponibles. Puede personalizar la visualización de la tabla mediante las características de filtrado y ordenación disponibles para cada columna, así como reorganizar el orden de las columnas.

- <sup>1</sup> activa o desactiva el filtrado de toda la tabla. Aparece una "x" roja sobre el icono si el filtrado está desactivado.
- Haga doble clic **b** borra y restablece las selecciones de filtrado.
- T en cada encabezado de columna puede filtrar en función del contenido de las columnas. Haga clic en T en una columna permite filtrar un elemento específico de la lista desplegable o de todos los elementos disponibles.
- Al hacer clic en el encabezado de columna, se alterna entre el orden ascendente y descendente de clasificación. Puede identificar el orden aplicado mediante las flechas de ordenación ( $\blacktriangle$  para ascendente  $y. \triangleright$  para descendente).
- Para reorganizar la ubicación de las columnas, puede arrastrar y soltar columnas para colocarlos en el orden que desee. Sin embargo, no puede ocultar ni eliminar ninguna de estas columnas.
- Al hacer clic en el cuadro de texto de filtro **Buscar** podrá buscar contenido específico. Además, puede buscar utilizando operadores compatibles para el tipo de columna aplicable, Alfabético o numérico.

La tabla flujos de trabajo contiene las siguientes columnas:

#### • **Certificación**

Indica si el flujo de trabajo está creado por el usuario (sin icono, celda vacía), PS ( $\gg$ ), comunidad (  $\clubsuit$ ), bloqueado por el usuario ( $\bigcap$ ) O certificado por NetApp ( $\bigcap$ ).

Para buscar flujos de trabajo, seleccione las casillas de verificación Opciones necesarias de la lista de

filtros.

#### • **Nombre**

Muestra el nombre del flujo de trabajo.

Puede buscar un flujo de trabajo introduciendo su nombre en el cuadro de texto de filtro **Buscar**.

#### • **Esquema**

Muestra los esquemas asociados a los flujos de trabajo. Un esquema representa el modelo de datos de un sistema. Por ejemplo, un esquema de vc contiene datos relevantes para su entorno virtual, como máquinas virtuales, hosts y almacenes de datos.

Puede buscar un flujo de trabajo introduciendo uno de sus esquemas en el cuadro de texto de filtro **Buscar**.

#### • **Versión de entidad**

Muestra el número de versión del objeto en formato *major.minor.revision*; por ejemplo, 1.0.0.

Puede buscar un flujo de trabajo introduciendo el número de versión en el cuadro de texto de filtro **Buscar**.

#### • **Descripción**

Muestra la descripción del flujo de trabajo.

Puede buscar un flujo de trabajo introduciendo su descripción en el cuadro de texto de filtro **Buscar**.

#### • **Compatibilidad con OS**

Indica si el flujo de trabajo es compatible con el sistema operativo del host.

#### • **Mín. Versiones de software**

Especifica las versiones mínimas del software que se necesitan para ejecutar el flujo de trabajo. Por ejemplo, el software puede ser Clustered Data ONTAP 8.2.0 y vCenter 6.0. Las versiones se muestran como valores separados por comas.

#### • **Categorías**

Muestra las etiquetas definidas por el usuario asociadas con los flujos de trabajo.

Puede utilizar las categorías para organizar colecciones de flujos de trabajo. Por ejemplo, para distinguir los flujos de trabajo, puede haber una categoría independiente para tareas de aprovisionamiento, una categoría para tareas de mantenimiento y una categoría para tareas de decomisionado. Además, las categorías se utilizan para restringir la ejecución del flujo de trabajo para operadores específicos.

Puede buscar flujos de trabajo introduciendo una categoría en el cuadro de texto de filtro **Buscar**.

#### • **Última actualización el**

Muestra la fecha y la hora en que se actualizó el flujo de trabajo por última vez.

Puede buscar flujos de trabajo seleccionando la categoría de tiempo requerida en la lista desplegable de

filtros.

#### • **Actualizado por**

Muestra el nombre del usuario que actualizó el flujo de trabajo.

Puede buscar flujos de trabajo introduciendo el nombre de usuario en el cuadro de texto de filtro **Buscar**.

#### • **Bloqueado por**

Muestra el nombre del usuario que bloqueó el flujo de trabajo.

Puede buscar flujos de trabajo introduciendo el nombre de usuario en el cuadro de texto de filtro **Buscar**.

#### • **Preparado para la producción**

Identifica si el flujo de trabajo está marcado como listo para la producción (verdadero o falso).

Para buscar flujos de trabajo, active la casilla de verificación Opciones de producción necesarias de la lista de filtros.

# **Barra de herramientas**

La barra de herramientas está situada encima del encabezado de la columna. Puede utilizar los iconos de la barra de herramientas para realizar varias acciones. También se puede acceder a estas acciones desde el menú contextual de la ventana.

#### • **(Nuevo)**

Abre la ventana Nuevo flujo de trabajo, que permite introducir los detalles del nuevo flujo de trabajo.

• **(Editar)**

Abre el editor de flujos de trabajo para el flujo de trabajo seleccionado, que permite editar el flujo de trabajo. También puede hacer doble clic en el flujo de trabajo para abrir el editor de flujos de trabajo.

#### •  **(Clon)**

Abre la ventana Nueva <selected\_workflow\_name> de flujo de trabajo - copia, que permite crear un clon o una copia del flujo de trabajo seleccionado.

• **(Bloqueo)**

Abre el cuadro de diálogo de confirmación Bloquear flujo de trabajo, que permite bloquear el flujo de trabajo seleccionado. Esta opción solo está habilitada para los flujos de trabajo que haya creado.

#### • **(Desbloqueo)**

Abre el cuadro de diálogo de confirmación Desbloquear flujo de trabajo, que permite desbloquear el flujo de trabajo seleccionado. Esta opción sólo está habilitada para los flujos de trabajo bloqueados por usted. Sin embargo, los administradores pueden desbloquear flujos de trabajo bloqueados por otros usuarios.

#### • **(Eliminar)**

Abre el cuadro de diálogo de confirmación Eliminar flujo de trabajo, que permite eliminar el flujo de trabajo seleccionado. Esta opción solo está habilitada para los flujos de trabajo que haya creado.

#### • **(Exportación)**

Abre el cuadro de diálogo Descarga de archivos, que permite guardar el flujo de trabajo seleccionado como a. .dar archivo. Esta opción solo está habilitada para los flujos de trabajo que haya creado.

#### • **(Ejecutar)**

Abre el cuadro de diálogo Ejecutar <selected workflow name> de flujo de trabajo para el flujo de trabajo seleccionado, que permite ejecutar el flujo de trabajo.

#### • **(Añadir al paquete)**

Abre el cuadro de diálogo Agregar al flujo de trabajo del paquete, que permite agregar el flujo de trabajo y sus entidades fiables a un paquete, que se puede editar.

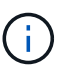

La función Agregar al paquete solo está habilitada para los flujos de trabajo para los que la certificación se establece en Ninguno.

#### • **(Eliminar del paquete)**

Abre el cuadro de diálogo Quitar del flujo de trabajo del paquete para el flujo de trabajo seleccionado, que permite eliminar o quitar el flujo de trabajo del paquete.

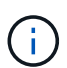

La función Quitar del paquete sólo está habilitada para el flujo de trabajo para el que la certificación se establece en Ninguno.

# **Nueva ventana de flujo de trabajo**

La ventana Nuevo flujo de trabajo muestra un flujo de trabajo recién creado y sus comandos asociados.

#### **Nuevo flujo de trabajo**

La ventana Nuevo flujo de trabajo muestra el nombre del flujo de trabajo en la cabecera de la ventana. Los comandos asociados se muestran como cuadros azules en columnas que se presentan en el orden secuencial de ejecución: Lectura de izquierda a derecha, de arriba a abajo. Las variables y los objetos de cada comando se muestran como cuadros grises en la columna del comando.

• **Insertar una fila**

Agrega una fila nueva por encima o debajo de la fila seleccionada en el flujo de trabajo.

Puede hacer clic en  $\bullet$  para agregar una fila debajo de la última fila disponible.

• **Copiar fila**

Copia la fila seleccionada del flujo de trabajo y la guarda en el portapapeles. Al copiar una fila no se copian los detalles de repetición establecidos para la fila.

• **Pegar fila**

Coloca el último elemento guardado en el portapapeles en una nueva fila debajo de la fila seleccionada. Los nombres únicos se utilizan para las variables; sin embargo, las variables en las expresiones no cambian.

#### • **Repetir fila**

Abre el cuadro de diálogo Detalles de repetición de fila.

#### • **Editar repetición de fila**

Abre el cuadro de diálogo Detalles de repetición de fila, que permite modificar el conjunto de acciones **repetir fila** para la fila seleccionada.

#### • **Eliminar repetición de fila**

Cancela el conjunto de acciones **repetir fila** del cuadro de diálogo **Detalles de repetición de fila** de la fila seleccionada.

#### • **Agregar condición**

Abre el cuadro de diálogo Condiciones para el <row number> de fila, que permite seleccionar una condición. La condición seleccionada se aplica a todos los comandos de la fila. Todos los comandos de la fila se ejecutarán sólo si se cumple la condición seleccionada.

#### • **Eliminar fila**

Elimina la fila seleccionada del flujo de trabajo.

#### • **Nuevo punto de aprobación**

Puede hacer clic en **P**ara abrir el cuadro de diálogo Nuevo punto de aprobación, que permite agregar un punto de aprobación antes de la ejecución del comando.

#### • **Editar punto de aprobación**

Puede hacer clic en **P**ara abrir el cuadro de diálogo Editar punto de aprobación, que permite editar el comentario del punto de aprobación.

#### • **Agregar parámetros de comando**

Agrega parámetros para un comando de la fila seleccionada.

Puede colocar el cursor debajo del comando seleccionado, en la fila correspondiente y hacer clic en  $\Box$ Para abrir el cuadro de diálogo parámetros para <command\_name>.

#### • **Editar parámetros de comando**

Abre el cuadro de diálogo parámetros para <command name> para permitirle modificar los parámetros seleccionados para un comando.

Puede colocar el cursor sobre el cuadro gris que desee editar y hacer clic para abrir el cuadro de diálogo parámetros para <command\_name>.

#### • **Eliminar parámetros de comando**

Quita el parámetro.

Puede mover el cursor sobre el cuadro gris que desea eliminar y hacer clic en la "'X'" de la esquina superior derecha del cuadro gris.

#### **Botones de comando**

Los botones de comando están disponibles en la parte inferior de la ventana de flujo de trabajo. También se puede acceder a los comandos desde el menú contextual de la ventana.

#### • **Vista previa**

Abre el cuadro de diálogo flujo de trabajo de vista previa, que permite especificar atributos de entrada de usuario.

#### • **Guardar como**

Permite guardar el flujo de trabajo con un nuevo nombre.

#### • **Guardar**

Guarda el flujo de trabajo.

#### • **Cerrar**

Cierra la ventana. En el proceso, si se han realizado cambios en la configuración, se abre un cuadro de diálogo de confirmación Guardar cambios, que le pide que guarde los cambios, cierre la ventana sin guardar los cambios o cancele la acción de cierre.

#### **Cuadro de diálogo parámetros para comandos**

Puede especificar parámetros y otros parámetros para la ejecución de comandos a través del cuadro de diálogo parámetros para comandos.

El cuadro de diálogo muestra una o más fichas de objetos de diccionario y las siguientes fichas:

- Otros parámetros
- Avanzada

#### **Pestañas <Dictionary objects>**

#### • **Definir <dictionary object>**

Permite especificar los parámetros de comando que se asignan al objeto de diccionario especificando atributos, utilizando un objeto definido previamente o buscando un objeto existente.

#### ◦ **rellenando atributos**

Le permite introducir atributos para esta variable. Puede utilizar el cuadro de diálogo selección de recursos para los campos marcados con  $\Omega$ . Opcionalmente, puede utilizar una plantilla que incluya valores predefinidos para ciertos atributos del objeto. Puede ver y utilizar atributos adicionales desactivando la casilla de verificación **Mostrar sólo atributos utilizados por <dictionary object>**. El cuadro situado junto a **definir <dictionary object>** muestra el nombre predeterminado de la variable seleccionada. Puede editar el nombre de la variable. Los atributos obligatorios están marcados con un asterisco (\*) y un borde rojo para el cuadro.

#### ◦ **utilizando un <dictionary object>** definido previamente

Permite seleccionar una variable definida previamente. Puede seleccionar el objeto de diccionario definido previamente en el cuadro situado junto a **definir <dictionary object>**.

#### ◦ **buscando un <dictionary object>** existente

Permite definir una variable mediante la búsqueda de un objeto de diccionario existente. Puede especificar los criterios de búsqueda para el objeto de diccionario. Puede especificar una de las acciones siguientes si se encuentra el objeto de diccionario:

- Aborte el flujo de trabajo
- Desactive el comando
- Rellene los atributos de la <dictionary object> y ejecute el comando

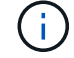

Esta opción es similar a la opción **rellenando atributos**.

#### **Otros parámetros**

Permite especificar los parámetros de comando que no están asignados a ningún objeto de diccionario para la ejecución del comando.

#### **Avanzada**

Permite especificar condiciones para la ejecución del comando y proporcionar una descripción. También puede configurar el flujo de trabajo para que la ejecución del flujo de trabajo continúe incluso si uno o varios comandos del flujo de trabajo han fallado.

#### • **Ejecutar este comando**

◦ **Siempre**

Ejecuta el comando incondicionalmente.

#### ◦ **Si se encontró la siguiente variable**

Permite ejecutar un comando solo cuando se encuentra la variable especificada. Puede especificar la variable en el cuadro adyacente.

#### ◦ **Si no se encontró la siguiente variable**

Le permite ejecutar un comando solo cuando no se encuentra la variable especificada. Puede especificar la variable en el cuadro adyacente.

#### ◦ **Si LA siguiente expresión es VERDADERA**

Permite ejecutar un comando sólo cuando la expresión MVFLEX Expression Language (MVEL) especificada es "'true'". Puede especificar la expresión en el cuadro adyacente.

#### • **Descripción**

Le permite introducir una descripción para el comando.

• **Si falla la ejecución**

#### ◦ **Anular ejecución de flujo de trabajo**

Permite finalizar la ejecución del flujo de trabajo.

#### ◦ **Continúe la ejecución desde el siguiente paso**

Permite continuar la ejecución del flujo de trabajo desde el siguiente paso.

#### ◦ **Continuar la ejecución desde la siguiente fila**

Permite continuar la ejecución del flujo de trabajo desde la siguiente fila.

#### **Cuadro de diálogo Resource Selection**

El cuadro de diálogo selección de recursos permite buscar recursos y asignar los recursos a un comando.

#### **Seleccione la pestaña <dictionary object> by**

Esta ficha permite especificar un buscador o filtros como criterios de búsqueda e introducir atributos para los criterios de búsqueda seleccionados. También puede guardar los filtros seleccionados como buscador.

#### • **Definir reglas de filtro**

Le permite definir un conjunto de reglas para los recursos de entrada de diccionario, como unidades vFiler, agregados y máquinas virtuales.

Las reglas de filtro pueden contener uno o más grupos de reglas.

Una regla consta de un atributo de entrada de diccionario, un operador y un valor. El atributo también puede incluir atributos de sus referencias. Por ejemplo, puede especificar una regla para los agregados de la siguiente forma: Enumerar todos los agregados con nombre comenzando por la cadena «'aggr'» y tener un tamaño disponible superior a 5 GB. La primera regla del grupo es el atributo «'nombre'», con el operador «mantarritos con» y el valor «'aggr». La segunda regla para el mismo grupo es el atributo "'available size mb"', con el operador "'>" y el valor "'5000'".

La opción **definir reglas de filtro** está desactivada si ha seleccionado un buscador.

Puede borrar los valores especificados haciendo clic en el botón **Restablecer**.

#### • **Seleccione un recurso por sus claves naturales**

Le permite seleccionar un recurso en función de las claves naturales del recurso.

• **Finder**

Permite seleccionar un buscador de la lista. **Ninguno** está seleccionado de forma predeterminada.

Los filtros se muestran debajo de la lista del buscador. No puede seleccionar filtros si ha seleccionado un buscador.

#### • **Parámetros**

Permite introducir los valores para el buscador o filtros seleccionados. Debe introducir todos los valores necesarios para completar los criterios de búsqueda.

#### • **Botones de comando**

#### ◦ **Guardar como Finder**

Guarda los filtros seleccionados como buscador.

#### ◦ **Prueba**

Permite probar los parámetros de los filtros seleccionados antes de especificar los valores en el área parámetros.

#### ◦ **OK**

Guarda los ajustes de configuración y cierra el cuadro de diálogo.

#### ◦ **Cancelar**

Cancela los cambios, si los hay, y cierra el cuadro de diálogo.

#### **Pestaña Avanzada**

Esta pestaña le permite especificar cuándo se debe realizar la búsqueda y permite ordenar los atributos del recurso y el estado de los atributos del recurso.

#### • **Ejecutar siempre esta búsqueda**

Ejecuta la búsqueda sin ninguna restricción cuando se ejecuta el comando.

#### • **Ejecutar búsqueda sólo cuando la siguiente expresión se evalúe como TRUE**

Ejecuta la búsqueda sólo cuando el valor del atributo opcional especificado en el cuadro es "'true'". Puede utilizar la sintaxis MVFLEX Expression Language (MVEL) para especificar el atributo opcional.

#### • **Tabla de clasificación**

Muestra los atributos y el orden de clasificación de los filtros seleccionados en la ficha **Seleccionar <dictionary object> por**. El orden de ordenación es significativo para la selección de recursos; por ejemplo, si ha seleccionado descendente como el orden de clasificación de los agregados, el agregado con Maximum *Available\_Space* se selecciona como el recurso. Para cambiar el orden de clasificación de un atributo, puede hacer clic en la columna de estado del atributo y seleccionar el orden de clasificación requerido en la lista.

#### • **Botones de comando**

◦ **Arriba**

Mueve la entrada seleccionada hacia arriba una fila de la tabla Ordenar.

#### ◦ **Abajo**

Mueve la entrada seleccionada hacia abajo una fila de la tabla Ordenar.

#### **Asistente de nomenclatura incremental**

El Asistente para nombres incrementales permite definir el valor de un atributo

basándose en una búsqueda de un parámetro existente.

• **Criterios de búsqueda para <dictionary object>** existente

Abre el cuadro de diálogo **selección de recursos**, que permite especificar criterios de búsqueda para el objeto de diccionario.

• **Introduzca un valor para <attribute> si no <dictionary object> coincide con los criterios de búsqueda anteriores**

Permite especificar un valor para la <attribute> cuando no se encuentra la <dictionary object> con los criterios de búsqueda especificados.

• **Si se ha encontrado <dictionary object> utilizando criterios de búsqueda anteriores, establezca el valor para <attribute> por**

Permite especificar un valor para la <attribute> cuando no se encuentra la <dictionary object> con los criterios de búsqueda especificados.

• **Introduzca un valor para <attribute> si no <dictionary object> coincide con los criterios de búsqueda anteriores**

Permite seleccionar un método para configurar el valor de la <attribute> si se encuentra la <dictionary object> con los criterios de búsqueda especificados.

◦ **proporcionar un valor de incremento y un sufijo**

Permite introducir un valor numérico para los incrementos y, opcionalmente, especificar un sufijo del nombre del atributo.

◦ **proporcionar una expresión personalizada**

Permite introducir una expresión personalizada para el valor del atributo. Puede utilizar la sintaxis MVFLEX Expression Language (MVEL) para especificar el valor.

#### **Detalles de repetición de fila, cuadro de diálogo**

El cuadro de diálogo Detalles de repetición de fila le permite especificar cómo deben repetirse los parámetros de la fila.

#### **Repeticiones**

Permite seleccionar el tipo de opción de repetición requerido. La opción **número de veces** está seleccionada de forma predeterminada.

#### • **Número de veces**

Permite especificar lo siguiente:

- El número de veces que se debe ejecutar la fila específica
- Variable de índice
- Variables
- **Número de veces**

Permite especificar un número para el número de veces que se debe ejecutar la fila específica.

◦ **Variable de índice**

Permite especificar el nombre de la variable de índice para la repetición de filas.

◦ **Variables**

Permite incluir variables adicionales que deben utilizarse durante la repetición de filas.

▪ **Agregar**

Agrega una nueva fila en la tabla variables.

▪ **Eliminar**

Quita la fila seleccionada de la tabla variables.

#### • **Por cada recurso de un grupo**

Permite especificar lo siguiente:

- Tipo de recurso
- Criterios de búsqueda de recursos
- Variable de recurso
- Variable de índice
- Variable de tamaño de grupo
- Variables
- **Tipo de recurso**

Permite seleccionar el tipo de recurso.

#### ◦ **Criterios de búsqueda de recursos**

Abre el cuadro de diálogo selección de recursos, que permite especificar los criterios para buscar recursos del tipo de recurso seleccionado. El bucle se ejecuta para cada recurso buscado en función de los criterios especificados.

#### ◦ **Variable de recurso**

Permite introducir un nombre para la variable de recurso.

#### ◦ **Variable de índice**

Permite especificar el índice para la repetición de filas.

#### ◦ **Variable de tamaño de grupo**

Permite introducir un nombre para la variable de tamaño del grupo.

#### ◦ **Variables**

Permite incluir variables adicionales que deben utilizarse durante la repetición de filas.

#### • **Botones de comando**

#### ◦ **OK**

Guarda la configuración y cierra el cuadro de diálogo.

#### ◦ **Cancelar**

No guarda ningún cambio, si lo hay, y cierra el cuadro de diálogo.

### **Ventana Workflow <workflow name>**

La ventana Workflow <workflow name> muestra el flujo de trabajo seleccionado y sus comandos y parámetros asociados. Los comandos asociados al flujo de trabajo se muestran como cuadros azules en columnas organizadas en orden secuencial de ejecución, de izquierda a derecha. Las variables y los objetos de cada comando se muestran como cuadros grises debajo del comando.

#### **Ficha flujo de trabajo**

La ficha flujo de trabajo le permite seleccionar y utilizar flujos de trabajo y comandos secundarios, así como personalizar el nombre para mostrar.

#### • **Pasos disponibles**

Proporciona una lista de los flujos de trabajo secundarios y comandos disponibles que puede agregar al flujo de trabajo.

Puede buscar flujos de trabajo o comandos secundarios utilizando el nombre, esquema y versión mínima de software como cadenas de búsqueda en el cuadro de texto.

Es posible personalizar la visualización del flujo de trabajo reorganizando el orden de los comandos. Para reorganizar los comandos, puede arrastrar y soltar comandos en el orden que desee. Al hacer doble clic en un comando, éste se mueve al final de la lista. Puede modificar el nombre para mostrar haciendo doble clic en el nombre para mostrar del comando en el cuadro azul. Puede eliminar un comando moviendo el cursor sobre el cuadro azul y, a continuación, haciendo clic en "'X'" en la esquina superior derecha.

Puede hacer clic en el número de fila para realizar varias funciones en la fila.

#### ◦ **Insertar una fila**

Inserta una fila nueva por encima o debajo de la fila seleccionada en el flujo de trabajo.

#### ◦ **Copiar fila**

Copia la fila seleccionada del flujo de trabajo y la guarda en el portapapeles. Los detalles de repetición establecidos para la fila se copian cuando se copia una fila.

#### ◦ **Repetir fila**

Abre el cuadro de diálogo Detalles de repetición de fila, que permite especificar el tipo de repetición.

#### ◦ **Agregar condición**

Abre el cuadro de diálogo condición para el <row number> de fila, que permite seleccionar una condición. La condición seleccionada se aplica a todos los comandos de la fila. Todos los comandos de la fila se ejecutarán sólo si se cumple la condición seleccionada.

#### ◦ **Eliminar fila**

Elimina la fila seleccionada del flujo de trabajo.

#### • **Pegar fila**

Pega la fila copiada encima o debajo de la fila seleccionada. Esta opción está disponible después de seleccionar la función Copiar fila.

#### **Ficha Detalles**

La pestaña Details permite proporcionar información general sobre el flujo de trabajo.

#### • **Nombre del flujo de trabajo**

Permite especificar el nombre del flujo de trabajo mediante una cadena alfanumérica.

#### • **Versión de entidad**

Permite introducir un número de versión para el flujo de trabajo en el formato major.minor.revision—por ejemplo, 1.0.0.

#### • **Categorías**

Muestra la categoría asociada para el flujo de trabajo. Puede asignar un flujo de trabajo a una categoría desde la ventana Categoría.

#### • **Descripción del flujo de trabajo**

Permite introducir una descripción del flujo de trabajo. Puede hacer clic en el campo para abrir el cuadro de diálogo Editar descripción.

#### • **Preparado para la producción**

Permite marcar el flujo de trabajo listo para la producción, lo que permite que el flujo de trabajo se ejecute y aparezca en la ventana Portal.

#### • **Considere los elementos reservados**

Permite utilizar la función de reserva para el flujo de trabajo, cuando los recursos seleccionados estén disponibles para el flujo de trabajo hasta el período de caducidad de la reserva que haya configurado. La función de reserva le permite excluir los recursos reservados por otros flujos de trabajo durante la selección de recursos.

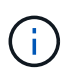

No debe activar esta casilla de verificación si necesita que los filtros busquen únicamente el contenido de la caché persistente sin tener en cuenta las reservas establecidas por otros flujos de trabajo.

#### • **Activar validación de la existencia de elementos**

Le permite validar la existencia de elementos y evitar el fallo de determinadas acciones durante la
ejecución de los flujos de trabajo. Por ejemplo, es posible evitar crear un volumen nuevo en una cabina con el mismo nombre que un volumen existente.

#### • **Versiones mínimas de software**

Especifica las versiones mínimas del software que se necesitan para ejecutar el flujo de trabajo. Por ejemplo, el software puede ser Clustered Data ONTAP 8.2.0 y vCenter 6.0. Las versiones se muestran como valores separados por comas.

#### **Ficha Entradas de usuario**

La ficha Entradas de usuario le permite ver y editar los atributos de entrada de usuario que creó cuando definió los objetos de flujo de trabajo y creó las entradas de usuario. Los valores de los atributos de entrada de usuario se rellenan al previsualizar o ejecutar el flujo de trabajo.

Puede hacer doble clic en la entrada de usuario que desea editar, que abre el cuadro de diálogo Editar variable: <user input>, lo que permite editar la entrada de usuario.

Puede personalizar la visualización de la tabla reorganizando el orden de las columnas. Para reorganizar las columnas, puede arrastrar y soltar columnas en el orden que desee. Sin embargo, no puede ocultar ni eliminar ninguna de estas columnas.

#### • **Nombre**

Muestra el nombre del atributo de entrada de usuario.

#### • **Nombre para mostrar**

Muestra el nombre que se muestra al usuario del flujo de trabajo.

#### • **Tipo**

Muestra el tipo de entrada de usuario, como cadena, consulta, booleano, table, o contraseña.

#### • **Valores**

Muestra los valores permitidos para la entrada del usuario, por ejemplo, intervalo para números y expresión regular para cadenas.

#### • **Valor predeterminado**

Muestra el valor predeterminado de la entrada del usuario.

#### • **Dependencia de entrada**

Muestra otra entrada de usuario de la lista que proporciona un valor a la entrada de usuario seleccionada.

#### • **Grupo**

Muestra el nombre del grupo para los atributos de entrada de usuario.

#### • **Obligatorio**

Muestra el estado de los datos introducidos por el usuario. Si la casilla de verificación se muestra como seleccionada, los atributos de entrada de usuario son obligatorios para la ejecución del flujo de trabajo.

#### • **Botones de comando**

#### ◦ **Arriba**

Mueve la entrada seleccionada hacia arriba una fila de la tabla.

#### ◦ **Abajo**

Mueve la entrada seleccionada hacia abajo una fila de la tabla.

#### **Constantes**

La ficha constantes permite definir el valor de las constantes que se pueden utilizar varias veces en el flujo de trabajo. Puede especificar lo siguiente como el valor de constantes:

- Números
- Cadenas
- Expresiones MVEL
- Empresarial
- Entradas del usuario
- Variables

Puede personalizar la visualización de la tabla ordenando cada columna, así como reorganizar el orden de las columnas.

#### • **Nombre**

Muestra el nombre de la constante.

• **Descripción**

Permite especificar una descripción para la constante.

• **Valor**

Permite especificar un valor para la constante.

#### • **Botones de comando**

◦ **Agregar**

Agrega una nueva fila en la tabla de constantes.

◦ **Eliminar**

Elimina la fila seleccionada de la tabla constantes.

También puede hacer clic con el botón secundario del ratón en las constantes para utilizar la funcionalidad de copiar y pegar.

#### **Parámetros de retorno**

La ficha parámetros de retorno permite definir y proporcionar una descripción de los parámetros de retorno para el flujo de trabajo que se pueden ver desde la ventana Supervisión o desde los servicios web.

#### • **Valor de parámetro**

Permite especificar el valor del parámetro.

• **Nombre del parámetro**

Permite especificar el nombre del parámetro.

• **Descripción**

Permite especificar una descripción para el parámetro seleccionado.

#### • **Botones de comando**

◦ **Agregar fila**

Agrega una nueva fila en la tabla parámetros de retorno.

◦ **Eliminar fila**

Elimina la fila seleccionada de la tabla parámetros de retorno.

#### **Contenido de la ayuda**

La ficha Contenido de la Ayuda permite agregar, ver y quitar el contenido de la Ayuda del flujo de trabajo. El contenido de la Ayuda del flujo de trabajo proporciona información sobre el flujo de trabajo para los operadores de almacenamiento.

#### **Pestaña Avanzada**

La ficha Avanzadas permite configurar una ruta URI personalizada para la ejecución del flujo de trabajo a través de llamadas API. Cada segmento de la ruta URI puede ser una cadena o un nombre válido de la entrada del usuario del flujo de trabajo entre paréntesis.

Por ejemplo, /devops/{ProjectName}/clone. El flujo de trabajo se puede invocar como una llamada a *https:*//WFA-Server:HTTPS\_PORT/REST/devops/Project1/clone/Jobs.

#### **Botones de comando**

Los botones de comando están disponibles en la parte inferior de la ventana de flujo de trabajo. También se puede acceder a los comandos desde el menú contextual de la ventana.

#### • **Vista previa**

Abre el cuadro de diálogo flujo de trabajo de vista previa, que permite especificar atributos de entrada de usuario.

#### • **Guardar como**

Permite guardar el flujo de trabajo con un nuevo nombre.

### • **Guardar**

Guarda los ajustes de configuración.

# **Cuadro de diálogo Ejecutar flujo de trabajo**

El cuadro de diálogo Ejecutar flujo de trabajo permite especificar las entradas de usuario necesarias, el tiempo de ejecución y el comentario de ejecución para un flujo de trabajo.

# **Entradas del usuario**

Permite especificar las entradas para el flujo de trabajo. Los atributos obligatorios están marcados con un asterisco (\*) y el borde de los cuadros está en rojo.

# **Opciones**

Permite especificar el tiempo para la ejecución del flujo de trabajo.

# • **Ejecutar ahora**

Permite ejecutar el flujo de trabajo de inmediato.

### • **Ejecutar de forma recurrente**

Permite configurar el flujo de trabajo para que se repita periódicamente. Esta opción solo se muestra cuando se creó una programación.

### • **Ejecutar una vez**

Permite programar la ejecución del flujo de trabajo.

# **Comentario de ejecución**

Permite especificar un comentario para la ejecución del flujo de trabajo. Este comentario se muestra en la ventana Estado de ejecución.

# **Cuadro de diálogo Editar variable**

El cuadro de diálogo Editar variable: <UserInputName> permite editar los atributos de entrada de usuario de un flujo de trabajo.

# **Propiedades**

# • **Nombre variable**

Permite editar el nombre de la entrada del usuario. Al cambiar el nombre de las entradas del usuario se actualizan todas las referencias a las entradas del usuario en el flujo de trabajo.

# • **Nombre para mostrar**

Permite especificar o editar el nombre para mostrar de los datos introducidos por el usuario. Puede especificar un nombre para mostrar único si ha creado atributos de entrada de usuario con un nombre similar.

#### • **Descripción**

Permite especificar o editar una descripción para la entrada del usuario. La descripción aparece como una información rápida al ejecutar o obtener una vista previa del flujo de trabajo.

• **Tipo**

Permite seleccionar el tipo de entrada de usuario. Los campos o un vínculo a un cuadro de diálogo se muestran en función de las opciones seleccionadas. Entre las opciones disponibles se incluyen las siguientes:

- String: Permite introducir una expresión regular para valores válidos en el campo RegEx (por ejemplo, a\*).
- Número: Permite introducir un rango numérico en el campo rango (por ejemplo, de 1 a 15).
- Enumeración: Permite introducir una lista cerrada de valores en el campo valores de Enum.
- Consulta: Permite introducir una consulta SQL sencilla para obtener el resultado.

Los usuarios sólo pueden seleccionar los valores de la primera columna del resultado.

◦ Consulta (selección múltiple): Permite introducir una consulta SQL que obtenga una lista de valores.

Los usuarios pueden seleccionar un único valor o varios valores mientras ejecutan el flujo de trabajo; por ejemplo, puede seleccionar un único volumen, varios volúmenes o volúmenes con sus recursos compartidos y exportaciones.

Puede seleccionar valores de cualquier columna que se muestre en el resultado. Al seleccionar una fila, se seleccionan los valores de todas las columnas de la fila seleccionada.

- Boolean: Permite mostrar una casilla de verificación en el cuadro de diálogo Entradas de usuario.
- Tabla: Permite especificar los encabezados de columna de la tabla que se pueden utilizar para introducir varios valores durante la ejecución del flujo de trabajo, por ejemplo, una tabla que se puede utilizar para especificar una lista de nombres de nodo y nombres de puerto.

También puede configurar el tipo de entrada de usuario de columna y las propiedades asociadas a la entrada de usuario de columna. Se muestra un cuadro de diálogo basado en el tipo de entrada de usuario seleccionado. Entre las opciones disponibles se incluyen las siguientes:

- String: Permite introducir una expresión regular para valores válidos en el campo RegEx (por ejemplo, a\*).
- Número: Permite introducir un rango numérico en el campo rango (por ejemplo, de 1 a 15).
- Enumeración: Permite introducir una lista cerrada de valores en el campo valores de Enum.
- Consulta: Permite introducir una consulta SQL sencilla para obtener el resultado.

Los usuarios sólo pueden seleccionar los valores de la primera columna del resultado. Una consulta dentro de la columna de la entrada de usuario de la tabla no puede hacer referencia a otras entradas de usuario dentro de la consulta.

- Boolean: Permite seleccionar "'true'" o "'false'" como valor booleano de la lista desplegable.
- Contraseña: Permite cifrar una contraseña que el usuario proporciona como entrada.

Cuando se cifra, la contraseña se muestra como una secuencia de caracteres con asterisco en la aplicación WFA y en los archivos de registro.

◦ Diccionario: Permite agregar los datos de la tabla para la entrada del diccionario seleccionado.

El atributo de entrada del diccionario selecciona el atributo que se va a devolver. Puede seleccionar un único valor o varios mientras ejecuta el flujo de trabajo. Por ejemplo, puede seleccionar un único volumen, varios volúmenes o volúmenes con sus recursos compartidos y exportaciones. De forma predeterminada, se seleccionan valores únicos. También puede seleccionar Reglas para el filtrado. Una regla consta de un atributo de entrada de diccionario, un operador y un valor. El atributo también puede incluir atributos de sus referencias. Por ejemplo, puede especificar una regla para los agregados enumerando todos los agregados con nombre comenzando por la cadena «'aggr'» y teniendo un tamaño disponible superior a 5 GB. La primera regla del grupo es el atributo name, con el operador starts-with, y el valor kaggr. La segunda regla para el mismo grupo es el atributo  $a$ vailable size mb, con el operador > y el valor 5000.

#### • **Valores de bloqueo**

Permite especificar si el usuario puede introducir un valor distinto de los valores devueltos por consulta. La activación de la casilla de verificación no permite al usuario proporcionar un valor; sólo se pueden seleccionar los valores devueltos por la consulta. Esta opción se utiliza con las opciones de tipo Enum y Query.

#### • **Valor predeterminado**

Permite establecer el valor predeterminado de la entrada del usuario.

#### • **Obligatorio**

Permite especificar si la entrada del usuario es obligatoria para la ejecución del flujo de trabajo.

#### **Grupo**

#### • **Nombre del grupo**

Permite agrupar los atributos de entrada de usuario relacionados. Los atributos de entrada de usuario se muestran en grupos definidos al previsualizar o ejecutar el flujo de trabajo. Por ejemplo, puede agrupar los atributos de entrada de usuario relacionados con los detalles del volumen.

#### • **Expandir grupo por defecto**

Permite mostrar todos los atributos de entrada de usuario especificados en un grupo como una lista ampliada. Si la casilla de verificación no está seleccionada, el grupo de entrada de usuario aparece contraído.

#### **Dependencia**

Permite habilitar una entrada de usuario en función del valor introducido para otra entrada de usuario. Por ejemplo, en un flujo de trabajo que configura el protocolo NAS, puede especificar la entrada de usuario necesaria para el protocolo como «'NFS»» para permitir la entrada de usuario «Listas de host read-write» o «'CIFS» para activar «'Configuración de ACL CIFS».

#### • **Seleccione la entrada del usuario para depender de**

Permite seleccionar la entrada de usuario necesaria para activar la entrada de usuario que se muestra en el campo Nombre de variable.

#### • **Valores aplicables (separados por comas)**

Permite especificar el valor de la entrada de usuario condicional que permite que la entrada de usuario se muestre en el campo Nombre de variable.

# **Cuadro de diálogo Vista previa del flujo de trabajo**

El cuadro de diálogo flujo de trabajo de vista previa le permite especificar valores para las entradas de usuario asociadas a un flujo de trabajo y, a continuación, obtener una vista previa de la ejecución de dicho flujo de trabajo con los valores especificados.

#### **Valores de entrada de usuario**

El cuadro de diálogo flujo de trabajo de vista previa muestra las entradas de usuario asociadas al flujo de trabajo seleccionado y permite establecer los valores para las entradas de usuario.

#### **Botones de comando**

• **Vista previa**

Abre la ventana Supervisión del flujo de trabajo asociado.

• **Cancelar**

Cierra el cuadro de diálogo.

# **Ventana Supervisión**

La ventana Supervisión muestra detalles sobre los resultados de la fase de planificación o ejecución del flujo de trabajo. Las fichas de la ventana muestran contenido de sólo lectura. Puede acceder a esta ventana desde varias áreas de la aplicación WFA al seleccionar las opciones **Detalles**, **Vista previa** o **Ejecutar**.

- Área de estado
- Pestaña de flujo
- Ficha Detalles
- Plan de ejecución
- Entradas del usuario
- Parámetros de retorno
- Historial

# **Área de estado**

El área Estado sobre las fichas muestra información detallada sobre el resultado del proceso de planificación o ejecución.

• **Estado del flujo de trabajo**

En la parte superior de la ventana, un encabezado con código de color muestra el resultado del proceso

de planificación o ejecución:

- El verde indica que una acción se ha realizado correctamente; por ejemplo, Planificación completada o ejecución completada.
- El rojo indica error: Por ejemplo, error de planificación o error de ejecución.
- \* Menos/más información acción\*

Este vínculo de acción está disponible cuando se produce un error en la vista previa o en el proceso de ejecución. Puede alternar entre **menos info** y **más info** mediante el enlace de acción. En función de la acción, el vínculo abre o cierra el cuadro de información para mostrar más o menos información sobre el resultado fallido.

### • **Estado detallado**

Este cuadro está disponible cuando falla el proceso de vista previa o ejecución. Muestra detalles sobre el proceso de planificación o ejecución. Cuando un proceso falla, este cuadro está abierto de forma predeterminada y proporciona detalles de la causa del fallo.

# **Pestaña de flujo**

La ficha flujo proporciona una presentación gráfica del flujo de trabajo.

Los comandos y los flujos de trabajo secundarios se muestran en la fila superior con sus objetos y variables que se muestran a continuación. El estado de los detalles del comando y los flujos de trabajo secundarios durante la vista previa o la ejecución se muestra utilizando varios colores.

La siguiente tabla muestra lo siguiente:

- Combinación de colores utilizada para mostrar el estado del comando o la ejecución del flujo de trabajo
- Los iconos utilizados en la ventana

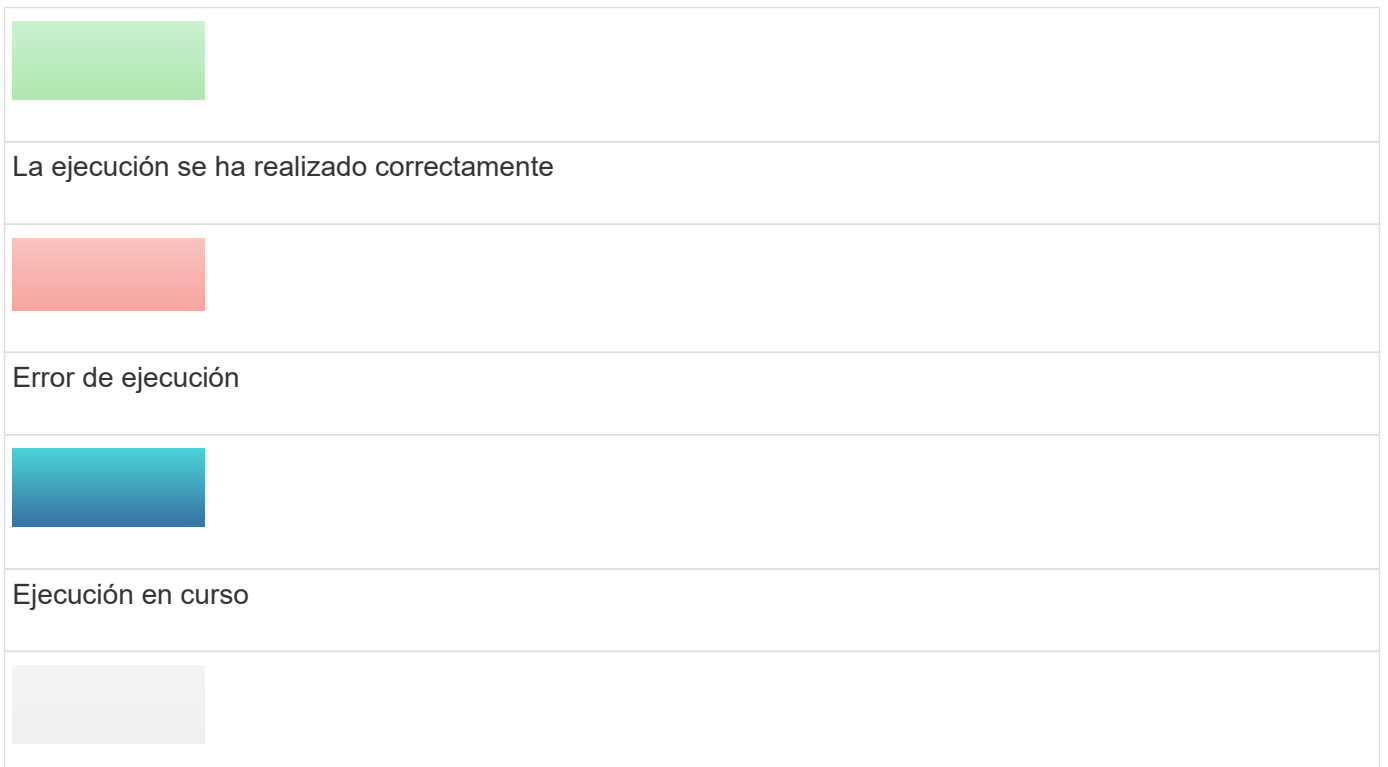

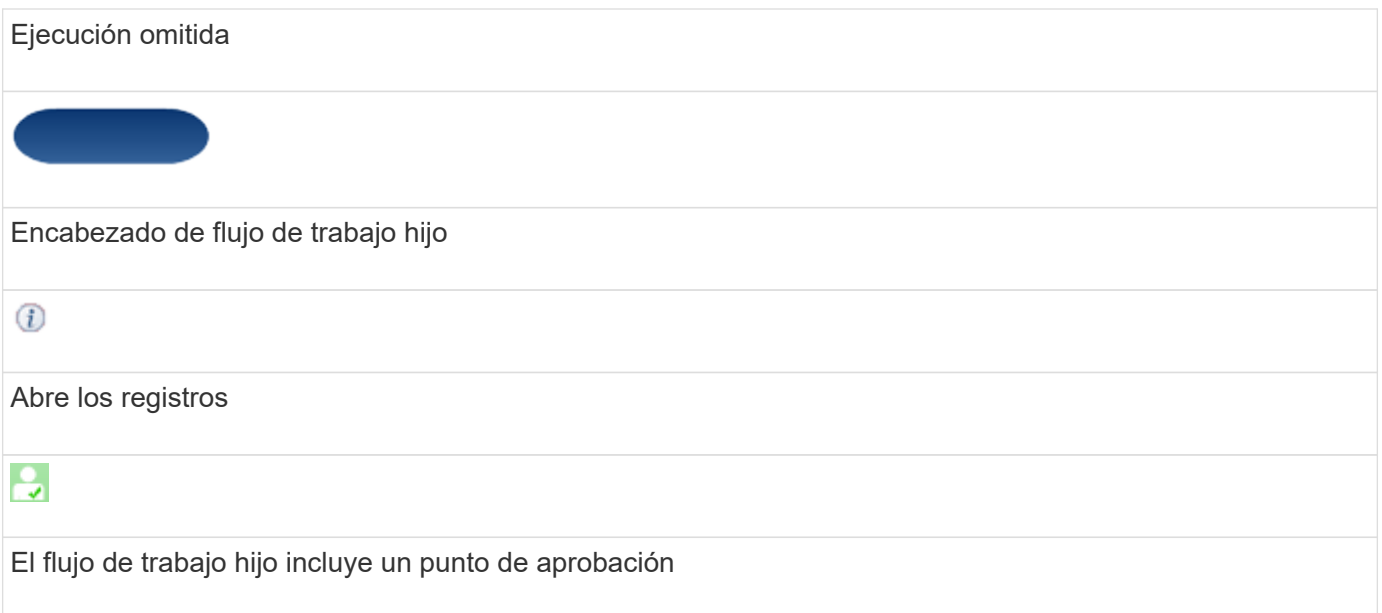

#### **Ficha Detalles**

La ficha Detalles proporciona información más detallada sobre el flujo de trabajo. La información se proporciona en formato de tabla, con los comandos de la fila de encabezado y los objetos y variables asociados que se enumeran a continuación. Esta pestaña proporciona a cada comando todos sus argumentos y parámetros.

Esta ficha es útil para depurar una vista previa o ejecución fallida del flujo de trabajo.

#### **Plan de ejecución**

La ficha Plan de ejecución proporciona una lista traducida de los comandos del flujo de trabajo y sus argumentos que se están ejecutando (scripts o comandos).

Puede utilizar esta ficha para depurar una vista previa o ejecución fallidas del flujo de trabajo.

#### **Ficha Entradas de usuario**

La ficha Entradas de usuario muestra los valores introducidos por los usuarios durante la vista previa o la ejecución del flujo de trabajo.

Puede utilizar las flechas de ordenación ( $\bullet$  o.  $\bullet$ ) en el encabezado de columna para ordenar las entradas de columna en orden ascendente o descendente.

#### **Parámetros de retorno**

En la ficha parámetros de retorno se muestra el resultado del flujo de trabajo, por nombre de parámetro y valor de parámetro.

Puede acceder a estos parámetros de devolución mediante servicios web.

#### **Historial**

La ficha Historial muestra los cambios en los Estados del flujo de trabajo, cuando se produjo el cambio de estado, quién inició la acción y el mensaje asociado al cambio de estado.

#### **Botones de comando**

#### • **Descargar registros**

Permite descargar un archivo zip de todos los archivos de registro, incluidos los registros de ejecución específicos.

• **Visibilidad de columna**

Permite mostrar u ocultar columnas en la ficha Detalles.

• **OK**

Cierra la ventana Supervisión.

# **Cuadro de diálogo Nuevo punto de aprobación**

El cuadro de diálogo Nuevo punto de aprobación permite agregar un punto de aprobación como punto de control en un flujo de trabajo para pausar la ejecución del flujo de trabajo y reanudarlo según su aprobación.

### • **Introducir comentario (opcional)**

Permite proporcionar información, como tiempo de cambio, usuario y comentarios, que permite ver cuándo y por qué se puso en pausa o se reanudó la ejecución del flujo de trabajo.

Los comentarios del punto de aprobación pueden incluir expresiones MVFLEX Expression Language (MVEL).

#### • **Introduzca la condición de ejecución (si la hay)**

Le permite especificar condiciones para la ejecución de un comando:

◦ Siempre

Ejecuta el comando incondicionalmente.

◦ Si se encuentra la siguiente variable

Permite ejecutar un comando solo cuando se encuentra la variable especificada. Puede especificar la variable en el cuadro.

◦ Si no se encuentra la siguiente variable

Le permite ejecutar un comando solo cuando no se encuentra la variable especificada. Puede especificar la variable en el cuadro.

◦ Si LA siguiente expresión ES VERDADERA

Permite ejecutar un comando sólo cuando la expresión MVEL especificada sea "'true'". Puede especificar la expresión en el cuadro.

#### **Botones de comando**

#### • **OK**

Permite agregar el punto de aprobación.

• **Cancelar**

Cancela los cambios, si los hay, y cierra el cuadro de diálogo.

# **Cuadro de diálogo Editar punto de aprobación**

El cuadro de diálogo Editar punto de aprobación permite modificar un punto de aprobación que se agregó como punto de verificación en un flujo de trabajo para pausar la ejecución del flujo de trabajo y reanudarlo basándose en su aprobación.

#### • **Introducir comentario (opcional)**

Permite proporcionar información, como tiempo de cambio, usuario y comentarios, que permite ver cuándo y por qué se puso en pausa o se reanudó la ejecución del flujo de trabajo.

Los comentarios del punto de aprobación pueden incluir expresiones MVFLEX Expression Language (MVEL).

#### • **Introduzca la condición de ejecución (si la hay)**

Permite especificar las siguientes condiciones para la ejecución de un comando:

◦ Siempre

Ejecuta el comando incondicionalmente.

◦ Si se encuentra la siguiente variable

Permite ejecutar un comando solo cuando se encuentra la variable especificada. Puede especificar la variable en el cuadro.

◦ Si no se encuentra la siguiente variable

Le permite ejecutar un comando solo cuando no se encuentra la variable especificada. Puede especificar la variable en el cuadro.

◦ Si LA siguiente expresión ES VERDADERA

Permite ejecutar un comando sólo cuando la expresión MVEL especificada sea "'true'". Puede especificar la expresión en el cuadro.

#### **Botones de comando**

• **Eliminar aprobación**

Permite eliminar el punto de aprobación antes de ejecutar el comando.

• **OK**

Permite modificar los cambios en la configuración del punto de aprobación.

• **Cancelar**

Cancela los cambios, si los hay, y cierra el cuadro de diálogo.

# **Ventana de finders**

La ventana Finders muestra los finders disponibles en orden alfabético. Puede acceder a esta ventana seleccionando **Diseñador** > **Finders**.

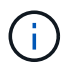

En función de sus privilegios de rol y cuenta, es posible que esta ventana no se muestre.

Un buscador es una operación de búsqueda para localizar recursos. Un buscador consiste en reglas de filtrado que eliminan recursos irrelevantes. Los buscadores buscan información sobre los objetos de WFA en los repositorios almacenados en caché WFA.

- Tabla de finders
- Barra de herramientas

# **Tabla de finders**

La tabla Finders enumera los finders disponibles.

Cada entrada se identifica como una de las siguientes:

- Sin icono: Contenido creado por los usuarios
- $\frac{1}{20}$  Contenido desarrollado por Servicios profesionales (PS), que está disponible sólo en instalaciones personalizadas realizadas por PS
- **4** packs desarrollados por usuarios
- **a** contenido creado por los usuarios que está bloqueado
- **11** Contenido certificado por NetApp

Puede personalizar la visualización de la tabla mediante las características de filtrado y ordenación disponibles para cada columna, así como reorganizar el orden de las columnas.

- <sup>1</sup> activa o desactiva el filtrado de toda la tabla. Aparece una "x" roja sobre el icono si el filtrado está desactivado.
- Haga doble clic <sup>1</sup> borra y restablece las selecciones de filtrado.
- T en cada encabezado de columna puede filtrar en función del contenido de las columnas. Haga clic en T en una columna permite filtrar un elemento específico de la lista desplegable o de todos los elementos disponibles.
- Al hacer clic en el encabezado de columna, se alterna entre el orden ascendente y descendente de clasificación. Puede identificar el orden aplicado mediante las flechas de ordenación ( $\blacktriangle$  para ascendente y. para descendente).
- Para reorganizar la ubicación de las columnas, puede arrastrar y soltar columnas para colocarlos en el orden que desee. Sin embargo, no puede ocultar ni eliminar ninguna de estas columnas.
- Al hacer clic en el cuadro de texto de filtro **Buscar** podrá buscar contenido específico. Además, puede

buscar utilizando operadores compatibles para el tipo de columna aplicable, Alfabético o numérico.

La tabla Finders contiene las siguientes columnas:

#### • **Certificación**

Indica si el buscador está creado por el usuario (sin icono, celda vacía), PS ( $\ddot{\ddot{\bm{z}}}$ ), comunidad ( $\ddot{\bullet}$ ), bloqueado por el usuario ( $\bigcap$ ) O certificado por NetApp ( $\bigcap$ ).

Puede buscar finders seleccionando las casillas de verificación necesarias de la lista de filtros.

#### • **Nombre**

Muestra el nombre del buscador.

Para buscar un buscador, introduzca su nombre en el cuadro de texto filtro Buscar .

#### • **Esquema**

Muestra el esquema asociado con los buscadores. Un esquema representa el modelo de datos de un sistema. Por ejemplo, un esquema de vc contiene datos relevantes para su entorno virtual, como máquinas virtuales, hosts y almacenes de datos.

Para buscar un buscador, introduzca su esquema en el cuadro de texto filtro Buscar .

• **Tipo**

Muestra el tipo de objeto de diccionario del buscador (por ejemplo, array de agregado o CIFS).

Puede buscar buscadores introduciendo el tipo en el cuadro de texto filtro Buscar.

• **Versión de entidad**

Muestra el número de versión del objeto en formato major.minor.revision; por ejemplo, 1.0.0.

Para buscar un buscador, introduzca el número de versión en el cuadro de texto Buscar filtro.

#### • **Descripción**

Muestra la descripción del buscador.

Para buscar un buscador, introduzca su descripción en el cuadro de texto filtro Buscar .

#### • **Última actualización el**

Muestra la fecha y la hora en que se actualizó el buscador por última vez.

Puede buscar finders seleccionando la categoría de tiempo en la lista desplegable de filtros.

#### • **Actualizado por**

Muestra el usuario que actualizó el buscador.

Puede buscar buscadores introduciendo el nombre de usuario en el cuadro de texto filtro Buscar.

#### • **Bloqueado por**

Muestra el usuario que bloqueó el buscador.

Puede buscar buscadores introduciendo el nombre de usuario en el cuadro de texto filtro Buscar.

# **Barra de herramientas**

La barra de herramientas está situada encima del encabezado de la columna. Puede utilizar los iconos de la barra de herramientas para realizar varias acciones. También se puede acceder a estas acciones desde el menú contextual de la ventana.

• **(Nuevo)**

Abre la ventana Nuevo Finder, que permite crear un buscador.

• **(Editar)**

Abre la ventana <finder name> de Finder para el buscador seleccionado, que permite editar el buscador.

También puede hacer doble clic en el buscador para abrir la ventana Editar Finder.

•  **(Clon)**

> Abre la ventana Nueva <finder name> de Finder - copia, que permite crear una copia del buscador seleccionado.

• **(Bloqueo)**

Abre el cuadro de diálogo de confirmación del Buscador de bloqueo, que permite bloquear el buscador seleccionado.

#### • **(Desbloqueo)**

Abre el cuadro de diálogo de confirmación Desbloquear buscador, que permite desbloquear el buscador seleccionado.

Esta opción sólo está activada para los buscadores bloqueados. Los administradores pueden desbloquear buscadores bloqueados por otros usuarios.

#### • **(Eliminar)**

Abre el cuadro de diálogo de confirmación Eliminar buscador, que permite eliminar el buscador creado por el usuario seleccionado.

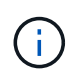

No puede eliminar el buscador de WFA, el buscador de servicios profesionales o el buscador de muestras.

#### • **(Exportación)**

Permite exportar el buscador creado por el usuario seleccionado.

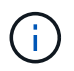

No puede exportar el buscador de WFA, el buscador de servicios profesionales o el buscador de muestras.

# • **(Prueba)**

Abre el cuadro de diálogo Buscador de pruebas, que permite probar el buscador seleccionado.

#### • **(Añadir al paquete)**

Abre el cuadro de diálogo Agregar al paquete de recordatorios, que permite agregar el buscador y sus entidades fiables a un paquete, que es editable.

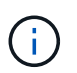

La función Agregar al paquete sólo está habilitada para los buscadores para los que la certificación está establecida en Ninguno.

#### • **(Eliminar del paquete)**

Abre el cuadro de diálogo Quitar de las esmeriladoras de paquetes para el buscador seleccionado, que permite eliminar o quitar el buscador del paquete.

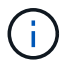

La función Eliminar del paquete sólo está habilitada para los buscadores para los que la certificación está establecida en Ninguno.

# **Nuevo cuadro de diálogo Finder**

El cuadro de diálogo Nuevo Finder permite crear nuevos buscadores.

- Propiedades
- Filtros
- Ficha atributos devueltos

#### **Propiedades**

La ficha **Propiedades** le permite especificar un nombre para el buscador, seleccionar el tipo de objeto de diccionario WFA e introducir una descripción para el buscador. La ficha también muestra los parámetros de entrada después de seleccionar un filtro en la ficha **Filtros**.

• **Nombre**

Permite introducir un nombre para el buscador.

• **Tipo**

Le permite seleccionar el tipo de objeto de la lista, como agregado, igroup y clúster. Los filtros del objeto seleccionado se muestran en la ficha **Filtros**.

#### • **Versión de entidad**

Permite introducir el número de versión para el buscador en formato *major.minor.revision*; por ejemplo, 1.0.0.

• **Descripción**

Permite introducir una descripción para el buscador.

#### • **Tabla de parámetros de entrada**

Muestra los parámetros de entrada de los filtros seleccionados.

#### **Pestaña Filters**

Permite seleccionar los filtros necesarios de la lista de filtros disponibles.

#### • **Filtros disponibles**

Muestra la lista de filtros disponibles para el objeto seleccionado en la ficha **Propiedades**.

#### • **Filtros seleccionados**

Muestra la lista de filtros seleccionados de los filtros disponibles.

#### • **Botones de selección**

Mueve la entrada seleccionada de un cuadro a otro.

#### **Ficha atributos devueltos**

Le permite ver detalles sobre los filtros disponibles, seleccionar los atributos necesarios de los filtros disponibles y especificar el orden de clasificación de los atributos.

#### • **Disponible**

Muestra los filtros disponibles y los atributos de los filtros.

#### • **Seleccionado**

Muestra los filtros y atributos seleccionados, los alias y el orden de clasificación de los filtros seleccionados.

#### • **Botones de comando**

#### ◦ **Arriba**

Mueve la entrada seleccionada hacia arriba una fila de la tabla seleccionada.

◦ **Abajo**

Mueve la entrada seleccionada hacia abajo una fila de la tabla seleccionada.

◦ **Botones de selección**

Mueve la entrada seleccionada de una tabla a otra.

#### **Botones de comando**

• **Prueba**

Permite probar el buscador que ha definido.

• **Guardar**

Guarda el buscador y cierra el cuadro de diálogo.

• **Cancelar**

No guarda el buscador y cierra el cuadro de diálogo.

# **Cuadro de diálogo Edit Finder**

El cuadro de diálogo Editar Finder permite editar el buscador.

- Propiedades
- Filtros
- Ficha atributos devueltos

### **Propiedades**

La ficha **Propiedades** permite editar el nombre del buscador, el tipo de objeto de diccionario WFA y la descripción del buscador. La ficha también muestra los parámetros de entrada del filtro utilizado en el buscador.

#### • **Nombre**

Permite editar el nombre del buscador.

• **Tipo**

Le permite seleccionar el tipo de objeto de diccionario de WFA de la lista, como agregado, igroup y clúster. Los filtros del objeto seleccionado se muestran en la ficha **Filtros**.

#### • **Versión de entidad**

Permite introducir el número de versión para el buscador en *major.minor.revision format*--por ejemplo, 1.0.0.

• **Descripción**

Permite editar la descripción del buscador.

#### • **Tabla de parámetros de entrada**

Muestra los parámetros de entrada de los filtros seleccionados.

#### **Pestaña Filters**

Permite seleccionar los filtros necesarios de la lista de filtros disponibles.

#### • **Filtros disponibles**

Muestra la lista de filtros disponibles para el objeto seleccionado en la ficha **Propiedades**.

#### • **Filtros seleccionados**

Muestra la lista de filtros seleccionados de los filtros disponibles.

#### • **Botones de selección**

Mueve la entrada seleccionada de un cuadro a otro.

#### **Ficha atributos devueltos**

Le permite ver detalles sobre los filtros disponibles, seleccionar los atributos necesarios de los filtros disponibles y especificar el orden de clasificación de los atributos.

#### • **Disponible**

Muestra los filtros disponibles y los atributos de los filtros.

#### • **Seleccionado**

Muestra los filtros y atributos seleccionados, los alias y el orden de clasificación de los filtros seleccionados.

#### • **Botones de comando**

#### ◦ **Arriba**

Mueve la entrada seleccionada hacia arriba una fila de la tabla seleccionada.

#### ◦ **Abajo**

Mueve la entrada seleccionada hacia abajo una fila de la tabla seleccionada.

#### ◦ **Botones de selección**

Mueve la entrada seleccionada de una tabla a otra.

#### **Botones de comando**

#### • **Prueba**

Permite probar el buscador que ha seleccionado para editar.

• **Guardar**

Guarda los cambios y cierra el cuadro de diálogo.

• **Cancelar**

No guarda los cambios, si los hay, y cierra el cuadro de diálogo.

# **Cuadro de diálogo Buscador de clones**

El cuadro de diálogo Buscador de clones permite crear una copia del buscador y editar el buscador clonado.

- Propiedades
- Filtros

• Ficha atributos devueltos

#### **Propiedades**

La ficha Propiedades permite editar el nombre del buscador, el tipo de objeto y la descripción del buscador. La ficha también muestra los parámetros de entrada del filtro utilizado en el buscador.

#### • **Nombre**

Permite editar el nombre del buscador. El nombre del buscador que ha seleccionado para clonar se utiliza como nombre para el clon y se adjunta con - copy de forma predeterminada.

#### • **Tipo**

Permite seleccionar el tipo de objeto de la lista. Los filtros del objeto seleccionado se muestran en la pestaña Filtros.

#### • **Versión de entidad**

Permite introducir el número de versión para el buscador en formato *major.minor.revision*; por ejemplo, 1.0.0.

#### • **Descripción**

Permite editar la descripción del buscador.

#### • **Tabla de parámetros de entrada**

Muestra los parámetros de entrada de los filtros seleccionados.

#### **Pestaña Filters**

Permite seleccionar los filtros necesarios de la lista de filtros disponibles.

#### • **Filtros disponibles**

Muestra la lista de filtros disponibles para el objeto seleccionado en la ficha Propiedades.

• **Filtros seleccionados**

Muestra la lista de filtros seleccionados de los filtros disponibles.

• **Botones de selección**

Permite mover la entrada seleccionada de un cuadro a otro.

#### **Ficha atributos devueltos**

Permite ver los detalles de los filtros disponibles, seleccionar los atributos necesarios de los filtros disponibles y especificar el orden de clasificación de los atributos.

• **Disponible**

Muestra los filtros disponibles y los atributos de los filtros.

#### • **Seleccionado**

Muestra los filtros y atributos seleccionados, los alias y el orden de clasificación de los filtros seleccionados.

#### • **Botones de comando**

◦ **Arriba**

Mueve la entrada seleccionada hacia arriba una fila de la tabla seleccionada.

◦ **Abajo**

Mueve la entrada seleccionada hacia abajo una fila de la tabla seleccionada.

◦ **Botones de selección**

Mueve la entrada seleccionada de una tabla a otra.

#### **Botones de comando**

#### • **Prueba**

Le permite probar el buscador que ha seleccionado para clonar.

• **Guardar**

Guarda el buscador y cierra el cuadro de diálogo.

• **Cancelar**

Cancela los cambios, si los hay, y cierra el cuadro de diálogo.

# **Ventana Filtros**

La ventana Filtros muestra los filtros disponibles en orden alfabético. Puede acceder a esta ventana seleccionando **Diseñador** > **Filtros**.

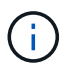

En función de sus privilegios de rol y cuenta, es posible que esta ventana no se muestre.

Los filtros son reglas de consulta que eliminan recursos irrelevantes durante la búsqueda basada en consultas para localizar recursos. Los filtros se utilizan para desarrollar un buscador.

- Tabla de filtros
- Barra de herramientas

# **Tabla de filtros**

La tabla Filtros enumera los filtros disponibles. Cada entrada se identifica como una de las siguientes:

- Sin icono: Contenido creado por los usuarios
- - Contenido desarrollado por Servicios profesionales (PS), que está disponible sólo en instalaciones

personalizadas realizadas por PS

- **1** packs desarrollados por usuarios
- **6** contenido creado por los usuarios que está bloqueado
- **11** Contenido certificado por NetApp

Puede personalizar la visualización de la tabla mediante las características de filtrado y ordenación disponibles para cada columna, así como reorganizar el orden de las columnas.

- <sup>1</sup> activa o desactiva el filtrado de toda la tabla. Aparece una "x" roja sobre el icono si el filtrado está desactivado.
- Haga doble clic <sup>b</sup> borra y restablece las selecciones de filtrado.
- T en cada encabezado de columna puede filtrar en función del contenido de las columnas. Haga clic en T en una columna permite filtrar un elemento específico de la lista desplegable o de todos los elementos disponibles.
- Al hacer clic en el encabezado de columna, se alterna entre el orden ascendente y descendente de clasificación. Puede identificar el orden aplicado mediante las flechas de ordenación ( $\blacktriangle$  para ascendente y. para descendente).
- Para reorganizar la ubicación de las columnas, puede arrastrar y soltar columnas para colocarlos en el orden que desee. Sin embargo, no puede ocultar ni eliminar ninguna de estas columnas.
- Al hacer clic en el cuadro de texto de filtro **Buscar** podrá buscar contenido específico. Además, puede buscar utilizando operadores compatibles para el tipo de columna aplicable, Alfabético o numérico.

La tabla Filtros contiene las siguientes columnas:

#### • **Certificación**

Indica si el filtro es creado por el usuario (sin icono, celda vacía), PS ( $\ddot{\bullet}$ ), comunidad (**(e)**), bloqueado por el usuario ( $\bigoplus$ ) O certificado por NetApp ( $\bigoplus$ ).

Puede buscar filtros seleccionando una o varias casillas de verificación de la lista de filtros.

• **Nombre**

Muestra el nombre del filtro.

Para buscar un filtro, introduzca su nombre en el cuadro de texto filtro Buscar.

• **Esquema**

Muestra el esquema asociado con los filtros. Un esquema representa el modelo de datos de un sistema. Por ejemplo, un esquema de vc contiene datos relevantes para su entorno virtual, como máquinas virtuales, hosts y almacenes de datos.

Puede buscar un filtro introduciendo su esquema en el cuadro de texto filtro Buscar .

• **Tipo**

Muestra el tipo de objeto de diccionario del filtro (por ejemplo, array agregado o CIFS).

Para buscar filtros, introduzca el tipo en el cuadro de texto filtro de búsqueda.

• **Versión de entidad**

Muestra el número de versión del objeto en formato *major.minor.revision*; por ejemplo, 1.0.0.

Puede buscar un filtro introduciendo el número de versión en el cuadro de texto filtro Buscar.

#### • **Descripción**

Muestra la descripción del filtro.

Puede buscar un filtro introduciendo su descripción en el cuadro de texto filtro Buscar .

#### • **Última actualización el**

Muestra la fecha y la hora en que se actualizó el filtro por última vez.

Puede buscar filtros seleccionando la categoría de tiempo en la lista desplegable de filtros.

#### • **Actualizado por**

Muestra el usuario que actualizó el filtro.

Para buscar filtros, introduzca el nombre de usuario en el cuadro de texto filtro Buscar.

• **Bloqueado por**

Muestra el usuario que bloqueó el filtro.

Para buscar filtros, introduzca el nombre de usuario en el cuadro de texto filtro Buscar.

# **Barra de herramientas**

La barra de herramientas está situada encima del encabezado de la columna. Puede utilizar los iconos de la barra de herramientas para realizar varias acciones. También se puede acceder a estas acciones desde el menú contextual de la ventana.

• **(Nuevo)**

Abre la ventana Nuevo filtro, que permite crear un filtro.

• **(Editar)**

Abre la ventana Filter <filter name> para el filtro seleccionado, lo que permite editar el filtro.

También puede hacer doble clic en el filtro para abrir la ventana Editar filtro.

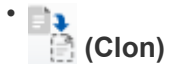

Abre la ventana Nuevo filtro <filter name> Copy, que permite crear una copia del filtro seleccionado.

• **(Bloqueo)**

Abre el cuadro de diálogo de confirmación Bloquear filtro, que permite bloquear el filtro seleccionado.

• **(Desbloqueo)**

Abre el cuadro de diálogo de confirmación Desbloquear filtro, que permite desbloquear el filtro seleccionado.

Esta opción sólo está activada para los filtros bloqueados. Los administradores pueden desbloquear filtros bloqueados por otros usuarios.

#### • **(Eliminar)**

Abre el cuadro de diálogo de confirmación Eliminar filtro, que permite eliminar el filtro creado por el usuario seleccionado.

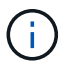

No puede eliminar un filtro WFA, un filtro PS ni un filtro de muestra.

#### • **(Exportación)**

Permite exportar el filtro creado por el usuario seleccionado.

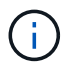

No puede exportar un filtro WFA, un filtro PS ni un filtro de muestra.

# • **(Prueba)**

Abre el cuadro de diálogo filtro de prueba, que permite probar el filtro seleccionado.

#### • **(Añadir al paquete)**

Abre el cuadro de diálogo Agregar a filtros de paquete, que permite agregar el filtro y sus entidades fiables a un paquete, que es editable.

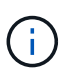

La función Agregar a paquete sólo está habilitada para filtros para los que la certificación está establecida en Ninguno.

#### • **(Eliminar del paquete)**

Abre el cuadro de diálogo Eliminar de filtros de paquete del filtro seleccionado, que permite eliminar o quitar el filtro del paquete.

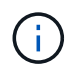

La función Eliminar del paquete sólo está habilitada para filtros para los que la certificación está establecida en Ninguno.

# **Nuevo cuadro de diálogo filtro**

Puede usar el cuadro de diálogo Nuevo filtro para crear un filtro nuevo. Puede utilizar el filtro para desarrollar buscadores.

- Propiedades
- Ficha Consulta

#### **Propiedades**

La ficha **Propiedades** permite especificar un nombre para el filtro, seleccionar un objeto de diccionario e introducir una descripción para el filtro.

#### • **Nombre**

Permite introducir un nombre para el filtro.

#### • **Tipo**

Permite seleccionar un objeto de diccionario de la lista.

#### • **Versión de entidad**

Permite introducir el número de versión del filtro en formato *major.minor.revision*, por ejemplo, 1.0.0.

#### • **Descripción**

Permite introducir una descripción para el filtro.

#### **Ficha Consulta**

Permite introducir una consulta SQL y editar la etiqueta y la descripción de los atributos.

#### • **Consulta SQL**

Permite introducir una consulta SQL para el filtro.

#### • **Tabla de parámetros de entrada**

Muestra la lista de parámetros de la consulta SQL que ha introducido y que requieren la entrada del usuario cuando se utiliza el filtro. Puede hacer clic en la columna **Label** o **Description** de un parámetro para editar la etiqueta o introducir una descripción.

#### • **Tabla de atributos devuelta**

Muestra la lista de atributos devueltos de la consulta SQL.

#### **Botones de comando**

#### • **Prueba**

Permite probar el filtro definido.

• **Actualizar**

Rellena la tabla **parámetros de entrada** y la tabla **atributos** devueltos con valores modificados, si los hubiera.

• **Guardar**

Guarda el filtro y cierra el cuadro de diálogo.

• **Cancelar**

No guarda el filtro y cierra el cuadro de diálogo.

# **Cuadro de diálogo Edit Filter**

El cuadro de diálogo Editar filtro permite editar un filtro.

- Propiedades
- Ficha Consulta

#### **Propiedades**

La ficha **Propiedades** permite editar el nombre del filtro, seleccionar un objeto de diccionario y editar la descripción del filtro.

• **Nombre**

Permite editar el nombre del filtro.

• **Tipo**

Permite seleccionar un objeto de diccionario de la lista.

• **Versión de entidad**

Permite introducir el número de versión del filtro en formato *major.minor.revision*, por ejemplo, 1.0.0.

• **Descripción**

Permite editar la descripción del filtro.

#### **Ficha Consulta**

Permite editar la consulta SQL, la etiqueta y la descripción de los atributos.

• **Consulta SQL**

Permite editar la consulta SQL del filtro.

#### • **Tabla de parámetros de entrada**

Muestra la lista de parámetros de la consulta SQL que ha introducido y que requieren la entrada del usuario cuando se utiliza el filtro. Puede hacer clic en la columna **Label** o **Description** de un parámetro para editar la etiqueta o la descripción.

#### • **Tabla de atributos devuelta**

Muestra la lista de atributos devueltos de la consulta SQL.

#### **Botones de comando**

• **Prueba**

Le permite probar el filtro.

• **Actualizar**

Rellena la tabla **parámetros de entrada** y la tabla **atributos** devueltos con valores modificados, si los hubiera.

• **Guardar**

Guarda el filtro y cierra el cuadro de diálogo.

• **Cancelar**

No guarda los cambios, si los hay, y cierra el cuadro de diálogo.

# **Cuadro de diálogo Clone Filter**

El cuadro de diálogo Clonar filtro permite copiar un filtro y editar este.

- Propiedades
- Ficha Consulta

#### **Propiedades**

La ficha **Propiedades** permite editar el nombre del filtro, seleccionar un objeto de diccionario y editar la descripción del filtro.

• **Nombre**

Permite editar el nombre del filtro. El nombre del filtro que ha seleccionado para clonar se utiliza como nombre del clon y se añade con \_copy de forma predeterminada.

• **Tipo de diccionario**

Permite seleccionar un objeto de diccionario de la lista.

#### • **Versión de entidad**

Permite introducir el número de versión del filtro en formato *major.minor.revision*, por ejemplo, 1.0.0.

• **Descripción**

Permite editar la descripción del filtro.

#### **Ficha Consulta**

Permite editar la consulta SQL, la etiqueta y la descripción de los atributos.

• **Consulta SQL**

Permite editar la consulta SQL del filtro.

#### • **Tabla de parámetros de entrada**

Muestra la lista de parámetros de la consulta SQL que ha introducido y que requieren la entrada del usuario cuando se utiliza el filtro. Puede hacer clic en la columna **Label** o **Description** de un parámetro para editar la etiqueta o la descripción.

#### • **Tabla de atributos devuelta**

Muestra la lista de atributos devueltos de la consulta SQL.

#### **Botones de comando**

#### • **Prueba**

Le permite probar el filtro.

#### • **Actualizar**

Rellena la tabla**parámetros de entrada** y la tabla **atributos devueltos** con valores modificados, si los hubiera.

• **Guardar**

Guarda el filtro y cierra el cuadro de diálogo.

• **Cancelar**

No guarda el filtro y cierra el cuadro de diálogo.

# **Ventana comandos**

La ventana comandos muestra los comandos disponibles en orden alfabético. Puede acceder a esta ventana seleccionando **Diseñador** > **comandos**.

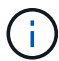

En función de sus privilegios de rol y cuenta, es posible que esta ventana no se muestre.

Un comando se define como una acción realizada como parte de un flujo de trabajo.

- Tabla de comandos
- Barra de herramientas

# **Tabla de comandos**

En la tabla de comandos, se enumeran los comandos disponibles.

Puede personalizar la visualización de la tabla mediante las características de filtrado y ordenación disponibles para cada columna, así como reorganizar el orden de las columnas.

- <sup>1</sup> activa o desactiva el filtrado de toda la tabla. Aparece una "x" roja sobre el icono si el filtrado está desactivado.
- Haga doble clic <sup>b</sup> borra y restablece las selecciones de filtrado.
- T en cada encabezado de columna puede filtrar en función del contenido de las columnas. Haga clic en T en una columna permite filtrar un elemento específico de la lista desplegable o de todos los elementos disponibles.
- Al hacer clic en el encabezado de columna, se alterna entre el orden ascendente y descendente de clasificación. Puede identificar el orden aplicado mediante las flechas de ordenación ( $\blacktriangle$  para ascendente

 $y. \triangleright$  para descendente).

- Para reorganizar la ubicación de las columnas, puede arrastrar y soltar columnas para colocarlos en el orden que desee. Sin embargo, no puede ocultar ni eliminar ninguna de estas columnas.
- Al hacer clic en el cuadro de texto de filtro **Buscar** podrá buscar contenido específico. Además, puede buscar utilizando operadores compatibles para el tipo de columna aplicable, Alfabético o numérico.

La tabla comandos contiene las siguientes columnas:

### • **Certificación**

Indica si el comando es creado por el usuario (sin icono, celda vacía), PS ( $\ddot{\bullet}$ ), comunidad ( $\bullet$ ), bloqueado por el usuario ( $\bigoplus$ ) O certificado por NetApp ( $\bigoplus$ ).

### • **Nombre**

Muestra el nombre del comando.

### • **Esquema**

Muestra el esquema asociado con los comandos. Un esquema representa el modelo de datos de un sistema. Por ejemplo, un esquema de vc contiene datos relevantes para su entorno virtual, como máquinas virtuales, hosts y almacenes de datos.

### • **Versión de entidad**

Muestra el número de versión del objeto en formato *major.minor.revision*; por ejemplo, 1.0.0.

#### • **Descripción**

Muestra la descripción del comando.

Puede buscar comandos introduciendo la descripción en el cuadro de texto de filtro **Buscar**.

#### • **Compatibilidad con OS**

Indica si el comando es compatible con el sistema operativo del host.

#### • **Última actualización el**

Muestra la fecha y la hora en que se actualizó el comando por última vez.

#### • **Actualizado por**

Muestra el usuario que actualizó el comando.

#### • **Bloqueado por**

Muestra el usuario que bloqueó el comando.

Puede buscar comandos introduciendo el nombre de usuario en el cuadro de texto filtro **Buscar**.

• **Idioma de comandos**

Muestra el lenguaje de programación en el que se escribe el comando (Perl o PowerShell).

#### • **Mín. Versiones de software**

Especifica las versiones mínimas del software que se necesitan para ejecutar el flujo de trabajo. Por ejemplo, el software puede ser Clustered Data ONTAP 8.2.0 y vCenter 6.0. Las versiones se muestran como valores separados por comas.

#### • **Parámetros obligatorios**

Muestra los parámetros seleccionados como obligatorios para el comando.

# **Barra de herramientas**

La barra de herramientas está situada encima del encabezado de la columna. Puede utilizar los iconos de la barra de herramientas para realizar varias acciones. También se puede acceder a estas acciones desde el menú contextual de la ventana.

#### • **(Nuevo)**

Abre la ventana Nueva definición de comandos, que permite crear un comando.

• **(Editar)**

Abre la ventana Editar definición de comandos para el comando seleccionado, que permite editar el comando. También puede hacer doble clic en el comando para abrir la ventana Editar definición de comandos.

#### • **<b>। ।**<br>| ⊖ (Clon)

Abre la ventana Editar <command name> de definición de comandos - copia, que permite crear un clon o una copia del comando seleccionado.

#### • **(Bloqueo)**

Abre el cuadro de diálogo de confirmación Bloquear comando, que permite bloquear el comando seleccionado. Esta opción está habilitada solo para los comandos que haya creado.

#### • **(Desbloqueo)**

Abre el cuadro de diálogo de confirmación Desbloquear comandos, que permite desbloquear el comando seleccionado. Esta opción sólo está habilitada para los comandos bloqueados por usted. Sin embargo, los administradores pueden desbloquear comandos bloqueados por otros usuarios.

#### • **(Eliminar)**

Abre el cuadro de diálogo de confirmación Delete Command, que permite eliminar el comando creado por el usuario seleccionado.

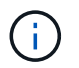

No puede eliminar un comando WFA o PS.

#### • **(Exportación)**

Permite exportar el comando creado por el usuario seleccionado.

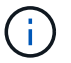

No puede exportar un comando WFA o PS.

# • **(Prueba)**

Abre el cuadro de diálogo Test Command <CommandName> en <ScriptLanguage>, que permite probar el comando seleccionado.

### • **(Añadir al paquete)**

Abre el cuadro de diálogo Agregar al comando Pack , que permite agregar el comando y sus entidades fiables a un paquete, que es editable.

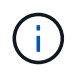

La función Agregar al paquete sólo está habilitada para los comandos para los que la certificación está establecida en Ninguno.

#### • **(Eliminar del paquete)**

Abre el cuadro de diálogo Quitar del comando Pack para el comando seleccionado, que permite eliminar o quitar el comando del paquete.

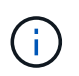

La función Quitar del paquete sólo está habilitada para los comandos para los que la certificación está establecida en Ninguno.

# **Cuadro de diálogo Nueva definición de comandos**

El cuadro de diálogo Nueva definición de comandos permite definir un nuevo comando. Puede crear comandos nuevos para los flujos de trabajo si los comandos predefinidos no cumplen con los requisitos.

- Propiedades
- Ficha Código
- Definición de parámetros
- Pestaña asignación de parámetros
- Pestaña reservation
- Pestaña verificación

#### **Propiedades**

Permite especificar las propiedades del comando, como el nombre, la descripción y la versión de la entidad.

• **Nombre**

Permite especificar un nombre para el comando. Debe especificar un nombre para guardar el comando.

• **Versión de entidad**

Permite especificar el número de versión del comando en formato *major.minor.revision*, por ejemplo, 1.0.0.

• **Descripción**

Le permite introducir una descripción para el comando.

#### • **Representación de cadena**

Permite especificar una representación de cadena para el comando mediante la sintaxis MVFLEX Expression Language (MVEL).

Debe especificar la representación de cadena para guardar el comando. La representación de cadena se utiliza para mostrar los detalles del comando en el diseño del flujo de trabajo durante la planificación y ejecución. Sólo debe utilizar los parámetros de un comando en la representación de cadena de ese comando.

#### • **Tiempo de espera (s)**

Permite especificar el valor de tiempo de espera (en segundos) para el comando. El valor predeterminado es 600 segundos.

#### • **Tipo de comando**

Permite especificar el tipo de ejecución del comando.

#### ◦ **Ejecución estándar**

Permite ejecutar el comando sin ningún período de espera. La ejecución estándar está seleccionada de forma predeterminada.

#### ◦ **Espere por condición**

Permite especificar el tiempo (en segundos) durante el cual el comando debe esperar antes de la ejecución. El valor predeterminado es 60 segundos.

#### • **Versiones mínimas de software**

Especifica las versiones mínimas del software necesarias para que funcione el comando. Por ejemplo, el software puede ser Clustered Data ONTAP 8.2.0 y vCenter 6.0. Las versiones se muestran como valores separados por comas.

#### **Ficha Código**

Permite introducir el código del comando en el lenguaje de secuencias de comandos seleccionado. Puede agregar un nuevo lenguaje de secuencias de comandos haciendo clic en  $\Box$  Y, a continuación, seleccionar el idioma requerido en la lista desplegable Idioma de script.

#### • **Parámetros de descubrimiento**

Copia los parámetros definidos en el código de PowerShell en la tabla Definición de parámetros y la tabla asignación de parámetros.

#### **Definición de parámetros**

Muestra los parámetros definidos en el código que introdujo en la ficha Código.

#### • **Nombre**

Muestra el nombre del parámetro.

#### • **Descripción**

Muestra la descripción del parámetro.

#### • **Obligatorio**

Muestra una casilla de verificación seleccionada para los parámetros obligatorios.

#### • **Tipo**

Muestra el tipo del parámetro, como cadena, enumeración, matriz o contraseña.

#### • **Valores**

Muestra el valor establecido para el parámetro.

#### • **Agregar parámetro**

Permite agregar un parámetro al comando si el lenguaje de scripting seleccionado es Perl.

#### • **Eliminar parámetro**

Permite eliminar un parámetro del comando si el lenguaje de secuencias de comandos seleccionado es Perl.

#### **Pestaña asignación de parámetros**

Permite asignar los parámetros a objetos de diccionario y especificar el atributo y el nombre del objeto.

#### • **Nombre**

Muestra el nombre del parámetro.

#### • **Tipo**

Permite seleccionar un objeto de diccionario para el parámetro.

#### • **Atributo**

Permite especificar el atributo requerido. Puede seleccionar el atributo (si está disponible) o introducir el atributo.

#### • **Nombre del objeto**

Permite especificar un nombre para el objeto de diccionario.

#### **Pestaña reservation**

Le permite reservar los recursos que requiere el comando.

• **Guión de reserva**

Permite introducir una consulta SQL para reservar los recursos que requiere el comando. Esto ayuda a garantizar que los recursos estén disponibles durante una ejecución programada del flujo de trabajo.

#### • **Representación de reservas**

Permite especificar una representación de cadena para la reserva mediante la sintaxis MVEL. La representación de cadena se utiliza para mostrar los detalles de la reserva en la ventana Reservas.

#### **Pestaña verificación**

Permite verificar una reserva y eliminar la reserva después de la ejecución del comando.

#### • **Secuencia de comandos de verificación**

Permite introducir una consulta SQL para verificar el uso de los recursos que se reservaron en el script de reserva. El script de verificación también verifica si la caché de WFA se ha actualizado y elimina la reserva después de la adquisición de una caché.

#### • **Verificación de prueba**

Se abre el cuadro de diálogo Verification para realizar una prueba de los parámetros del script de verificación.

#### **Botones de comando**

#### • **Prueba**

Se abre el cuadro de diálogo Test Command <CommandName> en <ScriptLanguage>, que permite probar el comando.

• **Guardar**

Guarda el comando y cierra el cuadro de diálogo.

• **Cancelar**

Cancela los cambios, si los hay, y cierra el cuadro de diálogo.

# **Cuadro de diálogo Edit Command Definition**

El cuadro de diálogo Editar definición de comandos permite editar el comando seleccionado.

- Propiedades
- Ficha Código
- Definición de parámetros
- Pestaña asignación de parámetros
- Pestaña reservation
- Pestaña verificación

#### **Propiedades**

La ficha Propiedades permite editar las propiedades del comando, como el nombre, la descripción y el lenguaje de secuencias de comandos.

#### • **Nombre**

Permite editar el nombre del comando. Debe introducir un nombre para guardar el comando.

#### • **Versión de entidad**

Permite introducir el número de versión del comando en formato *major.minor.revision*; por ejemplo, 1.0.0.

#### • **Descripción**

Permite editar la descripción del comando.

#### • **Representación de cadena**

Permite especificar una representación de cadena para el comando mediante la sintaxis MVEL. Debe especificar la representación de cadena para guardar el comando.

#### • **Tiempo de espera (s)**

Permite especificar el valor de tiempo de espera (en segundos) para el comando. El valor predeterminado es 600 segundos.

#### • **Tipo de comando**

Permite especificar el tipo de ejecución del comando.

#### ◦ **Ejecución estándar**

Permite ejecutar el comando sin ningún período de espera. La ejecución estándar está seleccionada de forma predeterminada.

#### ◦ **Espere por condición**

Permite especificar el tiempo (en segundos) que el comando debe esperar antes de la ejecución. El valor predeterminado es 60 segundos.

#### • **Versiones mínimas de software**

Especifica las versiones mínimas del software necesarias para que funcione el comando. Por ejemplo, el software puede ser Clustered Data ONTAP 8.2.0 y vCenter 6.0. Las versiones se muestran como valores separados por comas.

#### **Ficha Código**

Esta pestaña le permite editar el código del comando en Perl, PowerShell o ambos. Puede agregar un nuevo lenguaje de secuencias de comandos haciendo clic en  $\Box$  Y, a continuación, seleccionar el idioma requerido en la lista desplegable Idioma de script.

#### • **Prueba**

Se abre el cuadro de diálogo Verification, con el que es posible probar los parámetros para el script de verificación especificado.

#### • **Parámetros de descubrimiento**

Copia los parámetros definidos en el código de PowerShell en la tabla Definición de parámetros y la tabla asignación de parámetros. El botón Discover Parameters está deshabilitado para los códigos Perl.

#### **Definición de parámetros**

Esta pestaña muestra los parámetros definidos en el código que ha introducido en la ficha Código.

• **Nombre**

Muestra el nombre del parámetro.

• **Descripción**

Muestra la descripción del parámetro.

• **Obligatorio**

Muestra una casilla de verificación seleccionada para los parámetros obligatorios.

• **Tipo**

Muestra el tipo del parámetro, como string y enum.

• **Valores**

Muestra el valor establecido para el parámetro.

• **Agregar parámetro**

Permite agregar un parámetro al comando si el lenguaje de scripting seleccionado es Perl.

• **Eliminar parámetro**

Permite eliminar un parámetro del comando si el lenguaje de secuencias de comandos seleccionado es Perl.

#### **Pestaña asignación de parámetros**

Esta ficha permite asignar los parámetros a objetos de diccionario y especificar el atributo y el nombre del objeto.

• **Nombre**

Muestra el nombre del parámetro.

• **Tipo**

Permite seleccionar el objeto de diccionario del parámetro.

• **Atributo**

Permite especificar el atributo requerido. Puede seleccionar el atributo, si está disponible, o introducir el atributo.

• **Nombre del objeto**

Permite introducir un nombre para el objeto.

#### **Pestaña reservation**

Esta pestaña le permite reservar recursos que el comando requiere. Para obtener más información acerca de las reservas, consulte la *Guía del desarrollador de flujos de trabajo de OnCommand Workflow Automation*.

#### • **Guión de reserva**

Le permite introducir una consulta SQL para reservar recursos requeridos por el comando. Esto garantiza que los recursos estén disponibles durante la ejecución programada del flujo de trabajo.

#### • **Representación de reservas**

Permite especificar una representación de cadena para la reserva mediante la sintaxis MVEL. La representación de cadena se utiliza para mostrar los detalles de la reserva en la ventana Reservas.

#### **Pestaña verificación**

Esta pestaña permite verificar una reserva y eliminar la reserva después de completar la ejecución del comando. Para obtener más información acerca de cómo verificar reservas, consulte la *Guía del desarrollador de flujos de trabajo de OnCommand Workflow Automation*.

#### • **Secuencia de comandos de verificación**

Permite introducir una consulta SQL para verificar el uso de los recursos que se reservaron en el script de reserva. También verifica si la caché de WFA se actualiza y elimina la reserva después de la adquisición de la caché.

#### **Botones de comando**

#### • **Guardar**

Guarda los cambios y cierra el cuadro de diálogo.

#### • **Cancelar**

Cancela los cambios, si los hay, y cierra el cuadro de diálogo.

# **Cuadro de diálogo Clone Command Definition**

El cuadro de diálogo Clone Command Definition permite copiar un comando y editar el comando clonado.

- Propiedades
- Ficha Código
- Definición de parámetros
- Pestaña asignación de parámetros
- Pestaña reservation
- Pestaña verificación
#### **Propiedades**

Permite editar las propiedades del comando clonado, como el nombre, la descripción y la versión de la entidad.

#### • **Nombre**

Permite editar el nombre del comando clonado. De forma predeterminada, el nombre del comando que ha seleccionado para clonar se utiliza como nombre para el clon, que se adjunta con "'- copia'".

#### • **Versión de entidad**

Permite editar el número de versión del comando en formato *major.minor.revision*, por ejemplo, 1.0.0.

#### • **Descripción**

Permite editar la descripción del comando.

#### • **Representación de cadena**

Permite especificar una representación de cadena para el comando mediante la sintaxis MVFLEX Expression Language (MVEL). Debe especificar la representación de cadena para guardar el comando.

#### • **Tiempo de espera (s)**

Permite especificar el valor de tiempo de espera (en segundos) para el comando. El valor predeterminado es 600 segundos.

#### • **Tipo de comando**

Permite especificar el tipo de ejecución del comando.

#### ◦ **Ejecución estándar**

Permite ejecutar el comando sin ningún período de espera. La ejecución estándar está seleccionada de forma predeterminada.

#### ◦ **Espere por condición**

Permite especificar el tiempo (en segundos) durante el cual el comando debe esperar antes de la ejecución. El valor predeterminado es 60 segundos.

#### • **Versiones mínimas de software**

Especifica las versiones mínimas del software necesarias para que funcione el comando. Por ejemplo, el software puede ser Clustered Data ONTAP 8.2.0 y vCenter 6.0. Las versiones se muestran como valores separados por comas.

#### • **Conservar las secuencias de comandos de reserva y verificación del mandato original**

Permite conservar los scripts de reserva y verificación que se especificaron originalmente para el comando que desea clonar.

### **Ficha Código**

Permite editar el código del comando.

#### • **Parámetros de descubrimiento**

Copia los parámetros definidos en el código de PowerShell en la tabla Definición de parámetros y la tabla asignación de parámetros.

#### **Definición de parámetros**

Muestra los parámetros definidos en el código que introdujo en la ficha Código.

#### • **Nombre**

Muestra el nombre del parámetro.

• **Descripción**

Muestra la descripción del parámetro.

• **Obligatorio**

Muestra una casilla de verificación seleccionada para los parámetros obligatorios.

• **Tipo**

Muestra el tipo del parámetro, como la cadena o la enumeración.

• **Valores**

Muestra los valores definidos para el parámetro.

#### • **Agregar parámetro**

Permite agregar un parámetro al comando si el lenguaje de scripting seleccionado es Perl.

#### • **Eliminar parámetro**

Permite eliminar un parámetro del comando si el lenguaje de secuencias de comandos seleccionado es Perl.

#### **Pestaña asignación de parámetros**

Permite asignar los parámetros a objetos de diccionario y especificar el atributo y el nombre del objeto.

• **Nombre**

Muestra el nombre del parámetro.

• **Tipo**

Permite seleccionar un objeto de diccionario para el parámetro.

• **Atributo**

Permite especificar el atributo requerido. Puede seleccionar el atributo (si está disponible) o introducir el nombre del atributo.

#### • **Nombre del objeto**

Permite especificar un nombre para el objeto de diccionario.

#### **Pestaña reservation**

Le permite reservar los recursos que requiere el comando.

#### • **Guión de reserva**

Permite introducir una consulta SQL para reservar los recursos que requiere el comando. Esto ayuda a garantizar que los recursos necesarios estén disponibles durante la ejecución programada del flujo de trabajo.

#### • **Representación de reservas**

Permite especificar una representación de cadena para la reserva mediante la sintaxis MVEL. La representación de cadena se utiliza para mostrar los detalles de la reserva en la ventana Reservas.

#### **Pestaña verificación**

Permite verificar una reserva y eliminar la reserva después de la ejecución del comando.

#### • **Secuencia de comandos de verificación**

Permite introducir una consulta SQL para verificar el uso de los recursos que se reservaron en el script de reserva. El script de verificación también verifica si la caché de WFA se ha actualizado y elimina la reserva después de la adquisición de una caché.

#### • **Verificación de prueba**

Se abre el cuadro de diálogo Verification para realizar una prueba de los parámetros del script de verificación.

#### **Botones de comando**

#### • **Prueba**

Se abre el cuadro de diálogo Test Command <CommandName> en <ScriptLanguage>, que permite probar el comando.

• **Guardar**

Guarda el comando y cierra el cuadro de diálogo.

• **Cancelar**

Cancela los cambios, si los hay, y cierra el cuadro de diálogo.

# **Funciones**

La ventana funciones muestra las funciones disponibles de OnCommand Workflow Automation (WFA) y le permite gestionar estas funciones.

Las funciones son herramientas complementarias para realizar operaciones significativas o en caja negra necesarias para planificar ejecuciones de flujo de trabajo. Las funciones se procesan durante la fase de planificación. Las funciones se pueden utilizar para completar tareas repetitivas y complejas, como definir una convención de nomenclatura compleja. Las funciones se ejecutan en su propio entorno de pruebas y pueden utilizar otras funciones durante la ejecución. Las funciones se escriben en MVFLEX Expression Language (MVEL).

# **Tabla de funciones**

En la tabla de funciones se enumeran las funciones de WFA disponibles. Cada entrada se identifica como una de las siguientes:

- Sin icono: Contenido creado por los usuarios
- 巷 Contenido desarrollado por Servicios profesionales (PS), que está disponible sólo en instalaciones personalizadas realizadas por PS
- **a** packs desarrollados por usuarios
- **a** contenido creado por los usuarios que está bloqueado
- $\bullet$  Contenido certificado por NetApp

Puede personalizar la visualización de la tabla mediante las características de filtrado y ordenación disponibles para cada columna, así como reorganizar el orden de las columnas.

- <sup>1</sup> activa o desactiva el filtrado de toda la tabla. Aparece una "x" roja sobre el icono si el filtrado está desactivado.
- $\cdot$  Haga doble clic  $\beta$  borra y restablece las selecciones de filtrado.
- T en cada encabezado de columna puede filtrar en función del contenido de las columnas. Haga clic en T en una columna permite filtrar un elemento específico de la lista desplegable o de todos los elementos disponibles.
- Al hacer clic en el encabezado de columna, se alterna entre el orden ascendente y descendente de clasificación. Puede identificar el orden aplicado mediante las flechas de ordenación ( $\blacktriangle$  para ascendente  $v. \blacktriangleright$  para descendente).
- Para reorganizar la ubicación de las columnas, puede arrastrar y soltar columnas para colocarlos en el orden que desee. Sin embargo, no puede ocultar ni eliminar ninguna de estas columnas.
- Al hacer clic en el cuadro de texto de filtro **Buscar** podrá buscar contenido específico. Además, puede buscar utilizando operadores compatibles para el tipo de columna aplicable, Alfabético o numérico.

La tabla de funciones contiene las siguientes columnas:

• **Certificación**

Indica si la función es creada por el usuario (sin icono, celda vacía), PS ( $\gg$ ), comunidad ( $\clubsuit$ ), bloqueado por el usuario ( $\frac{1}{10}$ ) O certificado por NetApp ( $\frac{1}{10}$ ).

• **Nombre**

Muestra el nombre de la función.

• **Versión de entidad**

Muestra el número de versión del objeto en formato *major.minor.revision*; por ejemplo, 1.0.0.

• **Descripción**

Muestra la descripción de las funciones.

• **Última actualización el**

Muestra la fecha y la hora en que se actualizó la función por última vez.

• **Actualizado por**

Muestra el usuario que actualizó la función.

• **Bloqueado por**

Muestra el usuario que bloqueó la función.

# **Barra de herramientas**

La barra de herramientas está situada encima del encabezado de la columna. Puede utilizar los iconos de la barra de herramientas para realizar varias acciones. También se puede acceder a estas acciones desde el menú contextual de la ventana.

• **(Nuevo)**

Abre la ventana Nueva función, que permite crear una nueva función.

• **(Editar)**

Abre la ventana <EntryName> de función para la función seleccionada, que permite editar la función.

•  **(Clon)**

Abre la ventana Nueva función <EntryName>\_Copy, que permite crear una copia de la función seleccionada.

• **(Bloqueo)**

Abre el cuadro de diálogo Bloquear la función de confirmación, que permite bloquear la función seleccionada. Esta opción solo está habilitada para las funciones que se hayan creado.

• **(Desbloqueo)**

Abre el cuadro de diálogo Desbloquear la confirmación de la función, que permite desbloquear la función seleccionada.

Esta opción sólo está activada para las funciones bloqueadas. Los administradores pueden desbloquear funciones bloqueadas por otros usuarios.

#### • **(Eliminar)**

Abre el cuadro de diálogo de confirmación Eliminar función, que permite eliminar la función creada por el usuario seleccionada.

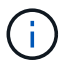

No puede eliminar una función WFA o PS.

#### • **(Exportación)**

Permite exportar la función creada por el usuario seleccionada.

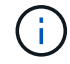

No puede exportar una función WFA o PS.

### • **(Prueba)**

Abre el cuadro de diálogo Prueba, que permite probar la función seleccionada.

#### • **(Añadir al paquete)**

Abre el cuadro de diálogo Agregar al paquete funciones, que permite agregar la función y sus entidades fiables a un paquete, que se puede editar.

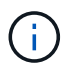

La función Add to Pack está habilitada sólo para funciones para las que la certificación se establece en None.

#### • **(Eliminar del paquete)**

Abre el cuadro de diálogo Eliminar de las funciones del paquete para la función seleccionada, que permite eliminar o eliminar la función del paquete.

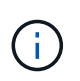

La función Eliminar del paquete sólo está habilitada para funciones para las que la certificación se ha establecido en ninguna.

# **Plantillas**

La ventana Plantillas muestra las plantillas disponibles en orden alfabético. Una plantilla es un conjunto de configuraciones que se pueden utilizar al crear flujos de trabajo. Puede utilizar plantillas para crear flujos de trabajo rápidamente.

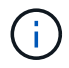

En función de sus privilegios de rol y cuenta, es posible que esta ventana no se muestre.

# **Tabla de plantillas**

La tabla Plantillas enumera las plantillas disponibles. Cada entrada se identifica como una de las siguientes:

- Sin icono: Contenido creado por los usuarios
- 巷 Contenido desarrollado por Servicios profesionales (PS), que está disponible sólo en instalaciones personalizadas realizadas por PS
- **• •** packs desarrollados por usuarios
- **6** contenido creado por los usuarios que está bloqueado
- **11** Contenido certificado por NetApp

Puede personalizar la visualización de la tabla mediante las características de filtrado y ordenación disponibles para cada columna, así como reorganizar el orden de las columnas.

- activa o desactiva el filtrado de toda la tabla. Aparece una "x" roja sobre el icono si el filtrado está desactivado.
- Haga doble clic <sup>b</sup> borra y restablece las selecciones de filtrado.
- T en cada encabezado de columna puede filtrar en función del contenido de las columnas. Haga clic en T en una columna permite filtrar un elemento específico de la lista desplegable o de todos los elementos disponibles.
- Al hacer clic en el encabezado de columna, se alterna entre el orden ascendente y descendente de clasificación. Puede identificar el orden aplicado mediante las flechas de ordenación ( $\blacktriangle$  para ascendente  $y. \triangleright$  para descendente).
- Para reorganizar la ubicación de las columnas, puede arrastrar y soltar columnas para colocarlos en el orden que desee. Sin embargo, no puede ocultar ni eliminar ninguna de estas columnas.
- Al hacer clic en el cuadro de texto de filtro **Buscar** podrá buscar contenido específico. Además, puede buscar utilizando operadores compatibles para el tipo de columna aplicable, Alfabético o numérico.

La tabla Templates contiene las siguientes columnas:

#### • **Certificación**

Indica si la plantilla es creada por el usuario (sin icono, celda vacía), PS ( ), comunidad ( ( ), bloqueado por el usuario  $\left(\begin{array}{c} 0 \\ 0\end{array}\right)$  O certificado por NetApp  $\left(\begin{array}{c} 0 \\ 0\end{array}\right)$ .

Puede buscar plantillas seleccionando las casillas de verificación necesarias en la lista de filtros.

#### • **Nombre**

Muestra el nombre de la plantilla.

#### • **Esquema**

Muestra el esquema asociado con la plantilla. Un esquema representa el modelo de datos de un sistema. Por ejemplo, un esquema de vc contiene datos relevantes para su entorno virtual, como máquinas virtuales, hosts y almacenes de datos.

#### • **Tipo**

Muestra el tipo de objeto de diccionario de la plantilla, por ejemplo, Volume y Snapshot\_Policy.

#### • **Versión de entidad**

Muestra el número de versión del objeto en formato *major.minor.revision*; por ejemplo, 1.0.0.

#### • **Descripción**

Muestra la descripción de la plantilla.

#### • **Última actualización el**

Muestra la fecha y la hora en que se actualizó la plantilla por última vez.

• **Actualizado por**

Muestra el nombre del usuario que actualizó la plantilla.

• **Bloqueado por**

Muestra el nombre del usuario que bloqueó la plantilla.

# **Barra de herramientas**

La barra de herramientas está situada encima del encabezado de la columna. Puede utilizar los iconos de la barra de herramientas para realizar varias acciones. También se puede acceder a estas acciones desde el menú contextual de la ventana.

#### • **(Nuevo)**

Abre el cuadro de diálogo Nueva plantilla, que permite crear una plantilla nueva.

• **(Editar)**

Abre el cuadro de diálogo <template name> de plantilla, que permite modificar la configuración de la plantilla seleccionada. También puede hacer doble clic en la plantilla para abrir el cuadro de diálogo <template\_name> de plantilla.

```
•
(Clon)
```
Abre el cuadro de diálogo Nueva plantilla - copia <template name>, que permite crear un clon o una copia de la plantilla seleccionada.

#### • **(Bloqueo)**

Abre el cuadro de diálogo de confirmación Bloquear plantilla, que permite bloquear la plantilla seleccionada. Esta opción sólo está activada para las plantillas que haya creado.

#### • **(Desbloqueo)**

Abre el cuadro de diálogo de confirmación Desbloquear plantilla, que permite desbloquear la plantilla seleccionada. Esta opción sólo está activada para las plantillas bloqueadas por usted. Sin embargo, los administradores pueden desbloquear plantillas bloqueadas por otros usuarios.

#### • **(Eliminar)**

Abre el cuadro de diálogo de confirmación Eliminar plantilla, que permite eliminar la plantilla creada por el usuario seleccionada.

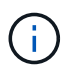

No puede eliminar una plantilla de muestra.

#### • **(Exportación)**

Permite exportar la plantilla creada por el usuario seleccionada.

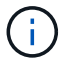

No puede exportar una plantilla de muestra.

#### • **(Añadir al paquete)**

Abre el cuadro de diálogo Agregar a plantillas de paquete, que permite agregar la plantilla y sus entidades fiables a un paquete, que se puede editar.

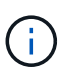

La función Agregar a paquete sólo está habilitada para las plantillas para las que la certificación está establecida en ninguna.

#### • **(Eliminar del paquete)**

Abre el cuadro de diálogo Quitar de plantillas de paquetes de la plantilla seleccionada, que permite eliminar o quitar la plantilla.

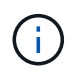

La función Eliminar del paquete sólo está habilitada para las plantillas para las que la certificación está establecida en ninguna.

# **Cuadro de diálogo Nueva plantilla**

El cuadro de diálogo Nueva plantilla permite crear una plantilla nueva.

• **Nombre**

Permite introducir un nombre para la plantilla.

• **Tipo**

Permite seleccionar un objeto de diccionario de la lista.

• **Versión de entidad**

Permite introducir el número de versión de la plantilla en formato *major.minor.revision*, por ejemplo, 1.0.0.

• **Descripción**

Permite introducir una descripción para la plantilla.

• **Atributos**

Muestra los atributos del objeto de diccionario seleccionado y permite introducir un valor para cada atributo, como enumeración y función.

#### **Botones de comando**

• **Guardar**

Guarda la plantilla y cierra el cuadro de diálogo.

• **Cancelar**

No guarda la plantilla y cierra el cuadro de diálogo.

# **Cuadro de diálogo Editar plantilla**

El cuadro de diálogo Editar plantilla permite editar una plantilla.

#### • **Nombre**

Permite editar el nombre de la plantilla.

### • **Tipo**

Permite seleccionar un objeto de diccionario de la lista.

• **Versión de entidad**

Permite introducir el número de versión de la plantilla en formato *major.minor.revision*, por ejemplo, 1.0.0.

• **Descripción**

Permite editar la descripción de la plantilla.

#### • **Atributos**

Muestra los atributos del objeto de diccionario seleccionado y permite introducir un valor para cada atributo, como enumeración y función.

#### **Botones de comando**

• **Guardar**

Guarda los cambios y cierra el cuadro de diálogo.

• **Cancelar**

No guarda los cambios, si los hay, y cierra el cuadro de diálogo.

# **Clonar plantilla**

El cuadro de diálogo Clonar plantilla permite crear una copia de la plantilla y editarla.

• **Nombre**

Permite editar el nombre de la plantilla.

• **Tipo**

Permite seleccionar un objeto de diccionario de la lista. El nombre de la plantilla que ha seleccionado para clonar se utiliza como nombre del clon y se adjunta con - copy de forma predeterminada.

• **Versión de entidad**

Permite introducir el número de versión de la plantilla en formato *major.minor.revision*, por ejemplo, 1.0.0.

• **Descripción**

Permite editar la descripción de la plantilla.

#### • **Atributos**

Muestra los atributos del objeto de diccionario seleccionado y permite introducir un valor para cada atributo, como enumeración y función.

#### **Botones de comando**

#### • **Guardar**

Guarda la plantilla y cierra el cuadro de diálogo.

• **Cancelar**

No guarda la plantilla y cierra el cuadro de diálogo.

# **Ventana esquemas**

La ventana combinaciones muestra los esquemas disponibles y permite administrar los esquemas. OnCommand Workflow Automation (WFA) utiliza esquemas para adquirir datos relevantes para un entorno.

Un esquema representa el modelo de datos de un sistema. El modelo de datos es una colección de entradas de diccionario. Puede definir una combinación y, a continuación, definir un tipo de origen de datos. El origen de datos define cómo se adquieren los datos y se llena el esquema. Por ejemplo, un esquema de vc contiene datos relevantes para su entorno virtual, como máquinas virtuales, hosts y almacenes de datos.

# **Tabla combinaciones**

En la tabla esquemas se enumeran las entradas de esquema disponibles. Cada entrada se identifica como una de las siguientes:

- Sin icono: Contenido creado por los usuarios
- - Contenido desarrollado por Servicios profesionales (PS), que está disponible sólo en instalaciones personalizadas realizadas por PS
- **(2)** packs desarrollados por usuarios
- **6** contenido creado por los usuarios que está bloqueado
- **11** Contenido certificado por NetApp

Puede personalizar la visualización de la tabla mediante las características de filtrado y ordenación disponibles para cada columna, así como reorganizar el orden de las columnas.

- <sup>1</sup> activa o desactiva el filtrado de toda la tabla. Aparece una "x" roja sobre el icono si el filtrado está desactivado.
- $\cdot$  Haga doble clic  $\beta$  borra y restablece las selecciones de filtrado.
- T en cada encabezado de columna puede filtrar en función del contenido de las columnas. Haga clic en T en una columna permite filtrar un elemento específico de la lista desplegable o de todos los elementos disponibles.
- Al hacer clic en el encabezado de columna, se alterna entre el orden ascendente y descendente de clasificación. Puede identificar el orden aplicado mediante las flechas de ordenación (A para ascendente  $y. \rightarrow$  para descendente).
- Para reorganizar la ubicación de las columnas, puede arrastrar y soltar columnas para colocarlos en el orden que desee. Sin embargo, no puede ocultar ni eliminar ninguna de estas columnas.
- Al hacer clic en el cuadro de texto de filtro **Buscar** podrá buscar contenido específico. Además, puede buscar utilizando operadores compatibles para el tipo de columna aplicable, Alfabético o numérico.

La tabla combinaciones contiene las siguientes columnas:

#### • **Certificación**

Indica si el esquema es creado por el usuario (sin icono, celda vacía), PS ( $\ddot{\mathbf{x}}$ ), comunidad ( $\bullet$ ), bloqueado por el usuario ( $\bigoplus$ ) O certificado por NetApp ( $\bigoplus$ ).

#### • **Nombre**

Muestra el nombre de la combinación.

Puede buscar un esquema introduciendo su nombre en el cuadro de texto de filtro **Buscar**.

#### • **Nombre para mostrar**

Muestra el nombre de la combinación.

Puede buscar un esquema introduciendo su nombre en el cuadro de texto de filtro **Buscar**.

#### • **Versión de entidad**

Muestra el número de versión del objeto en formato *major.minor.revision*; por ejemplo, 1.0.0.

Puede buscar un esquema introduciendo el número de versión en el cuadro de texto de filtro **Buscar**.

• **Descripción**

Muestra la descripción del esquema.

Puede buscar un esquema introduciendo su descripción en el cuadro de texto de filtro **Buscar**.

• **Tipo**

Indica si el esquema se utiliza para adquirir datos de un sistema remoto o directamente de flujos de trabajo o comandos. Los valores posibles son adquisición de orígenes de datos y otros.

Puede buscar esquemas introduciendo el tipo en el cuadro de texto filtro **Buscar**.

#### • **Indicador de reinicio**

Indica si el esquema se restablece durante el siguiente ciclo de adquisición de datos. Los valores posibles son TRUE y FALSE.

#### • **Última actualización el**

Muestra la fecha y la hora en que se actualizó el esquema por última vez.

Puede buscar esquemas seleccionando la categoría de tiempo requerida en la lista desplegable filtro.

• **Actualizado por**

Muestra el nombre del usuario que actualizó la combinación.

Puede buscar esquemas introduciendo el nombre de usuario en el cuadro de texto de filtro **Buscar**.

• **Bloqueado por**

Muestra el nombre del usuario que bloqueó la combinación.

Puede buscar esquemas introduciendo el nombre de usuario en el cuadro de texto de filtro **Buscar**.

# **Barra de herramientas**

La barra de herramientas está situada encima del encabezado de la columna. Puede utilizar los iconos de la barra de herramientas para realizar varias acciones. También se puede acceder a estas acciones desde el menú contextual de la ventana.

• **(Nuevo)**

Abre el cuadro de diálogo nuevos esquemas, que permite crear un nuevo esquema.

• **(Editar)**

Abre el cuadro de diálogo <SchemeName> de esquema para el esquema seleccionado, que permite editar el esquema.

• **(Bloqueo)**

Abre el cuadro de diálogo de confirmación Bloquear el esquema, que permite bloquear el esquema seleccionado. Esta opción sólo está habilitada para los esquemas que creó.

#### • **(Desbloqueo)**

Abre el cuadro de diálogo de confirmación Desbloquear esquema, que permite desbloquear el esquema seleccionado. Esta opción sólo está habilitada para los esquemas bloqueados. Los administradores pueden desbloquear esquemas bloqueados por otros usuarios.

• **(Eliminar)**

Abre el cuadro de diálogo de confirmación Eliminar esquema, que permite eliminar los esquemas creados por el usuario seleccionados.

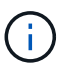

No puede eliminar un esquema de WFA o PS.

#### • **(Exportación)**

Permite exportar el esquema creado por el usuario seleccionado.

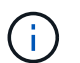

No puede exportar un esquema de WFA o PS.

• **(Restablecer esquema)**

Permite restablecer el esquema durante el siguiente ciclo de adquisición de datos.

#### • **(Añadir al paquete)**

Abre el cuadro de diálogo Agregar a esquemas de paquetes, que permite agregar el esquema y sus entidades fiables a un paquete, que se puede editar.

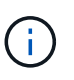

La función Agregar a paquete sólo está habilitada para los esquemas para los que la certificación se establece en Ninguno.

#### • **(Eliminar del paquete)**

Abre el cuadro de diálogo Quitar esquemas de paquetes para el esquema seleccionado, que permite eliminar o quitar el esquema del paquete.

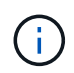

La función Eliminar del paquete sólo está habilitada para los esquemas para los que la certificación se ha establecido en Ninguno.

# **Diccionario**

La ventana Diccionario muestra las entradas del diccionario disponibles en orden alfabético.

Una entrada de diccionario es la definición de un tipo de objeto compatible con OnCommand Workflow Automation (WFA). Cada entrada del diccionario representa un tipo de objeto y sus relaciones en los entornos de almacenamiento y relacionados con el almacenamiento. Las entradas de diccionario se convierten en tablas de las bases de datos.

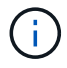

En función de sus privilegios de rol y cuenta, es posible que esta ventana no se muestre.

# **Tabla de diccionario**

La tabla Diccionario muestra las entradas del diccionario disponibles. Cada entrada se identifica como una de las siguientes:

- Sin icono: Contenido creado por los usuarios
- 巷 Contenido desarrollado por Servicios profesionales (PS), que está disponible sólo en instalaciones personalizadas realizadas por PS
- $\cdot$   $\circ$  packs desarrollados por usuarios
- **a** contenido creado por los usuarios que está bloqueado
- **11** Contenido certificado por NetApp

Puede personalizar la visualización de la tabla mediante las características de filtrado y ordenación disponibles para cada columna, así como reorganizar el orden de las columnas.

- <sup>2</sup> activa o desactiva el filtrado de toda la tabla. Aparece una "x" roja sobre el icono si el filtrado está desactivado.
- $\cdot$  Haga doble clic  $\beta$  borra y restablece las selecciones de filtrado.
- T en cada encabezado de columna puede filtrar en función del contenido de las columnas. Haga clic en T en una columna permite filtrar un elemento específico de la lista desplegable o de todos los elementos disponibles.
- Al hacer clic en el encabezado de columna, se alterna entre el orden ascendente y descendente de clasificación. Puede identificar el orden aplicado mediante las flechas de ordenación ( $\triangle$  para ascendente y. para descendente).
- Para reorganizar la ubicación de las columnas, puede arrastrar y soltar columnas para colocarlos en el orden que desee. Sin embargo, no puede ocultar ni eliminar ninguna de estas columnas.
- Al hacer clic en el cuadro de texto de filtro **Buscar** podrá buscar contenido específico. Además, puede buscar utilizando operadores compatibles para el tipo de columna aplicable, Alfabético o numérico.

La tabla Dictionary contiene las siguientes columnas:

#### • **Certificación**

Indica si la entrada del diccionario es creada por el usuario (sin icono, celda vacía), PS ( $\ddot{\ddot{\phi}}$ ), comunidad  $\binom{2}{2}$ , bloqueado por el usuario  $\binom{3}{2}$  O certificado por NetApp  $\binom{3}{2}$ .

#### • **Nombre**

Muestra el nombre de la entrada del diccionario.

#### • **Esquema**

Muestra el esquema asociado con las entradas del diccionario. Un esquema es un conjunto de entradas de diccionario que contienen datos relevantes para su entorno. (Por ejemplo, un esquema vc contiene datos relevantes para su entorno virtual, como máquinas virtuales, hosts y almacenes de datos.)

#### • **Versión de entidad**

Muestra el número de versión del objeto en formato *major.minor.revision*; por ejemplo, 1.0.0.

#### • **Descripción**

Muestra la descripción de la entrada del diccionario.

#### • **Adquisición activada**

Muestra una Marca de verificación para las entradas del diccionario que están habilitadas para la adquisición de datos.

#### • **Última actualización el**

Muestra la fecha y la hora en que se actualizó por última vez la entrada del diccionario.

#### • **Actualizado por**

Muestra el nombre del usuario que actualizó la entrada del diccionario.

#### • **Bloqueado por**

Muestra el nombre del usuario que bloqueó la entrada del diccionario.

• \* Llaves naturales\*

Muestra las claves naturales asociadas a las entradas del diccionario.

# **Barra de herramientas**

La barra de herramientas está situada encima del encabezado de la columna. Puede utilizar los iconos de la barra de herramientas para realizar varias acciones. También se puede acceder a estas acciones desde el menú contextual de la ventana.

• **(Nuevo)**

Abre la ventana Nueva entrada de diccionario, que permite crear una nueva entrada de diccionario.

• **(Editar)**

Abre la ventana <EntryName> de entrada de diccionario para la entrada de diccionario seleccionada, que permite editar la entrada de diccionario.

•  **(Clon)**

> Abre la ventana Nueva entrada de diccionario <EntryName> copy, que permite crear una copia de la entrada de diccionario seleccionada.

• **(Bloqueo)**

Abre el cuadro de diálogo de confirmación Bloquear entrada de diccionario, que permite bloquear la entrada de diccionario seleccionada.

Esta opción sólo está habilitada para las entradas de diccionario que ha creado.

#### • **(Desbloqueo)**

Abre el cuadro de diálogo de confirmación Desbloquear entrada de diccionario, que permite desbloquear la entrada de diccionario seleccionada.

Esta opción sólo está habilitada para las entradas de diccionario que haya bloqueado. Los administradores pueden desbloquear entradas del diccionario bloqueadas por otros usuarios.

#### • **(Eliminar)**

Abre el cuadro de diálogo de confirmación Eliminar entrada de diccionario, que permite eliminar la entrada de diccionario creada por el usuario seleccionado.

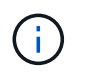

No puede eliminar una entrada del diccionario WFA ni una entrada del diccionario PS.

#### • **(Exportación)**

Permite exportar la entrada de diccionario creada por el usuario seleccionado.

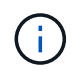

•

No puede exportar una entrada del diccionario WFA ni una entrada del diccionario PS.

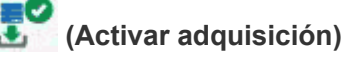

Proporciona la opción de activar la adquisición de caché para la entrada de diccionario seleccionada.

#### F  **(Desactivar adquisición)**

Permite desactivar la adquisición de caché para la entrada de diccionario seleccionada.

#### • **(Restablecer esquema)**

Permite restablecer el esquema asociado con la entrada del diccionario seleccionado.

#### • **(Añadir al paquete)**

Abre el cuadro de diálogo Agregar a diccionario de paquetes, que permite agregar la entrada de diccionario y sus entidades fiables a un paquete, que se puede editar.

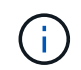

•

La función Agregar a paquete sólo está habilitada para las entradas de diccionario para las que la certificación está establecida en ninguna.

#### • **(Eliminar del paquete)**

Abre el cuadro de diálogo Quitar del diccionario del paquete para la entrada del diccionario seleccionado, que permite eliminar o quitar la entrada del diccionario del paquete.

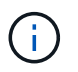

La función Eliminar del paquete sólo está habilitada para las entradas del diccionario para las que la certificación está establecida en ninguna.

#### • **(Inventario)**

Abre el cuadro de diálogo Inventario de la entrada de diccionario seleccionada, que permite ver los datos de la tabla.

# **Nuevo cuadro de diálogo Entrada de diccionario**

El cuadro de diálogo Nueva entrada de diccionario permite crear un nuevo objeto de diccionario y especificar una definición para el objeto.

#### • **Nombre del tipo de objeto**

Permite especificar un nombre para el objeto de diccionario.

• **Descripción**

Permite proporcionar una descripción del objeto de diccionario.

• **Esquema**

Permite seleccionar un esquema que debe estar asociado con el objeto. Puede agregar entradas de diccionario personalizadas a los esquemas certificados.

• **Versión de entidad**

Permite introducir el número de versión para la entrada del diccionario en formato *major.minor.revision*

--por ejemplo, 1.0.0.

#### **Tabla de atributos**

Permite especificar una lista de atributos que definen el objeto de diccionario.

#### • **Nombre**

Permite introducir un nombre para el atributo.

#### • **Tipo**

Permite seleccionar el tipo del atributo (por ejemplo, cadena, booleano e entero) para la comprobación de tipos. También puede hacer referencia a una entrada de diccionario desde el esquema seleccionado.

#### • **Longitud de cadena**

Permite especificar la longitud de la cadena en números, si el tipo de cadena está seleccionado para el atributo.

#### • **Valores**

Permite especificar una lista de valores separados por comas si se selecciona el tipo de enumeración para el atributo.

#### • \* Llave natural\*

Permite especificar si el atributo de diccionario forma parte de la clave natural del objeto de diccionario.

Una clave natural es el identificador único de un objeto de diccionario. Por ejemplo, los qtrees se identifican mediante el nombre del qtree, el nombre del volumen y la dirección IP de la cabina.

#### • **A ser escalfado**

Permite especificar si el atributo se debe almacenar en caché.

Una entrada de diccionario puede incluir tanto atributos almacenados en caché como atributos que no se almacenan en caché. Se crea una tabla de caché y se llena con los atributos marcados para almacenar en caché durante la adquisición de caché del esquema. Se crea una tabla de caché para un objeto de diccionario cuando se selecciona al menos un atributo para almacenarse en caché.

#### • **Puede ser Nulo**

Permite especificar si el valor del atributo puede ser nulo. Esta configuración sólo es válida para los atributos seleccionados que se van a almacenar en caché.

#### • **Descripción**

Permite especificar una descripción para el atributo.

#### • **Los valores de las columnas de clave naturales distinguen entre mayúsculas y minúsculas**

Permite especificar que las claves naturales distinguen entre mayúsculas y minúsculas.

#### • **Botones de comando**

#### ◦ **Añadir fila**

Permite agregar una fila a la tabla que se utiliza para especificar un atributo.

#### ◦ **Eliminar fila**

Permite eliminar la fila seleccionada.

# **Cuadro de diálogo Editar entrada de diccionario**

El cuadro de diálogo <EntryName> de entrada de diccionario permite editar un objeto de diccionario y su definición.

#### • **Nombre del tipo de objeto**

Permite especificar un nombre para el objeto de diccionario.

#### • **Descripción**

Permite proporcionar una descripción del objeto de diccionario.

#### • **Esquema**

No debe editar el esquema de un objeto de diccionario. Si cambia el esquema, se produce un error al guardar la entrada del diccionario. Puede clonar la entrada del diccionario para editar su esquema.

#### • **Versión de entidad**

Permite introducir el número de versión para la entrada del diccionario en formato *major.minor.revision* --por ejemplo, 1.0.0.

#### **Tabla de atributos**

Permite especificar una lista de atributos que definen el objeto de diccionario.

#### • **Nombre**

Permite introducir el nombre del atributo.

• **Tipo**

Permite seleccionar el tipo del atributo (por ejemplo, cadena, booleano e entero) para la comprobación de tipos. También puede hacer referencia a una entrada de diccionario desde el esquema seleccionado.

#### • **Longitud de cadena**

Permite especificar la longitud de la cadena en números, si el tipo de cadena está seleccionado para el atributo.

#### • **Valores**

Permite especificar una lista de valores separados por comas si se selecciona el tipo de enumeración para el atributo.

#### • \* Llave natural\*

Permite especificar si el atributo de diccionario forma parte de la clave natural del objeto de diccionario.

Una clave natural es el identificador único de un objeto de diccionario. Por ejemplo, los qtrees se identifican mediante el nombre del qtree, el nombre del volumen y la dirección IP de la cabina.

#### • **A ser escalfado**

Permite especificar si el atributo se debe almacenar en caché.

Una entrada de diccionario puede incluir tanto atributos almacenados en caché como atributos que no se almacenan en caché. Se crea una tabla de caché y se llena con los atributos marcados para almacenar en caché durante la adquisición de caché del esquema. Se crea una tabla de caché para un objeto de diccionario cuando se selecciona al menos un atributo para almacenarse en caché.

#### • **Puede ser Nulo**

Permite especificar si el valor del atributo puede ser nulo. Esta configuración sólo es válida para los atributos seleccionados que se van a almacenar en caché.

#### • **Descripción**

Permite especificar una descripción para el atributo.

#### • **Los valores de las columnas de clave naturales distinguen entre mayúsculas y minúsculas**

Permite especificar que las claves naturales distinguen entre mayúsculas y minúsculas.

#### • **Botones de comando**

◦ **Añadir fila**

Permite agregar una fila a la tabla que se utiliza para especificar un atributo.

◦ **Eliminar fila**

Permite eliminar la fila seleccionada.

# **Clonar entrada de diccionario**

El cuadro de diálogo Nueva <EntryName\_copy> de entrada de diccionario permite copiar un objeto de diccionario y editar la definición del objeto de diccionario clonado.

• **Nombre del tipo de objeto**

Permite especificar un nombre para el objeto de diccionario clonado.

• **Descripción**

Permite proporcionar una descripción del objeto de diccionario clonado.

• **Esquema**

Permite seleccionar un esquema que debe estar asociado con el objeto de diccionario clonado. Puede

agregar entradas de diccionario personalizadas a los esquemas certificados.

#### • **Versión de entidad**

Permite introducir el número de versión para la entrada de diccionario clonada en formato *major.minor.revision*--por ejemplo, 1.0.0.

#### **Tabla de atributos**

Permite especificar una lista de atributos que definen el objeto de diccionario clonado.

#### • **Nombre**

Permite introducir el nombre del atributo.

#### • **Tipo**

Permite seleccionar el tipo del atributo (por ejemplo, cadena, booleano e entero) para la comprobación de tipos. También puede hacer referencia a una entrada de diccionario desde el esquema seleccionado.

#### • **Longitud de cadena**

Permite especificar la longitud de la cadena en números, si el tipo de cadena está seleccionado para el atributo.

#### • **Valores**

Permite especificar una lista de valores separados por comas si se selecciona el tipo de enumeración para el atributo.

• \* Llave natural\*

Permite especificar si el atributo de diccionario forma parte de la clave natural del objeto de diccionario.

Una clave natural es el identificador único de un objeto de diccionario. Por ejemplo, los qtrees se identifican mediante el nombre del qtree, el nombre del volumen y la dirección IP de la cabina.

#### • **A ser escalfado**

Permite especificar si el atributo se debe almacenar en caché.

Una entrada de diccionario puede incluir tanto atributos almacenados en caché como atributos que no se almacenan en caché. Se crea una tabla de caché y se llena con los atributos marcados para almacenar en caché durante la adquisición de caché del esquema. Se crea una tabla de caché para un objeto de diccionario cuando se selecciona al menos un atributo para almacenarse en caché.

#### • **Puede ser Nulo**

Permite especificar si el valor del atributo puede ser nulo. Esta configuración sólo es válida para los atributos seleccionados que se van a almacenar en caché.

#### • **Descripción**

Permite especificar una descripción para el atributo.

#### • **Los valores de las columnas de clave naturales distinguen entre mayúsculas y minúsculas**

Permite especificar que las claves naturales distinguen entre mayúsculas y minúsculas.

- **Botones de comando**
	- **Añadir fila**

Permite agregar una fila a la tabla que se utiliza para especificar un atributo.

◦ **Eliminar fila**

Permite eliminar la fila seleccionada.

# **Tipos de origen de datos**

La ventana tipos de origen de datos muestra los tipos de origen de datos disponibles. Puede gestionar los tipos de origen de datos desde esta ventana.

Se utiliza un tipo de origen de datos para definir un origen de datos, que contiene información acerca de dónde se originan los datos de una base de datos específica y el método utilizado para adquirir datos del origen de datos. Por ejemplo, un origen de datos puede ser una base de datos de Unified Manager de OnCommand que contiene información sobre un entorno de almacenamiento o una base de datos de VMware con información sobre un centro de datos.

# **Tabla tipos de origen de datos**

En la tabla tipos de origen de datos se enumeran los tipos de origen de datos disponibles. Cada entrada se identifica como una de las siguientes:

- Sin icono: Contenido creado por los usuarios
- 歩 Contenido desarrollado por Servicios profesionales (PS), que está disponible sólo en instalaciones personalizadas realizadas por PS
- $\cdot$   $\circ$  packs desarrollados por usuarios
- **a** contenido creado por los usuarios que está bloqueado
- **11** Contenido certificado por NetApp

Puede personalizar la visualización de la tabla mediante las características de filtrado y ordenación disponibles para cada columna, así como reorganizar el orden de las columnas.

- <sup>1</sup> activa o desactiva el filtrado de toda la tabla. Aparece una "x" roja sobre el icono si el filtrado está desactivado.
- Haga doble clic <sup>b</sup> borra y restablece las selecciones de filtrado.
- T en cada encabezado de columna puede filtrar en función del contenido de las columnas. Haga clic en T en una columna permite filtrar un elemento específico de la lista desplegable o de todos los elementos disponibles.
- Al hacer clic en el encabezado de columna, se alterna entre el orden ascendente y descendente de clasificación. Puede identificar el orden aplicado mediante las flechas de ordenación ( $\blacktriangle$  para ascendente  $y. \triangleright$  para descendente).
- Para reorganizar la ubicación de las columnas, puede arrastrar y soltar columnas para colocarlos en el

orden que desee. Sin embargo, no puede ocultar ni eliminar ninguna de estas columnas.

• Al hacer clic en el cuadro de texto de filtro **Buscar** podrá buscar contenido específico. Además, puede buscar utilizando operadores compatibles para el tipo de columna aplicable, Alfabético o numérico.

La tabla tipos de origen de datos contiene las siguientes columnas:

• **Certificación**

Indica si el tipo de origen de datos es creado por el usuario (sin icono, celda vacía), PS (ま), comunidad  $(\bullet)$ , bloqueado por el usuario ( $\bullet$ ) O certificado por NetApp ( $\bullet$ ).

#### • **Fuente de datos**

Muestra el nombre del tipo de origen de datos.

#### • **Esquema**

Muestra el esquema asociado con el tipo de origen de datos. Un esquema representa el modelo de datos de un sistema. Por ejemplo, un esquema de vc contiene datos relevantes para su entorno virtual, como máquinas virtuales, hosts y almacenes de datos.

A continuación se muestran los esquemas predeterminados seleccionados de forma predeterminada:

- rendimiento\_cm
- almacenamiento\_cm
- rendimiento
- Reducida
- vc
- **Versión de entidad**

Muestra el número de versión del objeto en formato *major.minor.revision*; por ejemplo, 1.0.0.

#### • **Compatibilidad con OS**

Indica si el tipo de origen de datos es compatible con el sistema operativo del host.

#### • **Última actualización el**

Muestra la fecha y la hora en que se actualizó por última vez el tipo de origen de datos.

• **Actualizado por**

Muestra el usuario que actualizó el tipo de origen de datos.

#### • **Versión de origen de datos**

Muestra la versión del origen de datos asociado al tipo de origen de datos.

#### • **Controlador de origen de datos**

Muestra el tipo de controlador que se utiliza para adquirir datos del origen de datos.

• **Método**

Muestra el método que se utiliza para adquirir datos del origen de datos, como SQL y script.

• **Idioma de script**

Muestra el lenguaje de secuencias de comandos que utiliza el tipo de origen de datos.

# **Barra de herramientas**

La barra de herramientas está situada encima del encabezado de la columna. Puede utilizar los iconos de la barra de herramientas para realizar varias acciones. También se puede acceder a estas acciones desde el menú contextual de la ventana.

### • **(Nuevo)**

Abre la ventana Nuevo tipo de origen de datos, que permite crear un nuevo tipo de origen de datos.

### • **(Editar)**

Abre la ventana <EntryName> de tipo de origen de datos para el tipo de origen de datos seleccionado, que permite editar el tipo de origen de datos.

#### •  **(Clon)**

Abre la ventana Nueva <EntryName> de tipo de origen de datos, que permite crear una copia del tipo de origen de datos seleccionado.

#### • **(Bloqueo)**

Abre el cuadro de diálogo de confirmación Bloquear el tipo de origen de datos, que permite bloquear el tipo de datos de origen creado por el usuario seleccionado.

# • **(Desbloqueo)**

Abre el cuadro de diálogo de confirmación Desbloquear el tipo de origen de datos, que permite desbloquear el tipo de origen de datos seleccionado. Esta opción sólo está habilitada para los tipos de origen de datos bloqueados. Los administradores pueden desbloquear los tipos de origen de datos bloqueados por otros usuarios.

#### • **(Eliminar)**

Abre el cuadro de diálogo de confirmación Eliminar tipo de origen de datos, que permite eliminar el tipo de origen de datos creado por el usuario seleccionado.

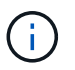

No puede eliminar un tipo de origen de datos WFA o PS.

# • **(Exportación)**

Permite exportar el tipo de origen de datos creado por el usuario seleccionado.

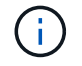

No puede exportar un tipo de origen de datos WFA o PS.

• **(Añadir al paquete)**

Abre el cuadro de diálogo Agregar al tipo de origen de datos Pack, que permite agregar el tipo de origen de datos y sus entidades fiables a un paquete, que se puede editar.

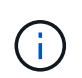

La función Agregar a paquete sólo está habilitada para los tipos de origen de datos para los que la certificación está establecida en Ninguno.

#### • **(Eliminar del paquete)**

Abre el cuadro de diálogo Quitar de origen de datos Pack para el tipo de origen de datos seleccionado, que permite eliminar o quitar el tipo de origen de datos del paquete.

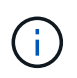

La función Eliminar del paquete sólo está habilitada para los tipos de orígenes de datos para los que la certificación está establecida en Ninguno.

# **Tipos de sistema remotos**

La ventana Remote System Types muestra el tipo de sistemas remotos con los que puede trabajar OnCommand Workflow Automation (WFA). Los sistemas remotos incluyen Clustered Data ONTAP, Cloud Manager, OnCommand Unified Manager, DataFabric Manager Server y los sistemas E-Series.

# **Tabla tipos de sistema remoto**

Los tipos de sistema remoto enumeran en forma de tabla los sistemas remotos con los que WFA puede trabajar. Puede personalizar la visualización de la tabla mediante las características de filtrado y ordenación disponibles para cada columna, así como reorganizar el orden de las columnas.

- <sup>p</sup>activa o desactiva el filtrado de toda la tabla. Aparece una "x" roja sobre el icono si el filtrado está desactivado.
- $\cdot$  Haga doble clic  $\beta$  borra y restablece las selecciones de filtrado.
- T en cada encabezado de columna puede filtrar en función del contenido de las columnas. Haga clic en T en una columna permite filtrar un elemento específico de la lista desplegable o de todos los elementos disponibles.
- Al hacer clic en el encabezado de columna, se alterna entre el orden ascendente y descendente de clasificación. Puede identificar el orden aplicado mediante las flechas de ordenación ( $\blacktriangle$  para ascendente  $y. \triangleright$  para descendente).
- Para reorganizar la ubicación de las columnas, puede arrastrar y soltar columnas para colocarlos en el orden que desee. Sin embargo, no puede ocultar ni eliminar ninguna de estas columnas.
- Al hacer clic en el cuadro de texto de filtro **Buscar** podrá buscar contenido específico. Además, puede buscar utilizando operadores compatibles para el tipo de columna aplicable, Alfabético o numérico.

La tabla de tipos de sistemas remotos contiene las siguientes columnas:

#### • **Nombre**

Muestra el nombre del tipo de sistema remoto.

Puede buscar un tipo de sistema remoto introduciendo su nombre en el cuadro de texto filtro **Buscar**.

#### • **Versión de entidad**

Muestra la versión actual del tipo de sistema remoto en formato *major.minor.revision*; por ejemplo, 1.0.0.

Puede buscar un tipo de sistema remoto introduciendo el número de versión en el cuadro de texto filtro **Buscar**.

#### • **Descripción**

Muestra la descripción del tipo de sistema remoto.

Puede buscar un tipo de sistema remoto introduciendo su descripción en el cuadro de texto filtro **Buscar**.

#### • **Última actualización el**

Muestra la fecha y la hora en que se actualizó por última vez el tipo de sistema remoto.

Puede buscar tipos de sistemas remotos seleccionando la categoría de tiempo requerida en la lista desplegable filtro.

#### • **Actualizado por**

Muestra el nombre del usuario que actualizó el tipo de sistema remoto.

Puede buscar tipos de sistemas remotos introduciendo el nombre de usuario en el cuadro de texto filtro **Buscar**.

#### • **Bloqueado por**

Muestra el nombre del usuario que bloqueó el tipo de sistema remoto.

Puede buscar tipos de sistemas remotos introduciendo el nombre de usuario en el cuadro de texto filtro **Buscar**.

# **Barra de herramientas**

La barra de herramientas está situada encima del encabezado de la columna. Puede utilizar los iconos de la barra de herramientas para realizar varias acciones. También se puede acceder a estas acciones desde el menú contextual de la ventana.

#### • **(Nuevo)**

Abre el cuadro de diálogo Nuevo tipo de sistema remoto, que le permite introducir los detalles para agregar un nuevo tipo de sistema remoto a WFA.

• **(Editar)**

Abre el cuadro de diálogo <RemoteSystemTypeName> de tipo de sistema remoto para el tipo de sistema remoto seleccionado, lo que permite editar el tipo de sistema remoto.

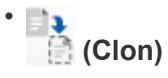

Abre el cuadro de diálogo Nuevo tipo de sistema remoto <RemoteSystemTypeName> - copia, que permite crear un clon o una copia del tipo de sistema remoto seleccionado.

### • **(Bloqueo)**

Abre el cuadro de diálogo de confirmación Bloquear tipo de sistema remoto, que permite bloquear el tipo de sistema remoto seleccionado. Esta opción está habilitada solo para los tipos de sistema remoto que ha creado.

### • **(Desbloqueo)**

Abre el cuadro de diálogo de confirmación Desbloquear tipo de sistema remoto, que permite desbloquear el tipo de sistema remoto seleccionado. Esta opción sólo está habilitada para los tipos de sistema remoto bloqueados. Los administradores pueden desbloquear tipos de sistemas remotos bloqueados por otros usuarios.

#### • **(Eliminar)**

Abre el cuadro de diálogo de confirmación Eliminar tipo de sistema remoto, que permite eliminar el tipo de sistema remoto seleccionado.

#### • **(Exportación)**

Permite exportar el tipo de sistema remoto seleccionado.

### • **(Añadir al paquete)**

Abre el cuadro de diálogo Agregar a los tipos de sistema remoto Pack, que permite agregar el tipo de sistema remoto y sus entidades fiables a un paquete, que se puede editar.

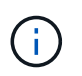

La función Agregar a paquete sólo está habilitada para los tipos de sistema remotos para los que la certificación está establecida en Ninguno.

#### • **(Eliminar del paquete)**

Abre el cuadro de diálogo Quitar del paquete de tipos de sistema remoto para el tipo de sistema remoto seleccionado, que permite eliminar o quitar el tipo de sistema remoto del paquete.

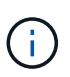

La función Eliminar del paquete sólo está habilitada para los tipos de sistema remotos para los que la certificación se ha establecido en Ninguno.

# **Cuadro de diálogo New Remote System Type**

El cuadro de diálogo Nuevo tipo de sistema remoto le permite añadir un nuevo tipo de sistema remoto a OnCommand Workflow Automation (WFA) si un tipo de sistema predefinido no cumple sus requisitos o si desea cambiar la configuración de un tipo de sistema predefinido.

- Ficha Detalles
- Pestaña Validation Script

#### **Ficha Detalles**

Permite especificar los detalles del tipo de sistema remoto, como el nombre, la descripción, la versión y el protocolo de conexión.

#### • **Nombre**

Permite especificar un nombre para el tipo de sistema remoto. Debe especificar un nombre para guardar el tipo de sistema remoto.

#### • **Descripción**

Permite introducir una descripción para el tipo de sistema remoto.

#### • **Versión**

Permite especificar el número de versión para el tipo de sistema remoto en formato *major.minor.revision* --por ejemplo, 1.0.0.

#### • **Protocolo de conexión**

Le permite seleccionar uno de los siguientes protocolos que debería utilizar WFA al conectarse al sistema remoto:

◦ HTTPS con conmutación alternativa a HTTP

La conexión utiliza principalmente HTTPS. Si la conexión mediante HTTPS falla, se utiliza HTTP. Si la conexión a través de HTTP también falla, el intento de conexión se descarta.

- Solo HTTPS
- Solo HTTP
- Personalizado

Al seleccionar un protocolo de conexión, los campos de protocolo, puerto predeterminado y tiempo de espera predeterminado (seg) se rellenan con datos.

#### **Pestaña Validation Script**

Le permite probar la conectividad del protocolo seleccionado con el tipo de sistema remoto.

Puede hacer clic en **probar script Perl** para ejecutar la secuencia de comandos para probar la conectividad.

#### **Botones de comando**

• **Guardar**

Guarda los ajustes de configuración del tipo de sistema remoto y cierra el cuadro de diálogo.

• **Cancelar**

Cancela los cambios, si los hay, y cierra el cuadro de diálogo.

# **Cuadro de diálogo Edit Remote System Type**

El cuadro de diálogo Editar tipo de sistema remoto le permite modificar el nombre, la descripción, la versión, el protocolo, el puerto predeterminado, y el tiempo de espera predeterminado de un tipo de sistema remoto existente. No es posible modificar un tipo de sistema remoto certificado por NetApp.

- Ficha Detalles
- Pestaña Validation Script

# **Ficha Detalles**

Permite editar los detalles del tipo de sistema remoto, como el nombre, la descripción, la versión y el protocolo de conexión.

# • **Nombre**

Permite editar el nombre del tipo de sistema remoto.

# • **Descripción**

Permite modificar la descripción del tipo de sistema remoto.

# • **Versión**

Permite editar el número de versión del tipo de sistema remoto en formato *major.minor.revision*--por ejemplo, 1.0.0.

# • **Protocolo de conexión**

Le permite seleccionar uno de los siguientes protocolos que debe utilizar OnCommand Workflow Automation (WFA) al conectarse al sistema remoto:

◦ HTTPS con conmutación alternativa a HTTP

La conexión utiliza principalmente HTTPS. Si la conexión mediante HTTPS falla, se utiliza HTTP. Si la conexión a través de HTTP también falla, el intento de conexión se descarta.

- Solo HTTPS
- Solo HTTP
- Personalizado

Al seleccionar un protocolo de conexión, los campos de protocolo, puerto predeterminado y tiempo de espera predeterminado (seg) se rellenan con datos.

# **Pestaña Validation Script**

Permite proporcionar un script de validación para probar la conectividad del sistema remoto. El script de validación debe estar escrito en Perl y debe incluir la siguiente función: CheckCredentials(\$host, \$user, \$password, \$protocol, \$port, \$timeout). Durante la validación, WFA llama a la función checkCredentials con los valores que están configurados para el tipo de sistema remoto y el protocolo de conexión. La función devuelve el valor «'1'» de la validación correcta de la conectividad o «'0'» de la falla de la validación de la conexión.

Puede hacer clic en **probar script Perl** para ejecutar la secuencia de comandos para probar la conectividad.

#### **Botones de comando**

• **Guardar**

Guarda los ajustes de configuración modificados del tipo de sistema remoto y cierra el cuadro de diálogo.

• **Cancelar**

Cancela los cambios, si los hay, y cierra el cuadro de diálogo.

# **Consultas en caché**

La ventana Cache Queries (consultas en caché) le permite gestionar las consultas en caché para las entradas del diccionario WFA y sus tipos de origen de datos asociados.

Una consulta de caché es una consulta SQL que recupera los datos necesarios de la tabla especificada en la consulta. Una consulta de caché se asocia a una entrada de diccionario y uno o más tipos de origen de datos, por ejemplo, la consulta de caché para **volumen (almacenamiento)** se asocia a ambos tipos de origen de datos de OnCommand Unified Manager 5.1 y 5.2. Puede definir una consulta de caché cuando desee recuperar parte de la información, como el volumen de una tabla de un origen de datos OnCommand Unified Manager 6.0 en la caché de WFA.

- Tabla consultas en caché
- Barra de herramientas

# **Lista consultas en caché**

La tabla consultas de caché muestra las entradas del diccionario y sus tipos de origen de datos asociados. Puede personalizar la visualización de la tabla mediante las características de filtrado y ordenación disponibles para cada columna, así como reorganizar el orden de las columnas.

- <sup>1</sup> activa o desactiva el filtrado de toda la tabla. Aparece una "x" roja sobre el icono si el filtrado está desactivado.
- $\cdot$  Haga doble clic  $\beta$  borra y restablece las selecciones de filtrado.
- T en cada encabezado de columna puede filtrar en función del contenido de las columnas. Haga clic en T en una columna permite filtrar un elemento específico de la lista desplegable o de todos los elementos disponibles.
- Al hacer clic en el encabezado de columna, se alterna entre el orden ascendente y descendente de clasificación. Puede identificar el orden aplicado mediante las flechas de ordenación (A para ascendente  $y. \triangleright$  para descendente).
- Para reorganizar la ubicación de las columnas, puede arrastrar y soltar columnas para colocarlos en el orden que desee. Sin embargo, no puede ocultar ni eliminar ninguna de estas columnas.
- Al hacer clic en el cuadro de texto de filtro **Buscar** podrá buscar contenido específico. Además, puede buscar utilizando operadores compatibles para el tipo de columna aplicable, Alfabético o numérico.

La tabla consultas en caché contiene las siguientes columnas:

• **Certificación**

Indica si la consulta de caché es creada por el usuario (sin icono, celda vacía), PS ( $\ddot{\ddot{\bm{x}}}$ ), comunidad ((.), bloqueado por el usuario ( $\bigoplus$ ) O certificado por NetApp ( $\bigoplus$ ).

#### • **Esquema**

Indica un nombre de esquema (esquema) que contiene datos relevantes para el entorno. Por ejemplo, un esquema de almacenamiento en caché **cm\_Storage** contiene datos relevantes para Clustered Data ONTAP. La información del esquema correspondiente se obtiene del origen de datos.

#### • **Entrada de diccionario**

Muestra la entrada de diccionario asociada con el esquema.

• **Versión de entidad**

Muestra el número de versión del objeto en formato *major.minor.revision*; por ejemplo, 1.0.0.

• **Tipos de origen de datos**

Muestra el tipo de origen de datos asociado con la entrada de diccionario.

• **Última actualización el**

Muestra la fecha y la hora en que se actualizó por última vez la consulta de la caché.

• **Actualizado por**

Muestra el usuario que actualizó la consulta de caché.

# **Barra de herramientas**

La barra de herramientas está situada encima del encabezado de la columna. Puede utilizar los iconos de la barra de herramientas para realizar varias acciones. También se puede acceder a estas acciones desde el menú contextual de la ventana.

• **(Nuevo)**

Abre el cuadro de diálogo Agregar consulta de caché, que permite crear una consulta de caché.

• **(Editar)**

Abre el cuadro de diálogo Editar consulta de caché para la consulta de caché seleccionada, que permite editar la consulta de caché.

•  **(Clon)**

> Abre el cuadro de diálogo Agregar consulta de caché, que permite crear un clon o una copia de la consulta de caché seleccionada.

• **(Bloqueo)**

Abre el cuadro de diálogo de confirmación, que permite bloquear la consulta de caché seleccionada.

• **(Desbloqueo)**

Abre el cuadro de diálogo de confirmación, que permite desbloquear la consulta de caché seleccionada. Esta opción sólo está habilitada para las consultas en caché que usted haya bloqueado. Sin embargo, los administradores pueden desbloquear las consultas en caché bloqueadas por otros usuarios.

#### • **(Eliminar)**

Abre el cuadro de diálogo de confirmación, que permite eliminar la consulta de caché creada por el usuario seleccionado.

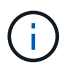

No puede eliminar consultas de WFA, PS ni de caché de muestra.

#### • **(Exportación)**

Abre el cuadro de diálogo de confirmación, que permite exportar la consulta de caché creada por el usuario seleccionado.

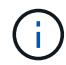

No puede exportar consultas de WFA, PS ni de caché de muestra.

### • **(Prueba)**

Abre el cuadro de diálogo Consulta de caché de prueba, que permite probar la consulta de caché seleccionada.

#### • **(Añadir al paquete)**

Abre el cuadro de diálogo Agregar a consulta de caché de paquetes, que permite agregar la consulta de caché y sus entidades fiables a un paquete, que se puede editar.

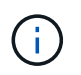

La función Agregar a paquete sólo está habilitada para la consulta de caché para la que la certificación está establecida en Ninguno.

#### • **(Eliminar del paquete)**

Abre el cuadro de diálogo Quitar de la consulta de caché de paquetes de la consulta de caché seleccionada, que permite eliminar o quitar la consulta de caché del paquete.

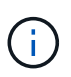

La función Quitar del paquete sólo está habilitada para la consulta de caché para la que la certificación se establece en ninguna.

# **Cuadro de diálogo Agregar consulta de caché**

El cuadro de diálogo Agregar consulta de caché permite crear una nueva consulta de caché para una entrada de diccionario y asociar la consulta con un tipo de datos, como una versión específica de OnCommand Unified Manager.

#### • **Entrada de diccionario**

Permite seleccionar una entrada de diccionario para la que desea crear una consulta de caché.

#### • **Versión de entidad**

Permite introducir el número de versión de la consulta de caché en formato *major.minor.revision*--por ejemplo, 1.0.0.

#### • **Tipos de origen de datos**

Permite seleccionar los tipos de origen de datos que desea asociar a la consulta de caché, por ejemplo, Unified Manager\_6.0 de OnCommand.

#### **Estructura de tabla**

• **Ficha atributos**

Muestra los atributos asociados a la entrada del diccionario.

• **Ficha Crear tabla SQL**

Muestra el script Crear tabla para esa entrada de diccionario.

#### **Consulta de selección de SQL**

Permite introducir la consulta de selección SQL que recupera datos de la tabla del proveedor de datos especificado.

#### **Botones de comando**

• **Prueba**

Permite probar la consulta SQL introducida en el campo **consulta de selección SQL**.

• **Guardar**

Guarda la consulta de caché y cierra el cuadro de diálogo.

• **Cancelar**

Cancela los cambios, si los hay, y cierra el cuadro de diálogo.

# **Cuadro de diálogo Editar consulta de caché**

El cuadro de diálogo Editar consulta de caché permite editar una consulta de caché asociada a una entrada de diccionario.

• **Entrada de diccionario**

Especifica una entrada de diccionario asociada con la consulta de caché.

• **Versión de entidad**

Permite introducir el número de versión de la consulta de caché en major.minor.revision formato: por ejemplo, 1.0.0.

• **Tipos de origen de datos**

Especifica el tipo de origen de datos asociado a la consulta de caché.

#### **Estructura de tabla**

Muestra los atributos y la sintaxis SQL asociados con la entrada del diccionario.

#### • **Consulta de selección SQL**

Permite editar la consulta SQL asociada con la entrada del diccionario y el tipo de proveedor de datos seleccionado.

#### **Botones de comando**

• **Prueba**

Permite probar la consulta SQL introducida en el campo **consulta de selección SQL**.

• **Guardar**

Guarda la consulta de caché y cierra el cuadro de diálogo.

• **Cancelar**

Cancela los cambios, si los hay, y cierra el cuadro de diálogo.

# **Cuadro de diálogo Clone Cache Query**

El cuadro de diálogo Editar consulta de caché permite editar una consulta de caché asociada a una entrada de diccionario.

#### • **Entrada de diccionario**

Especifica una entrada de diccionario asociada con la consulta de caché.

• **Versión de entidad**

Permite introducir el número de versión de la consulta de caché en formato *major.minor.revision*--por ejemplo, 1.0.0.

• **Tipos de origen de datos**

Especifica el tipo de origen de datos asociado a la consulta de caché.

#### **Estructura de tabla**

Muestra los atributos y la sintaxis SQL asociados con la entrada del diccionario.

#### • **Consulta de selección SQL**

Especifica la consulta SQL asociada con la entrada del diccionario y el tipo de proveedor de datos seleccionado.

#### **Botones de comando**

• **Prueba**

Permite probar la consulta SQL introducida en el campo de consulta de selección SQL.

• **Guardar**

Guarda la consulta de caché como una nueva entrada en la tabla consultas de caché y cierra el cuadro de diálogo.

• **Cancelar**

Cancela los cambios, si los hay, y cierra el cuadro de diálogo.

# **Ventana Paquetes**

La ventana Paquetes muestra los paquetes de WFA de OnCommand Workflow Automation que se importan y están disponibles en el servidor de WFA. Cada paquete contiene el archivo de información del paquete y el contenido de WFA, como flujos de trabajo, comandos, filtros, funciones, buscadores y plantillas.

- Tabla Paquetes
- Barra de herramientas

# **Tabla Paquetes**

La tabla de paquetes muestra en formato tabular los paquetes de WFA que están disponibles en el servidor de WFA. Puede personalizar la visualización de la tabla mediante las características de filtrado y ordenación disponibles para cada columna, así como reorganizar el orden de las columnas.

- activa o desactiva el filtrado de toda la tabla. Aparece una "x" roja sobre el icono si el filtrado está desactivado.
- $\cdot$  Haga doble clic  $\beta$  borra y restablece las selecciones de filtrado.
- T en cada encabezado de columna puede filtrar en función del contenido de las columnas. Haga clic en T en una columna permite filtrar un elemento específico de la lista desplegable o de todos los elementos disponibles.
- Al hacer clic en el encabezado de columna, se alterna entre el orden ascendente y descendente de clasificación. Puede identificar el orden aplicado mediante las flechas de ordenación ( $\blacktriangle$  para ascendente  $y. \triangleright$  para descendente).
- Para reorganizar la ubicación de las columnas, puede arrastrar y soltar columnas para colocarlos en el orden que desee. Sin embargo, no puede ocultar ni eliminar ninguna de estas columnas.
- Al hacer clic en el cuadro de texto de filtro **Buscar** podrá buscar contenido específico. Además, puede buscar utilizando operadores compatibles para el tipo de columna aplicable, Alfabético o numérico.

La tabla Packs contiene las siguientes columnas:

• **Certificación**

Indica si el paquete es creado por el usuario (sin icono, celda vacía), PS ( ), comunidad ( ( ), bloqueado por el usuario  $\left(\begin{array}{c} 1 \end{array}\right)$  O certificado por NetApp  $\left(\begin{array}{c} 1 \end{array}\right)$ 

Puede buscar paquetes seleccionando las casillas de verificación de opciones necesarias en la lista de filtros.

#### • **Nombre**

Muestra el nombre del paquete.

Puede buscar un paquete introduciendo su nombre en el cuadro de texto de filtro **Buscar**.

#### • **Descripción**

Muestra la descripción del paquete.

Puede buscar un paquete introduciendo su descripción en el cuadro de texto de filtro **Buscar**.

#### • **Versión de entidad**

Muestra el número de versión del paquete en formato *major.minor.revision*; por ejemplo, 1.0.0.

#### • **Última actualización el**

Muestra la fecha y la hora en que se actualizó el paquete.

Puede buscar paquetes seleccionando la categoría de tiempo requerida en la lista desplegable de filtros.

• **Actualizado por**

Muestra el nombre del usuario que actualizó el paquete.

Puede buscar un paquete introduciendo el nombre de usuario en el cuadro de texto de filtro **Buscar**.

• **Detalles**

Muestra los detalles del paquete en el sitio web de Storage Automation Store.

# **Barra de herramientas**

La barra de herramientas está situada encima del encabezado de la columna. Puede utilizar los iconos de la barra de herramientas para realizar varias acciones. También se puede acceder a estas acciones desde el menú contextual de la ventana.

#### • **(Nuevo)**

Abre el cuadro de diálogo Nuevo paquete, que permite crear un nuevo paquete.

#### • **(Editar)**

Abre el cuadro de diálogo Contenido del paquete, que contiene las siguientes fichas para obtener información detallada sobre el contenido de los paquetes:

- Flujos de trabajo
- Buscadores
- Filtros
- Comandos
- Empresarial
- Plantillas
- Diccionario
- Esquemas
- Consultas en caché
- Tipos de origen de datos SQL
- Tipos de origen de datos de script
- Tipos de sistemas remotos
- Categorías
- • **(Eliminar)**

Abre el cuadro de diálogo de confirmación Eliminar paquete, que permite eliminar el paquete seleccionado.

#### • **(Desbloqueo)**

Abre el cuadro de diálogo de confirmación Desbloquear paquete, que permite desbloquear el paquete seleccionado. Esta opción sólo está habilitada para los paquetes bloqueados por usted. Sin embargo, los administradores pueden desbloquear paquetes bloqueados por otros usuarios.

#### • **(Exportación)**

Abre el cuadro de diálogo Exportar, que permite exportar el paquete seleccionado.

#### • **(Importar desde la carpeta del servidor)**

Abre el cuadro de diálogo Importar desde la carpeta del servidor, que permite importar el paquete desde la ubicación de carpeta seleccionada en el sistema de servidor.

#### • **(Exportar a carpeta del servidor)**

Abre el cuadro de diálogo Exportar a carpeta del servidor, que permite exportar el paquete a la ubicación de carpeta seleccionada en el sistema de servidor.

## **Cuadro de diálogo New Pack**

El cuadro de diálogo Nuevo paquete permite crear un nuevo paquete.

• **Nombre**

Permite introducir un nombre y guardar el paquete.

• **Versión**

Permite introducir una versión y guardar el paquete.

• **Autor**

Permite introducir el nombre del autor y guardar el paquete.

• **Descripción**

Permite introducir una descripción y guardar el paquete.

#### **Botones de comando**

• **Guardar**

Guarda el paquete y cierra el cuadro de diálogo.

• **Cancelar**

Cierra el cuadro de diálogo sin guardar.

## **Cuadro de diálogo Edit Pack**

El cuadro de diálogo Editar paquete permite editar el paquete.

- Ficha Detalles
- Contenido del paquete

#### **Ficha Detalles**

• **Nombre**

Permite introducir un nombre y guardar el paquete.

• **Versión**

Permite introducir una versión y guardar el paquete.

• **Autor**

Permite introducir el nombre del autor y guardar el paquete.

• **Descripción**

Permite introducir una descripción y guardar el paquete.

#### **Contenido del paquete**

• **Flujo de trabajo**

La opción **flujo de trabajo** le permite ver **Nombre** y **Versión de entidad** del flujo de trabajo.

• **Finders**

La opción **Finders** le permite ver **Nombre** y **Versión de entidad** del buscador.

• **Filtros**

La opción **Filtros** le permite ver **Nombre** y **Versión de entidad** del filtro.

• **Comandos**

La opción **Commands** permite ver **Name** y **Entity Version** del comando.

• **Funciones**

La opción **funciones** le permite ver **Nombre** y **Versión de entidad** de la función.

• **Plantillas**

La opción **Plantillas** le permite ver **Nombre** y **Versión de entidad** de la plantilla.

• **Diccionario**

La opción **Diccionario** le permite ver **Nombre** y **Versión de entidad** del diccionario.

• **Esquemas**

La opción **combinaciones** le permite ver **Nombre** y **Versión de entidad** del esquema.

• **Consultas en caché**

La opción **consultas de caché** permite ver **Nombre** y **Versión de entidad** de la consulta de caché.

• **Tipos de origen de datos SQL**

La opción **tipos de origen de datos SQL** permite ver **Nombre** y **Versión de entidad** del tipo de origen de datos SQL.

• **Tipos de origen de datos de secuencia de comandos**

La opción **tipos de origen de datos de secuencia de comandos** permite ver **Nombre** y **Versión de entidad** del tipo de origen de datos de secuencia de comandos.

• **Categorías**

La opción **Categorías** le permite ver **Nombre** y **Versión de entidad** de la categoría.

• **Tipos de sistemas remotos**

La opción **tipos de sistema remoto** le permite ver **Nombre** y **Versión de entidad** del tipo de sistema remoto.

#### **Botones de comando**

• **Guardar**

Guarda el paquete y cierra el cuadro de diálogo.

• **Cancelar**

Cierra el cuadro de diálogo sin guardar.

# **Categorías**

La ventana Categorías permite administrar las categorías de flujo de trabajo.

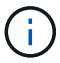

En función de sus privilegios de rol y cuenta, es posible que esta ventana no se muestre.

- Tabla Categorías
- Barra de herramientas

Una categoría es un conjunto de flujos de trabajo que le permiten completar una tarea. Puede crear una categoría agrupando un conjunto de flujos de trabajo relacionados. También puede otorgar acceso a usuarios específicos para que operen una categoría.

## **Tabla Categorías**

La tabla Categorías enumera las categorías de flujo de trabajo. Las categorías se identifican mediante una de las siguientes:

- Sin icono: Contenido creado por los usuarios
- 杏 Contenido desarrollado por Servicios profesionales (PS), que está disponible sólo en instalaciones personalizadas realizadas por PS
- **4** packs desarrollados por usuarios
- **a** contenido creado por los usuarios que está bloqueado
- **11** Contenido certificado por NetApp

Puede personalizar la visualización de la tabla mediante las características de filtrado y ordenación disponibles para cada columna, así como reorganizar el orden de las columnas.

- <sup>1</sup> activa o desactiva el filtrado de toda la tabla. Aparece una "x" roja sobre el icono si el filtrado está desactivado.
- Haga doble clic <sup>b</sup> borra y restablece las selecciones de filtrado.
- T en cada encabezado de columna puede filtrar en función del contenido de las columnas. Haga clic en T en una columna permite filtrar un elemento específico de la lista desplegable o de todos los elementos disponibles.
- Al hacer clic en el encabezado de columna, se alterna entre el orden ascendente y descendente de clasificación. Puede identificar el orden aplicado mediante las flechas de ordenación ( $\blacktriangle$  para ascendente y. para descendente).
- Para reorganizar la ubicación de las columnas, puede arrastrar y soltar columnas para colocarlos en el orden que desee. Sin embargo, no puede ocultar ni eliminar ninguna de estas columnas.
- Al hacer clic en el cuadro de texto de filtro **Buscar** podrá buscar contenido específico. Además, puede buscar utilizando operadores compatibles para el tipo de columna aplicable, Alfabético o numérico.

La tabla Categorías contiene las siguientes columnas:

#### • **Certificación**

Indica si la categoría es creada por el usuario (sin icono, celda vacía), PS ( $\ddot{\bullet}$ ), comunidad ( $\circ$ )), bloqueado por el usuario  $\left(\begin{array}{c}\hline\ \cdot\end{array}\right)$  O certificado por NetApp  $\left(\begin{array}{c}\hline\ \cdot\end{array}\right)$ .

#### • **Nombre**

Muestra el nombre de la categoría.

#### • **Descripción**

Muestra una descripción de la categoría.

#### • **Flujos de trabajo**

Muestra los flujos de trabajo disponibles en la categoría.

- **Utilizado para la autorización de flujo de trabajo**
	- Muestra "'true'" para las categorías que están restringidas a determinados usuarios con función de operador.
	- Muestra "'false'" para las categorías disponibles para todos los usuarios con función de operador.
- **Usuarios**

Muestra el nombre del usuario con el supervisor o la función de operador autorizado a ejecutar la categoría.

#### • **Grupo de Active Directory**

Indica el nombre del grupo de Active Directory autorizado a ejecutar la categoría.

Puede buscar un grupo introduciendo el nombre del grupo en el cuadro de texto filtro **Buscar**.

• **Última actualización el**

Muestra la fecha y la hora en que se actualizó la categoría por última vez.

• **Actualizado por**

Muestra el nombre del usuario que actualizó la categoría.

## **Barra de herramientas**

La barra de herramientas está situada encima del encabezado de la columna. Puede utilizar los iconos de la barra de herramientas para realizar varias acciones. También se puede acceder a estas acciones desde el menú contextual de la ventana.

• **(Nuevo)**

Abre el cuadro de diálogo Nueva categoría, que permite crear una nueva categoría.

• **(Editar)**

Abre el cuadro de diálogo <category name> de categoría, que permite editar la categoría seleccionada. También puede hacer doble clic en la categoría para abrir el cuadro de diálogo <category\_name> de categoría.

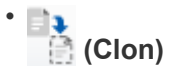

Abre el cuadro de diálogo Nueva categoría <category\_name> - copia, que permite crear un clon o una copia de la categoría seleccionada.

#### • **(Eliminar)**

Abre el cuadro de diálogo de confirmación Eliminar categoría, que permite eliminar la categoría seleccionada.

#### • **(Exportación)**

Permite exportar la categoría seleccionada.

#### • **(Añadir al paquete)**

Abre el cuadro de diálogo Agregar a categorías de paquetes, que permite agregar la categoría y sus entidades fiables a un paquete, que se puede editar.

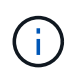

La función Agregar a paquete sólo está habilitada para las categorías para las que la certificación se establece en ninguna.

#### • **(Eliminar del paquete)**

Abre el cuadro de diálogo Quitar de categorías de paquetes de la categoría seleccionada, que permite eliminar o quitar la categoría del paquete.

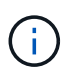

La función Eliminar del paquete sólo está habilitada para las categorías para las que la certificación se ha establecido en ninguna.

## **Nuevo cuadro de diálogo Categoría**

El cuadro de diálogo Nueva categoría permite crear una nueva categoría de flujo de trabajo.

• **Nombre**

Permite introducir un nombre para la categoría. Debe introducir un nombre para guardar la categoría.

• **Descripción**

Permite introducir una descripción para la categoría.

• **Flujos de trabajo disponibles**

Muestra todos los flujos de trabajo disponibles que no se mueven al cuadro **flujos de trabajo seleccionados**.

#### • **Flujos de trabajo seleccionados**

Muestra todos los flujos de trabajo seleccionados para la categoría.

#### • **Categoría utilizada para la autorización de flujo de trabajo**

Permite seleccionar usuarios con función de operador que puedan ejecutar la categoría. De forma predeterminada, la casilla de verificación no está seleccionada y la categoría está disponible para todos los usuarios.

#### • **Restringir el acceso a los flujos de trabajo de esta categoría a los siguientes usuarios y grupos de Active Directory**

Permite restringir el acceso a los flujos de trabajo de la categoría seleccionada a los usuarios y grupos de Active Directory seleccionados.

#### • **Aprobadores y operadores disponibles**

Muestra todos los usuarios con funciones de supervisor y operador.

#### • **Aprobadores y operadores seleccionados**

Muestra los usuarios que tienen permiso para ejecutar la categoría.

#### • **Grupos de Approver y operadores disponibles**

Muestra todos los grupos con funciones de supervisor y operador.

#### • **Grupos de Approver y operadores seleccionados**

Muestra los grupos que pueden ejecutar la categoría.

#### **Botones de comando**

• **Botones de selección**

Permite mover la entrada seleccionada de un cuadro a otro.

• **Guardar**

Guarda la categoría y cierra el cuadro de diálogo.

• **Cancelar**

No guarda la categoría y cierra el cuadro de diálogo.

## **Cuadro de diálogo Editar categoría**

El cuadro de diálogo Editar categoría permite editar una categoría de flujo de trabajo.

• **Nombre**

Permite editar el nombre de la categoría.

• **Descripción**

Permite editar la descripción de la categoría.

#### • **Flujos de trabajo disponibles**

Muestra todos los flujos de trabajo disponibles que no se han movido al cuadro flujos de trabajo seleccionados.

• **Flujos de trabajo seleccionados**

Muestra todos los flujos de trabajo seleccionados para la categoría.

#### • **Categoría utilizada para la autorización de flujo de trabajo**

Permite otorgar acceso a usuarios con función de operador para ejecutar la categoría. La casilla de comprobación no está activada de forma predeterminada.

#### • **Operadores disponibles**

Muestra todos los usuarios con función de operador que no tienen acceso a la categoría.

#### • **Operadores seleccionados**

Muestra los usuarios a los que se concede acceso a la categoría.

#### **Botones de comando**

#### • **Botones de selección**

Mueve la entrada seleccionada de un cuadro a otro.

#### • **Guardar**

Guarda la categoría y cierra el cuadro de diálogo.

• **Cancelar**

No guarda la categoría y cierra el cuadro de diálogo.

## **Cuadro de diálogo Categoría de clon**

El cuadro de diálogo Clone Category permite copiar una categoría de flujo de trabajo y editar la categoría.

#### • **Nombre**

Permite editar el nombre de la categoría. El nombre de la categoría que ha seleccionado para clonar se utiliza como nombre del clon y se anexa con - copy de forma predeterminada.

• **Descripción**

Permite introducir una descripción para la categoría.

#### • **Flujos de trabajo disponibles**

Muestra todos los flujos de trabajo disponibles que no se han movido al cuadro flujos de trabajo seleccionados.

#### • **Flujos de trabajo seleccionados**

Muestra todos los flujos de trabajo seleccionados para la categoría.

#### • **Categoría utilizada para la autorización de flujo de trabajo**

Permite seleccionar usuarios con función de operador que puedan ejecutar la categoría. De forma predeterminada, la casilla de verificación no está seleccionada y la categoría está disponible para todos los usuarios.

#### • **Operadores disponibles**

Muestra todos los usuarios con función de operador.

#### • **Operadores seleccionados**

Muestra los usuarios que tienen permiso para ejecutar la categoría.

#### **Botones de comando**

#### • **Botones de selección**

Permite mover la entrada seleccionada de un cuadro a otro.

#### • **Guardar**

Guarda la categoría y cierra el cuadro de diálogo.

• **Cancelar**

No guarda la categoría y cierra el cuadro de diálogo.

## **Ventana Storage Automation Store**

El almacén de automatización del almacenamiento contiene paquetes de flujos de trabajo de almacenamiento automatizados y certificados de NetApp, desarrollados para su uso con OnCommand Workflow Automation (WFA). Puede descargar los paquetes e importarlos a WFA para ejecutarlos.

Los flujos de trabajo automatizados están disponibles en ["Almacén de automatización del almacenamiento"](https://automationstore.netapp.com).

#### **Información de copyright**

Copyright © 2024 NetApp, Inc. Todos los derechos reservados. Imprimido en EE. UU. No se puede reproducir este documento protegido por copyright ni parte del mismo de ninguna forma ni por ningún medio (gráfico, electrónico o mecánico, incluidas fotocopias, grabaciones o almacenamiento en un sistema de recuperación electrónico) sin la autorización previa y por escrito del propietario del copyright.

El software derivado del material de NetApp con copyright está sujeto a la siguiente licencia y exención de responsabilidad:

ESTE SOFTWARE LO PROPORCIONA NETAPP «TAL CUAL» Y SIN NINGUNA GARANTÍA EXPRESA O IMPLÍCITA, INCLUYENDO, SIN LIMITAR, LAS GARANTÍAS IMPLÍCITAS DE COMERCIALIZACIÓN O IDONEIDAD PARA UN FIN CONCRETO, CUYA RESPONSABILIDAD QUEDA EXIMIDA POR EL PRESENTE DOCUMENTO. EN NINGÚN CASO NETAPP SERÁ RESPONSABLE DE NINGÚN DAÑO DIRECTO, INDIRECTO, ESPECIAL, EJEMPLAR O RESULTANTE (INCLUYENDO, ENTRE OTROS, LA OBTENCIÓN DE BIENES O SERVICIOS SUSTITUTIVOS, PÉRDIDA DE USO, DE DATOS O DE BENEFICIOS, O INTERRUPCIÓN DE LA ACTIVIDAD EMPRESARIAL) CUALQUIERA SEA EL MODO EN EL QUE SE PRODUJERON Y LA TEORÍA DE RESPONSABILIDAD QUE SE APLIQUE, YA SEA EN CONTRATO, RESPONSABILIDAD OBJETIVA O AGRAVIO (INCLUIDA LA NEGLIGENCIA U OTRO TIPO), QUE SURJAN DE ALGÚN MODO DEL USO DE ESTE SOFTWARE, INCLUSO SI HUBIEREN SIDO ADVERTIDOS DE LA POSIBILIDAD DE TALES DAÑOS.

NetApp se reserva el derecho de modificar cualquiera de los productos aquí descritos en cualquier momento y sin aviso previo. NetApp no asume ningún tipo de responsabilidad que surja del uso de los productos aquí descritos, excepto aquello expresamente acordado por escrito por parte de NetApp. El uso o adquisición de este producto no lleva implícita ninguna licencia con derechos de patente, de marcas comerciales o cualquier otro derecho de propiedad intelectual de NetApp.

Es posible que el producto que se describe en este manual esté protegido por una o más patentes de EE. UU., patentes extranjeras o solicitudes pendientes.

LEYENDA DE DERECHOS LIMITADOS: el uso, la copia o la divulgación por parte del gobierno están sujetos a las restricciones establecidas en el subpárrafo (b)(3) de los derechos de datos técnicos y productos no comerciales de DFARS 252.227-7013 (FEB de 2014) y FAR 52.227-19 (DIC de 2007).

Los datos aquí contenidos pertenecen a un producto comercial o servicio comercial (como se define en FAR 2.101) y son propiedad de NetApp, Inc. Todos los datos técnicos y el software informático de NetApp que se proporcionan en este Acuerdo tienen una naturaleza comercial y se han desarrollado exclusivamente con fondos privados. El Gobierno de EE. UU. tiene una licencia limitada, irrevocable, no exclusiva, no transferible, no sublicenciable y de alcance mundial para utilizar los Datos en relación con el contrato del Gobierno de los Estados Unidos bajo el cual se proporcionaron los Datos. Excepto que aquí se disponga lo contrario, los Datos no se pueden utilizar, desvelar, reproducir, modificar, interpretar o mostrar sin la previa aprobación por escrito de NetApp, Inc. Los derechos de licencia del Gobierno de los Estados Unidos de América y su Departamento de Defensa se limitan a los derechos identificados en la cláusula 252.227-7015(b) de la sección DFARS (FEB de 2014).

#### **Información de la marca comercial**

NETAPP, el logotipo de NETAPP y las marcas que constan en <http://www.netapp.com/TM>son marcas comerciales de NetApp, Inc. El resto de nombres de empresa y de producto pueden ser marcas comerciales de sus respectivos propietarios.